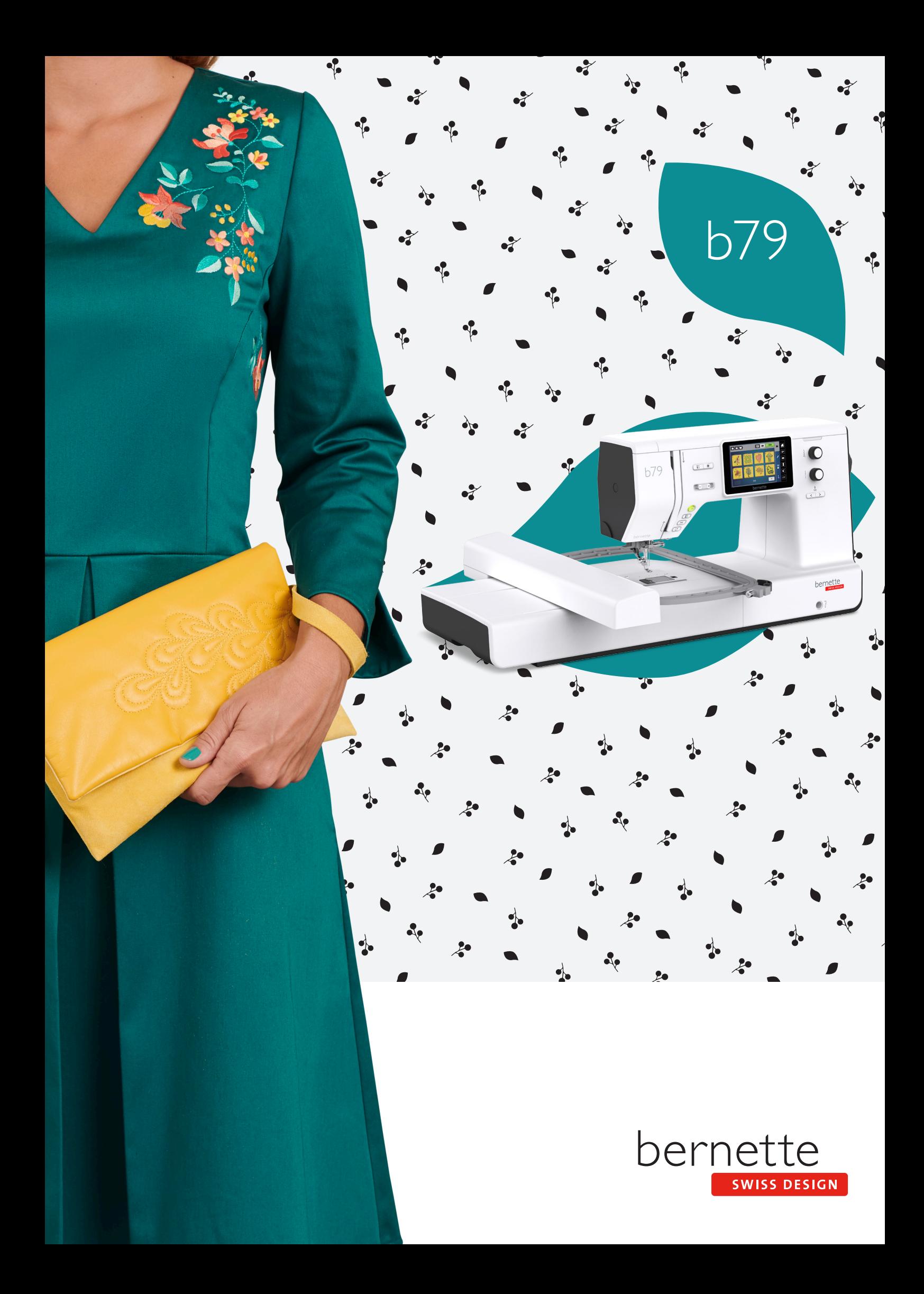

## **Contenidos**

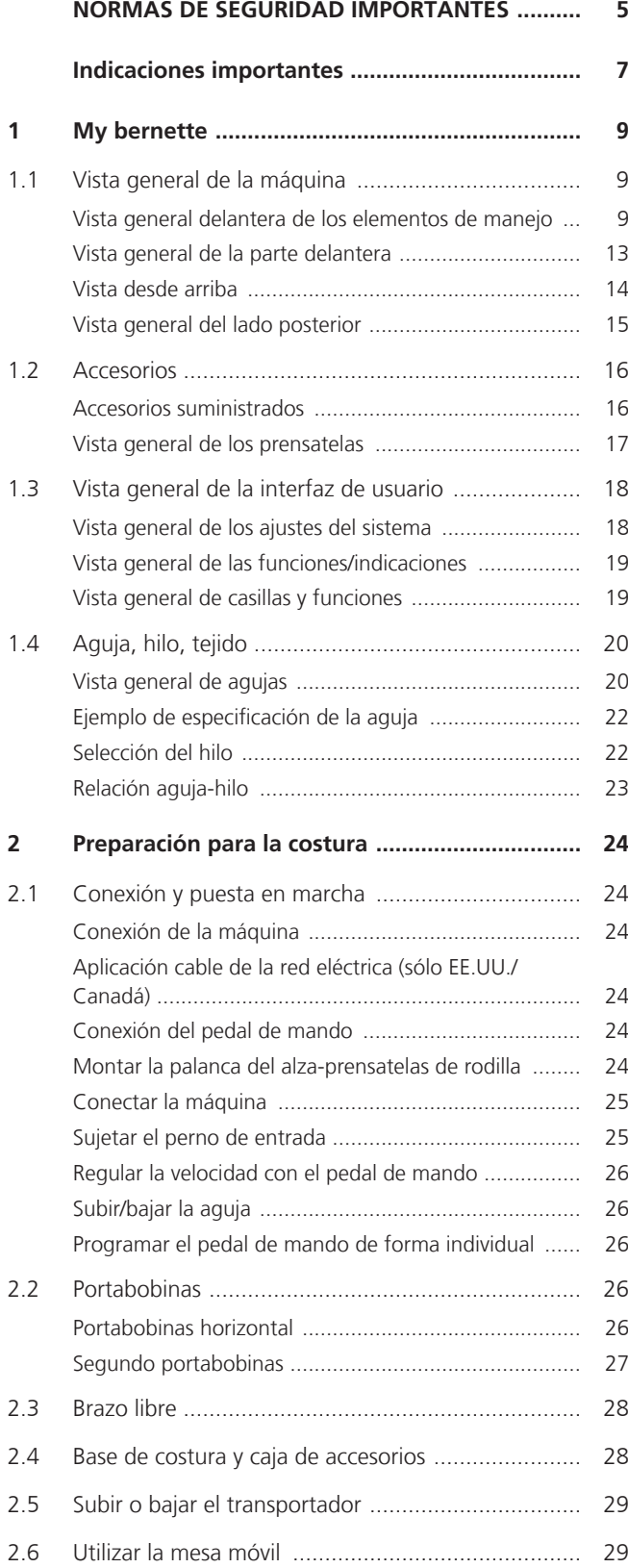

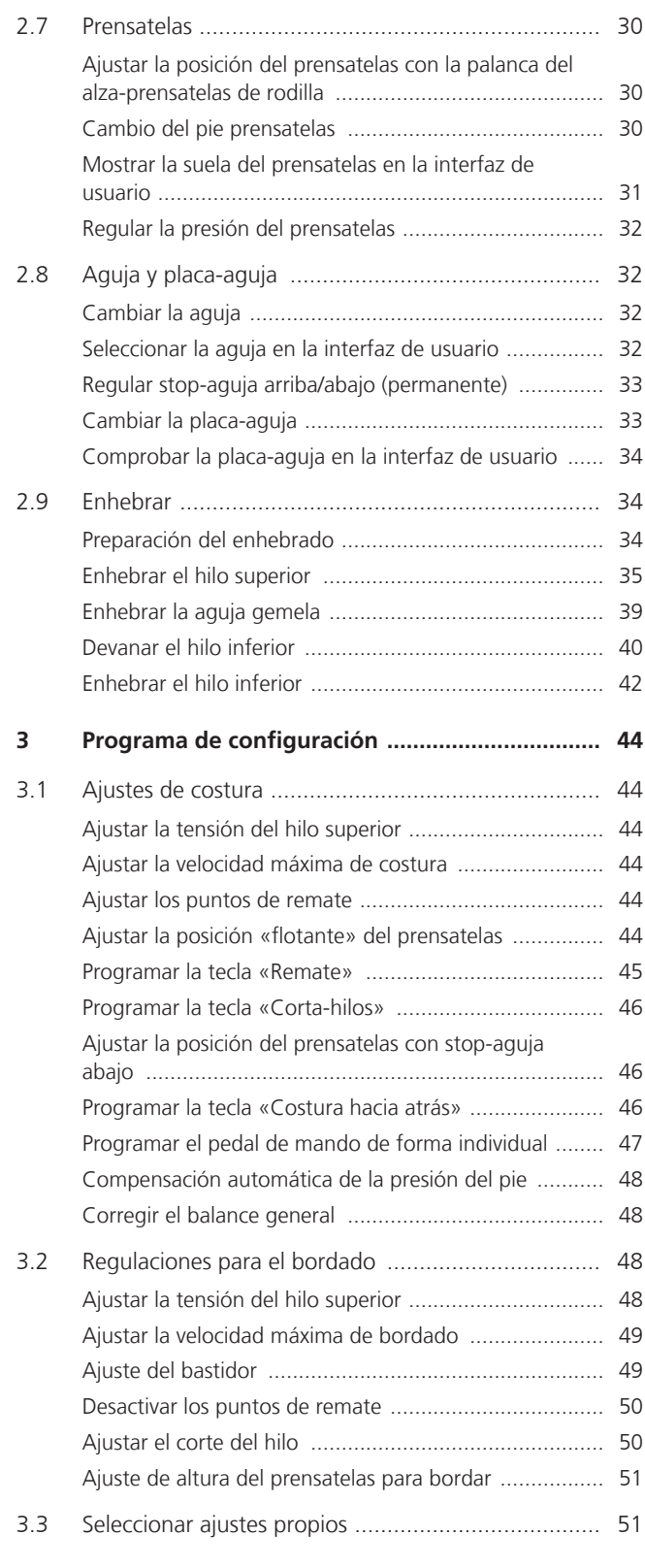

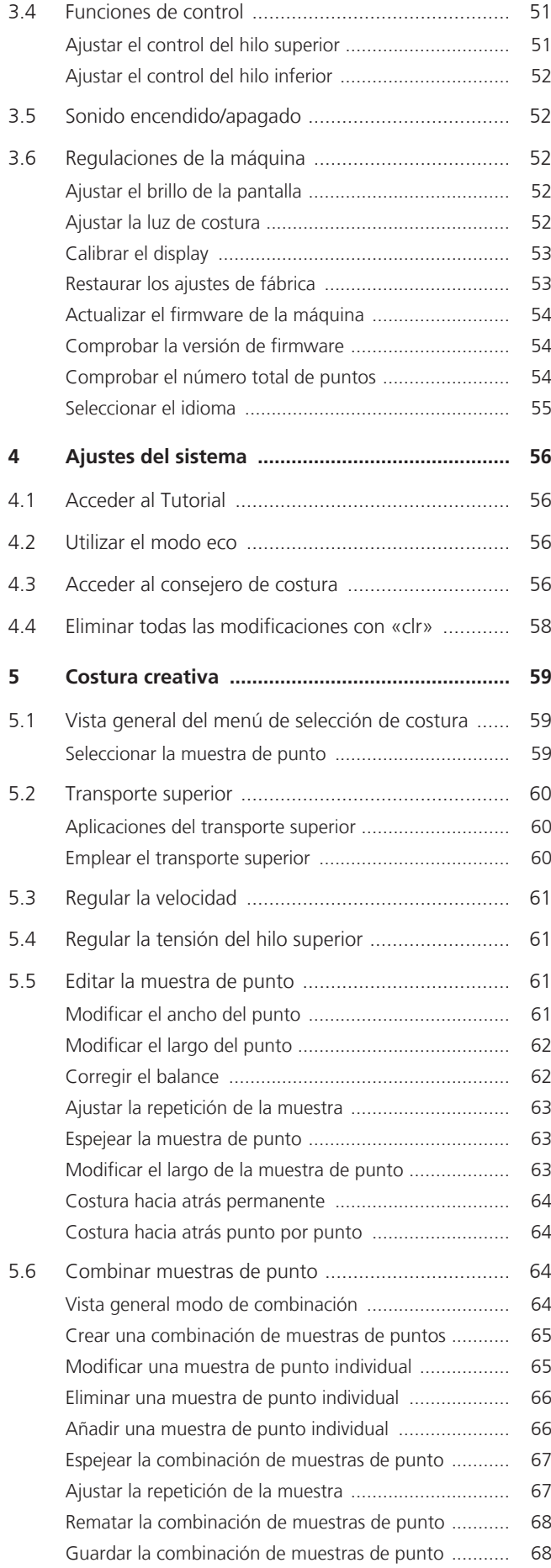

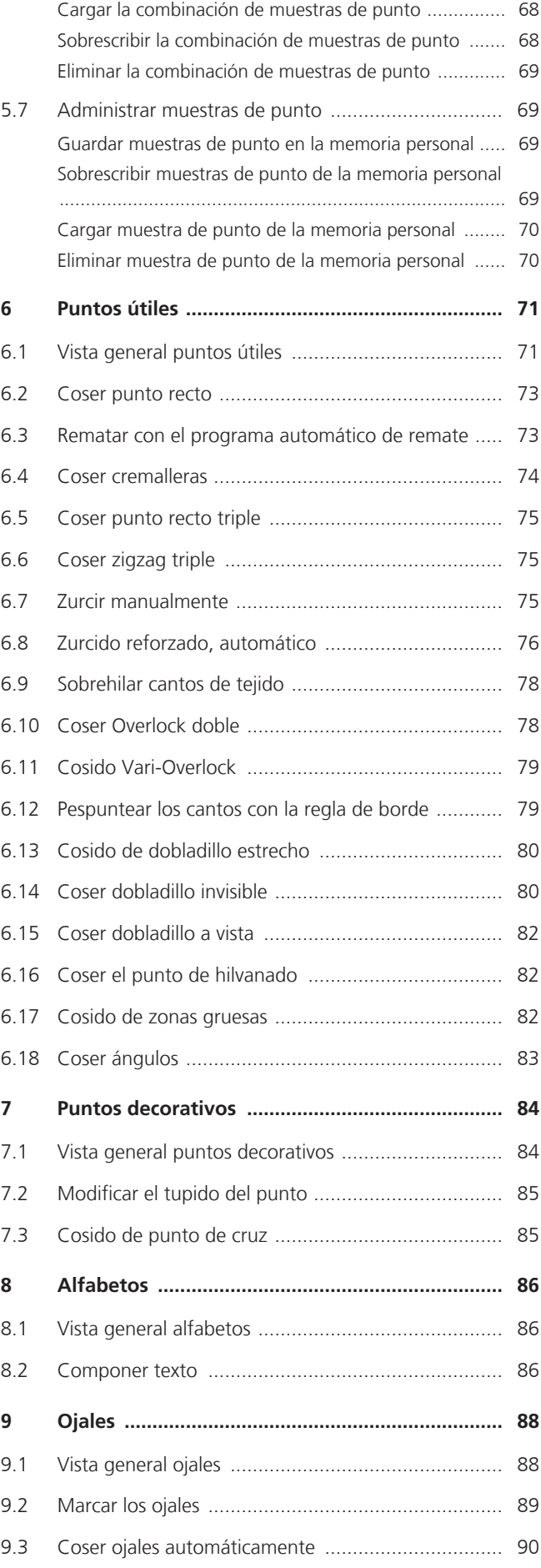

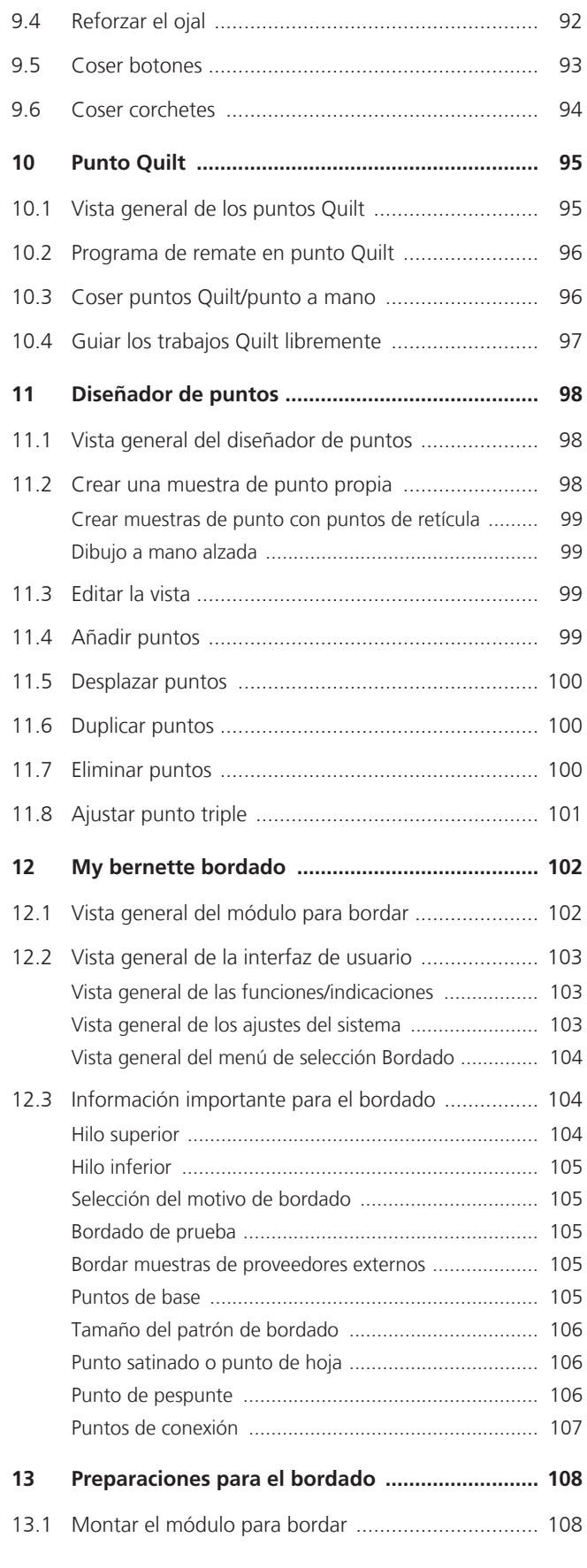

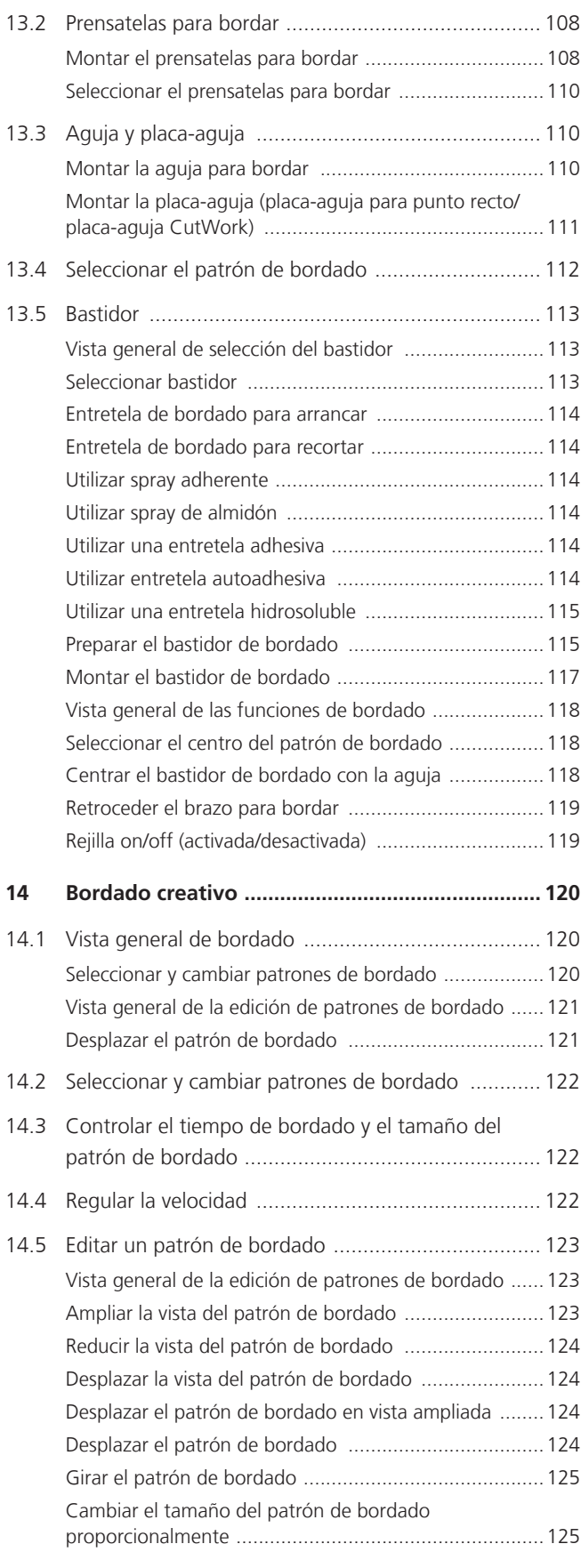

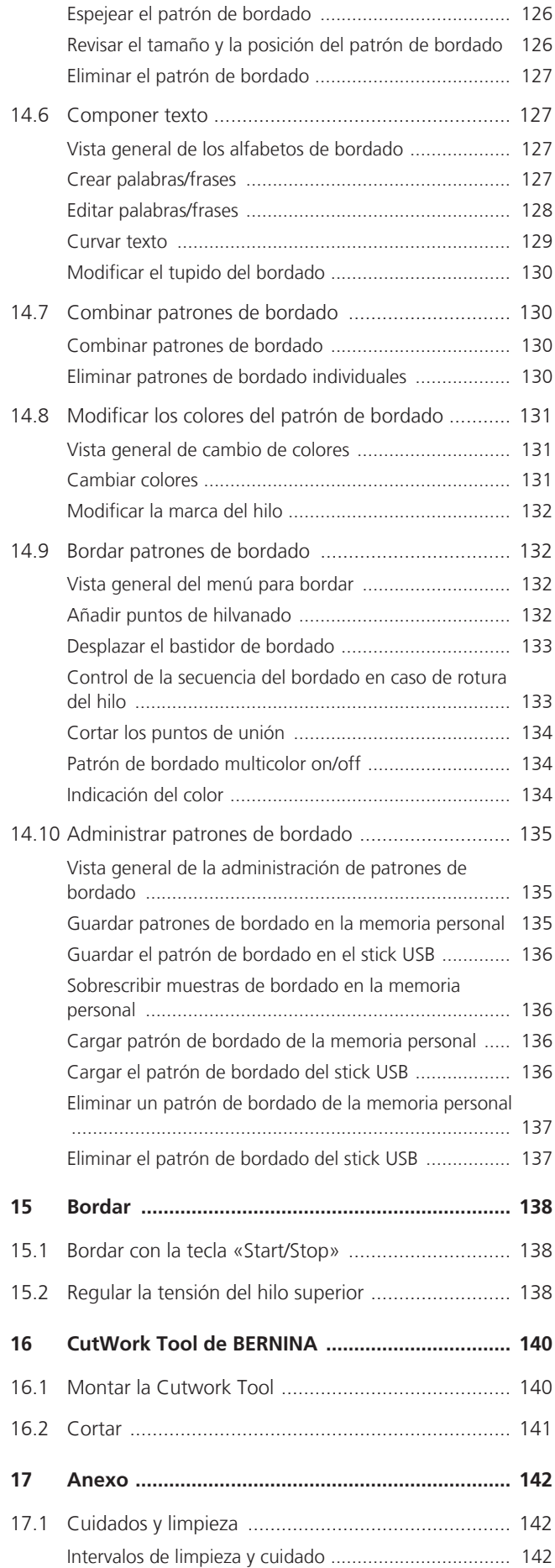

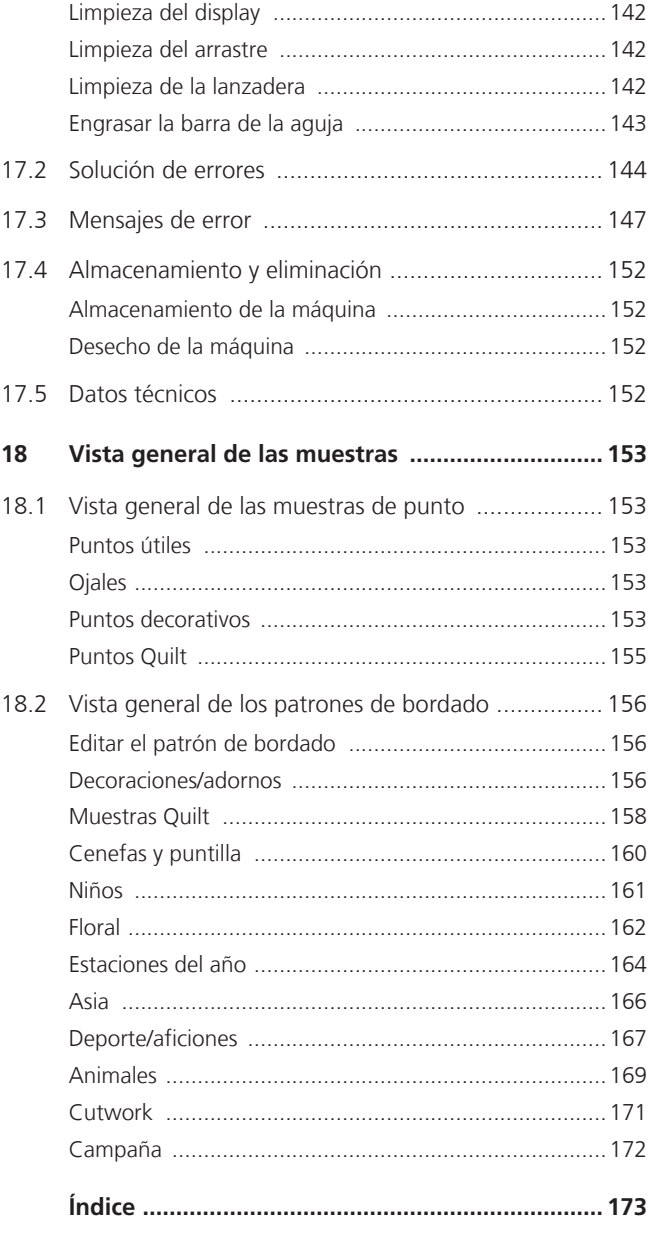

# **NORMAS DE SEGURIDAD IMPORTANTES**

Observar las siguientes normas de seguridad fundamentales al utilizar su máquina. Leer atentamente el manual de instrucciones de esta máquina antes de ponerla en marcha.

# **¡PELIGRO!**

Para proteger contra el riesgo de electrocución:

- No dejar nunca la máquina sin vigilancia mientras esté enchufada a la red eléctrica.
- Desconectar siempre la máquina de la red eléctrica después de utilizarla.

Para proteger contra radiación LED:

- No mire directamente la lámpara LED con instrumentos ópticos (p.ej. lupas). La lámpara LED corresponde a la clase de resistencia 1M.
- Si la lámpara LED está dañada o defectuosa, contactar con el distribuidor bernette.

## **ADVERTENCIA**

Para proteger contra quemaduras, fuego, electrocución o lesiones a las personas:

- Para el funcionamiento de la máquina, utilice exclusivamente el cable de red suministrado. El cable de red para EE. UU. y Canadá (conector de red NEMA 1-15) solo debe emplearse para una tensión de red de máximo 150 V a tierra.
- Usar la máquina solamente para los fines descritos en este manual de instrucciones.
- Usar la máquina solamente en espacios secos.
- No usar la máquina en un ambiente húmedo o mojado.
- No usar la máquina como un juguete. Hay que tener más precaución cuando los niños utilicen la máquina o esta se emplee cerca de ellos.
- La máquina puede ser utilizada por niños de a partir de 8 años y por personas cuyas capacidades físicas, sensoriales o mentales estén limitadas o que carezcan de la experiencia y el conocimiento suficientes, siempre y cuando estén vigiladas o hayan sido instruidas sobre el manejo seguro de la máquina y comprendan el peligro que entraña.
- No se permite que los niños jueguen con la máquina.
- Los trabajos de limpieza y mantenimiento no deben ser realizados por los niños sin supervisión.
- No utilizar la máquina si el cable o el enchufe están dañados, si la máquina no funciona bien, se ha caído al suelo o está estropeada, o si cayó en agua. En estos casos, lleve la máquina a la tienda especializada bernette más próxima para su revisión o reparación.
- Usar únicamente los accesorios recomendados por el fabricante.
- No utilizar la máquina si las rejillas de ventilación están bloqueadas. Mantener todas las rejillas de ventilación y todos los pedales de mando libres de pelusas, polvo o restos de material.
- No introducir ningún objeto por las aberturas de la máquina.
- No colocar objetos sobre el pedal.
- Usar la máquina solamente con un pedal de mando de este modelo FC-210.
- No usar la máquina en sitios donde se utilizan productos con gas propelente (sprays) u oxígeno.
- No acerque los dedos a las piezas móviles. Máxima precaución en la zona de la aguja.
- Durante la costura, no tire del tejido ni lo empuje, ya que la aguja podría romperse.
- Para realizar cualquier tarea en la zona de la aguja como, por ejemplo, enhebrar o cambiar la aguja, enhebrar la lanzadera o cambiar el presantelas, ponga el interruptor principal en la posición «0».
- No utilizar agujas torcidas.
- Utilizar siempre una placa-aguja original de bernette. De lo contrario, podría romperse la aguja.
- Para desconectar la máquina, colocar el interruptor principal a «0» y sacar el enchufe de la red eléctrica. Para ello, tire siempre del enchufe, no del cable.
- Si se deben extraer o abrir cubiertas, engrasar la máquina con aceite o realizar cualquier otra tarea de limpieza y mantenimiento descrita en este manual de instrucciones, desconecte siempre el enchufe de la red eléctrica.
- La máquina tiene un aislamiento doble (excepto EE. UU., Canadá y Japón). Utilice solo repuestos originales. Observe la indicación sobre el mantenimiento de productos con aislamiento doble.
- El nivel de presión acústica en condiciones normales se sitúa por debajo de 70 dB(A).

#### **Indicaciones importantes**

#### **Disponibilidad de las instrucciones**

El manual de instrucciones abreviado es parte integrante de la máquina.

- Guardar el manual de instrucciones abreviado en un lugar adecuado cerca de la máquina y conservarla para posibles consultas.
- Puede descargar un manual de instrucciones detallado en www.mybernette.com.
- Si la máquina se cede a terceros, adjuntar el manual de instrucciones abreviado de la máquina.

#### **Utilización conforme a su destino**

Su bernette máquina está diseñada y construida para el uso doméstico privado. Sirve para coser tejidos y otros materiales tal y como se describe en el presente manual de instrucciones. Cualquier otro uso se considera como inadecuado. bernette no asume ninguna responsabilidad por los daños originados por un uso no conforme a su uso previsto.

#### **Equipamiento y volumen de suministro**

En este manual se utilizan imágenes a modo de ejemplo. Las máquinas y los accesorios que se muestran en las imágenes no se corresponden necesariamente con el volumen de suministro real de su máquina. Los accesorios suministrados pueden diferir en función del país de entrega. Los accesorios mencionados o mostrados que no estén incluidos en el volumen de suministro pueden adquirirse como accesorios especiales a través de un distribuidor bernette. Puede encontrar otros accesorios en www.mybernette.com.

Por motivos técnicos y con el fin de mejorar el producto, pueden efectuarse modificaciones en el equipamiento de la máquina o en el volumen de suministro en cualquier momento y sin previo aviso.

#### **Mantenimiento de productos de aislamiento doble**

Un producto de aislamiento doble tiene dos unidades de aislamiento en vez de una toma de tierra. En un producto de aislamiento doble no hay toma de tierra, y tampoco debe instalarse una. El mantenimiento de un producto de aislamiento doble requiere la máxima precaución y un gran conocimiento del sistema. Por esta razón, el mantenimiento solo debe ser realizado por personal cualificado. Para el servicio y reparación se deben utilizar únicamente piezas de recambio originales. Un producto de aislamiento doble está marcado de la siguiente manera: «Doble aislamiento» o «Aislamiento doble».

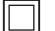

El símbolo también puede identificar a un producto de este tipo.

#### **Protección del medioambiente**

BERNINA International SA se compromete con la protección del medioambiente. Nos esforzamos por mejorar el rendimiento medioambiental de nuestros productos mediante la mejora continua de su diseño y tecnología de producción.

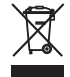

La máquina está marcada con el símbolo del contenedor tachado. Esto quiere decir que la máquina no se debe desechar junto con la basura doméstica cuando ya no se necesite. Una eliminación inadecuada puede provocar que sustancias peligrosas alcancen las aguas subterráneas y, por lo tanto, entren en nuestra cadena alimentaria, perjudicando nuestra salud.

La máquina debe devolverse sin coste adicional a un punto cercano de recogida de aparatos eléctricos o para la reutilización de la máquina. Se puede obtener información sobre los puntos de recogida en el ayuntamiento de la ciudad. Al comprar una nueva máquina, el distribuidor está obligado a retirar de forma gratuita la antigua y deshacerse de ella adecuadamente.

Si la máquina contiene datos personales, el propietario es el responsable de borrarlos antes de devolverla.

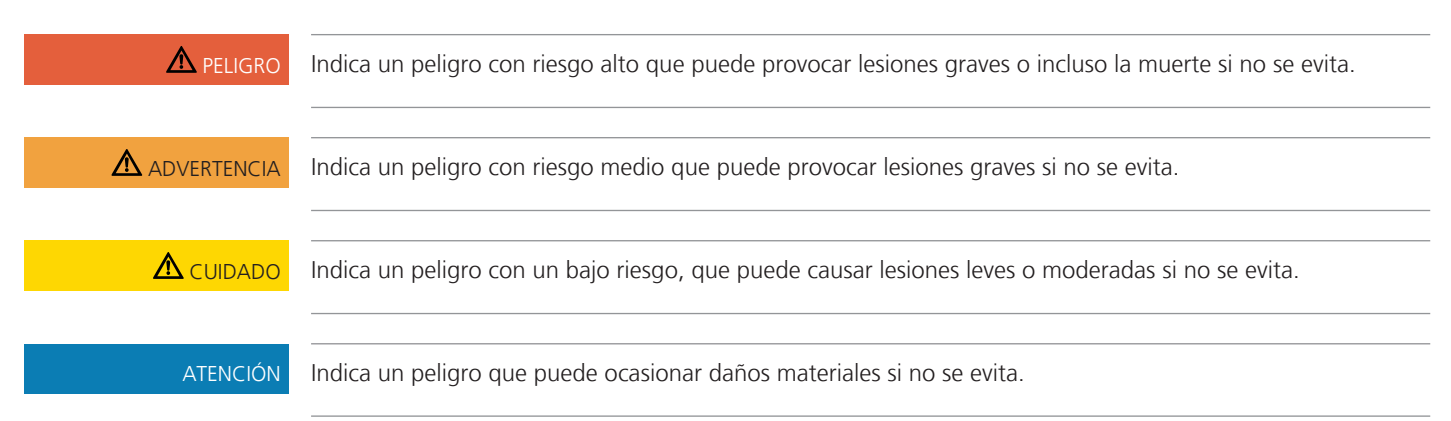

#### **Explicación de los símbolos**

## **My bernette**

## **1.1 Vista general de la máquina**

**Vista general delantera de los elementos de manejo**

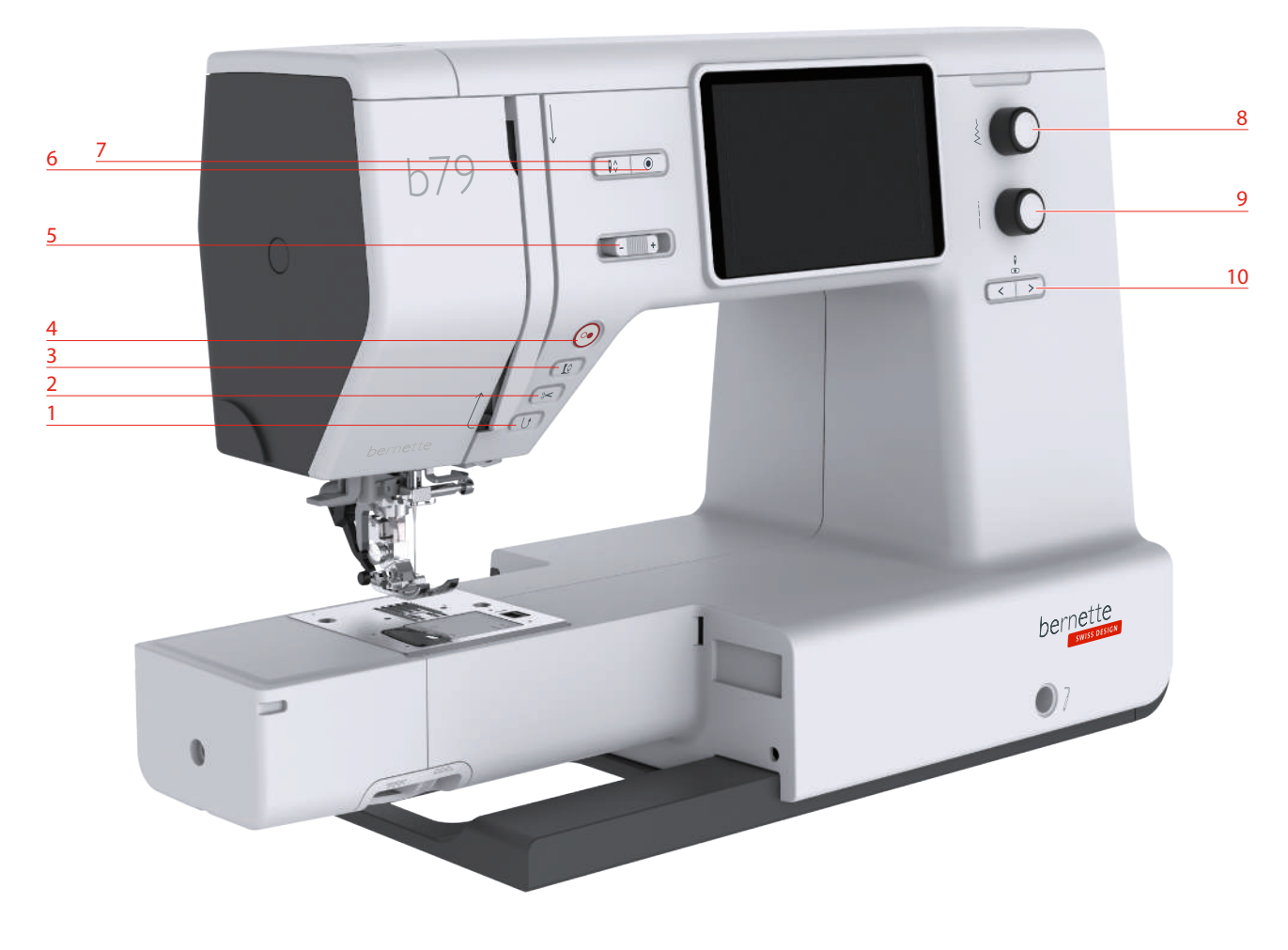

- 1 Costura hacia atrás 6 Remate
- 
- 
- 
- Regulación de la velocidad 10 Aguja izquierda/derecha
- 
- Corta-hilos 7 Aguja arriba/abajo
- Prensatelas arriba/abajo 8 Botón multifuncional arriba
- Start/Stop 9 Botón multifuncional abajo
	-

#### **Elementos de manejo**

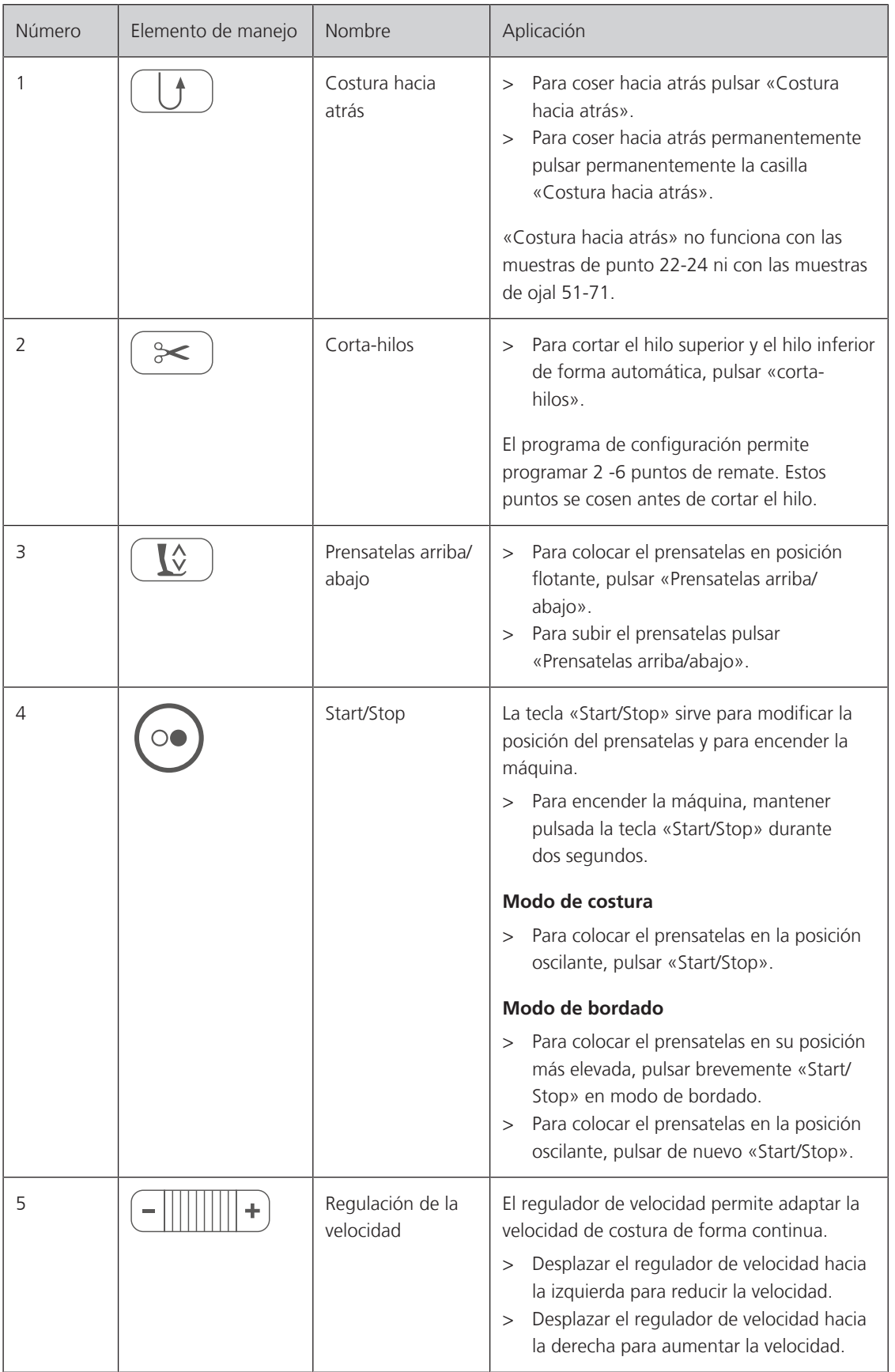

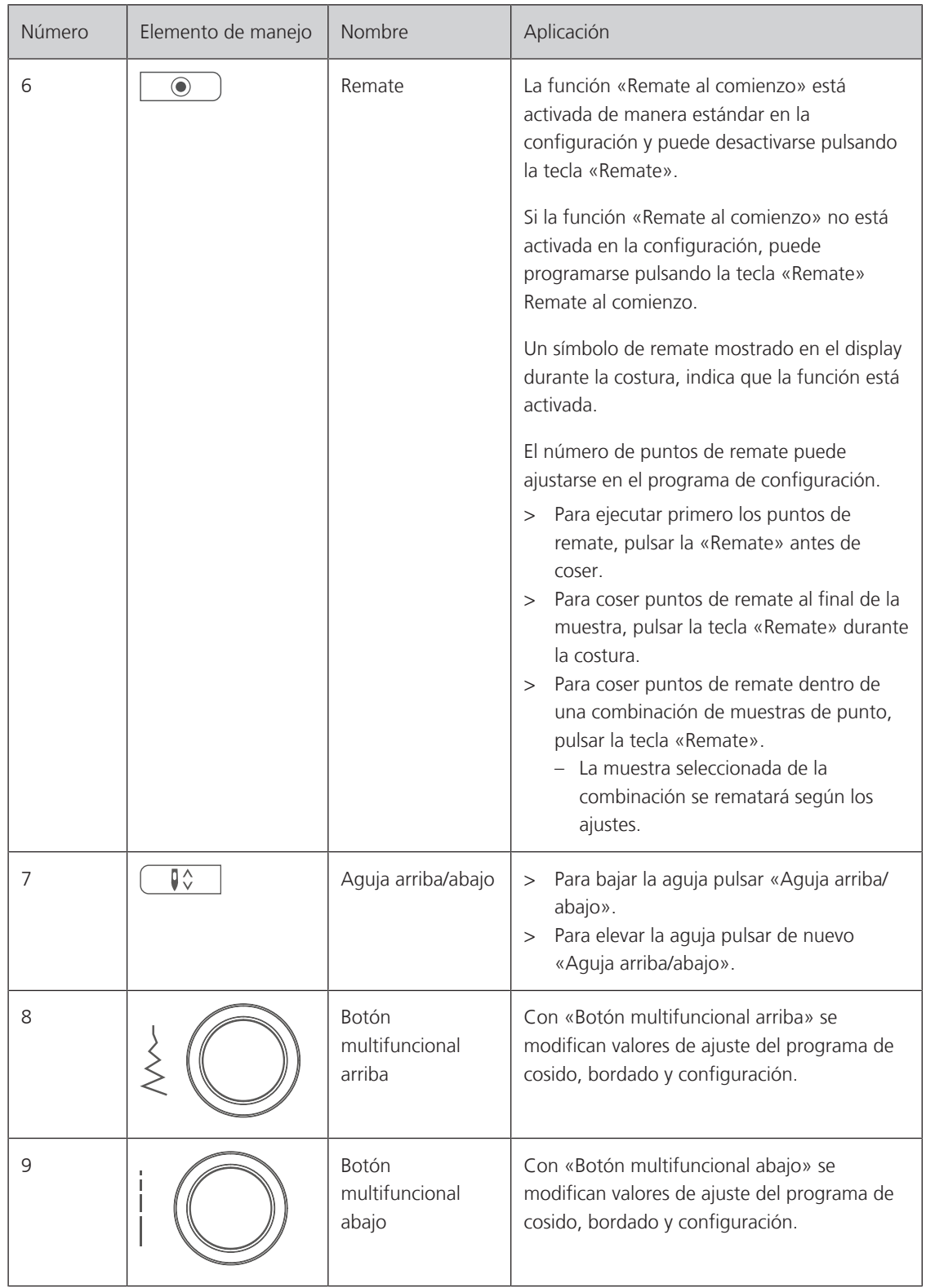

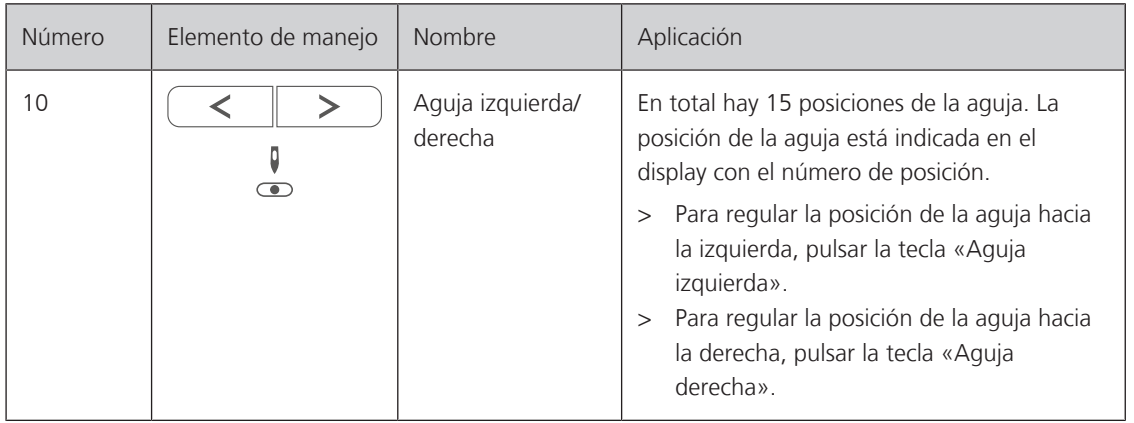

#### **Vista general de la parte delantera**

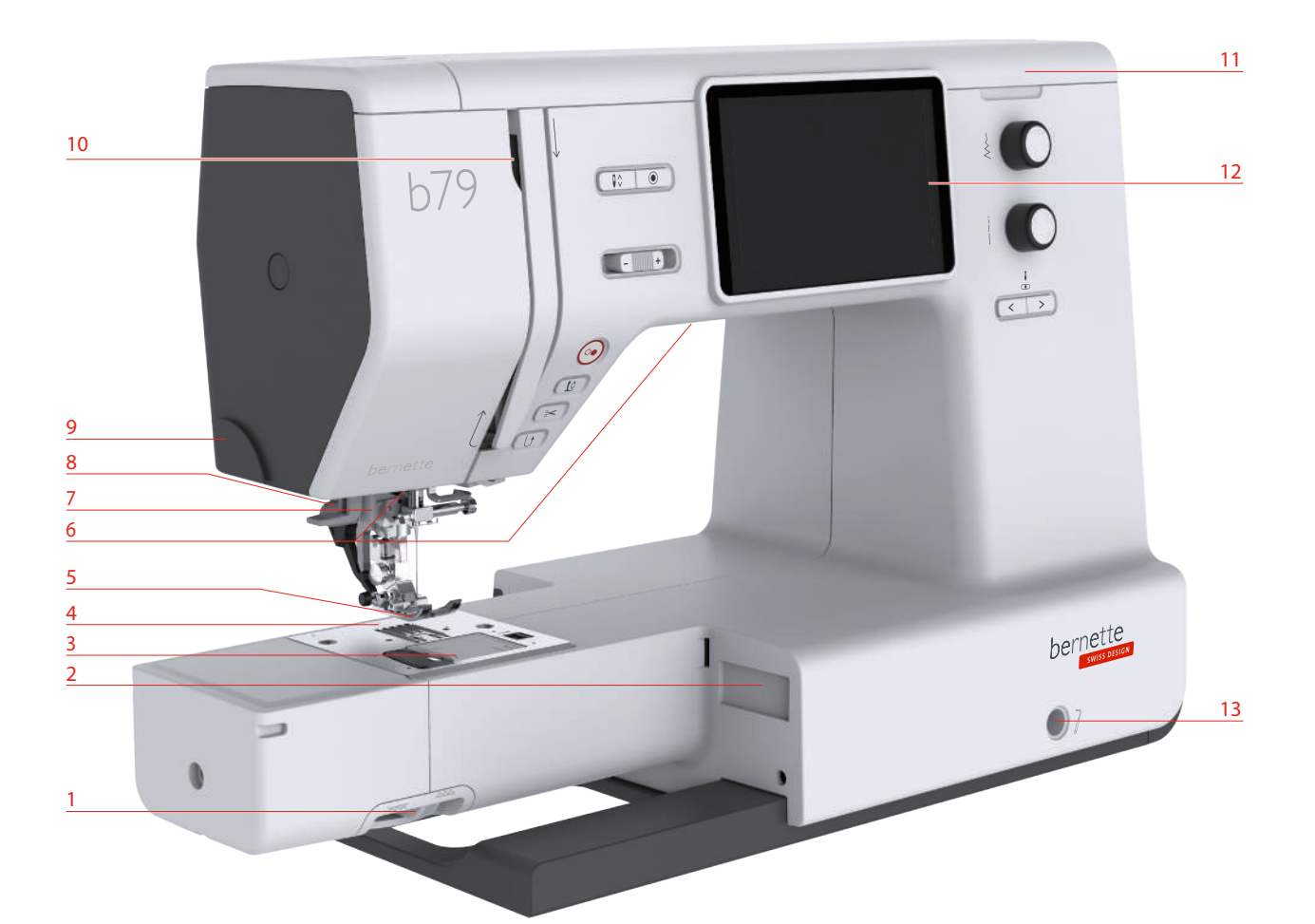

- 1 Palanca del transportador 18 Palanca del ojal
- 2 Conexión del módulo para bordar 9 Corta-hilos
- Cubierta de la bobina 10 Tira-hilo
- 
- Pie prensatelas 12 Pantalla LCD
- 
- 
- 
- 
- 
- Placa-aguja 11 Tapa superior
	-
- Luz de costura 13 Conexión para el alza-prensatelas de rodilla
- Enhebra-agujas 14 Base de costura y caja de accesorios

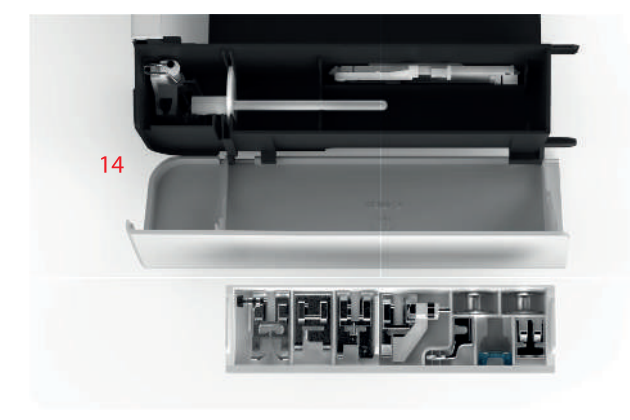

 

# **Vista desde arriba** п  $\overline{\omega}$  $\bullet$ €

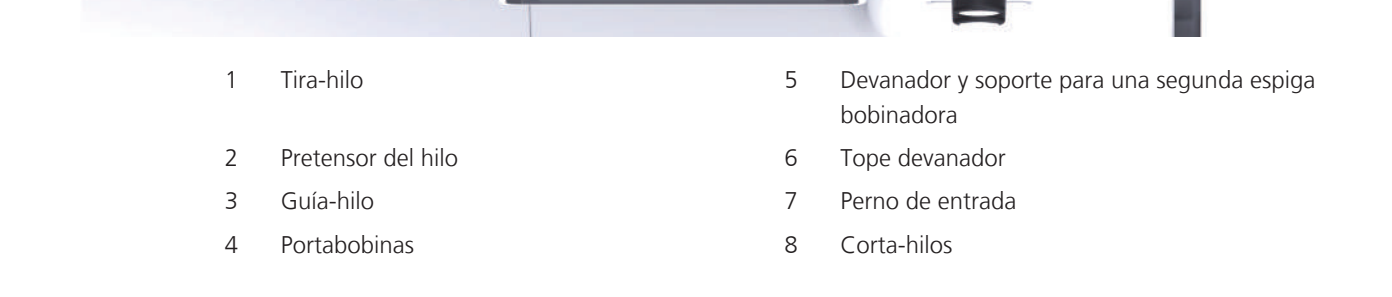

 

 

 $\bullet$ 

#### **Vista general del lado posterior**

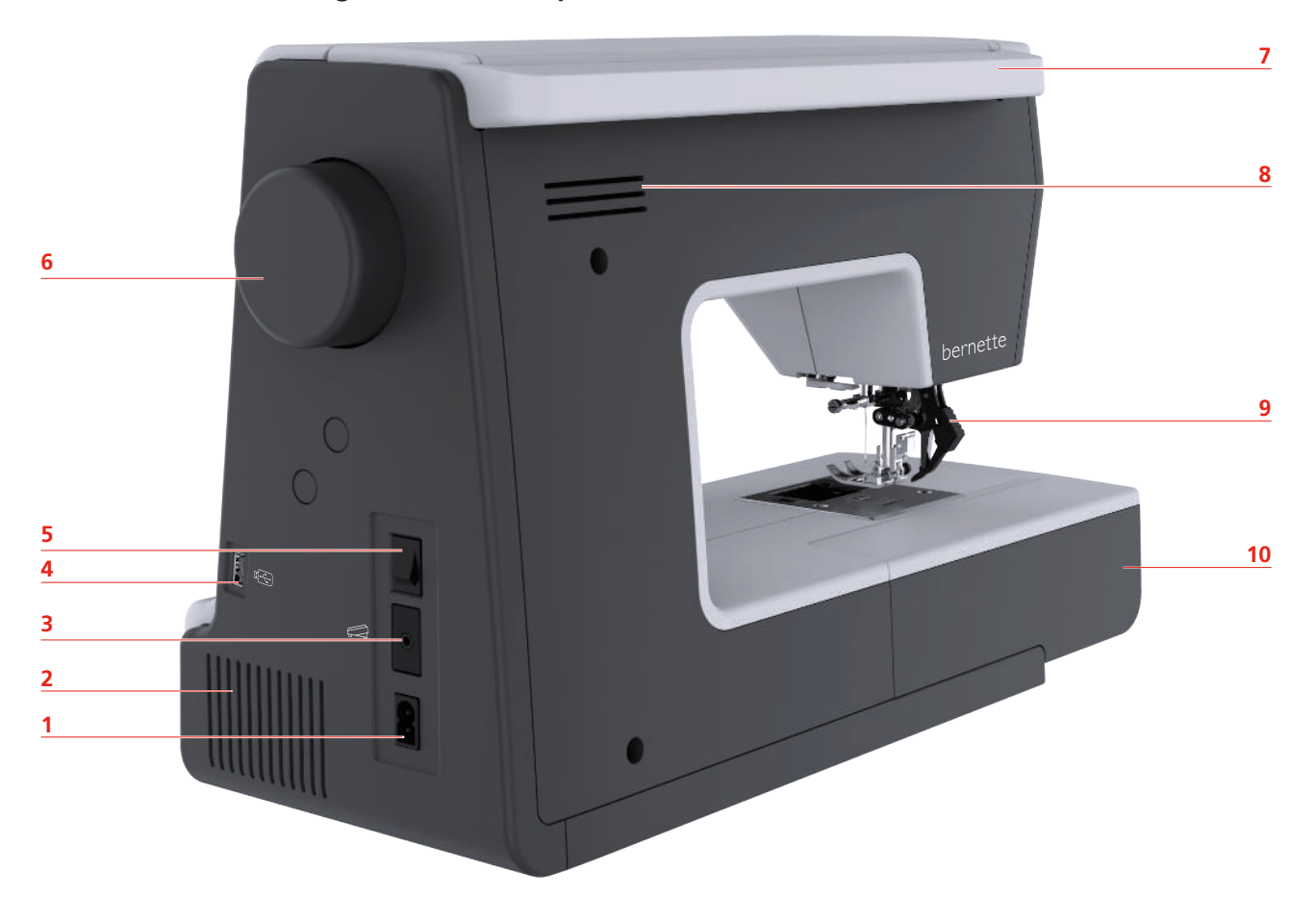

- 1 Conexión para el cable de la red eléctrica 6 Rueda manual
- 2 Ranuras de ventilación de 1990 e 1991 de 1992 a 1993 de transporte
- Conexión para pedal de mando 8 Ranuras de ventilación
- 
- 
- 
- 
- 
- Conexión USB 9 Transporte superior
- Interruptor principal 10 Base de costura y caja de accesorios

#### **1.2 Accesorios**

**Todos los derechos reservados:** Por motivos técnicos y con el fin de mejorar el producto, pueden efectuarse modificaciones en el equipamiento de la máquina o en los accesorios en cualquier momento y sin previo aviso. El accesorio suministrado puede diferir en función del país de entrega.

#### **Accesorios suministrados**

Encontrará más accesorios en www.mybernette.com/accessories.

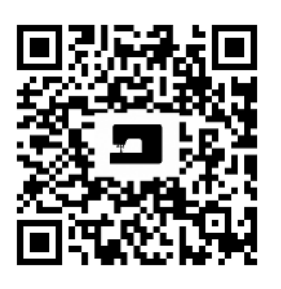

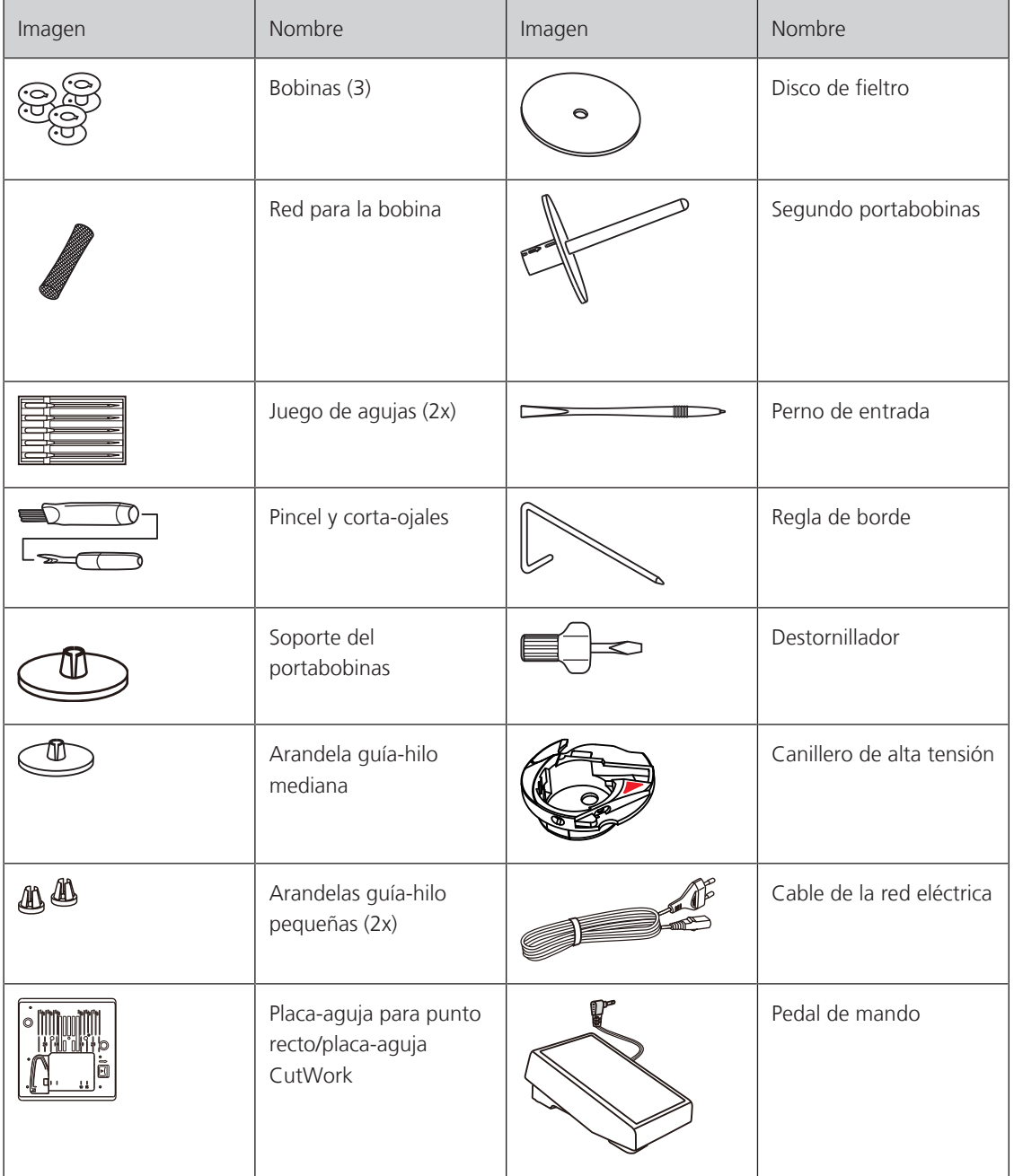

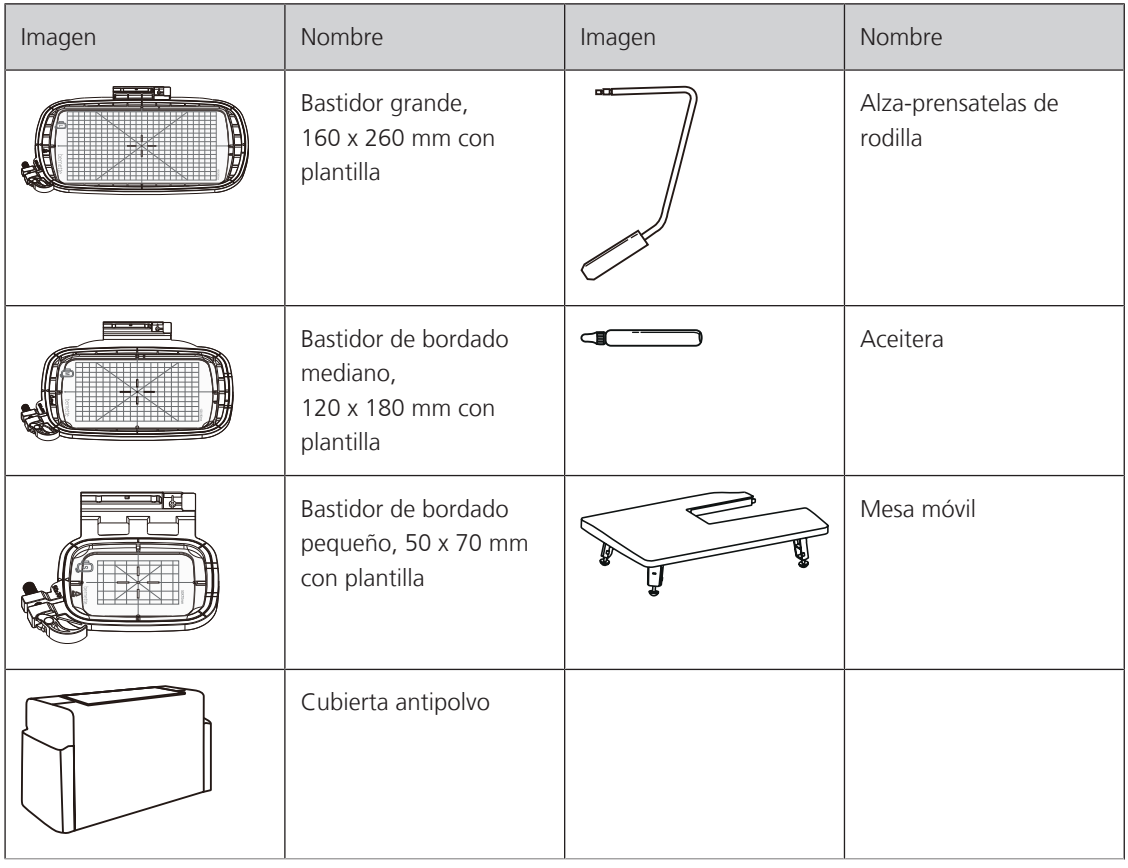

#### **Vista general de los prensatelas**

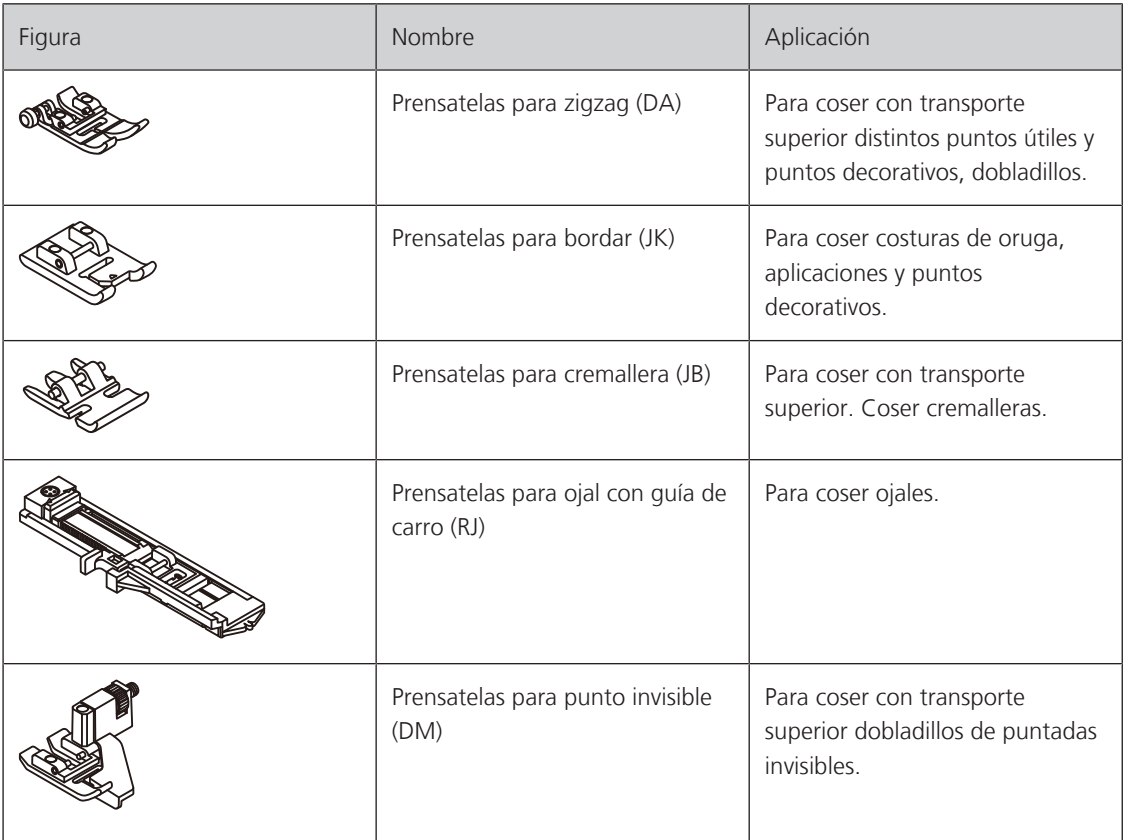

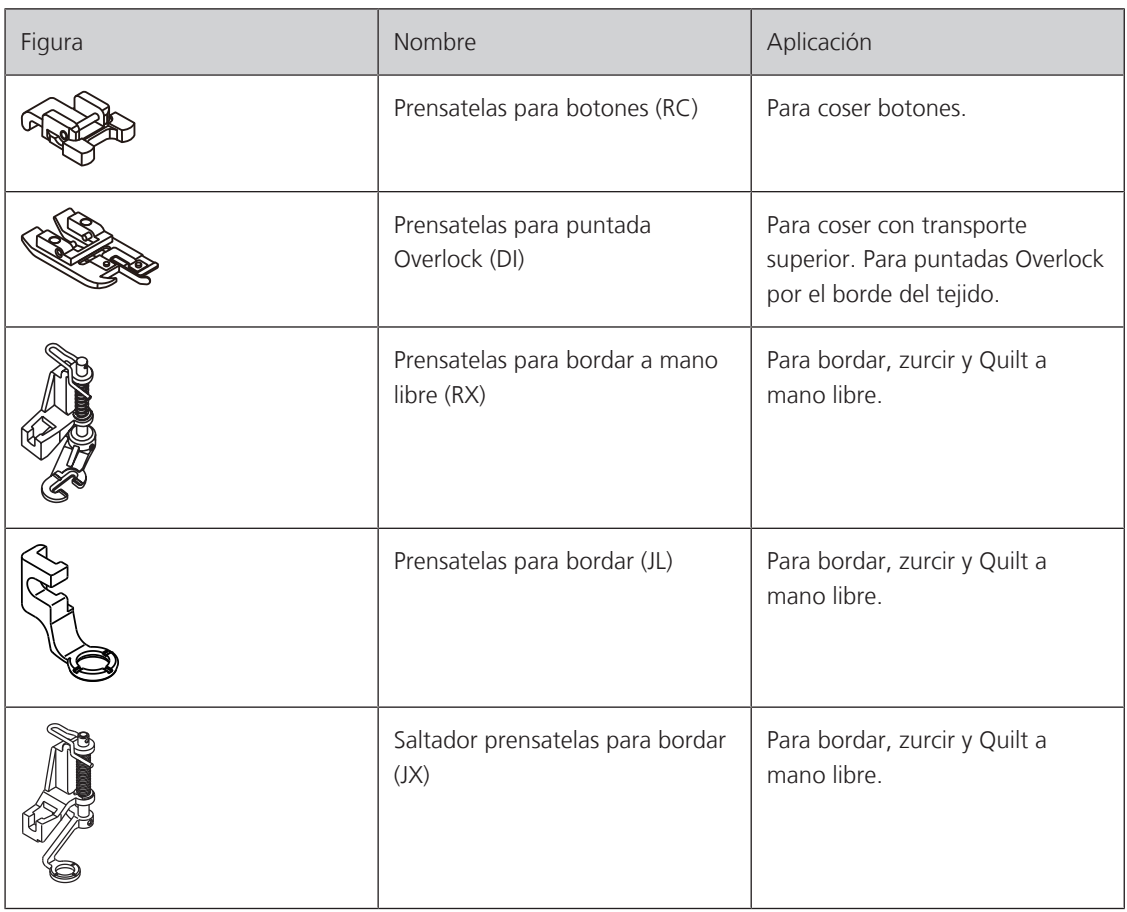

## **1.3 Vista general de la interfaz de usuario**

**Vista general de los ajustes del sistema**

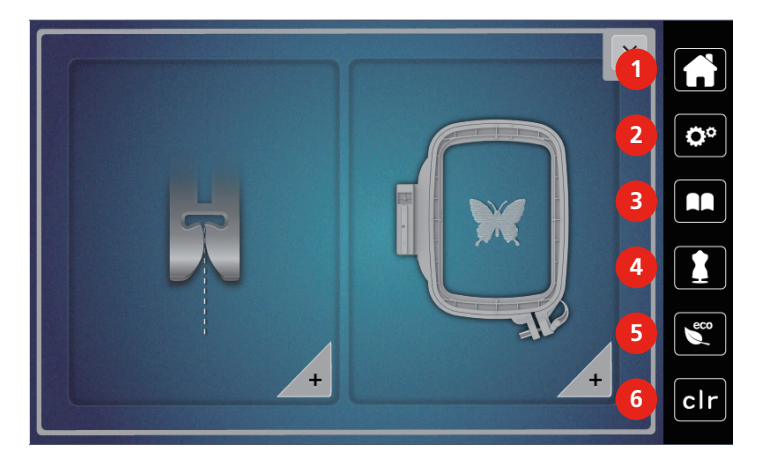

- 
- 2 Programa de configuración 600 minutas de 1910 minutas de 1910 minutas de 1910 minutas de 1910 minutas de 191
- 
- 1 Home 4 Consejero de costura
	-
- 3 Tutorial 6 Regreso a los ajustes de fábrica

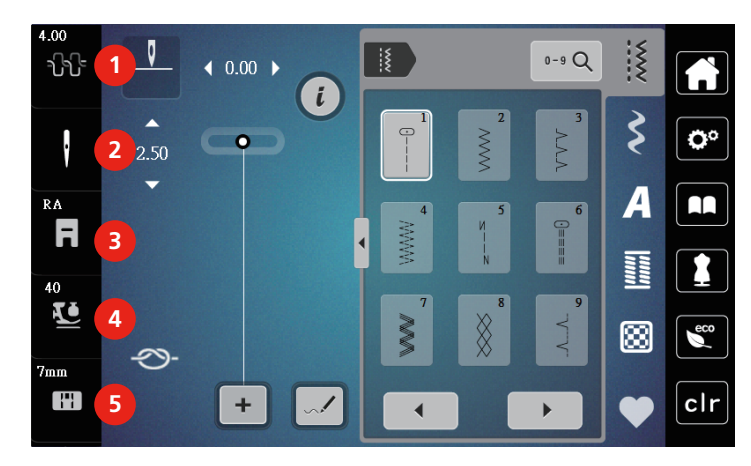

#### **Vista general de las funciones/indicaciones**

- 1 Tensión del hilo superior 4 Presión del presantelas
- 2 Selección de la aguja (2003) espacion de la placa-aguja
- 3 Indicación/selección del pie prensatelas
- 

## **Vista general de casillas y funciones**

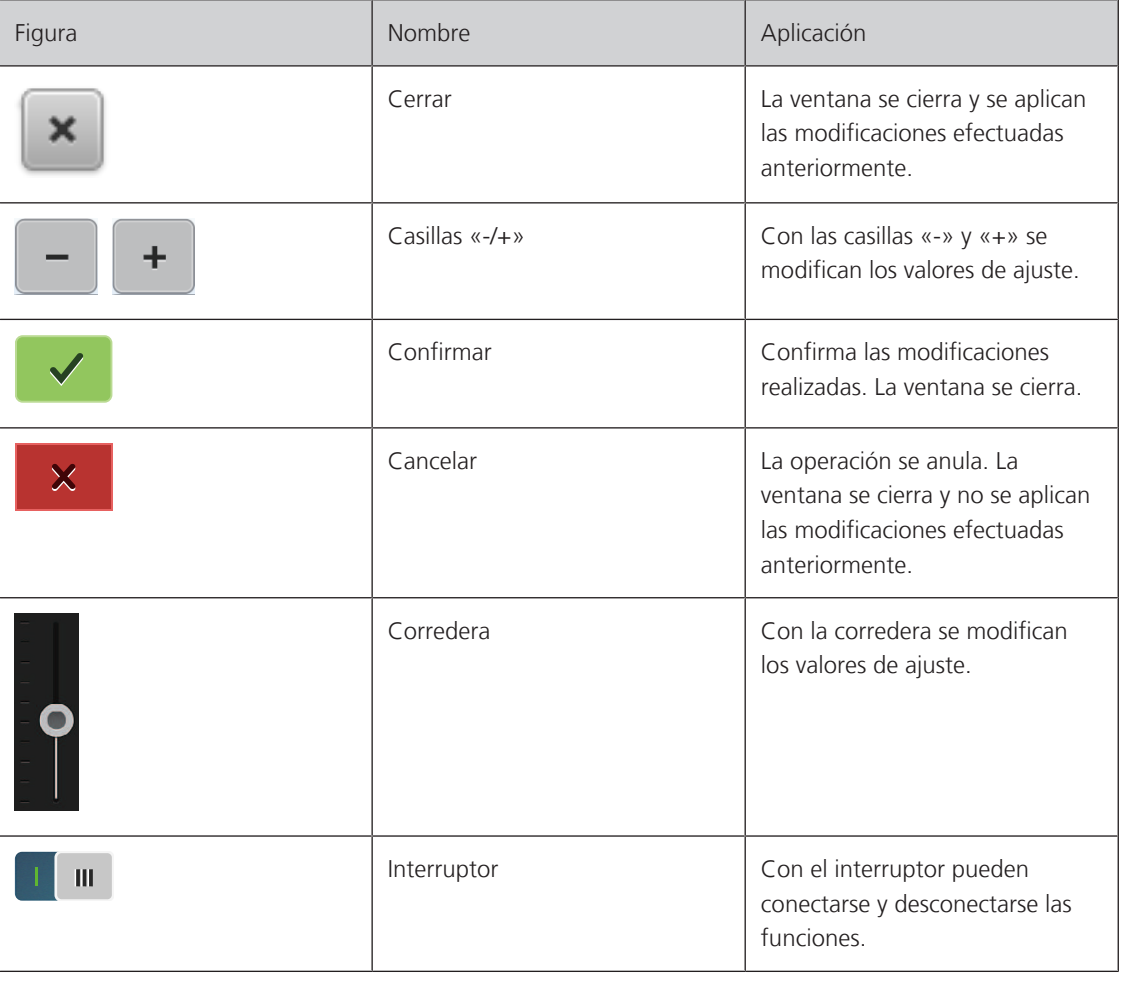

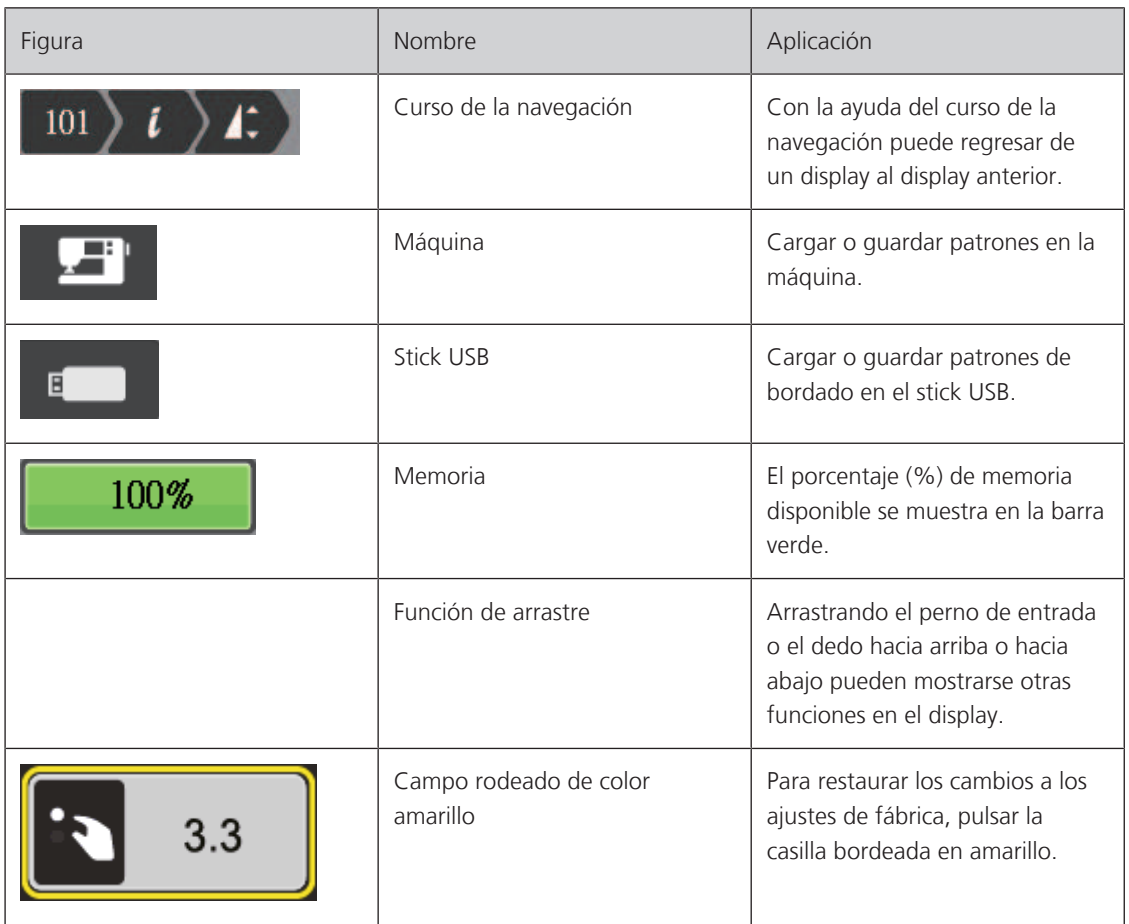

## **1.4 Aguja, hilo, tejido**

Con el tiempo, las agujas se desgastan. Por esta razón, es necesario reemplazar las agujas con regularidad. Para conseguir un punto perfecto se requiere una punta perfecta. Por lo general, cuanto más fino es el tejido, más fina debe ser la aguja. Las agujas representadas corresponden al accesorio estándar o accesorio especial (dependiendo de la máquina).

- Grosores de aguja 70, 75: para tejidos finos.
- Grosores de aguja 80, 90: para tejidos medianos.
- Grosor de aguja 100: para tejidos pesados.

#### **Vista general de agujas**

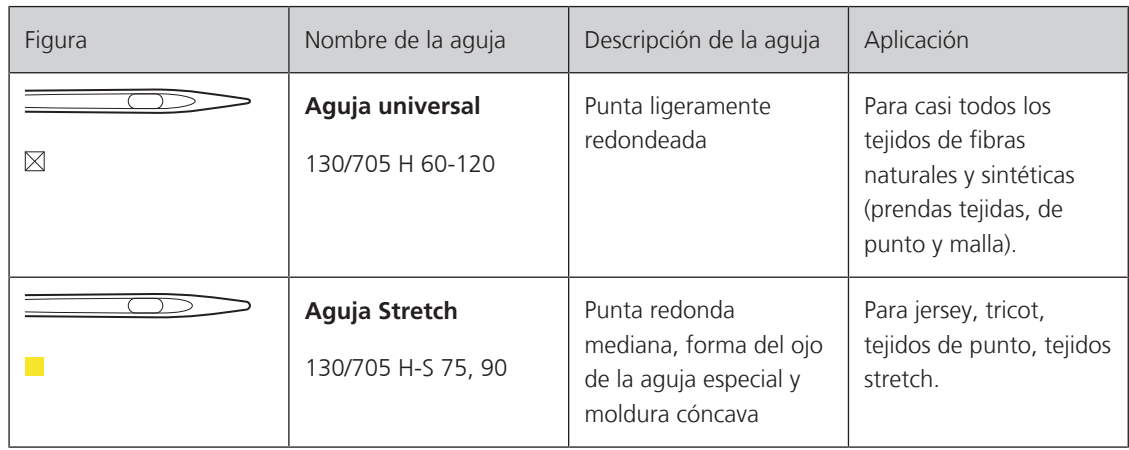

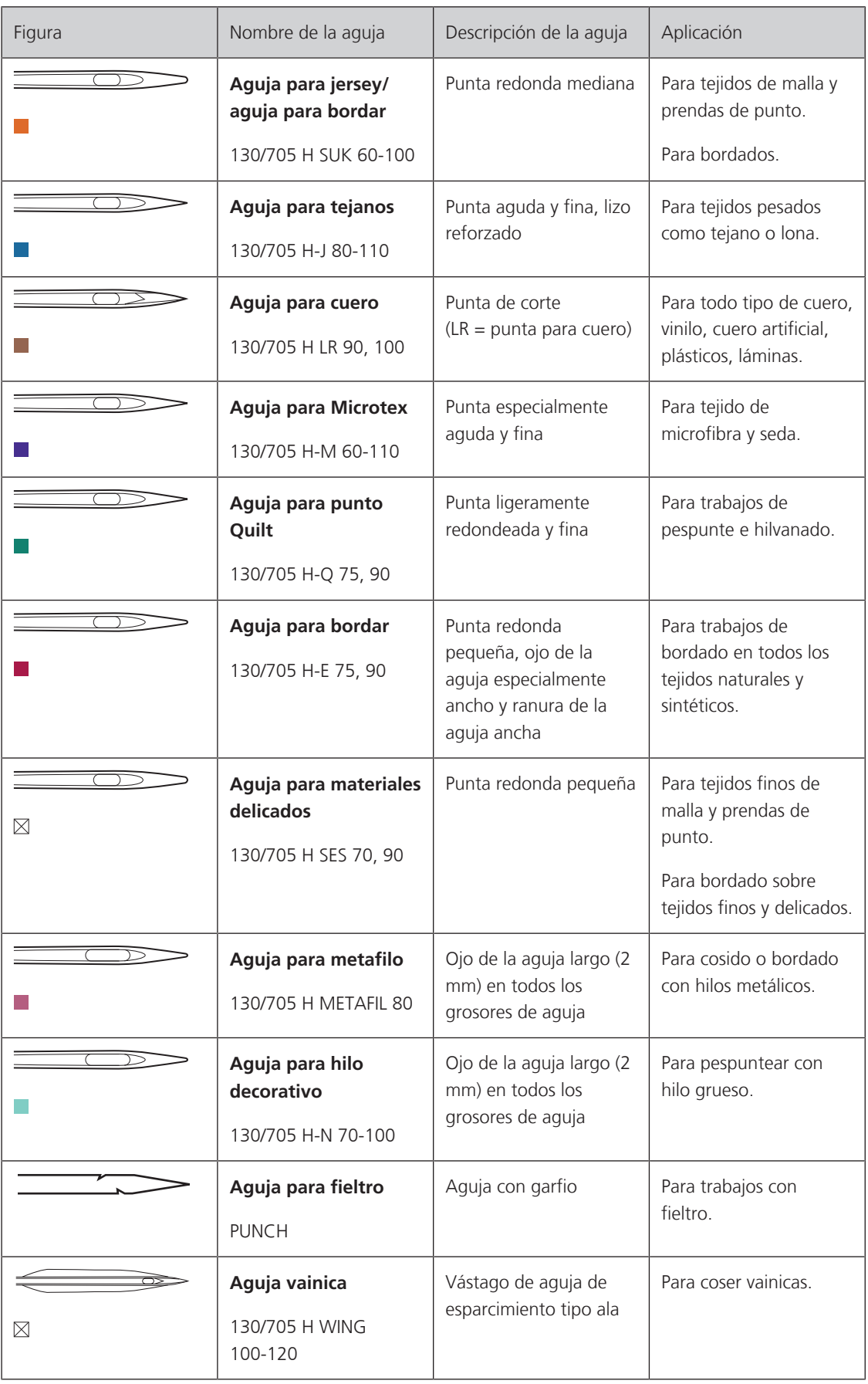

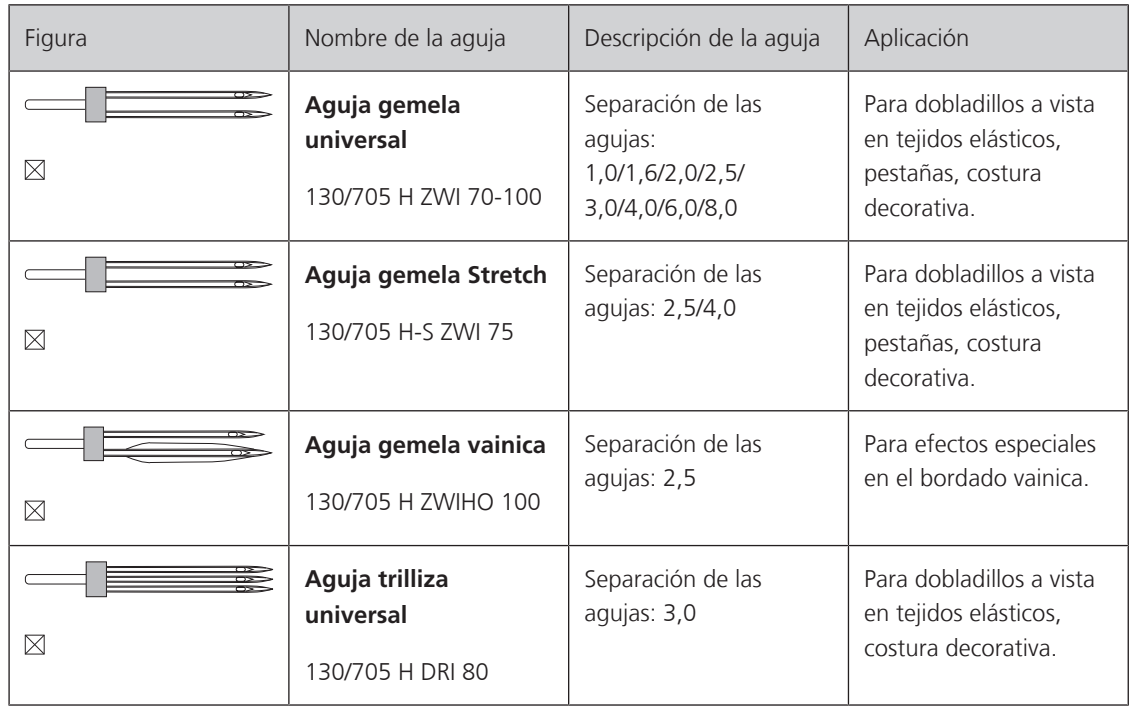

#### **Ejemplo de especificación de la aguja**

El sistema de agujas 130/705 habitual para máquinas de coser domésticas está explicado en la siguiente gráfica de una aguja jersey/stretch de ejemplo.

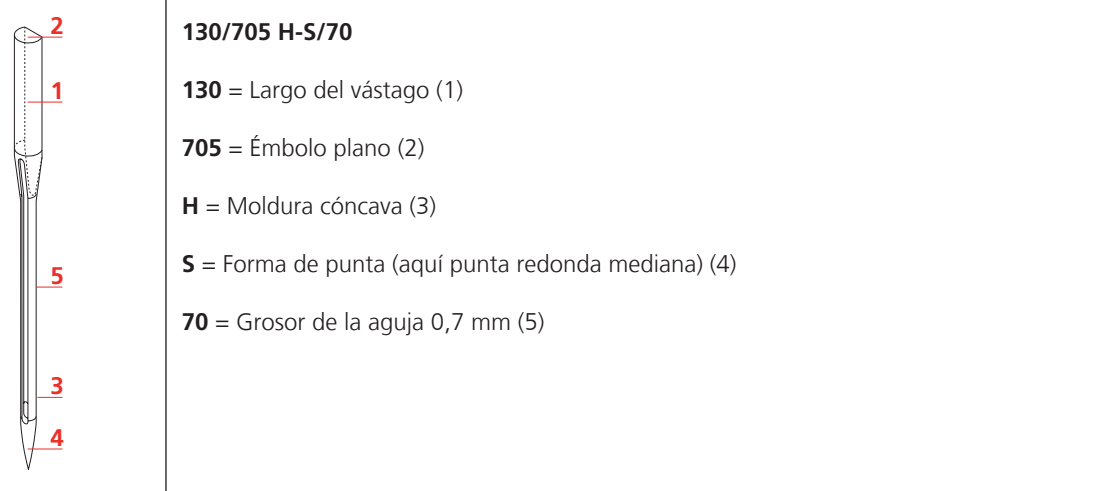

#### **Selección del hilo**

La calidad de la aguja, del hilo y del tejido son definitivamente responsables para obtener un resultado perfecto.

Le recomendamos que compre hilos de alta calidad para obtener buenos resultados de costura.

- Los hilos de algodón tienen las ventajas de las fibras naturales y, por esta razón, son especialmente idóneos para coser tejidos de algodón.
- Los hilos de algodón mercerizados tienen un brillo fino y no cambian sus características después del lavado.
- Los hilos de poliéster se distinguen por su alta resistencia a la rotura y son especialmente sólidos a la luz.
- Los hilos de poliéster son más elásticos que los hilos de algodón y se recomienda utilizarlos allí donde se necesita una costura fuerte y elástica.
- Los hilos de rayón/viscosa tienen las ventajas de ser una fibra natural y destacan por su brillo.
- Los hilos de rayón/viscosa son adecuados especialmente para puntos decorativos y les dan un efecto mucho más bonito.

#### **Relación aguja-hilo**

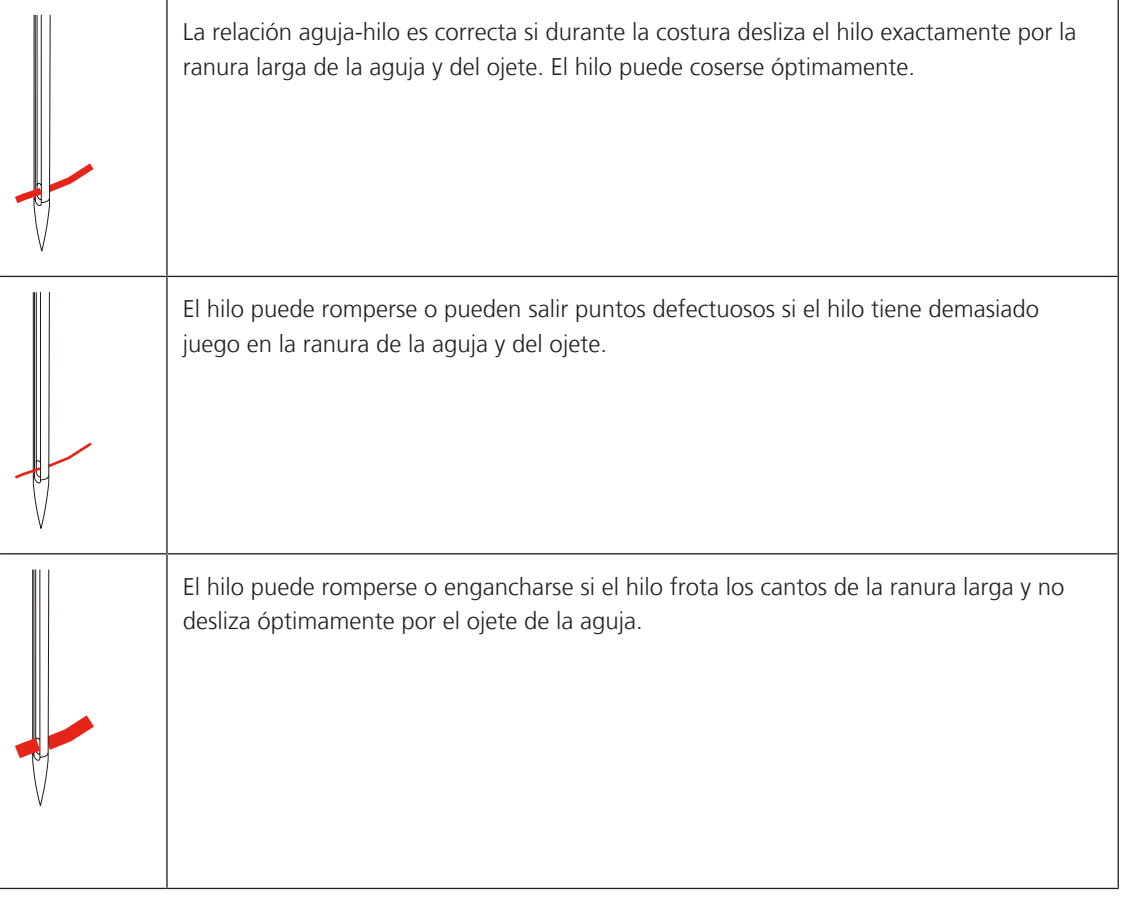

## **2 Preparación para la costura**

#### **2.1 Conexión y puesta en marcha**

#### **Conexión de la máquina**

> Insertar el cable de red en la conexión para el cable de red eléctrica.

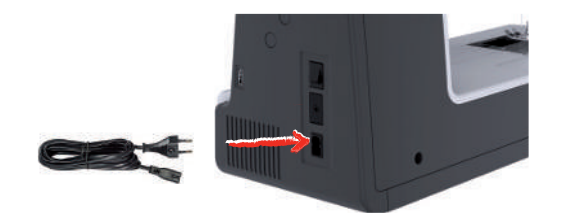

> Meter el enchufe del cable de la red en la toma de corriente.

#### **Aplicación cable de la red eléctrica (sólo EE.UU./Canadá)**

La máquina tiene un enchufe polarizado (un contacto es más ancho que el otro). Para reducir el riesgo de descarga eléctrica, hay sólo una manera para introducir el enchufe en la toma de corriente .Si no encaja en el tomacorriente, girar el enchufe. Si tampoco encaja, póngase en contacto con el electricista para que le instale la toma de corriente adecuada .El enchufe no debe ser modificado de ninguna manera.

#### **Conexión del pedal de mando**

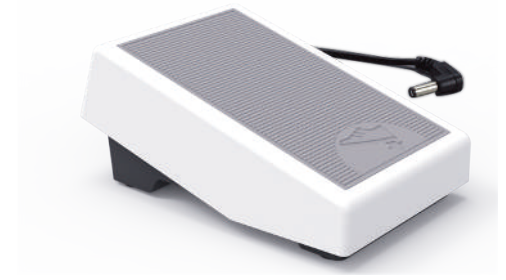

> Insertar el cable del pedal de mando en la conexión para pedal de mando.

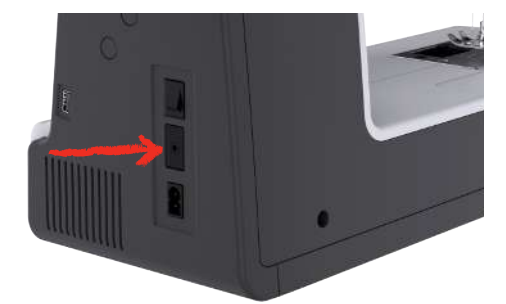

#### **Montar la palanca del alza-prensatelas de rodilla**

Con el alza-prensatelas de rodilla se levanta y baja el prensatelas. El alza-prensatelas de rodilla es muy útil para coser aplicaciones, patchwork y punto Quilt, ya que permite manipular el tejido controlando el prensatelas con la rodilla.

> Insertar el alza-prensatelas de rodilla en la parte delantera de la máquina.

> Ajustar la altura del asiento de manera que el alza-prensatelas de rodilla pueda ser manejado con la rodilla.

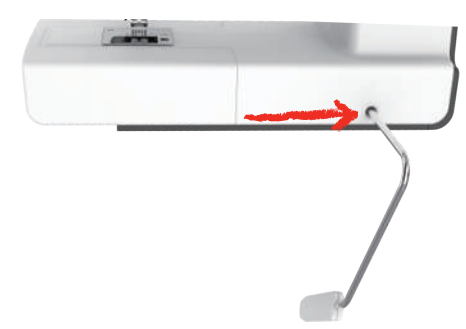

#### **Conectar la máquina**

> Para encender la máquina, poner el interruptor principal en «I».

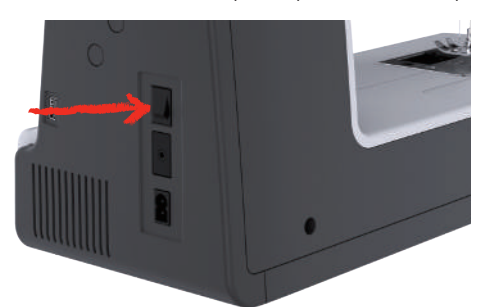

#### **Sujetar el perno de entrada**

> Fijar el perno de entrada en el soporte.

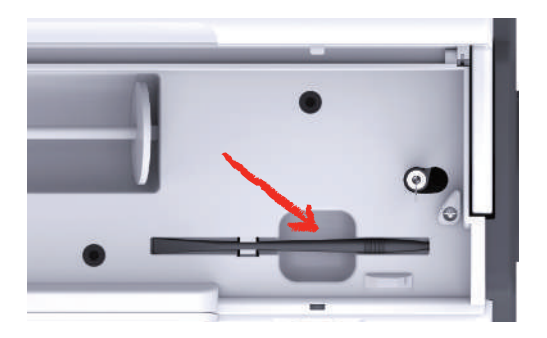

#### **Regular la velocidad con el pedal de mando**

Con el pedal de mando se puede adaptar la velocidad de costura de forma continua.

- > Apretar ligeramente el pedal de mando para poner en marcha la máquina.
- > Para aumentar la velocidad de costura, ejercer más presión sobre el pedal de mando.
- > Soltar el pedal de mando para parar la máquina.

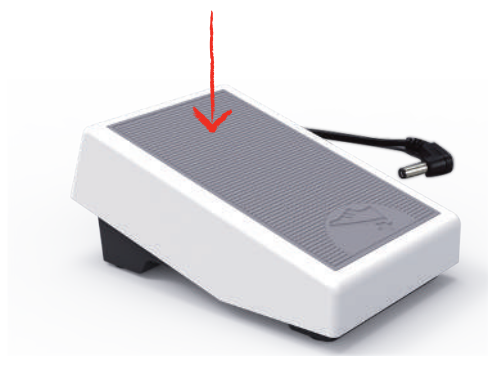

#### **Subir/bajar la aguja**

> Presionar el pedal de mando con el tacón del pie para subir/bajar la aguja.

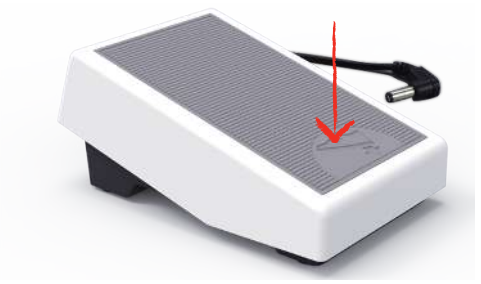

#### **Programar el pedal de mando de forma individual**

El pedal de mando puede regularse individualmente en los ajustes de costura.

#### **2.2 Portabobinas**

#### **Portabobinas horizontal**

Colocar la bobina de hilo y la arandela guía-hilo

La arandela guía-hilo asegura el devanado uniforme del hilo de la bobina. La arandela guía-hilo solo se utiliza con el portabobinas horizontal.

- > Meter la bobina en el portabobinas.
- > Colocar la arandela guía-hilo adecuada en la bobina de manera que no haya juego entre la arandela guía-hilo y la bobina.

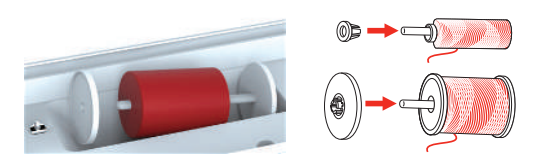

Utilizar la red para la bobina

La red para la bobina sujeta el hilo de la bobina y evita que el hilo se anude o se rompa. La red para la bobina solo se utiliza con el portabobinas horizontal.

> Meter la bobina en la red para la bobina.

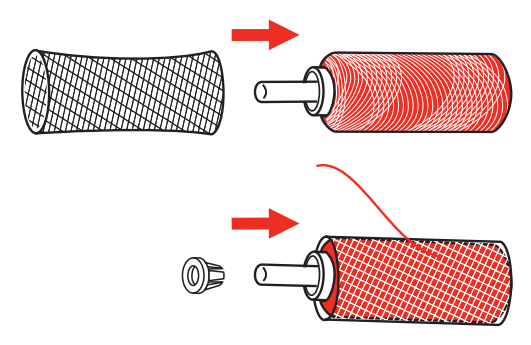

#### **Segundo portabobinas**

Insertar un segundo portabobinas

El segundo portabobinas se emplea para el cosido con varios hilos.

- > Insertar el segundo portabobinas en el devanador (1).
- > Alinear el devanador (1) hasta que la hendidura encaje en el muelle (3).

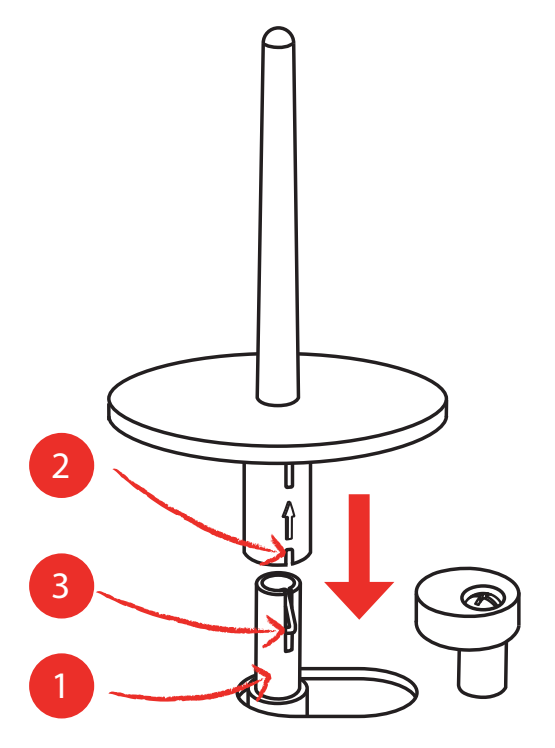

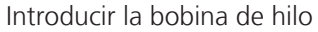

El disco de fieltro evita que el hilo se enganche en el portabobinas.

> Colocar el disco de fieltro (1) en el segundo portabobinas.

> Colocar la bobina de hilo en el portabobinas.

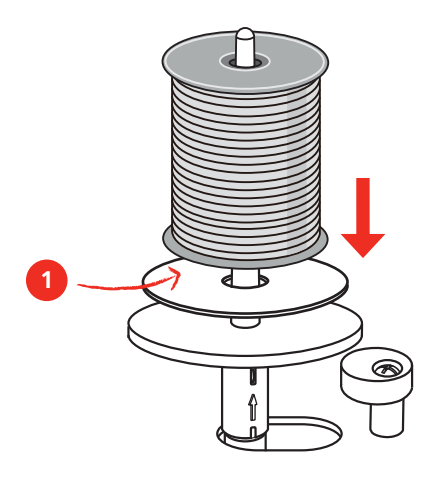

#### **2.3 Brazo libre**

La bernette b79 cuenta con un brazo libre rígido que deja mucho espacio al lado de la aguja para proyectos grandes.

#### **2.4 Base de costura y caja de accesorios**

La base de costura se emplea como caja de accesorios.

> Para retirar la base de costura, sujetar la base por la sujeción de la izquierda y tirar en el sentido de la flecha.

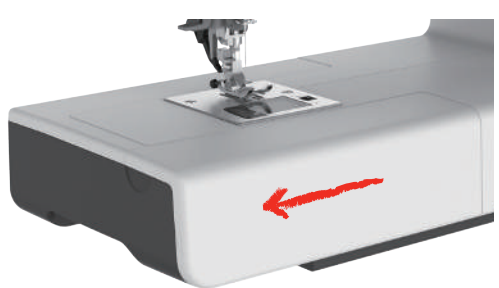

- > Para abrir la caja de accesorios, sujetar la tapa por la cavidad de apertura y tirar hacia delante.
- > Para cerrar la caja de accesorios, empujar la tapa hacia atrás hasta que encaje.

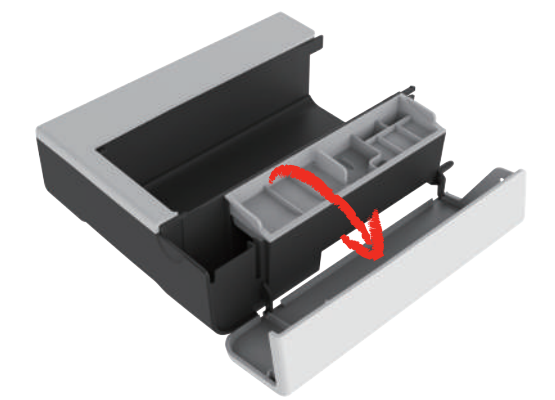

#### **2.5 Subir o bajar el transportador**

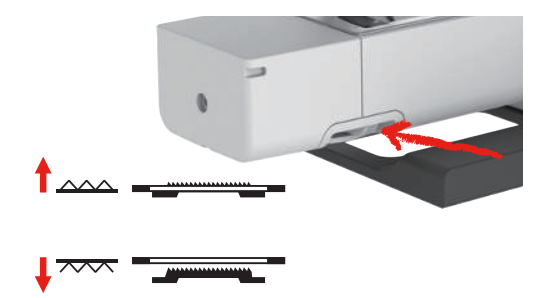

- > Para subir el transportador, desplazar la palanca del transportador hacia la derecha. – El transportador se eleva con la primera puntada.
- > Para bajar el transportador, desplazar la palanca del transportador hacia la izquierda.
	- El transportador está bajado.

#### **2.6 Utilizar la mesa móvil**

Situada en el brazo libre, permite una ampliación de la superficie de costura ya existente.

- > Subir la aguja.
- > Subir el prensatelas.
- > Desconectar la máquina y desenchufar de la red eléctrica.
- > Empujar la mesa móvil hacia la derecha por el brazo libre hasta que encastre.

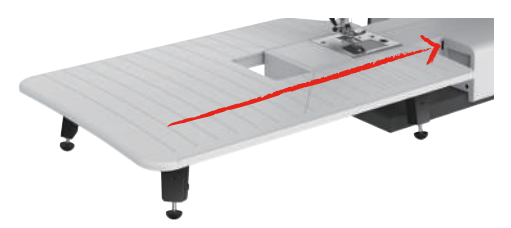

> Para retirar la mesa móvil, presione el botón de la mesa hacia abajo y tire de la mesa móvil por el brazo libre hacia la izquierda.

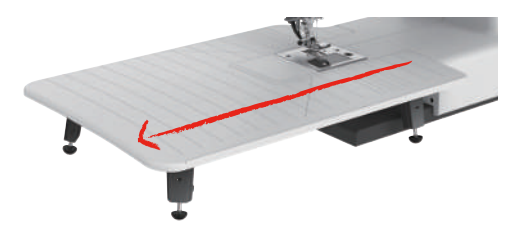

#### **2.7 Prensatelas**

#### **Ajustar la posición del prensatelas con la palanca del alza-prensatelas de rodilla**

- > Ajustar la altura de asiento de manera que el alza-prensatelas de rodilla pueda ser manejado con la rodilla.
- > Apretar el alza-prensatelas de rodilla hacia la derecha para subir el prensatelas.

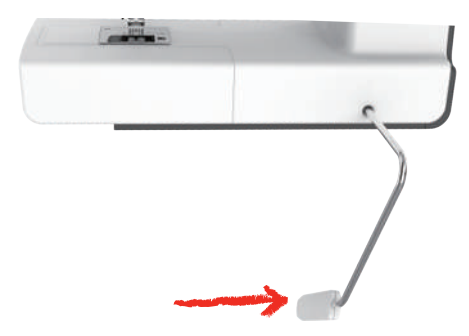

- Al mismo tiempo se afloja la tensión del hilo.
- > Soltar lentamente el alza-prensatelas de rodilla para bajar el prensatelas.

#### **Cambio del pie prensatelas**

Retirar la suela del prensatelas

> Elevar prensatelas.

 $\overline{\mathsf{K}}$ 

> Presionar con el dedo el borde delantero de la suela del prensatelas.

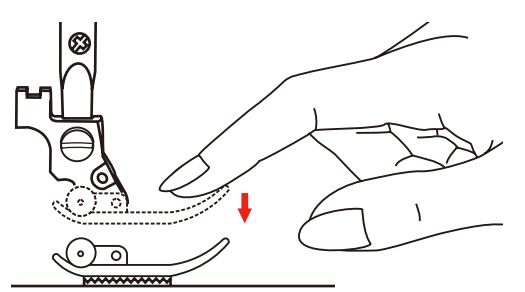

Montar la suela del prensatelas

- > Subir el prensatelas (1).
- > Colocar la nueva suela del prensatelas (2) debajo de la muesca del vástago (3) de forma que la muesca se sitúe encima de la barrita de la suela del prensatelas (4).
- > Presionar hacia arriba la nueva suela del prensatelas hasta que encaje.

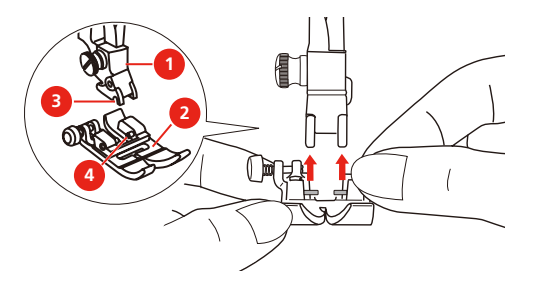

Cambiar el soporte del prensatelas

- > Elevar el prensatelas.
- > Alinear el soporte del prensatelas (1) en la izquierda debajo de la barra del prensatelas (2).
- > Sujetar el soporte del prensatelas y girar el tornillo con la mano.

> Apretar el tornillo con el destornillador.

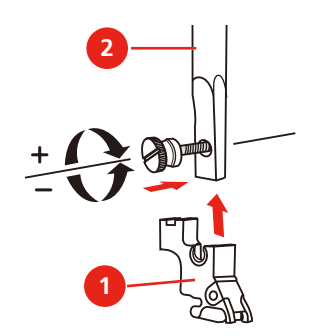

Montar la regla de borde

La regla de borde se emplea para coser líneas paralelas.

- > Inserir la regla de borde (1) en el agujero del prensatelas (2).
- > Determinar el ancho deseado.

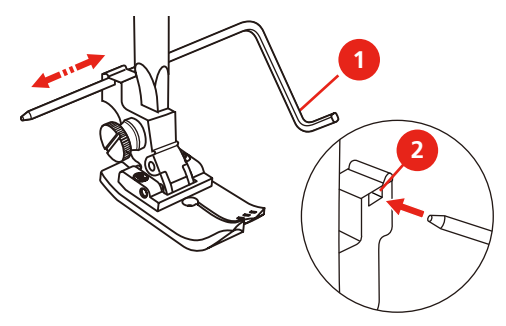

#### **Mostrar la suela del prensatelas en la interfaz de usuario**

Se muestra la suela del prensatelas recomendada para la puntada seleccionada. Además, se pueden visualizar suelas de prensatelas alternativas.

> Encender la máquina.

R

- > Seleccionar la muestra de punto.
	- En la casilla «Indicación de suela del prensatelas» se muestra la suela del prensatelas con su designación de letras.
- > Pulsar la casilla «Indicación de suela del prensatelas».
	- Se muestran todas las suelas del prensatelas.

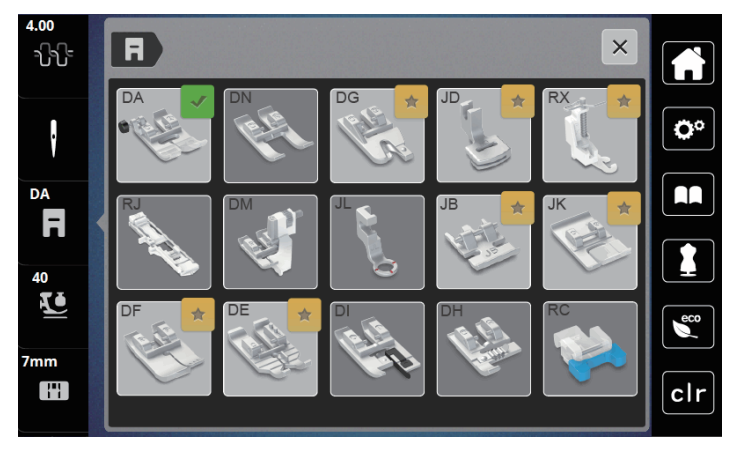

- Una marca verde indica la suela del prensatelas recomendada.
- Una estrella amarilla señala las suelas del prensatelas que pueden ser empleadas también para la puntada seleccionada para fines especiales.

#### **Regular la presión del prensatelas**

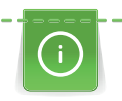

La función de la presión del prensatelas es ajustar de forma óptima la presión del prensatelas sobre la tela al grosor de la tela. En tejidos gruesos, es recomendable reducir la presión del presantelas. Esto tiene la ventaja de que el prensatelas se alza ligeramente y el tejido se desplaza mejor. En tejidos gruesos, es recomendable aumentar la presión del presantelas. Esto tiene la ventaja de que el tejido no se puede desplazar fácilmente por debajo del presantelas.

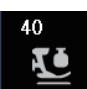

- > Pulsar la casilla «Presión del prensatelas».
- > Regular la presión del prensatelas con la corredera.

## **2.8 Aguja y placa-aguja**

#### **Cambiar la aguja**

- > Subir la aguja.
- > Subir el prensatelas
- > Desconectar la máquina y desenchufar de la red eléctrica.
- > Retirar el prensatelas.
- > Aflojar el tornillo de fijación (1) con el destornillador.
- > Tirar de la aguja hacia abajo.
- > Sujetar la aguja nueva (2) con la parte plana mirando hacia atrás.
- > Introducir la aguja hacia arriba hasta el tope (3).
- > Apretar el tornillo de fijación con el destornillador.

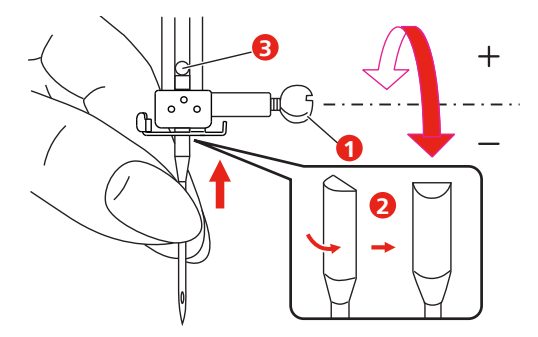

#### **Seleccionar la aguja en la interfaz de usuario**

Después de cambiar la aguja se puede comprobar si la aguja se puede utilizar con la placa-aguja seleccionada.

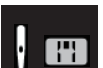

> Pulsar la casilla ««Selección de aguja»» o ««Selección de placa-aguja»».

- $\times$ i bl ٥º ŀ  $\Omega$ DA F 40 **ZJ** mm Ŧ clr mm
	- Si la aguja seleccionada es adecuada para la placa-aguja y el prensatelas seleccionados, es posible empezar a coser.
	- Si la aguja seleccionada no es adecuada en combinación con la placa-aguja, aparecerá un símbolo de exclamación rojo.

#### **Regular stop-aguja arriba/abajo (permanente)**

 $\bm{V}$ 

- > Pulsar la casilla «Stop-aguja arriba/abajo (permanente)» para regular la posición de la aguja permanentemente.
	- La máquina de coser se detiene cuando la aguja se encuentra en la posición inferior, se suelta el pedal de mando o se pulsa la tecla «Start/Stop».
- > Pulsar nuevamente la casilla «Stop-aguja arriba/abajo (permanente)».
	- La máquina de coser se para con la posición de la aguja arriba apenas se suelta el pedal de mando o se pulsa la tecla «Start/Stop».

#### **Cambiar la placa-aguja**

> Seleccionar la aguja montada.

Las placas-agujas tienen marcas verticales, horizontales y diagonales en milímetros (mm) y pulgadas (inch). Las marcas sirven de ayuda en la costura o para pespuntear con exactitud. **Indicación:** Las marcas del canillero y de la placa-aguja deben estar alineadas.

Condiciones:

- El transportador está bajado.
- La máquina está apagada y desconectada de la red eléctrica.
- Se han retirado la cubierta de la canilla, la aguja y el prensatelas.
- > Extraer los tornillos de la placa-aguja con el destornillador.

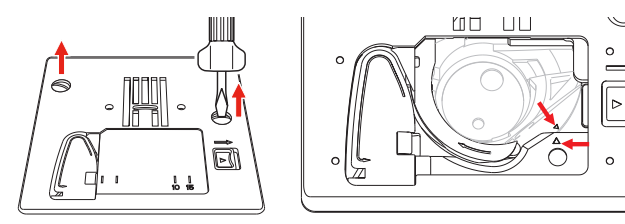

- > Sacar la placa-aguja.
- > Colocar la nueva placa-aguja y apretar los tornillos con el destornillador.
### **Comprobar la placa-aguja en la interfaz de usuario**

Después de cambiar la placa-aguja se puede comprobar si esta se puede utilizar con la aguja seleccionada.

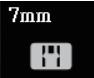

> Pulsar la casilla «Selección de aguja »o «Selección de placa-aguja». – La placa-aguja montada se detecta automáticamente y aparece en el display.

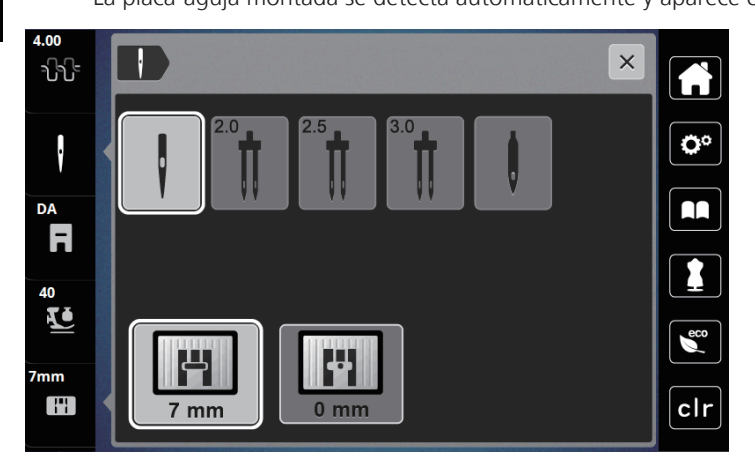

- Si la placa-aguja seleccionada es apta en combinación con la aguja se puede empezar a coser.
- El ancho de la puntada se regula automáticamente en el valor permitido.
- Si la placa-aguja seleccionada no es adecuada en combinación con la aguja aparece un símbolo de exclamación rojo.

# **2.9 Enhebrar**

### **Preparación del enhebrado**

- > Elevar la aguja pulsando la tecla «Aguja arriba/abajo».
- > Subir el prensatelas.

# **10** ∼ 1 Arandela guía-hilo **7** Guía Guía-hilo 8 Guía Guía-hilo 9 Palanca de enhebrado Tensores del hilo 10 Ganchito de alambre Protección del tira-hilo 11 Corta-hilos Tira-hilo 12 Hilo

# **Enhebrar el hilo superior**

2020-02 ES 5020079.20A.11 35 September 2020-02 ES 5020079.20A.11 35 September 2020-02 ES 5020079.20A.11 35 September 2020-02 ES 5020079.20A.11 35 September 2020-02 ES 5020079.20A.11 35 September 2020-02 ES 5020079.20A.11 3

- > Colocar la bobina de hilo en el portabobinas de manera que el hilo se devane en el sentido de las agujas del reloj.
- > Colocar la arandela guía-hilo correspondiente.
- > Guiar el hilo por la guía-hilo (2).

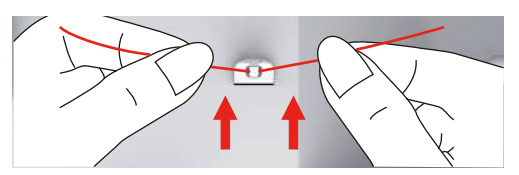

> Guiar el hilo por la guía-hilo (3).

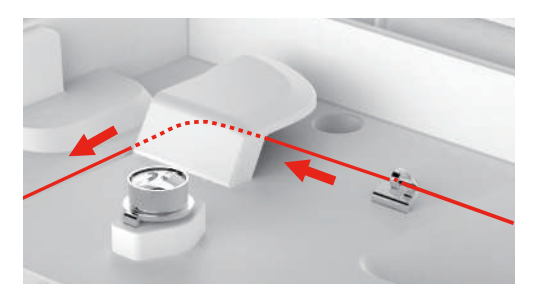

> Tirar hacia abajo del extremo del hilo a lo largo del canal.

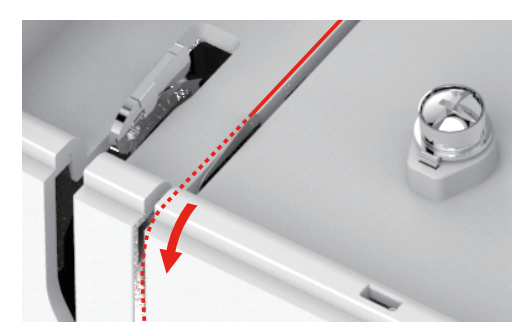

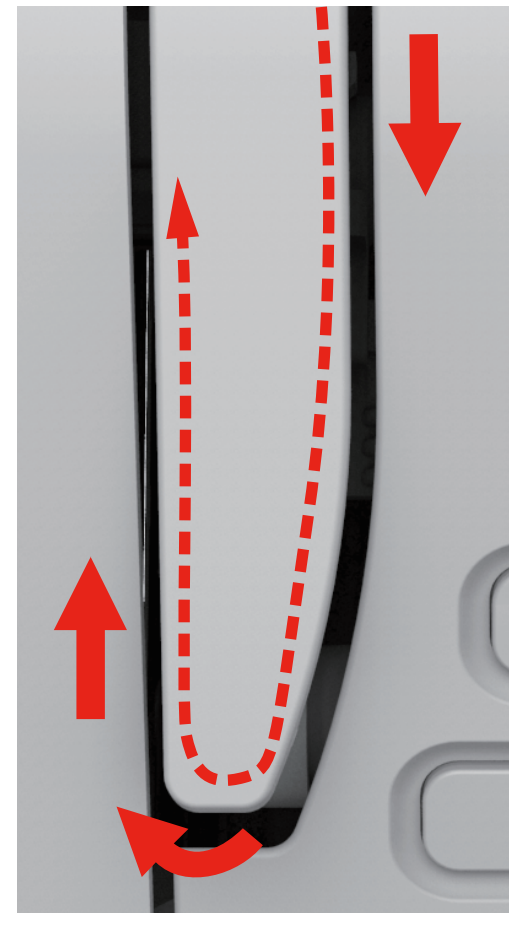

> Guiar el hilo hacia abajo alrededor de la protección del tira-hilo.

> Guiar el hilo arriba de derecha a izquierda a través del tira-hilo y de nuevo hacia abajo.

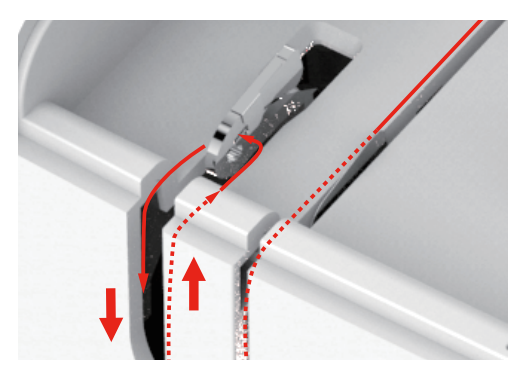

> Guiar el hilo por las guías superiores del prensatelas.

> Bajar el prensatelas.

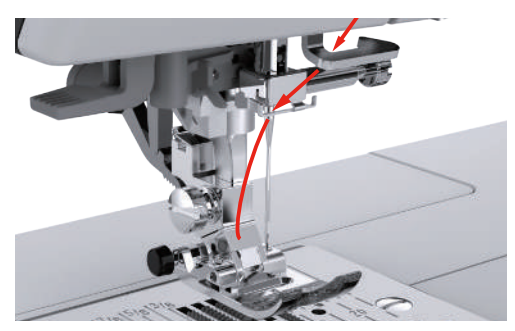

- > Empujar la palanca de enhebrado hacia abajo hasta que encaje.
	- El ganchito de alambre atraviesa el ojo de la aguja.
	- Para evitar daños en el enhebrador, el prensatelas desciende automáticamente.

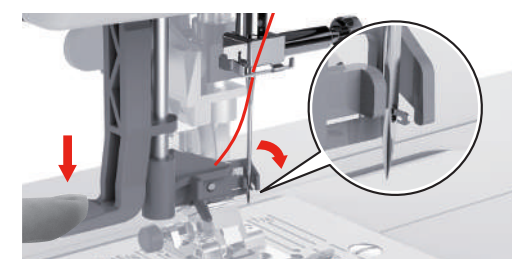

- > Guiar el hilo por la guía-hilo.
- > Guiar el hilo por delante de la aguja y por debajo del ganchito de alambre.

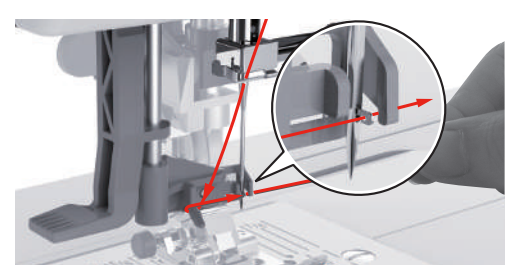

> Para cortar el hilo sobrante, sujetar el extremo del hilo y pasarlo con cuidado por el corta-hilos. **Indicación:** Utilizar el cortahilos derecho solo al enhebrar.

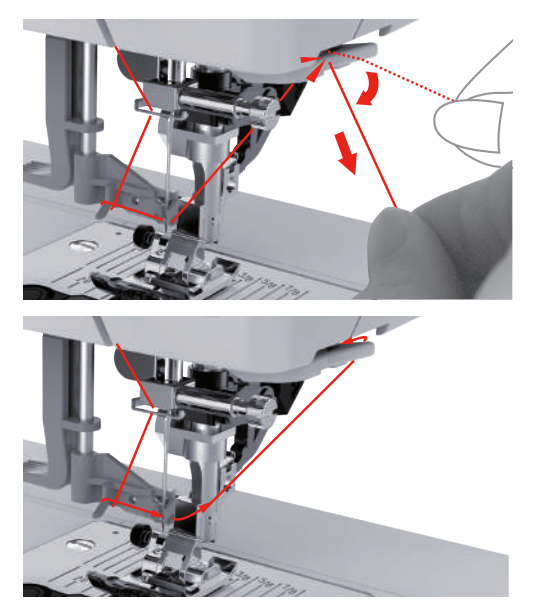

- > Para enhebrar el hilo en la aguja, elevar la palanca de enhebrado.
	- El ganchito de alambre se retrae y conduce el hilo a través del ojo de la aguja formando un bucle.

> Tensar el hilo completamente por el ojo de la aguja.

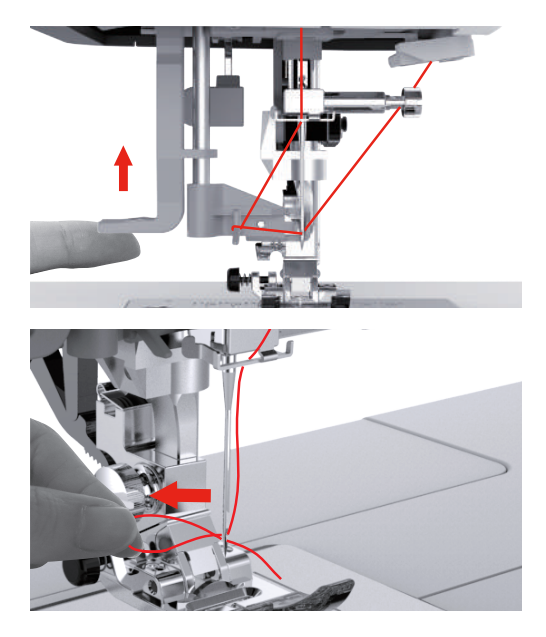

### **Enhebrar la aguja gemela**

Condiciones:

- La aguja gemela está montada.
- El segundo portabobinas, el disco de fieltro y la bobina de hilo están montados.
- > Guiar el primer hilo en la dirección de la flecha por la parte izquierda del tensor del hilo (1).
- > Guiar el segundo hilo en la dirección de la flecha por la parte derecha del tensor del hilo (1).

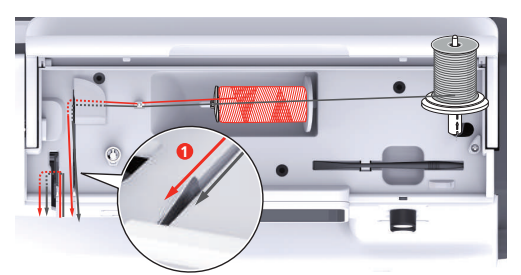

- > Guiar el primer y segundo hilo hasta el guía-hilo encima de la aguja.
- > Enhebrar a mano el primer hilo en la aguja derecha.

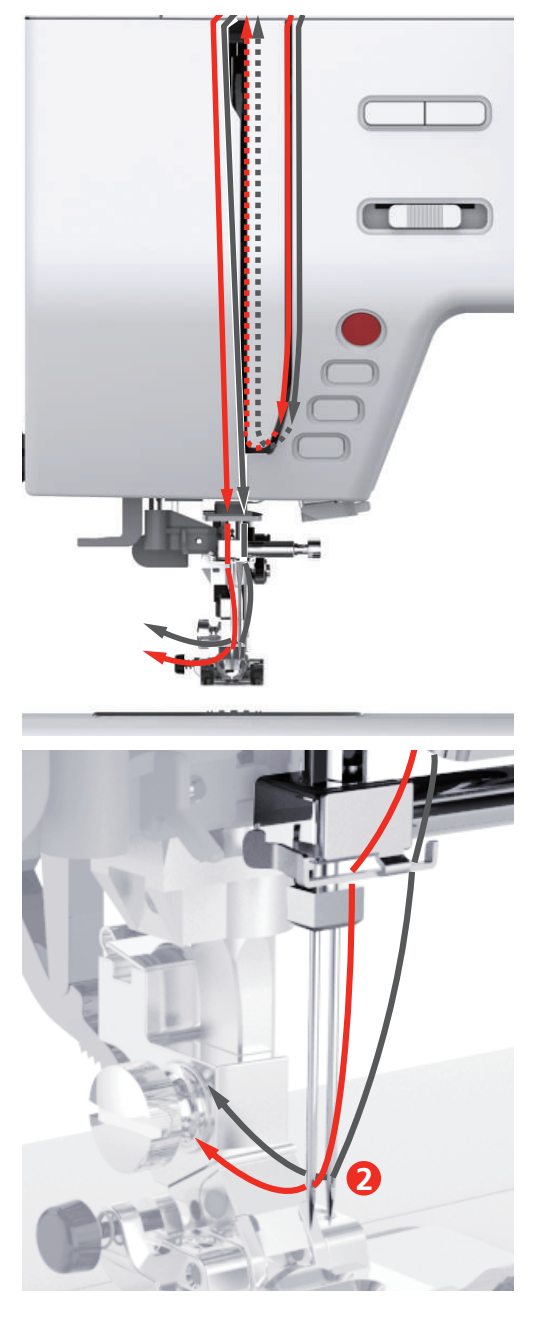

> Enhebrar a mano el segundo hilo en la aguja izquierda.

**Devanar el hilo inferior**

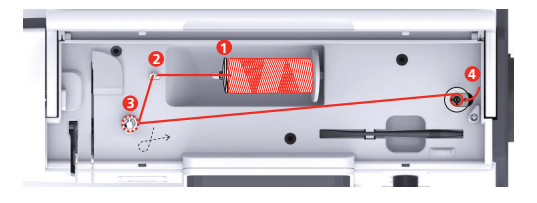

- Arandela guía-hilo 3 Pretensor del hilo
- 
- 
- Guía-hilo 4 Espiga bobinadora
- > Colocar la bobina de hilo y la arandela guía-hilo en la espiga bobinadora.

> Para bobinas de hilo más pequeñas, utilizar la arandela guía-hilo pequeña.

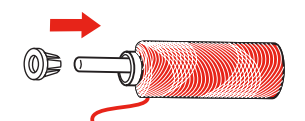

> Para evitar que el hilo se enganche o se rompa, utilizar la red para la bobina.

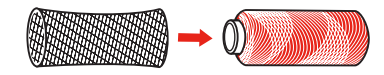

> Guiar el hilo por el guía-hilo.

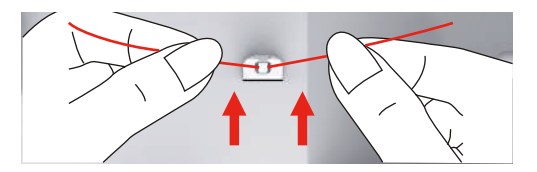

> Enrollar el hilo en el sentido de las agujas del reloj alrededor del pretensor del hilo.

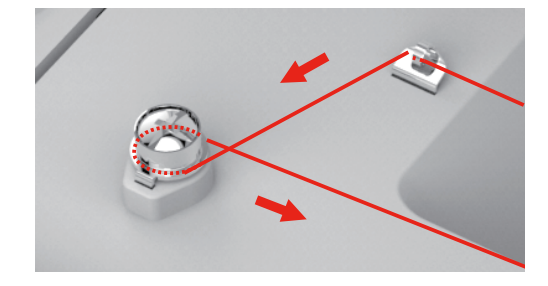

> Introducir el extremo del hilo por uno de los orificios interiores de la canilla y colocar la canilla vacía en el devanador.

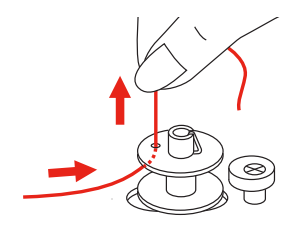

> Desplazar la canilla a la posición derecha

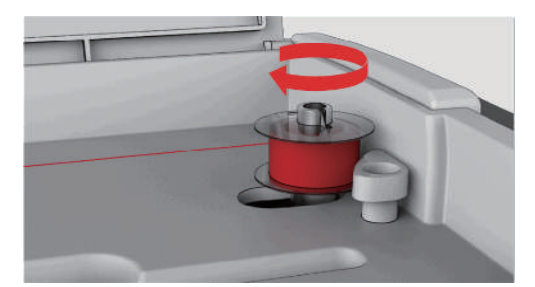

– La tecla «Start/Stop» parpadea para realizar el control y aparece el display para devanado.

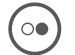

- > Sujetar el extremo del hilo con una mano.
- > Para iniciar el devanado unas pocas vueltas y detenerlo de nuevo, pulsar la tecla «Start/Stop» para que el hilo asiente firmemente en la canilla.

> Cortar el extremo del hilo junto al orificio interior.

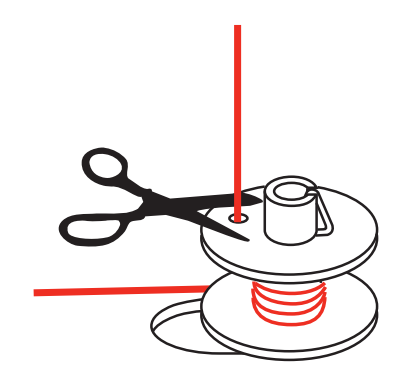

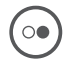

> Para continuar el devanado, pulsar la tecla «Start/Stop».

- > Para finalizar el devanado, pulsar la tecla «Start/Stop».
- > Sacar la canilla y cortar el hilo.

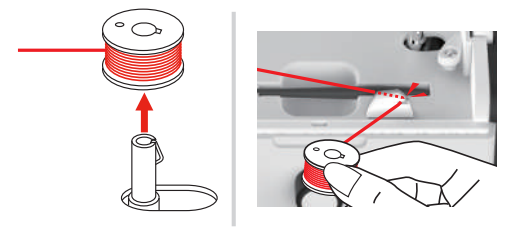

# **Enhebrar el hilo inferior**

Condiciones:

- La aguja está subida.
- El prensatelas está elevado.
- La máquina está apagada.
- > Para abrir la cubierta de la canilla, desplazar la manilla hacia la derecha.

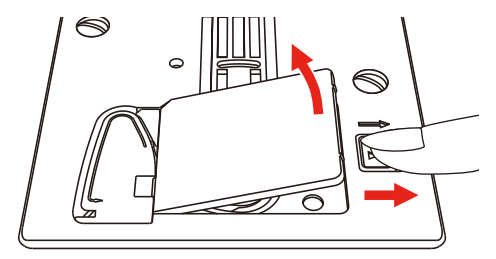

> Insertar la canilla nueva de forma que el hilo esté enrollado en el sentido antihorario.

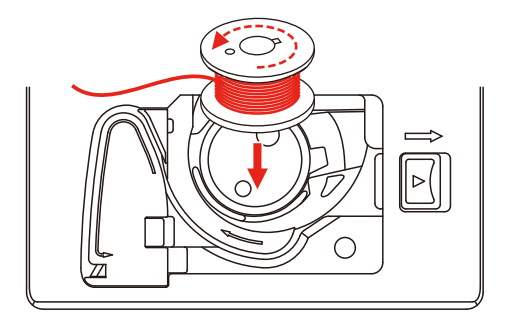

> Introducir el hilo en la ranura (1).

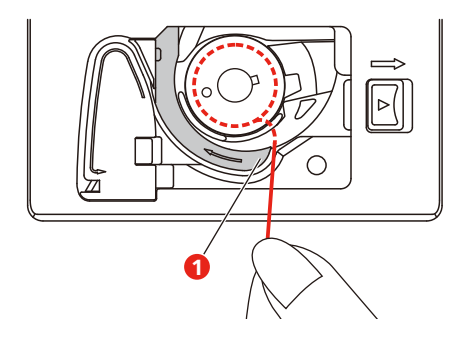

- > Presionar ligeramente sobre la canilla.
- > Para inserir el hilo en el guía-hilo de la canilla, seguir la marca de flecha.

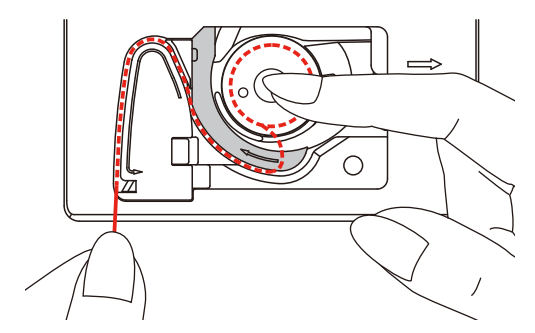

> Para cortar el hilo sobrante, sujetar el extremo del hilo y pasarlo por el corta-hilos (2).

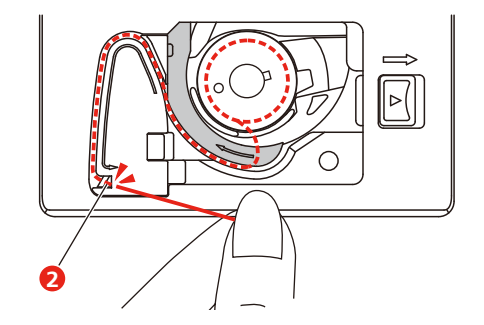

> Cerrar la cubierta de la canilla.

# **3 Programa de configuración**

# **3.1 Ajustes de costura**

# **Ajustar la tensión del hilo superior**

La modificación de la tensión del hilo superior en el programa de configuración afecta a todas las muestras de punto. También pueden hacerse modificaciones de la tensión del hilo superior válidas para la muestra de punto seleccionada.

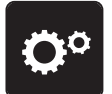

> Pulsar la casilla «Programa de configuración».

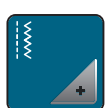

> Pulsar la casilla «Ajustes para la costura».

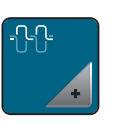

- > Pulsar la casilla «Modificar la tensión del hilo superior».
- > Desplazar la corredera con el perno de entrada/dedo o pulsar las casillas «+» o «-» para modificar la tensión del hilo superior.

# **Ajustar la velocidad máxima de costura**

Con esta función es posible reducir la velocidad máxima.

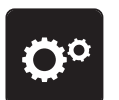

> Pulsar la casilla «Programa de configuración».

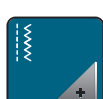

> Pulsar la casilla «Ajustes para la costura».

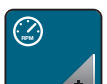

- > Pulsar la casilla «Modificar la velocidad máxima».
- > Desplazar la corredera con el perno de entrada/dedo o pulsar las casillas «+» o «-» para modificar la velocidad máxima.

### **Ajustar los puntos de remate**

Si la función está activada, al principio de la muestra se cosen automáticamente 4 puntos de remate después del corte de hilo.

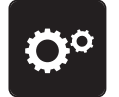

> Pulsar la casilla «Programa de configuración».

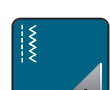

> Pulsar la casilla «Ajustes para la costura».

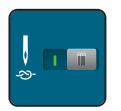

> Pulsar el interruptor con el perno de entrada o el dedo para desactivar los puntos de remate. > Pulsar el interruptor de nuevo para activar los puntos de remate.

# **Ajustar la posición «flotante» del prensatelas**

En función del grosor del tejido, es posible ajustar la posición flotante del prensatelas de 1 a máximo 6 mm.

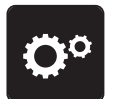

> Pulsar la casilla «Programa de configuración».

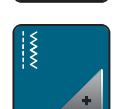

> Pulsar la casilla «Ajustes para la costura».

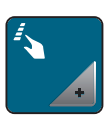

> Pulsar la casilla «Programar teclas y casillas».

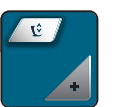

> Pulsar la casilla «Programar la posición «flotante» del prensatelas».

> Girar el «botón multifuncional arriba» o el «botón multifuncional abajo» o pulsar las casillas «-» o «+» para ajustar la distancia entre la placa-aguja y el prensatelas.

### **Programar la tecla «Remate»**

Se puede programar la cantidad y tipo de los puntos de remate.

En la parte superior del display (1) es posible programar el número de puntos de remate en puntos útiles.

En la parte inferior del display (2) se programa el remate de puntos decorativos y combinaciones de muestras de punto.

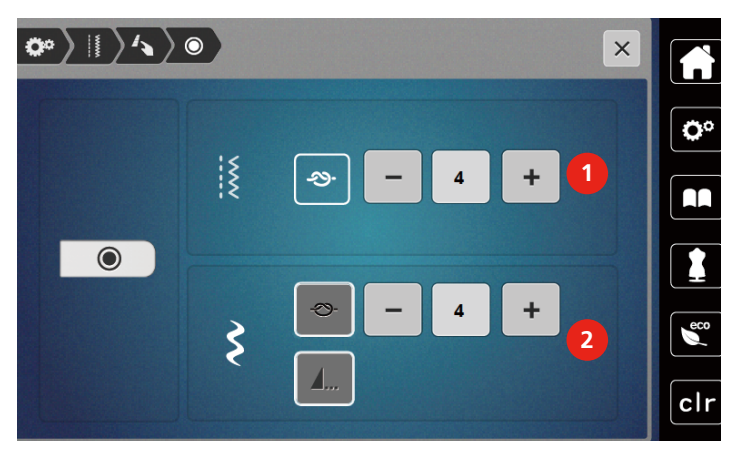

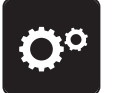

> Pulsar la casilla «Programa de configuración».

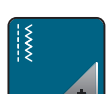

> Pulsar la casilla «Ajustes para la costura».

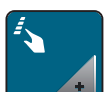

> Pulsar la casilla «Programar teclas y casillas».

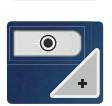

€

- > Pulsar la casilla «Programar Remate».
- > Para ajustar el número de puntos de remate, pulsar las casillas «-» o «+» en la parte superior del display (1).
- > Para activar el remate automático de puntos decorativos y combinaciones de muestras de punto, pulsar la casilla «Remate».
- > Para ajustar el número de puntos de remate en distancias pequeñas, pulsar las casillas «-» o «+» en la parte inferior del display (2).

> Para desactivar el remate automático de puntos decorativos y combinaciones de muestras de punto, pulsar de nuevo la casilla «Remate».

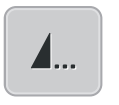

- > Para rematar al final la muestra seleccionada, pulsar la casilla «Fin de muestra».
	- La máquina remata y se para en el fin de la muestra.
- > Para desactivar el remate al final la muestra, pulsar de nuevo la casilla «Fin de muestra».

### **Programar la tecla «Corta-hilos»**

Se puede ajustar el remate automático antes del corte del hilo.

- 
- > Pulsar la casilla «Programa de configuración».

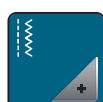

> Pulsar la casilla «Ajustes para la costura».

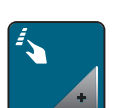

> Pulsar la casilla «Programar teclas y casillas».

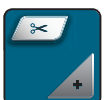

> Pulsar la casilla «Programar la tecla corta-hilos».

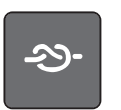

- > Para coser 4 puntos de remate en el mismo sitio, pulsar la casilla «Remate».
- > Para regular el número de puntos de remate, pulsar las casillas «-» o «+».
- > Para desactivar el remate automático, pulsar de nuevo la casilla «Remate».

### **Ajustar la posición del prensatelas con stop-aguja abajo**

Con la aguja bajada, el prensatelas se colocará en posición oscilante si la aguja está programada en la posición más baja.

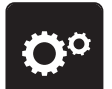

> Pulsar la casilla «Programa de configuración».

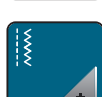

> Pulsar la casilla «Ajustes para la costura».

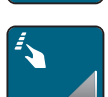

> Pulsar la casilla «Programar teclas y casillas».

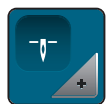

> Pulsar la casilla «Ajustar la posición del prensatelas con stop-aguja abajo».

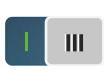

> Para activar el prensatelas elevado en posición oscilante con stop-aguja abajo, pulsar el interruptor. > Para desactivar el prensatelas elevado en posición oscilante con stop-aguja abajo, pulsar de nuevo el interruptor.

### **Programar la tecla «Costura hacia atrás»**

Es posible seleccionar entre «Costura hacia atrás» y «Costura hacia atrás punto por punto».

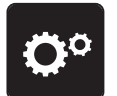

> Pulsar la casilla «Programa de configuración».

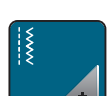

> Pulsar la casilla «Ajustes para la costura».

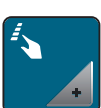

> Pulsar la casilla «Programar teclas y casillas».

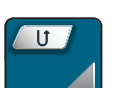

> Pulsar la casilla «Programar la tecla costura hacia atrás».

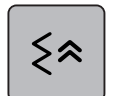

> Pulsar la casilla «Costura hacia atrás punto por punto» para regular la costura hacia atrás punto por punto.

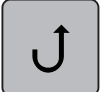

> Pulsar la casilla «Costura hacia atrás» para activar la costura hacia atrás.

# **Programar el pedal de mando de forma individual**

Si la casilla «Aguja arriba/abajo» está activada, la aguja se sube o baja con la presión del tacón del pie en el pedal de mando. Alternativamente, se puede colocar el prensatelas, cortar el hilo y ajustar el remate automático.

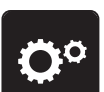

> Pulsar la casilla «Programa de configuración».

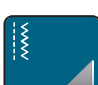

> Pulsar la casilla «Ajustes para la costura».

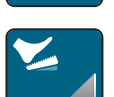

> Pulsar la casilla «Programar el pedal de mando».

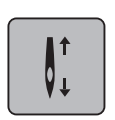

- La casilla «Aguja arriba/abajo» está activa en la posición inicial.
- La presión del tacón del pie sobre el pedal de mando sube o baja la aguja.

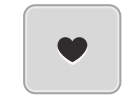

> Para programar la presión del tacón del pie, pulsar la casilla «Programar la presión del tacón del pie».

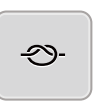

> Pulsar la casilla «Rematar» para activar el remate automático mediante la presión del tacón del pie.

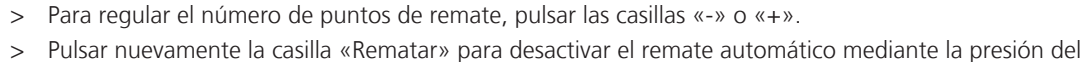

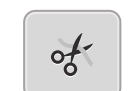

tacón del pie.

- > Pulsar la casilla «Cortar el hilo» para activar el corte automático del hilo mediante la presión del tacón del pie.
- > Pulsar nuevamente la casilla «Cortar el hilo» para desactivar el corte automático del hilo mediante la presión del tacón del pie.

51

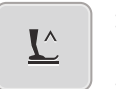

- > Para que el prensatelas se quede abajo mediante la presión del tacón del pie, pulsar la casilla «Posicionar el prensatelas ».
- > Para que el prensatelas se quede arriba mediante la presión del tacón del pie, pulsar nuevamente la casilla «Posicionar el prensatelas ».
	- Si solo se activa «Posicionar el prensatelas» sin «Cortar el hilo» y «Remate», la función puede colocar el prensatelas en posición oscilante o en la posición más elevada (12 mm).

### **Compensación automática de la presión del pie**

Durante la costura, la máquina detecta permanentemente el grosor actual del tejido y ajusta a tiempo la presión correcta del prensatelas para asegurar un transporte uniforme del tejido.

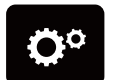

> Pulsar la casilla «Programa de configuración».

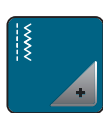

> Pulsar la casilla «Ajustes para la costura».

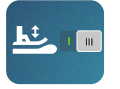

> Para activar la compensación de la presión del pie, pulsar la casilla «Medición del grosor del tejido». > Para desactivar la compensación de la presión del pie, pulsar de nuevo la casilla «Medición del grosor del tejido».

# **Corregir el balance general**

Los diferentes tejidos, hilos y entretelas pueden influir en las muestras de punto programadas hasta tal punto que no se cosan correctamente. El balance electrónico permite corregir estas irregularidades para adaptar la muestra de punto al tejido que se desea trabajar de forma óptima.

- > Seleccionar muestra de punto o alfabeto.
- > Pulsar la casilla «Programa de configuración».

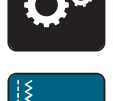

> Pulsar la casilla «Ajustes para la costura».

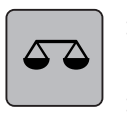

- > Ajustes para la costura «Balance».
	- Se muestra una vista previa de la muestra de punto.
- > Para corregir el sentido longitudinal de la muestra de punto, girar el «botón multifuncional» hasta que la vista previa de la muestra de punto coincida en el tejido con la muestra de punto cosida.

# **3.2 Regulaciones para el bordado**

### **Ajustar la tensión del hilo superior**

Los cambios en la tensión del hilo superior en el programa de configuración se aplican a todos los patrones de bordado.

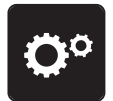

> Pulsar la casilla «Programa de configuración».

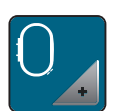

> Pulsar la casilla «Ajustes para el bordado».

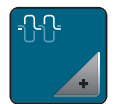

- > Pulsar la casilla «Modificar la tensión del hilo superior».
- > Desplazar la corredera con el perno de entrada/dedo o pulsar las casillas «+» o «-» para modificar la tensión del hilo superior.

# **Ajustar la velocidad máxima de bordado**

Con esta función es posible reducir la velocidad máxima.

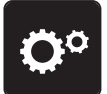

> Pulsar la casilla «Programa de configuración».

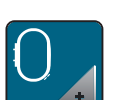

> Pulsar la casilla «Ajustes para el bordado».

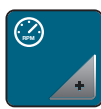

- > Pulsar la casilla «Modificar la velocidad máxima».
- > Desplazar la corredera con el perno de entrada/dedo o pulsar las casillas «+» o «-» para modificar la velocidad máxima.

# **Ajuste del bastidor**

Cuando el bastidor de bordado está ajustado, la aguja se encuentra en el centro del bastidor.

Condiciones:

• El módulo para bordar está montado y el bastidor con el patrón para bordar correspondiente está montado.

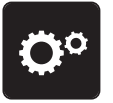

> Pulsar la casilla «Programa de configuración».

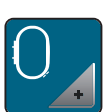

> Pulsar la casilla «Ajustes para el bordado».

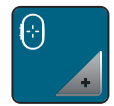

- > Pulsar la casilla «Ajuste del bastidor».
	- La máquina detecta el bastidor de bordado automáticamente y se desplaza al centro del bastidor de bordado.
- > Colocar la aguja exactamente en el centro con la ayuda de las casillas de flecha del display y confirmar.

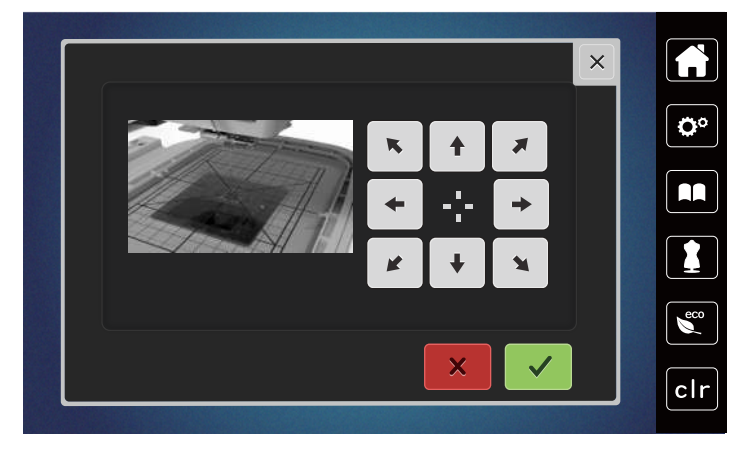

### **Desactivar los puntos de remate**

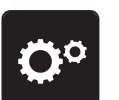

> Pulsar la casilla «Programa de configuración».

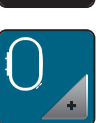

> Pulsar la casilla «Ajustes para el bordado».

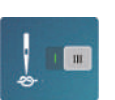

- > Pulsar la casilla «Puntos de remate on/off».
- > Pulsar el interruptor en la parte de arriba a la derecha para desactivar los puntos de remate.
	- No se cosen puntos de remate y el hilo inferior tiene que subirse a mano, hay que sujetar el hilo al iniciar el bordado.
- > Para activar los puntos de remate pulsar de nuevo el interruptor.

# **Ajustar el corte del hilo**

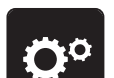

> Pulsar la casilla «Programa de configuración».

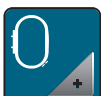

> Pulsar la casilla «Ajustes para el bordado».

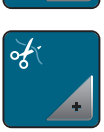

> Pulsar la casilla «Ajustes del corte del hilo».

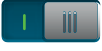

- > Para desactivar el corte automático del hilo antes de cambiar de hilo pulsar el interruptor situado en la parte superior del display (1).
- > Para desactivar el corte automático del hilo antes de cambiar de hilo pulsar de nuevo el interruptor situado en la parte superior del display (1).
- > Para desactivar el corte automático del hilo después de iniciar el bordado pulsar el interruptor en la parte inferior del display (2).
	- La máquina no se detiene para el corte del hilo.
- > Para activar el corte automático del hilo después de iniciar el bordado pulsar el interruptor en la parte inferior del display (2).
	- La máquina se para después de aprox. 7 puntos.
- > Cortar el resto del hilo con la tijera.

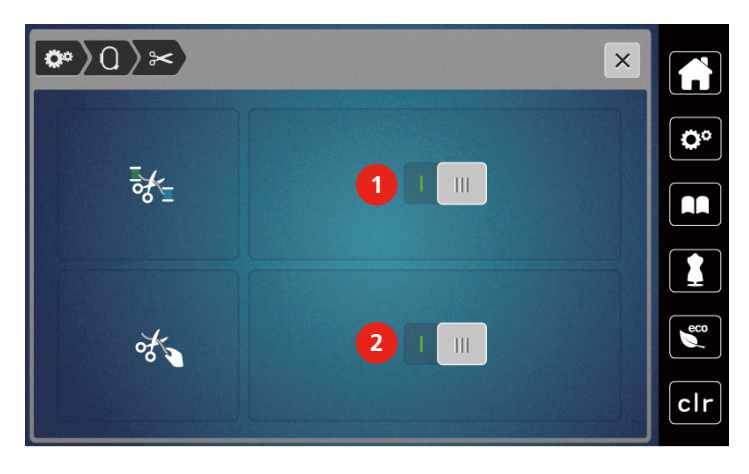

### **Ajuste de altura del prensatelas para bordar**

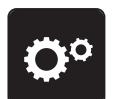

> Pulsar la casilla «Programa de configuración».

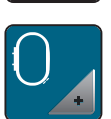

> Pulsar la casilla «Ajustes para el bordado».

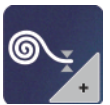

- > Pulsar la casilla «Ajuste de altura del prensatelas para bordar».
- > Girar el «botón multifuncional arriba» o el «botón multifuncional abajo» o pulsar las casillas «-» o «+» para ajustar la distancia entre el prensatelas para bordar y la placa-aguja.

# **3.3 Seleccionar ajustes propios**

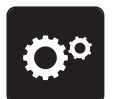

> Pulsar la casilla «Programa de configuración».

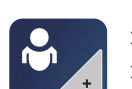

- > Pulsar la casilla «Ajustes propios».
- > Seleccionar el color de display deseado.

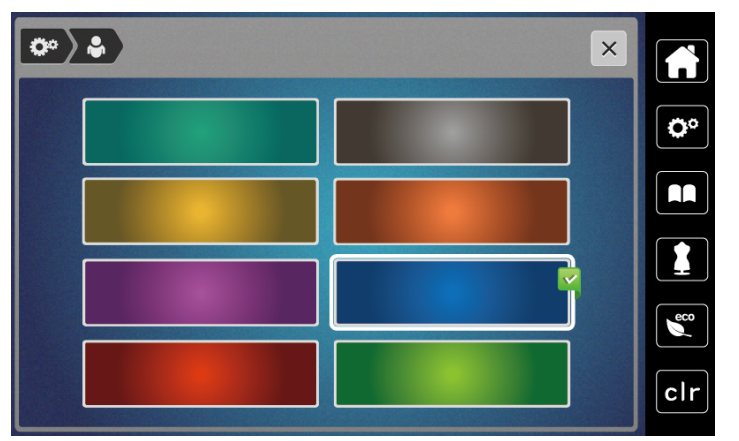

# **3.4 Funciones de control**

### **Ajustar el control del hilo superior**

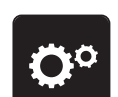

> Pulsar la casilla «Programa de configuración».

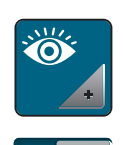

- > Pulsar la casilla «Ajustes de control».
- > Pulsar el interruptor situado en la parte superior del display para desactivar el guardahilo superior. > Pulsar el interruptor de nuevo para activar el guardahilo superior.

# **Ajustar el control del hilo inferior**

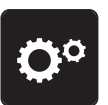

> Pulsar la casilla «Programa de configuración».

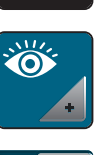

> Pulsar la casilla «Ajustes de control».

-iii

> Pulsar el interruptor situado en la parte inferior del display para desactivar el control del hilo inferior.

> Pulsar nuevamente el interruptor para activar el control del hilo inferior.

# **3.5 Sonido encendido/apagado**

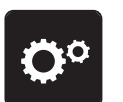

> Pulsar la casilla «Programa de configuración».

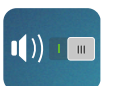

> Para desactivar todos los sonidos, pulsar la casilla «Sonido encendido/apagado». > Para activar todos los sonidos, pulsar de nuevo la casilla «Sonido encendido/apagado».

# **3.6 Regulaciones de la máquina**

# **Ajustar el brillo de la pantalla**

Es posible ajustar el brillo de la pantalla a las necesidades individuales.

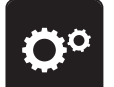

> Pulsar la casilla «Programa de configuración».

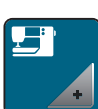

> Pulsar la casilla «Ajustes de la máquina».

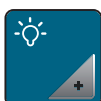

- > Pulsar la casilla «Ajustar el brillo».
- > Desplazar la corredera en el área superior de la pantalla con el perno de entrada/dedo o pulsar las casillas «+» o «-» para modificar el brillo de la pantalla.

# **Ajustar la luz de costura**

Es posible ajustar el brillo de la luz de costura a las necesidades individuales.

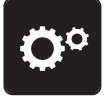

> Pulsar la casilla «Programa de configuración».

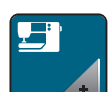

> Pulsar la casilla «Ajustes de la máquina».

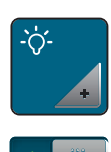

- > Pulsar la casilla «Ajustar el brillo».
- > Desplazar la corredera en el área inferior de la pantalla con el perno de entrada/dedo o pulsar las casillas «+» o «-» para modificar el brillo de la luz de costura.
- > Pulsar el interruptor para apagar la luz de costura.
- > Pulsar de nuevo el interruptor para encender la luz de costura.

# **Calibrar el display**

Para más información sobre este tema, consulte el capítulo Anexo en el apartado de solución de averías al final del manual de instrucciones.

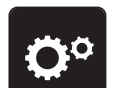

> Pulsar la casilla «Programa de configuración».

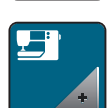

> Pulsar la casilla «Ajustes de la máquina».

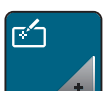

> Pulsar la casilla «Calibrar el display». > Tocar sucesivamente las cruces con el perno de entrada.

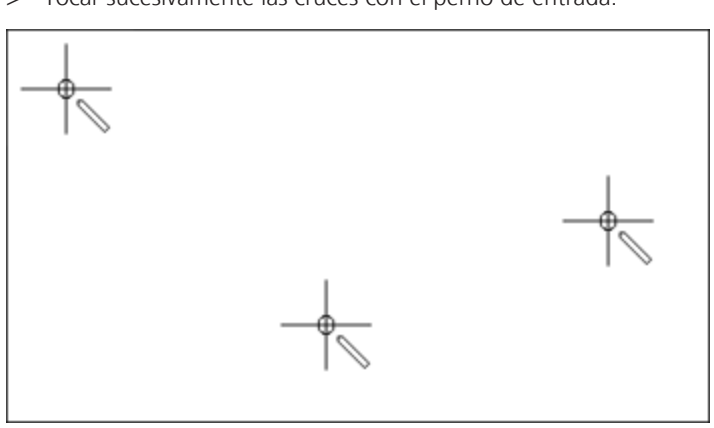

# **Restaurar los ajustes de fábrica**

**ATENCIÓN:** Con esta función se eliminan todos los ajustes creados individualmente.

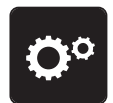

> Pulsar la casilla «Programa de configuración».

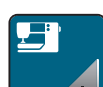

> Pulsar la casilla «Ajustes de la máquina» .

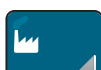

> Pulsar la casilla «Ajustes de fábrica».

- سا ≽ا
- > Pulsar la casilla «Ajustes de fábrica, costura».
- > Pulsar la casilla «Confirmar» para restaurar los ajustes de fábrica para la costura.
- > Pulsar la casilla «Ajustes de fábrica, bordado».
- > Pulsar la casilla «Confirmar» para restaurar los ajustes de fábrica para el bordado.
- > Pulsar la casilla «Ajustes de fábrica, completo».
- > Pulsar la casilla «Confirmar» y reiniciar la máquina, para restablecer todos los ajustes de fábrica.

### **Actualizar el firmware de la máquina**

La última versión de firmware de la máquina e instrucciones detalladas paso a paso para el proceso de actualización se pueden descargar en www.mybernette.com. Los datos personales y la configuración se transfieren de forma automática cuando se realiza una actualización de firmware.

# ATENCIÓN El stick USB (accesorio especial) se retira demasiado pronto El firmware no se actualiza y la máquina no se puede utilizar. > Retirar el stick USB (accesorio especial) sólo si la actualización se ha realizado correctamente. > Insertar el stick USB (accesorio especial), formateado en FAT32, con la nueva versión de firmware en el puerto USB de la máquina. > Pulsar la casilla «Programa de configuración». > Pulsar la casilla «Ajustes de la máquina». > Pulsar la casilla «Versión de firmware».  $-10$ > Para iniciar la actualización del firmware pulsar la casilla «Actualización». UPDATE **Comprobar la versión de firmware** Se muestra la versión de firmware de la máquina. > Pulsar la casilla «Programa de configuración». > Pulsar la casilla «Ajustes de la máquina». > Pulsar la casilla «Versión de firmware».

### **Comprobar el número total de puntos**

Se muestra la cantidad total de puntadas de la máquina, así como la cantidad de puntadas efectuadas desde el último servicio realizado por un distribuidor oficial bernette.

4 000 000 de puntadas después de un servicio aparece un símbolo que recomienda el mantenimiento por un distribuidor oficial bernette.

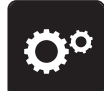

> Pulsar la casilla «Programa de configuración».

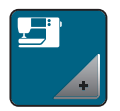

> Pulsar la casilla «Ajustes de la máquina».

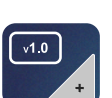

> Pulsar la casilla «Versión de firmware».

# **Seleccionar el idioma**

La interfaz de usuario puede configurarse en el idioma deseado en función de las necesidades del cliente.

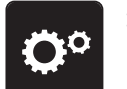

> Pulsar la casilla «Programa de configuración».

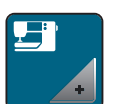

> Pulsar la casilla «Ajustes de la máquina».

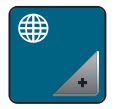

> Pulsar la casilla «Selección del idioma». > Seleccionar el idioma.

# **4 Ajustes del sistema**

# **4.1 Acceder al Tutorial**

El Tutorial ofrece información y explicaciones sobre diferentes temas de la costura y del bordado y sobre los diferentes puntos.

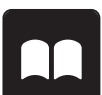

> Pulsar la casilla «Tutorial».

> Seleccionar el tema deseado para obtener información.

# **4.2 Utilizar el modo eco**

Se puede activar el modo de ahorro energético en la máquina si se van a realizar interrupciones prolongadas del trabajo. En el display no puede seleccionarse nada y la máquina no puede ponerse en marcha.

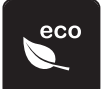

- > Pulsar la casilla «Modo eco».
	- El display se apaga. El consumo de electricidad se reduce y la luz de costura se apaga.

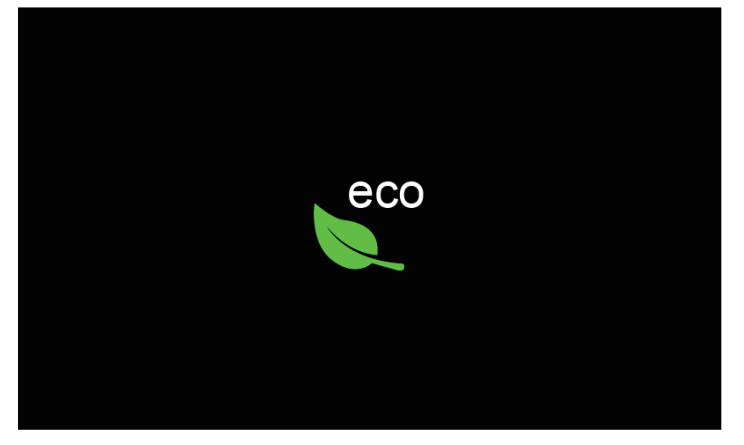

- > Pulsar «Modo eco» en el display.
	- La máquina está de nuevo lista para su uso.

# **4.3 Acceder al consejero de costura**

El consejero de costura da información y ayuda a tomar decisiones respecto a los proyectos de costura. Después de introducir el tipo de tejido y el proyecto de costura deseado aparecen recomendaciones sobre la aguja apropiada y el prensatelas adecuado.

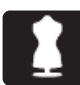

- > Pulsar la casilla «Consejero de costura».
- > Seleccionar el tejido que se desea coser.

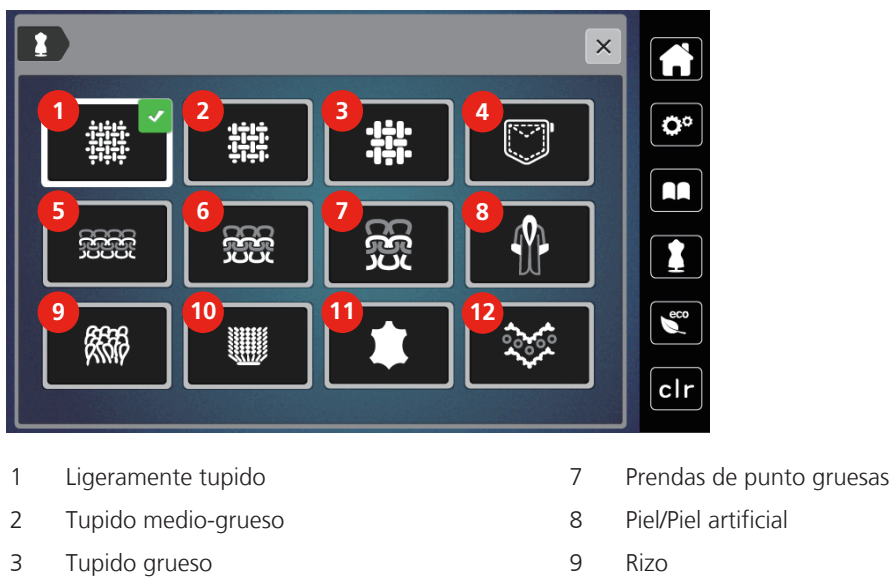

- Tejano/vaquero 10 Tejidos de pelo alto
- Prendas de punto ligeras 11 Cuero y vinilo
- Prendas de punto medio-gruesas 12 Tul y puntilla
- > Seleccionar el proyecto de costura.
	- La puntada se adapta automáticamente, pero el resto de adaptaciones debe realizarse personalmente.

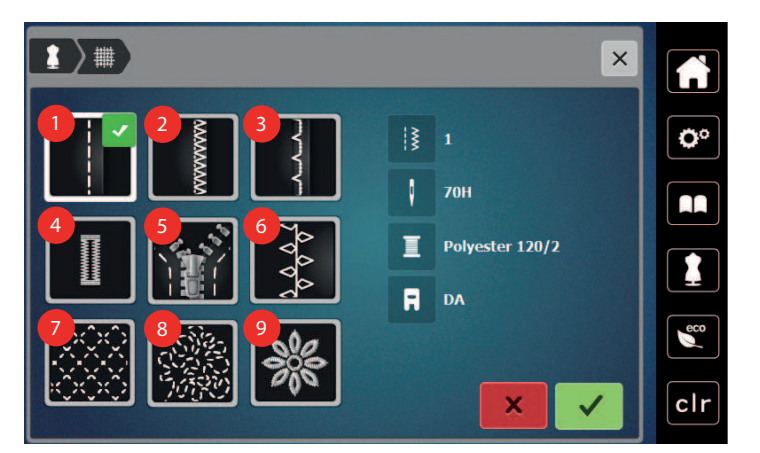

- 
- 
- 
- 
- Cremalleras
- Costuras 6 Costura decorativa
- 2 Cosido de bordes 7 Trabajo Quilt a máquina
- 3 Dobladillo invisible 13 Costura guiada libremente
- 4 Ojales 9 Aplicaciones

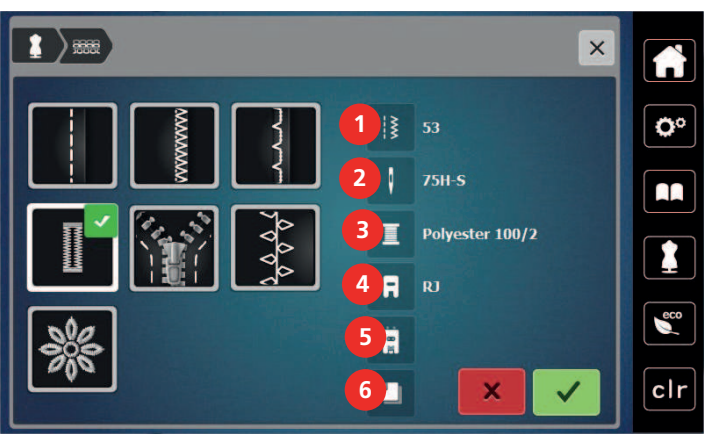

- Número de puntadas recomendado 4 Prensatelas recomendado
- Aguja recomendada 5 Ojal con cordoncillo
- 
- > Ajustar la máquina según las instrucciones.
- **4.4 Eliminar todas las modificaciones con «clr»**

Todos los cambios realizados en las muestras pueden restaurarse a los ajustes de fábrica. Sin embargo, se excluyen las muestras que han sido guardadas en la memoria personal y las funciones de supervisión.

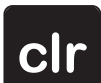

> Pulsar la casilla «clr».

- 
- 
- Hilo recomendado 6 Entretela recomendada

# **5 Costura creativa**

# **5.1 Vista general del menú de selección de costura**

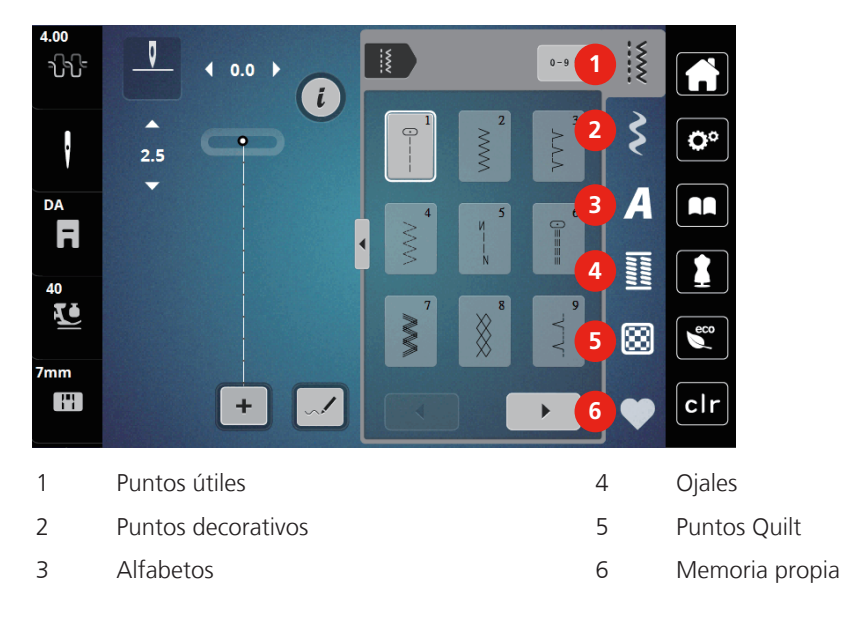

### **Seleccionar la muestra de punto**

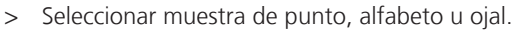

- > Pulsar la casilla «Desplazamiento» (1) para visualizar muestras de punto adicionales.
- > Para ampliar la vista, pulsar la casilla «Visualizar todas las muestras de punto» (2).
- > Para reducir la vista, pulsar nuevamente la casilla «Visualizar todas las muestras de punto» (2).
- **0-9** > Pulsar la casilla «Introducir el número de la muestra de punto» (3) para seleccionar la muestra de punto introduciendo el número del punto.
	- Si durante la introducción de la muestra de punto aparece «!!!», no será posible emplear la muestra de punto en modo combinado.
	- Si durante la introducción de la muestra de punto aparece «???», la muestra de punto no existe.

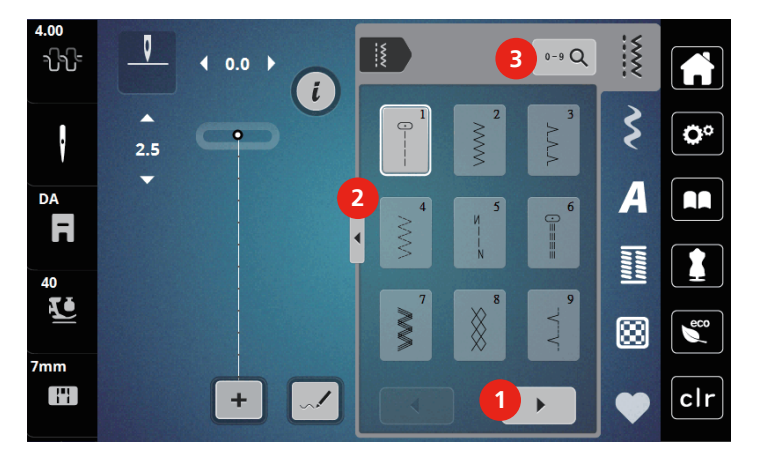

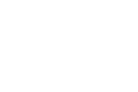

 $\blacktriangleright$ 

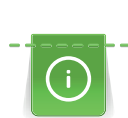

# **5.2 Transporte superior**

Es recomendable adaptar la presión del prensatelas según el tejido. Cuanto más grueso es el tejido, más baja debe ser la presión del presantelas.

Con el transporte superior, el tejido es transportado simultáneamente desde arriba y desde abajo. Esto permite que los tejidos lisos y finos se transporten uniforme y cuidadosamente. Gracias al transporte uniforme, las rayas y los cuadros pueden coincidir a la perfección.

### **Aplicaciones del transporte superior**

El transporte superior se utiliza principalmente en los siguientes proyectos de costura:

- Coser: todas las aplicaciones de costura en tejidos difíciles, p. ej. dobladillos, cremalleras
- Patchwork: rayas y bloques exactos, puntos decorativos hasta una anchura de punto de 7 mm
- Parches: coser cintas y cinta al bies

Tejidos difíciles de trabajar:

- Terciopelo, normalmente en dirección de las rayas
- Rizo
- Jersey, sobre todo en dirección transversal al punto
- Piel artificial o revestida
- Tejido fibroso/vellón
- Tejidos enguatados
- Muestras con rayas y cuadrados
- Cortinas con muestras repetidas

Tejidos que deslizan difícilmente:

• Cuero artificial, tela revestida

### **Emplear el transporte superior**

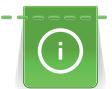

Cuando se trabaja con el transporte superior, emplear solo prensatelas con el orificio posterior.

- > Subir el prensatelas.
- > Presionar el transporte superior hacia abajo detrás del prensatelas hasta que encaje.

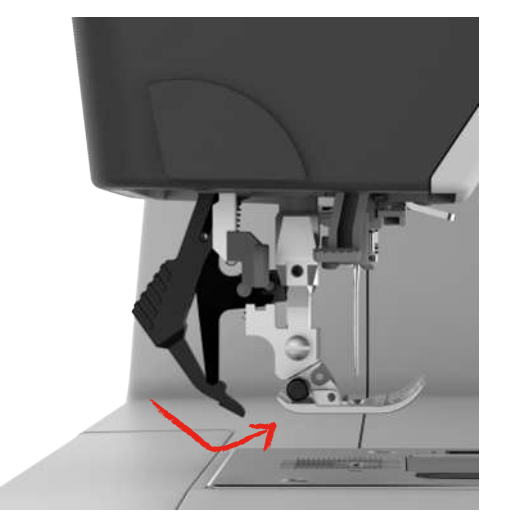

- > Elevar el prensatelas.
- > Para volver a retirar el transporte superior, tirar hacia abajo del transporte superior y girarlo hacia atrás.

# **5.3 Regular la velocidad**

El regulador de velocidad permite adaptar la velocidad de costura de forma continua.

- > Desplazar el regulador de velocidad hacia la izquierda para reducir la velocidad.
- > Desplazar el regulador de velocidad hacia la derecha para aumentar la velocidad.

### **5.4 Regular la tensión del hilo superior**

El ajuste básico de la tensión del hilo superior se efectúa automáticamente con la selección de la muestra de punto.

Si se utilizan otros hilos de coser o bordar pueden producirse irregularidades en la tensión del hilo superior. En este caso es necesario adaptar individualmente la tensión del hilo superior al proyecto de costura o bordado y a la muestra de punto deseado.

La modificación de la tensión del hilo superior afecta la muestra de punto seleccionado actualmente. El programa de configuración permite efectuar la modificación permanente de la tensión del hilo superior.

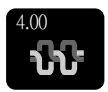

- > Pulsar la casilla «Tensión del hilo superior».
- > Para aumentar o reducir la tensión del hilo superior, desplazar la corredera con el perno de entrada o el dedo.

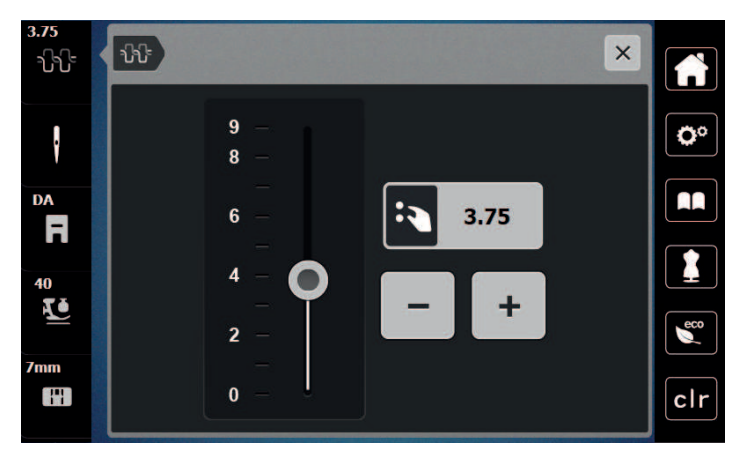

### **5.5 Editar la muestra de punto**

### **Modificar el ancho del punto**

- > Para reducir el ancho del punto, girar el «botón multifuncional arriba» hacia la izquierda.
- > Para aumentar el ancho del punto, girar el «botón multifuncional arriba» hacia la derecha.
- > Para activar otras posibilidades de ajuste, pulsar la casilla «Ancho del punto» (1).

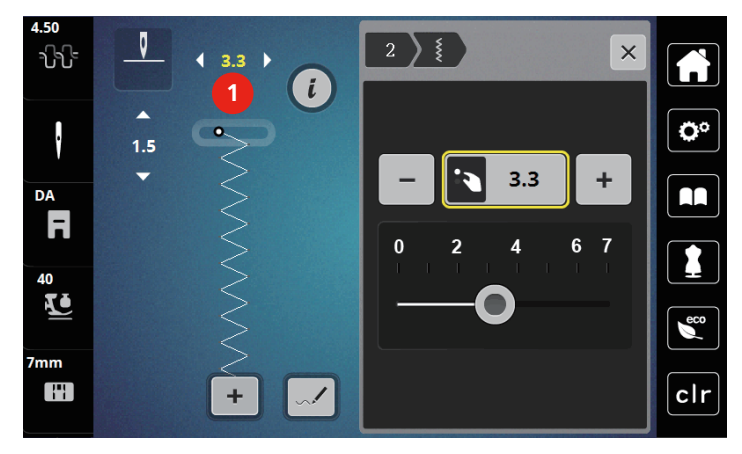

### **Modificar el largo del punto**

- > Para reducir el largo del punto, girar el «botón multifuncional abajo» hacia la izquierda.
- > Para aumentar el largo del punto, girar el «botón multifuncional abajo» hacia la derecha.
- > Para activar otras posibilidades de ajuste, pulsar la casilla «Largo del punto» (1).

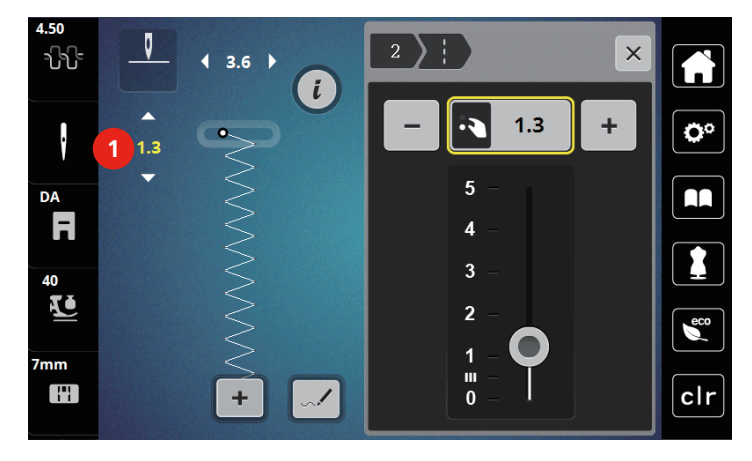

### **Corregir el balance**

Los diferentes tejidos, hilos y entretelas pueden influir en las muestras de punto programadas hasta tal punto que no se cosan correctamente. El balance electrónico permite corregir estas irregularidades y adaptar la muestra de punto al tejido que se desea trabajar de forma óptima.

- > Seleccionar muestra de punto o alfabeto.
- > Coser las muestras de punto. > Pulsar la casilla Diálogo «i».

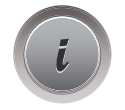

#### > Pulsar la casilla «Balance».

– Se muestra una vista previa de la muestra de punto.

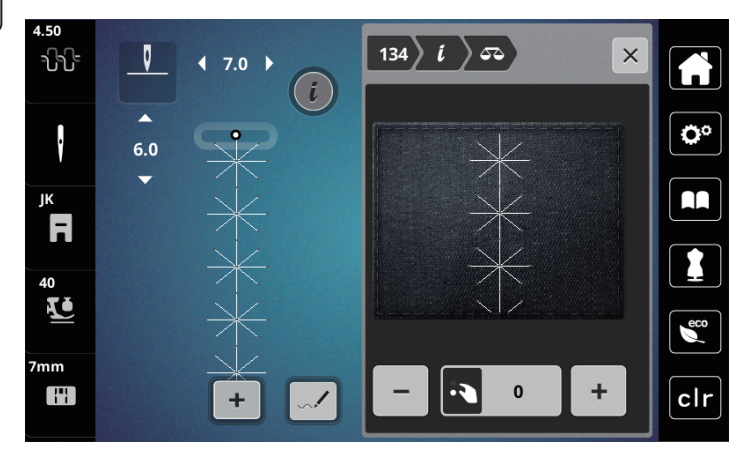

- > Para corregir el sentido longitudinal de la muestra de punto, girar el «botón multifuncional abajo» hasta que la vista previa de la muestra de punto coincida en el tejido con la muestra de punto cosida.
- > Los ajustes de balance modificados para cada punto pueden almacenarse en la «memoria personal».
- > Los ajustes de balance modificados solo serán válidos hasta que se pulse «tecla clr» o se desconecte la máquina.

### **Ajustar la repetición de la muestra**

- > Seleccionar muestra de punto o alfabeto.
- > Pulsar la casilla Diálogo «i».

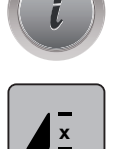

⊘-

- > Pulsar una vez la casilla «Repetición de la muestra» para repetir la muestra de punto.
- > Para repetir la muestra de punto hasta 9 veces, pulsar de 2 a 9 veces la casilla «Repetición de la muestra».
	- La máquina se detiene automáticamente cuando se ha cosido el número pulsado de muestras.
- > Para asegurar un punto de pespunte al final de la costura se activa la casilla «Remate».
- > Para desactivar el remate automático, pulsar la casilla «Remate».

### **Espejear la muestra de punto**

- > Seleccionar muestra de punto o alfabeto.
- > Pulsar la casilla Diálogo «i».

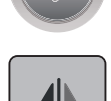

> Pulsar la casilla «Espejear izquierda/derecha» para espejear la muestra de punto de izquierda a derecha.

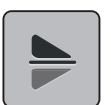

> Pulsar la casilla «Espejear arriba/abajo» para coser la muestra en dirección contraria a la dirección de costura.

### **Modificar el largo de la muestra de punto**

Es posible ampliar o reducir la longitud de los puntos de las muestras de punto de la categoría satén.

- > Seleccionar la muestra de punto.
- > Pulsar la casilla Diálogo «i».

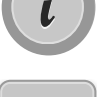

- > Pulsar la casilla «Modificar el largo de la muestra de punto».
- > Para ajustar la longitud de la muestra de punto, desplazar la corredera con el perno de entrada/el dedo o pulsar las casillas «+»/«-» (1).
- > Para determinar el espesor de la muestra de punto, pulsar las casillas «+»/«-» (2).

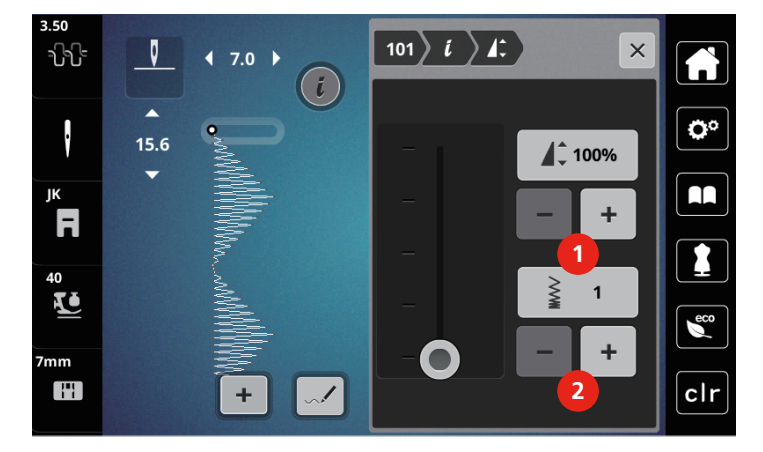

### **Costura hacia atrás permanente**

- > Seleccionar muestra de punto o alfabeto.
- > Pulsar la casilla Diálogo «i».

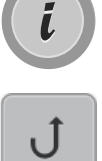

> Pulsar la casilla «Costura hacia atrás permanente» (1) para coser hacia atrás continuamente.

### **Costura hacia atrás punto por punto**

> Seleccionar muestra de punto, alfabeto u ojal.

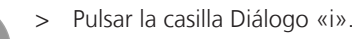

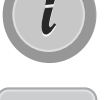

 $\{x\}$ 

> Para coser hacia atrás punto por punto, pulsar la casilla «Costura hacia atrás punto por punto» (2).

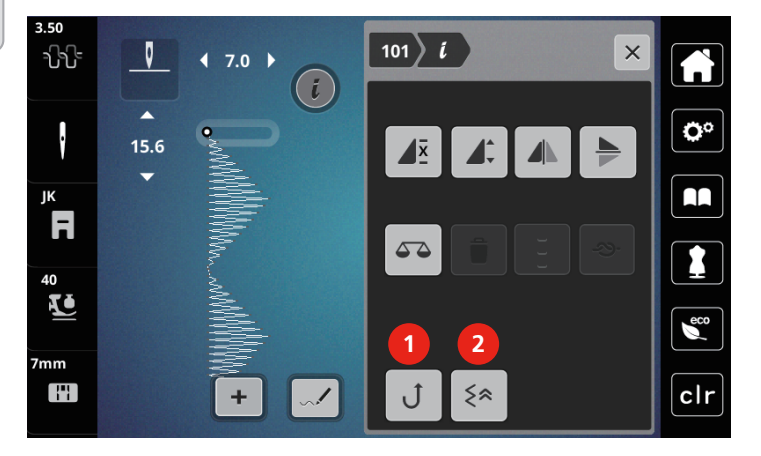

**5.6 Combinar muestras de punto**

**Vista general modo de combinación**

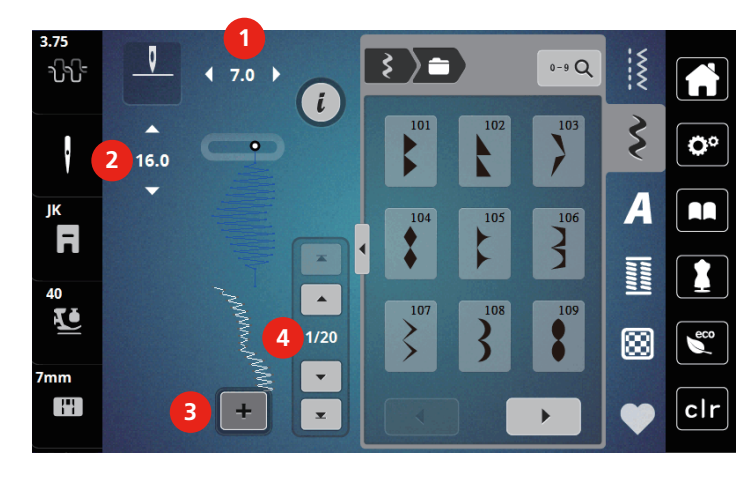

- 
- 
- 1 Ancho del punto de la muestra activa 3 Modo de combinación/modo individual
- 2 Largo del punto de la muestra activa 4 Muestra de punto individual dentro de la combinación

### **Crear una combinación de muestras de puntos**

En el modo de combinación pueden juntarse muestras de punto y alfabetos según se desee. Cada combinación puede establecerse con hasta 20 puntos. Las muestras del diseñador de puntos no pueden emplearse en combinaciones de muestras.

- > Pulsar la casilla «Modo individual/modo combinado» (3).
- > Seleccionar la muestra de punto deseada.

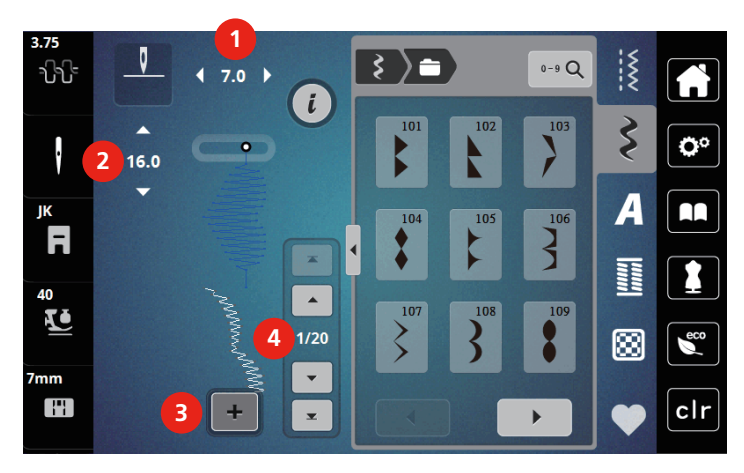

> Pulsar nuevamente la casilla «Modo individual/modo combinado» para regresar al modo individual.

### **Modificar una muestra de punto individual**

- > Crear una combinación de muestras de puntos.
- > Pulsar con el perno de entrada o el dedo sobre la posición deseada (1) en la combinación de muestras de punto para seleccionar una muestra de punto individual.

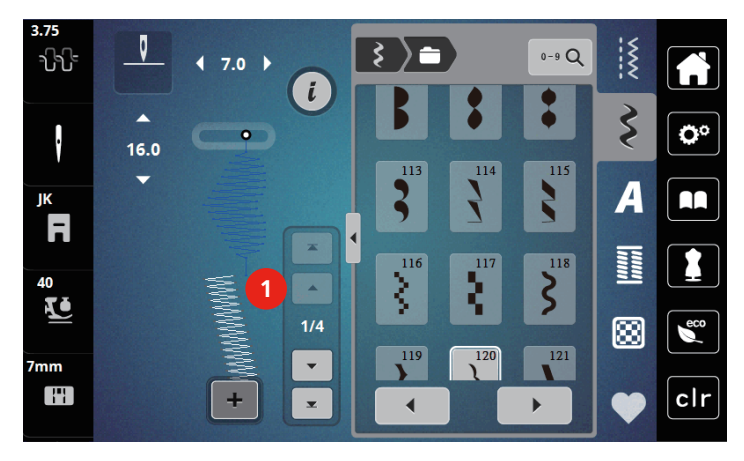

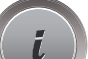

> Pulsar la casilla «i» para editar la muestra de punto individual.

╋

### **Eliminar una muestra de punto individual**

- > Crear una combinación de muestras de puntos.
- > Para seleccionar una muestra de punto individual, pulsar con el perno de entrada/el dedo sobre la posición deseada (1) en la combinación de muestras de punto.

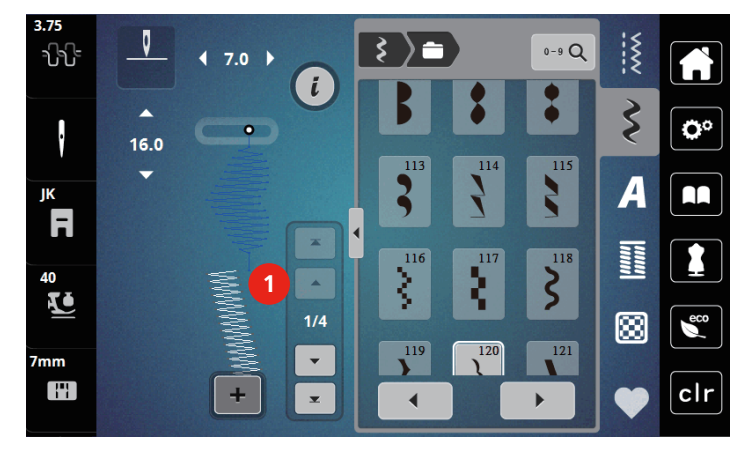

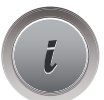

> Pulsar la casilla Diálogo «i».

> Pulsar la casilla «Eliminar» para eliminar la muestra de punto.

### **Añadir una muestra de punto individual**

- > Para añadir una muestra de punto al comienzo, ir al principio del grupo de muestras de punto y pulsar la segunda flecha superior (1).
	- Las dos flechas superiores están desactivadas.
- > Añadir nueva muestra de punto.

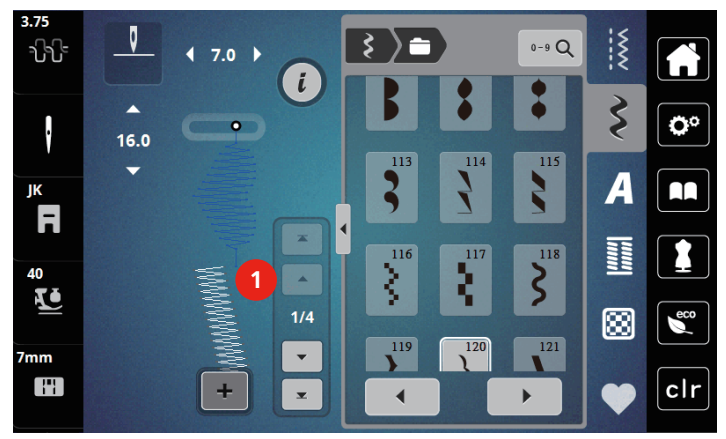

> Crear una combinación de muestras de puntos.

> Para seleccionar una nueva muestra de punto tras la muestra de punto seleccionada, pulsar con el perno de entrada/el dedo sobre la posición deseada (2) en la combinación de muestras de punto o emplear la flecha (3).

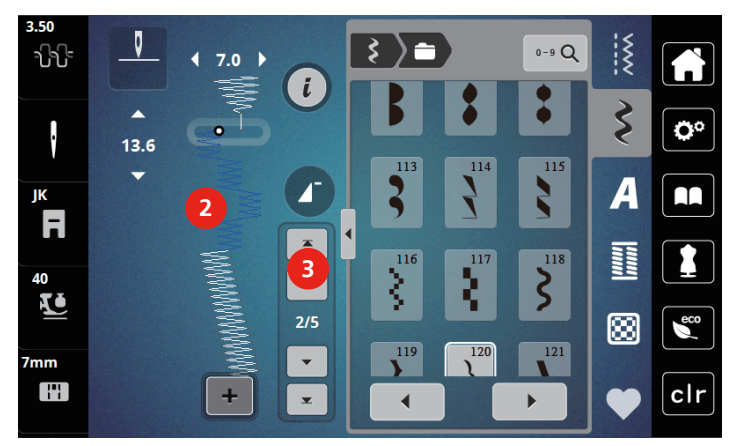

### **Espejear la combinación de muestras de punto**

> Crear una combinación de muestras de puntos.

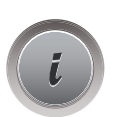

> Pulsar la casilla Diálogo «i».

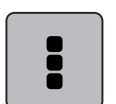

> Pulsar la casilla «Editar toda la combinación».

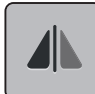

- > Pulsar la casilla «Espejear izquierda/derecha» para espejear toda la combinación de muestras de punto de izquierda a derecha.
- > Pulsar nuevamente la casilla «Espejear izquierda/derecha» para restaurar los cambios a los ajustes de fábrica.

### **Ajustar la repetición de la muestra**

- > Crear una combinación de muestras de puntos.
- > Pulsar la casilla Diálogo «i».

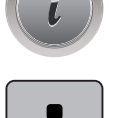

> Pulsar la casilla «Editar toda la combinación».

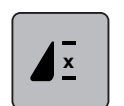

- > Para repetir la combinación de muestras de punto, pulsar una vez la casilla «Repetición de la muestra». – Se activa el «remate» en el final conjunto de la combinación.
- > Pulsar nuevamente la casilla «Repetición de la muestra» para repetir la combinación de muestras de punto hasta 9 veces.
- > Para desactivar la repetición de la muestra, pulsar la casilla «Repetición de la muestra» tantas veces como sea necesario hasta que aparezca una «X» en lugar de un número.

### **Rematar la combinación de muestras de punto**

Está activado el remate al final de la combinación de muestras de puntos.

- > Para desactivar el remate al final de la combinación de muestras de puntos, pulsar la casilla «Remate».
- > Crear una combinación de muestras de puntos.
- > Pulsar la casilla Diálogo «i».

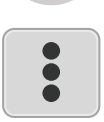

> Pulsar la casilla «Editar toda la combinación».

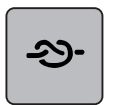

> Pulsar la casilla «Remate».

– Cada una de las muestras de punto de la combinación puede rematarse al inicio o al final.

### **Guardar la combinación de muestras de punto**

Para poder emplear de nuevo las combinaciones de muestras de punto elaboradas personalmente, es posible guardarlas en el archivo «Memoria personal».

- > Crear una combinación de muestras de puntos.
- 
- Pulsar la casilla «Guardar muestra de punto».

> Pulsar la casilla «Memoria personal».

> Pulsar la casilla «Confirmar» o la casilla bordeada en amarillo para guardar la combinación de muestras de punto.

### **Cargar la combinación de muestras de punto**

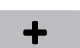

> Pulsar la casilla «Modo individual/modo combinado».

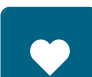

> Pulsar la casilla «Memoria personal».

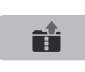

- > Pulsar la casilla «Abrir la combinación guardada».
- > Selección de la combinación de muestras de punto.

### **Sobrescribir la combinación de muestras de punto**

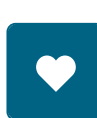

- > Crear una combinación de muestras de puntos.
- > Pulsar la casilla «Memoria personal».

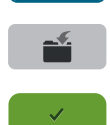

- > Pulsar la casilla «Guardar muestra de punto».
- > Seleccionar la muestra de punto que se desea sobrescribir.
- > Pulsar la casilla «Confirmar» para sobrescribir la combinación de muestras de punto.

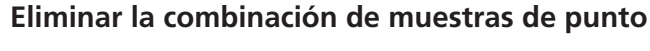

- > Crear una combinación de muestras de puntos.
- > Pulsar la casilla Diálogo «i».

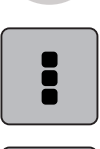

> Pulsar la casilla «Editar toda la combinación».

> Pulsar la casilla «Eliminar».

> Pulsar la casilla «Confirmar».

### **5.7 Administrar muestras de punto**

### **Guardar muestras de punto en la memoria personal**

En el archivo «Memoria personal» puede guardarse cualquier cantidad de muestras de punto, también individualmente modificadas.

- > Seleccionar muestra de punto, alfabeto u ojal.
- > Modificar la muestra de punto.
- > Pulsar la casilla «Memoria personal».

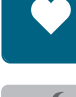

> Pulsar la casilla «Guardar muestra de punto».

> Pulsar la casilla «Confirmar».

### **Sobrescribir muestras de punto de la memoria personal**

Condiciones:

- Muestra de punto guardada en la memoria personal.
- > Seleccionar muestra de punto, alfabeto u ojal.
- > Modificar la muestra de punto.

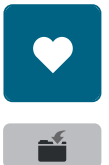

> Pulsar la casilla «Memoria personal».

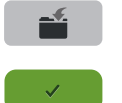

- > Pulsar la casilla «Guardar muestra de punto».
- > Seleccionar la muestra de punto que se desea sobrescribir.
- > Pulsar la casilla «Confirmar».
### **Cargar muestra de punto de la memoria personal**

Condiciones:

- Muestra de punto guardada en la memoria personal.
- > Pulsar la casilla «Memoria personal».

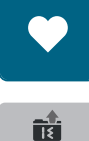

- > Pulsar la casilla «Cargar la muestra de punto».
- > Seleccionar la muestra de punto.

### **Eliminar muestra de punto de la memoria personal**

Condiciones:

- Muestra de punto guardada en la memoria personal.
- > Pulsar la casilla «Memoria personal».

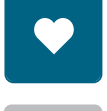

- > Pulsar la casilla «Eliminar».
- > Seleccionar la muestra de punto.
- > Pulsar la casilla «Confirmar».

# **6 Puntos útiles**

# **6.1 Vista general puntos útiles**

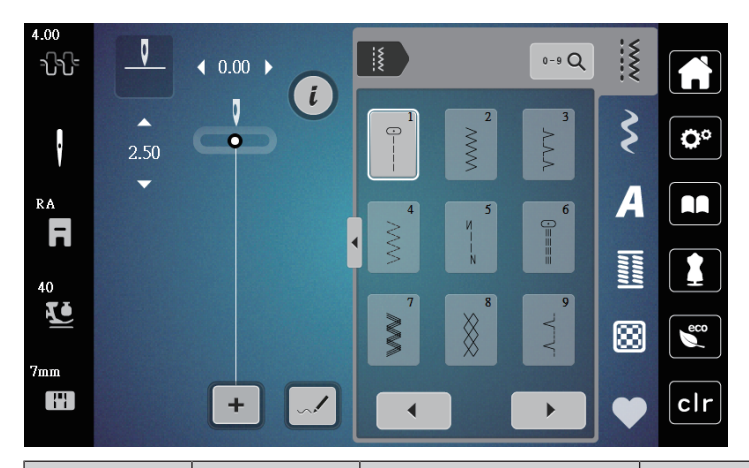

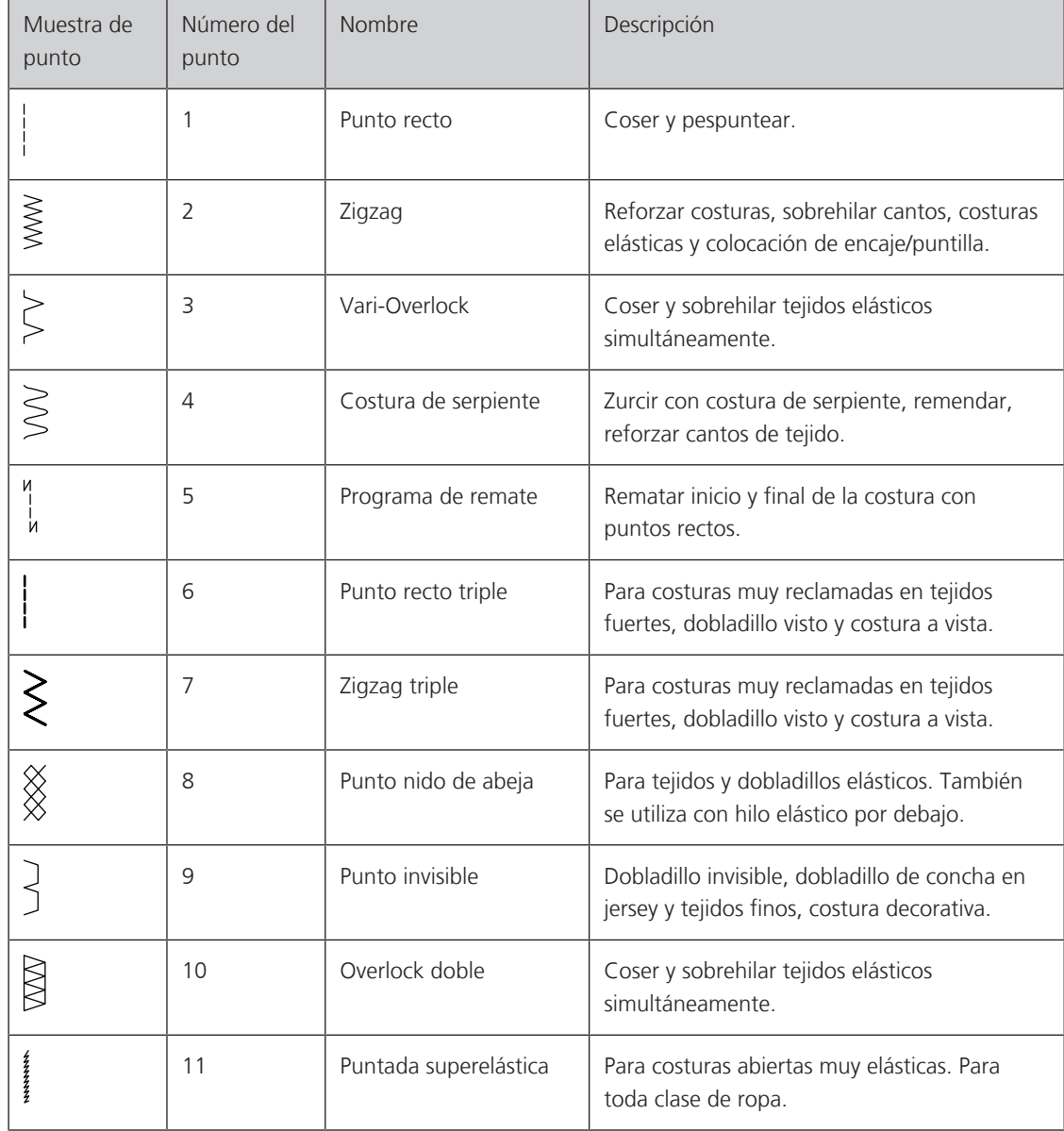

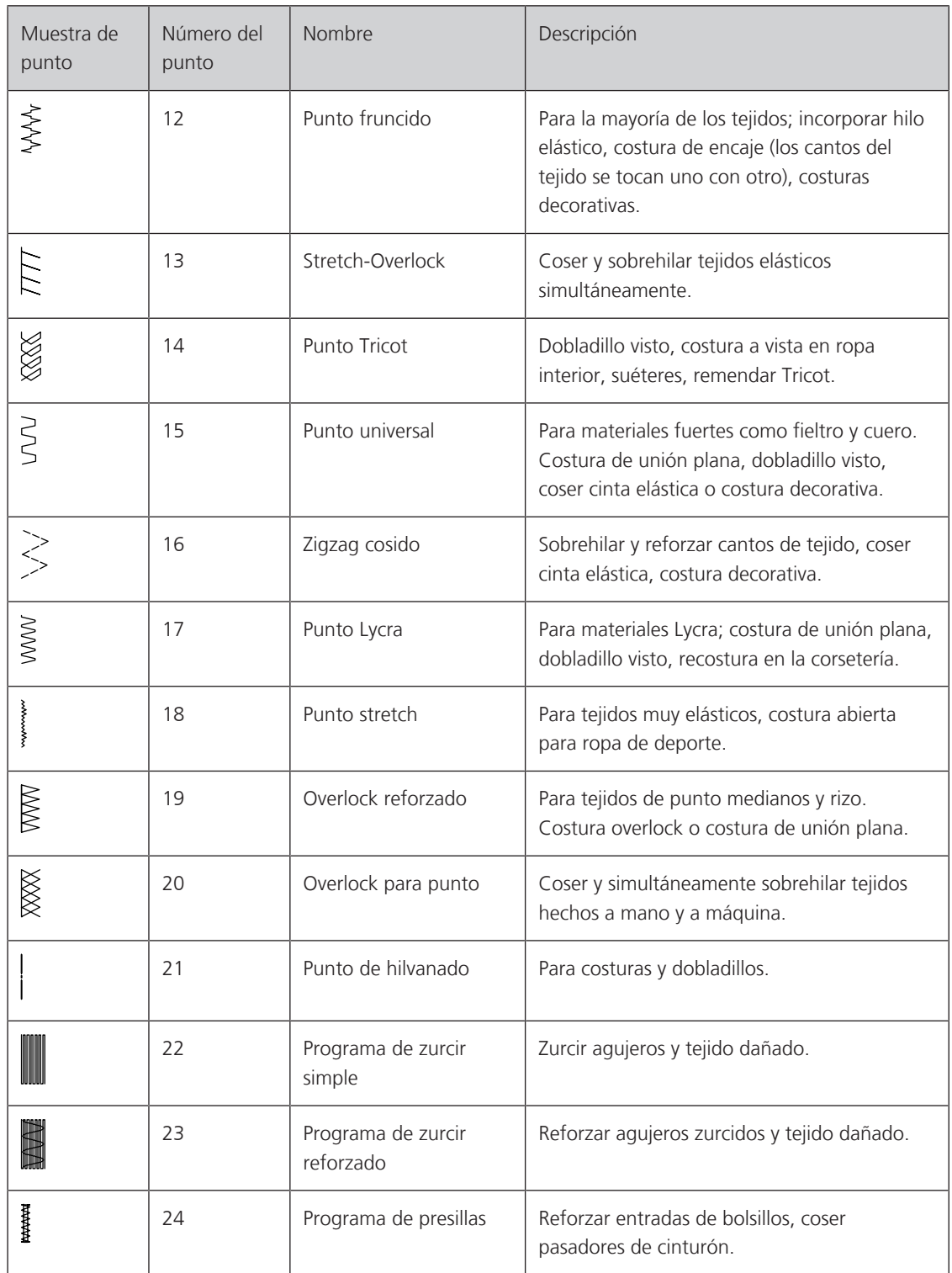

### **6.2 Coser punto recto**

 $\frac{1}{2}$ 

Adaptar el largo del punto al proyecto de costura, p.ej., para tejido tejano/vaquero, puntos largos (aprox. 3 – 4 mm); para tejido fino, puntos cortos (aprox. 2 – 2,5 mm). Adaptar el largo del punto al grosor del hilo, p.ej. para pespuntear con cordonet puntos largos (aprox. 3 – 5 mm).

Condiciones:

- Está montado el prensatelas para zigzag (DA).
- > Pulsar la casilla «Puntos útiles».
- > Seleccionar el punto recto núm. 1.

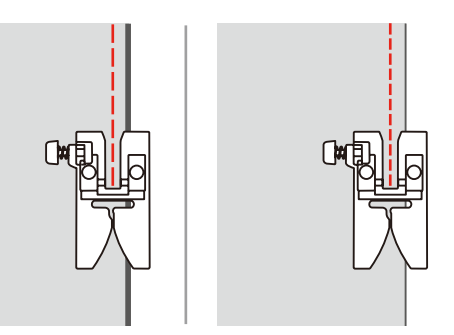

### **6.3 Rematar con el programa automático de remate**

Con el número definido de 6 puntos cosidos hacia adelante y 6 cosidos hacia atrás se remata uniformemente.

Condiciones:

• Está montado el prensatelas para zigzag (DA).

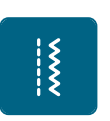

- > Pulsar la casilla «Puntos útiles».
- > Seleccionar el programa de remate núm. 5.
- > Presionar el pedal de mando.
	- La máquina remata automáticamente.

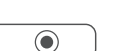

- > Coser la costura al largo deseado.
- > Pulsar la tecla «Remate».
	- La máquina de coser remata automáticamente y se para al final del programa de remate.

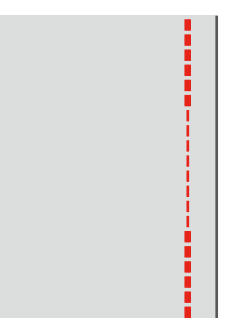

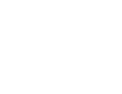

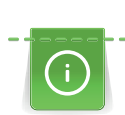

# **6.4 Coser cremalleras**

Como el transporte del tejido puede ser difícil al inicio de la costura, es recomendable sujetar firmemente los hilos al inicio de la costura o tirar ligeramente el proyecto de costura hacia atrás durante los primeros puntos o coser primero 1 – 2 cm hacia atrás.

- > Montar el prensatelas para zigzag (DA).
- > Pulsar la casilla «Puntos útiles».
- > Seleccionar el punto recto núm. 1.
- > Cerrar la costura abierta para la cremallera con puntos largos.
- > Sobrehilar individualmente los márgenes de costura.
- > Planchar la costura para separarla.
- > Abrir la costura para la cremallera.
- > Hilvanar la cremallera debajo del tejido de manera que los bordes del tejido se toquen en el medio de la cremallera.

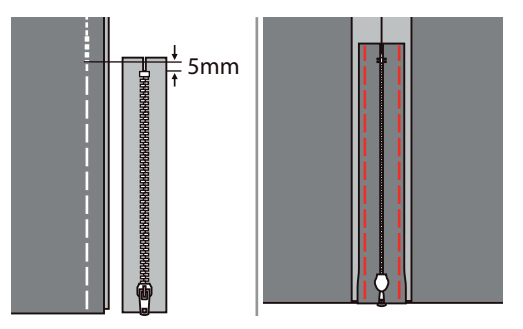

- > Montar el prensatelas para cremallera (JB).
- > Cuando se cose el revés de la cremallera, fijar el lado derecho del perno del prensatelas al soporte.

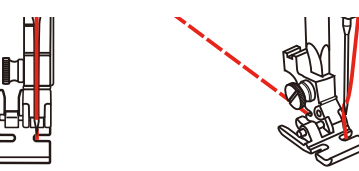

> Cuando se cose el derecho de la cremallera, fijar el lado izquierdo del perno del prensatelas al soporte.

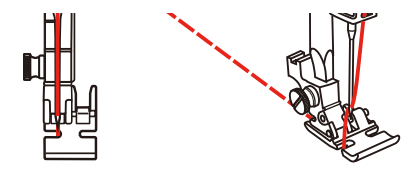

- > Coser el revés de la cremallera abierta de arriba hacia abajo.
- > Cerrar la cremallera hasta aprox. 5 cm del final.
- > Coser sobre el extremo inferior y el derecho de la cremallera.
- > Parar delante del carril de la cremallera con posición de la aguja abajo
- > Abrir la cremallera
- > Terminar de coser el lado derecho.

> Quitar el hilván.

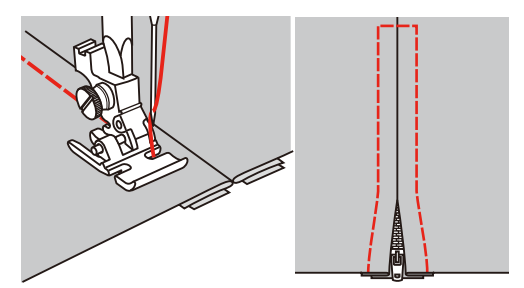

### **6.5 Coser punto recto triple**

El punto recto triple es especialmente adecuado para costuras muy reclamadas y tejidos fuertes y tupidos, como tejano/vaquero y pana.

- > Montar el prensatelas para zigzag (DA).
- > Pulsar la casilla «Puntos útiles».

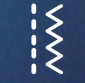

> Seleccionar punto recto triple núm. 6.

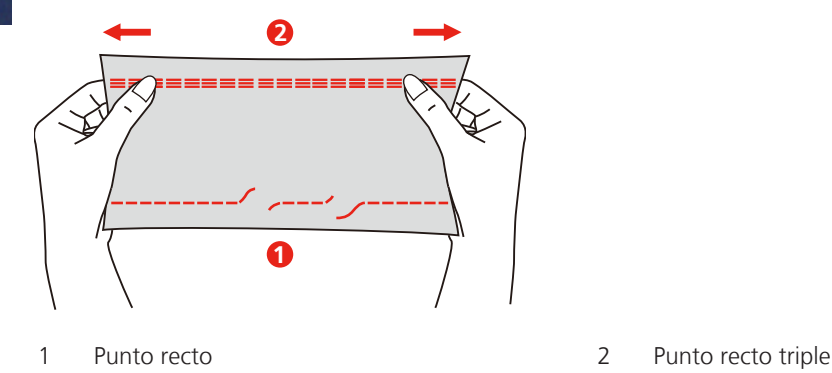

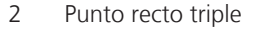

### **6.6 Coser zigzag triple**

En tejidos fuertes, es especial para tejanos/vaqueros, fundas de tumbonas, toldos. Dobladillos en objetos que se lavan frecuentemente. Primero sobrehilar los cantos de los dobladillos.

- > Montar el prensatelas para zigzag (DA).
- > Pulsar la casilla «Puntos útiles».
- > Seleccionar zigzag triple núm. 7.

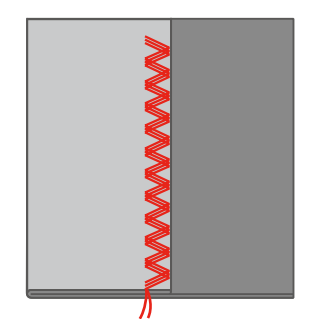

### **6.7 Zurcir manualmente**

Para zurcir agujeros o partes desgastadas en todos los tejidos.

Si el hilo se encuentra en la parte superior salen puntos feos, guiar el proyecto de costura más lentamente. Si se forman nuditos en la parte del revés, guiar el proyecto de costura más rápidamente. En caso de rotura del hilo guiar sin falta el proyecto de costura más uniformemente.

- > Retirar el soporte del prensatelas y montar el prensatelas para bordar a mano libre (RX) en la barra del prensatelas.
	- El pasador (1) deberá apoyar en la parte superior del tornillo de fijación de la aguja (2).
- > Presionar firmemente el prensatelas para bordar a mano libre (RX) desde abajo con el dedo índice y apretar el tornillo (3).

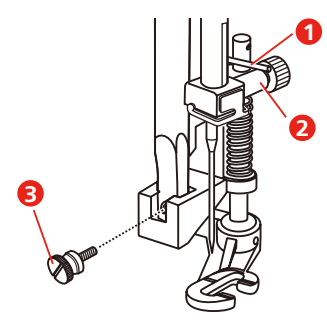

- > Pulsar la casilla «Puntos útiles».
- > Seleccionar el punto recto núm. 1.
- > Bajar el transportador.
- > Montar la mesa móvil.
- > Tensar el proyecto de costura en el bastidor (accesorio especial).
	- La parte para zurcir queda tensada uniformemente y no se desforma.
- > Trabajar de izquierda a derecha y guiar a mano el proyecto de costura uniformemente sin mucha presión.
- > Para evitar agujeros o la rotura del hilo, hacer los cambios del sentido redondeando las vueltas.

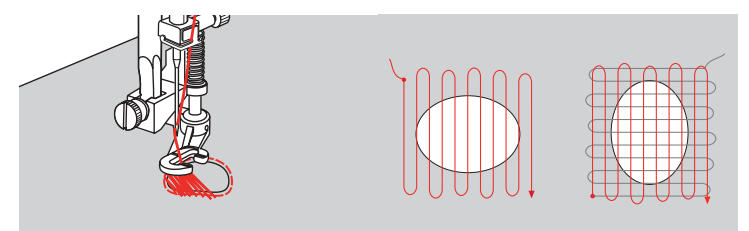

### **6.8 Zurcido reforzado, automático**

El programa de zurcido simple núm. 22 es especialmente adecuado para el zurcido rápido en sitios desgastados o desgarros. Es recomendable poner debajo de los sitios desgastados o desgarros un tejido fino o una entretela adhesiva. El programa de zurcido simple núm. 22 reemplaza los hilos longitudinales en todos los materiales. Si el tejido se desforma oblicuamente entonces puede corregirse con el balance.

El programa de zurcido reforzado núm. 23 es especialmente adecuado para el zurcido rápido en sitios desgastados o desgarros. El programa de zurcido reforzado núm. 23 reemplaza los hilos longitudinales y transversales en todos los materiales.

Condiciones:

- El tejido de refuerzo está fijado con punto de hilvanado.
- > Montar el prensatelas para ojal con guía de carro (RJ).
- > Pulsar la casilla «Puntos útiles».
- > Seleccionar el programa de zurcido reforzado núm. 23.

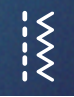

> Bajar el prensatelas sobre el centro del desgarro.

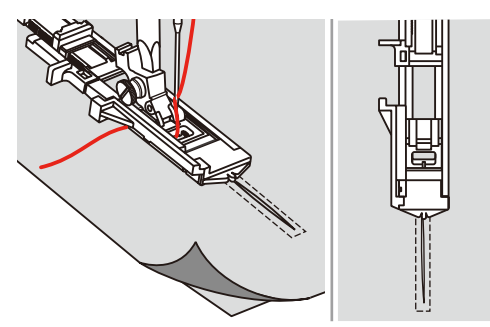

- > Ajustar el soporte para botones en el prensatelas para ojal con la longitud deseada. El tamaño de una secuencia de zurcido es modificable.
	- La longitud máxima de costura es de 2,6 cm (1 pulg.) y el ancho máximo de costura, de 7 mm (9/32 pulg.).

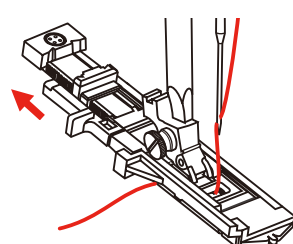

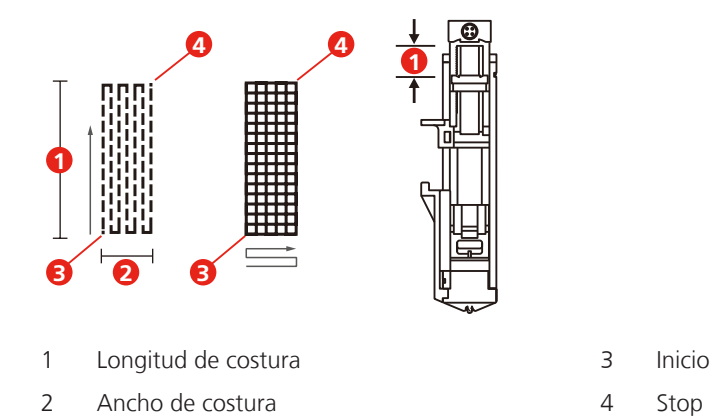

- > Colocar el tejido de forma que la aguja se encuentre a 2 mm (1/16 pulg.) de la zona a zurcir.
- > Bajar el prensatelas.

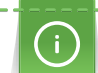

Al bajar el prensatelas, no presionar en la parte delantera del mismo, porque no se cose en el tamaño correcto.

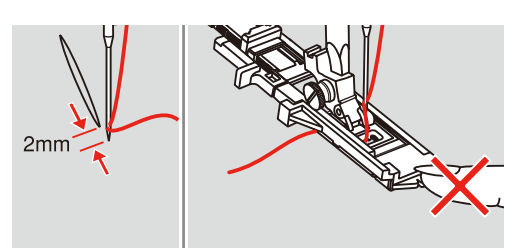

- > Guiar hacia abajo el hilo superior a través del agujero del prensatelas.
- > Tire hacia abajo de la palanca del ojal todo lo que sea posible.
	- La palanca del ojal se encuentra detrás del arco del prensatelas para ojal.

> Sujetar el hilo superior en el lado izquierdo en vertical respecto al prensatelas para ojal con guía de carro y comenzar a coser.

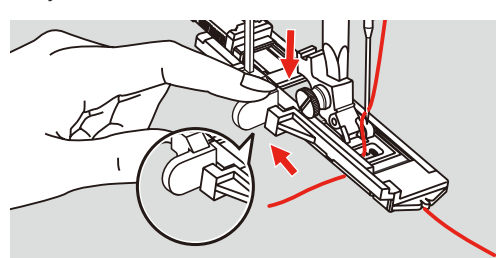

> Si el área de costura es demasiado grande para coser, coser el área varias veces (o coser en transversal) para obtener un mejor resultado de costura.

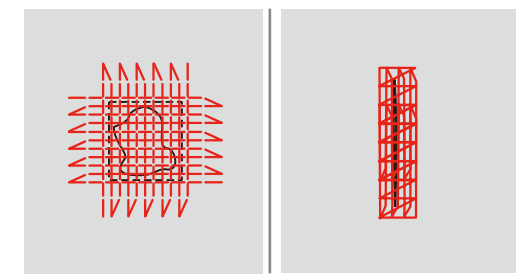

### **6.9 Sobrehilar cantos de tejido**

El zigzag es adecuado para todos los tejidos. Pero también puede aplicarse en costuras elásticas como también en trabajos decorativos. En tejidos finos utilizar hilo para zurcir. Para la costura de oruga es recomendable un zigzag tupido y corto, con un largo de punto de 0,5 – 0,7 mm. La costura de oruga puede utilizarse en aplicaciones y en bordados.

Condiciones:

- El borde del tejido queda plano y no se enrolla.
- > Montar el prensatelas para zigzag (DA).
- > Montar el prensatelas para zigzag (DA).
- > Pulsar la casilla «Puntos útiles».
- > Seleccionar ancho del punto no demasiado ancho y largo del punto no demasiado largo.
- > Guiar el borde del tejido por el centro del prensatelas para que la aguja se clave por un lado en el tejido y por el otro lado fuera de él.

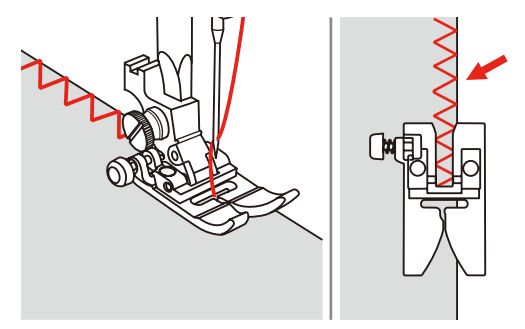

### **6.10 Coser Overlock doble**

La costura overlock doble es adecuada en tejido de malla flojo y para costuras transversales en tejidos. En géneros de punto/malla utilizar una aguja nueva para Jersey para no estropear/dañar las mallas finas. En la costura de tejidos elásticos puede utilizarse una aguja Stretch.

> Montar el prensatelas para zigzag (DA).

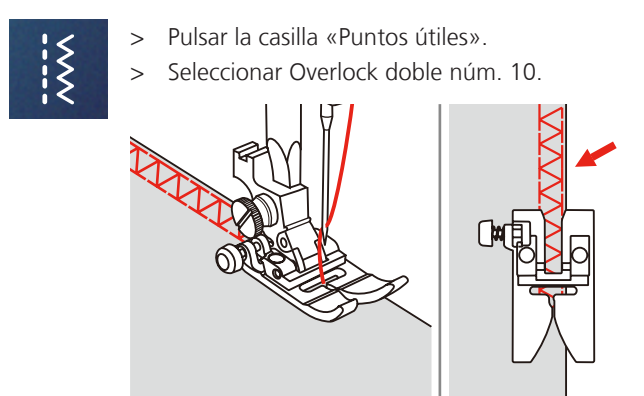

### **6.11 Cosido Vari-Overlock**

Coser puntadas de sobrehilado doble a lo largo de los bordes del tejido para evitar el deshilachado. Al coser materiales elásticos, emplear la aguja Stretch.

- > Montar prensatelas para puntada Overlock (DI).
- > Pulsar la casilla «Puntos útiles».
- > Seleccionar Overlock doble núm. 3.
- > Coser el tejido con el borde contra la guía del pie de cubierta.

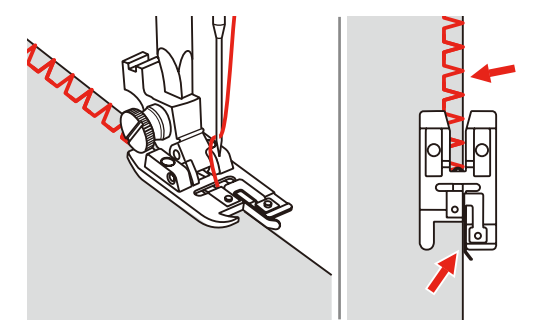

### **6.12 Pespuntear los cantos con la regla de borde**

Para coser líneas paralelas, líneas de pespunte anchas, es recomendable guiar la regla de borde a lo largo de una línea ya cosida.

- > Montar el prensatelas para zigzag (DA).
- > Pulsar la casilla «Puntos útiles».
- > Seleccionar el punto recto núm. 1.
- > Introducir la regla de borde en el agujero del prensatelas y establecer el ancho deseado.
- > Coser la primera fila y desplazarse sobre el tejido para coser las siguientes filas, desplazando la guía a lo largo de la fila de costura precedente.

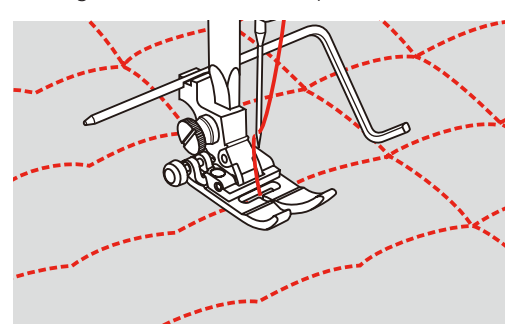

# $\{$

### **6.13 Cosido de dobladillo estrecho**

- > Montar el prensatelas para dobladillo (DG) accesorio especial.
- > Pulsar la casilla «Puntos útiles».
- > Seleccionar el punto recto núm. 1.
- > Doblar el borde del tejido aprox. 3 mm, después otra vez aprox. 5 cm a lo largo del borde del tejido.

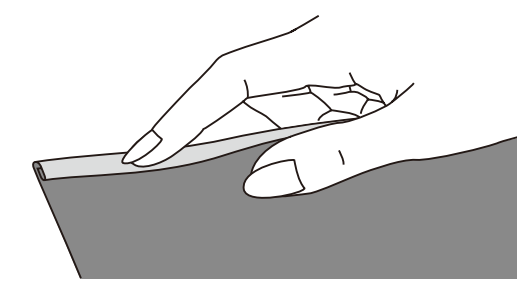

- > Posicionar la aguja en el pliegue mediante la rueda manual.
- > Bajar el prensatelas.
- > Coser varias puntadas y elevar el prensatelas.
- > Insertar pliegue del tejido en la apertura en forma de espiral del prensatelas para dobladillo.
- > Mover el tejido hacia ambos lados hasta que el pliegue tenga forma de rodillo.

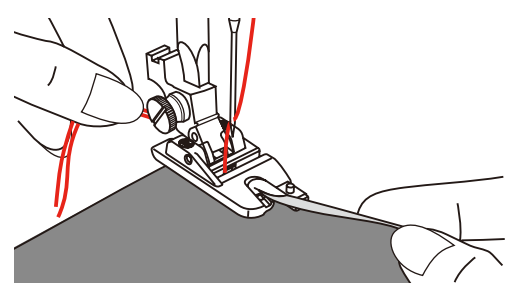

- > Bajar el prensatelas.
- > Comenzar lentamente, colocar el borde de corte del tejido uniformemente delante del pie de dobladillo en la apertura del prensatelas para dobladillo y coser.

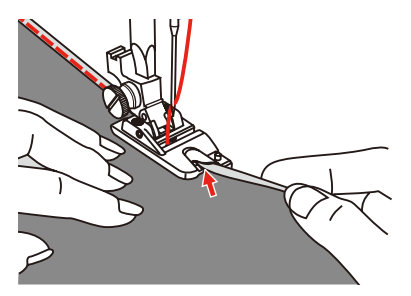

### **6.14 Coser dobladillo invisible**

Para dobladillos invisibles en tejidos de medianos a gruesos de algodón, lana, fibras mixtas.

Condiciones:

- Los cantos del tejido están sobrehilados.
- > Montar prensatelas para punto invisible (DM).
- > Pulsar la casilla «Puntos útiles».

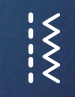

> Seleccionar el punto invisible núm. 9.

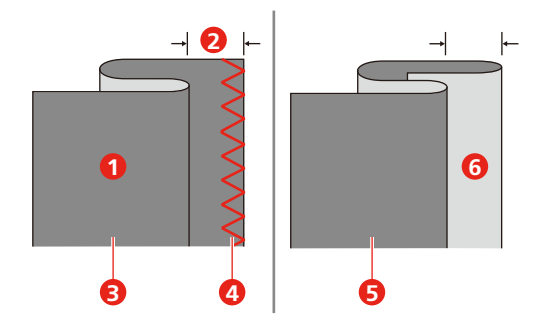

- > Girar la rueda manual hacia delante hasta que la aguja se sitúe completamente a la izquierda.
- > La aguja deberá atravesar solo el pliegue del tejido. De no ser así, adaptar el ancho de punto adecuadamente.
- > Ajustar la guía (2) girando el botón giratorio (1) de forma que apoye recta en el pliegue.

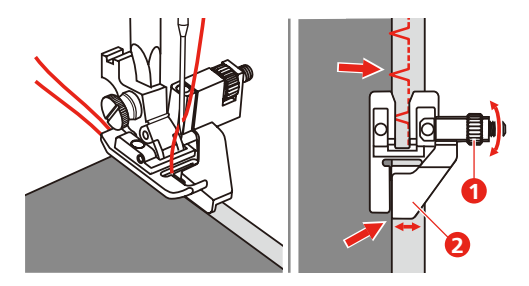

> Guiar lentamente el tejido con cuidado por el borde de la guía.

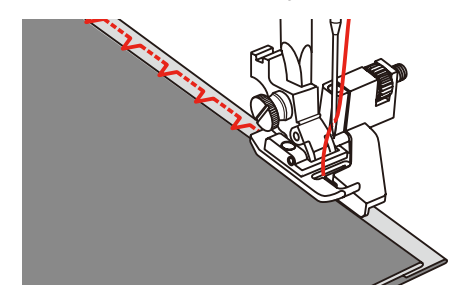

– Girar el tejido

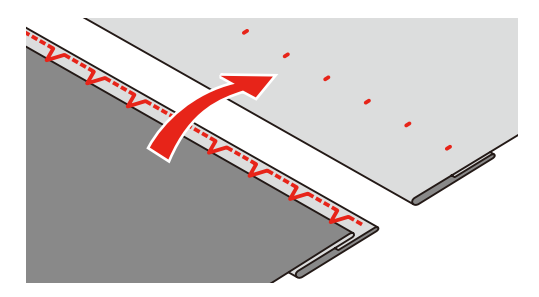

### **6.15 Coser dobladillo a vista**

El dobladillo a vista es adecuado para dobladillos elásticos en tricot de algodón, lana, sintéticos y fibras mixtas.

- > Montar prensatelas para bordar (JK).
- > Pulsar la casilla «Puntos útiles».
- > Seleccionar el punto Tricot núm. 14.
- > Planchar el dobladillo y si fuese necesario hilvanar.
- > En caso necesario, reducir la presión del prensatelas.
- > Coser el dobladillo a la anchura deseada en la parte del derecho.
- > En la parte del revés, recortar el tejido que sobra.

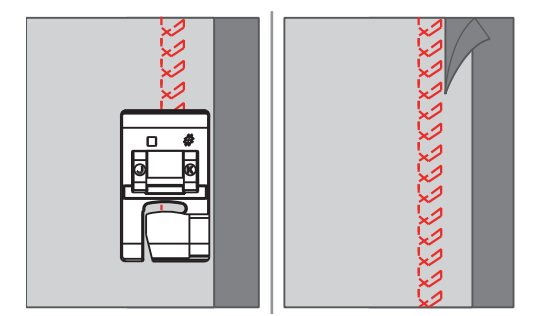

### **6.16 Coser el punto de hilvanado**

Para hilvanar es recomendable utilizar un hilo fino de zurcir. Este se puede sacar después mejor. La variante de punto más larga es de 5 mm. La longitud de punto recomendada es de 3,5 – 5 mm. El punto de hilvanado es adecuado para todos los trabajos donde se desea una gran longitud de punto.

- > Montar el prensatelas para zigzag (DA).
- > Pulsar la casilla «Puntos útiles».
- > Seleccionar el punto de hilvanado núm. 21.
- > Seleccionar el largo del punto.
- > Para evitar el desplazamiento de las capas de tela, sujetar con alfileres las capas de tela en dirección transversal a la dirección del hilvanado.
- $>$  Al inicio y al final coser  $3 4$  puntos de remate.

### **6.17 Cosido de zonas gruesas**

- > Montar el prensatelas para zigzag (DA).
	- El botón negro en la parte izquierda del prensatelas bloquea el prensatelas en una posición horizontal si se presiona antes de bajar el prensatelas (1). Se garantiza así un avance uniforme al principio de la costura y ayuda para el cosido de varias capas de tejido como p. ej. para el cosido de vaqueros.
- > Cuando se ha alcanzado el punto más alto, bajar la aguja y elevar el prensatelas.
- > Pulsar la punta del prensatelas y el botón negro y bajar el prensatelas y seguir cosiendo.
	- El botón negro se desbloquea automáticamente después de algunas puntadas.

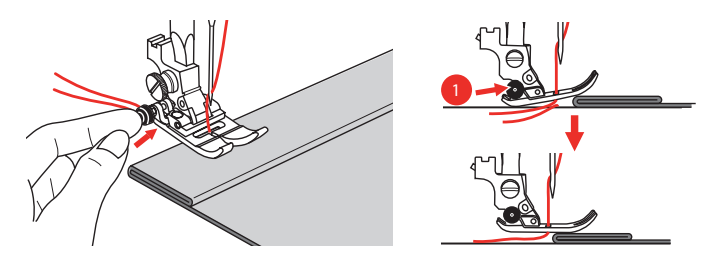

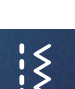

Para ayudar al prensatelas a moverse hacia el lado doblado durante la conducción y el cosido manual, es posible también colocar otro trozo de tejido del mismo espesor en el lado trasero de la costura.

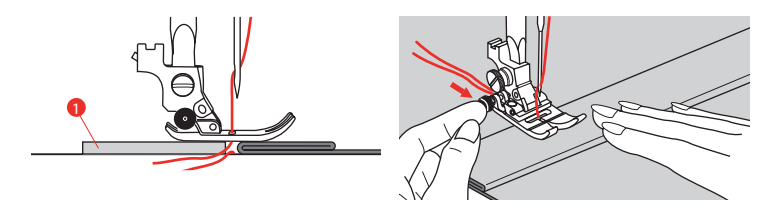

1 Cartón o tejido grueso

### **6.18 Coser ángulos**

> Al alcanzar un ángulo, detener la máquina.

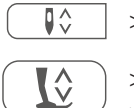

> Elevar el prensatelas.

> Clavar la aguja en el tejido.

- > Emplear la aguja como punto de giro y girar el tejido.
- > Bajar el prensatelas y continuar cosiendo.

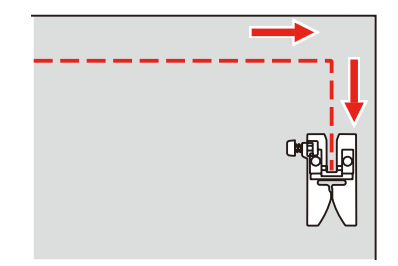

# **7 Puntos decorativos**

### **7.1 Vista general puntos decorativos**

Dependiendo del tipo de tejido, pueden destacar mejor los puntos decorativos más simples o más laboriosos.

- Los puntos decorativos programados con puntos rectos simples tienen muy buenos resultados en materiales finos, p. ej. punto decorativo núm. 142.
- Los puntos decorativos programados con puntos rectos triple o con pocos puntos satinados son especialmente adecuados en materiales medianos, p. ej. punto decorativo núm. 152.
- Los puntos decorativos programados con puntos satinados resultan especialmente bien en tejidos pesados, p. ej. punto decorativo núm. 101.

Para obtener un punto perfecto, es conveniente utilizar el hilo superior e inferior del mismo color y una entretela. En tejidos de fibra larga colocar adicionalmente en la parte superior una entretela soluble la cual se quita fácilmente después de la costura.

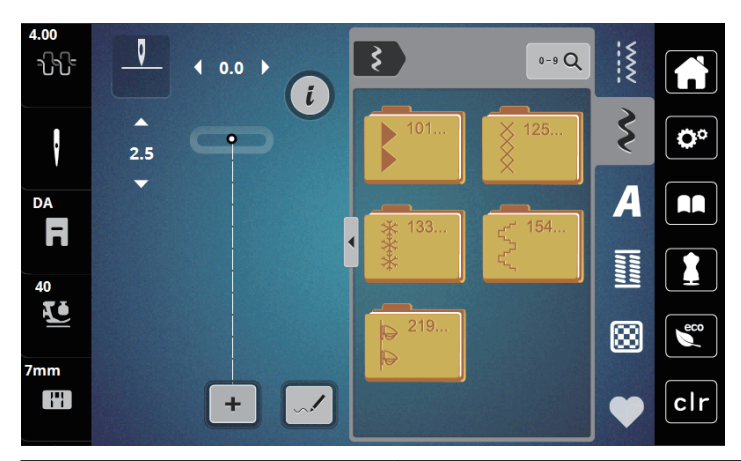

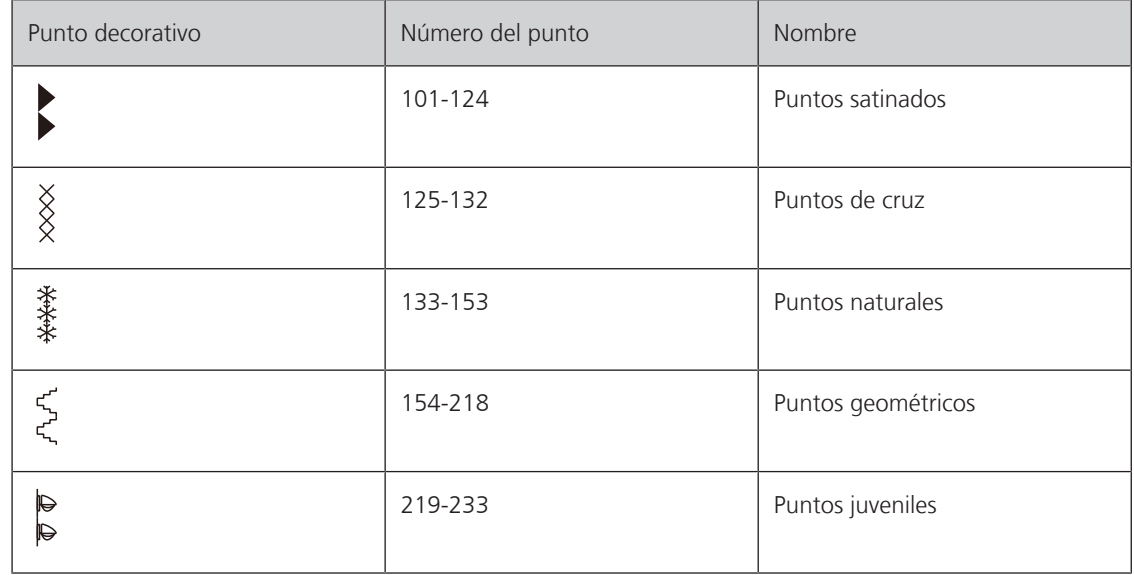

### **7.2 Modificar el tupido del punto**

Para puntos de satén (p. ej. nº 101) puede modificarse el tupido del punto. Si se aumenta el tupido del punto, aumenta también la distancia entre los puntos. Si se reduce el tupido del punto, aumenta la distancia entre los puntos. El largo regulado de la muestra de punto no se modifica con ello.

> Seleccionar punto de satén.

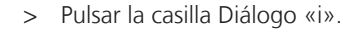

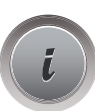

> Pulsar la casilla «Modificar el largo de la muestra/modificar el tupido del punto». > Ajustar el tupido con las casillas (1) «-» o «+».

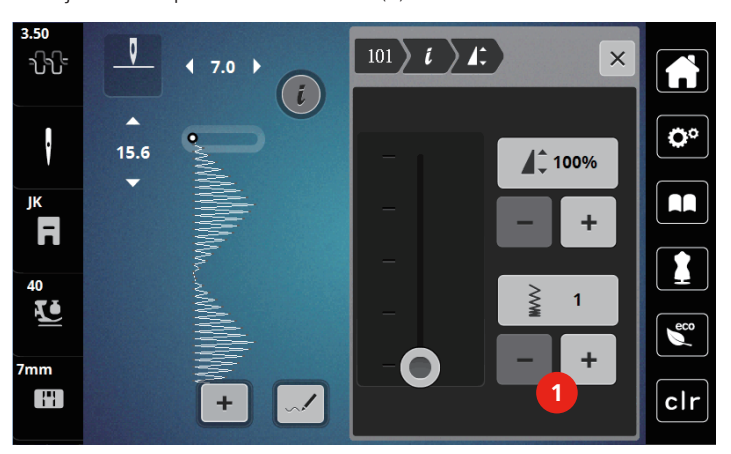

### **7.3 Cosido de punto de cruz**

El bordado de punto de cruz es una técnica tradicional y una extensión de los demás puntos decorativos. Si se cose punto de cruz sobre materiales con estructura de lino, tiene un efecto como de cosido a mano. Si se cose punto de cruz con hilo de bordar, la muestra de punto parece más llena. El punto de cruz se utiliza en especial para la decoración del hogar, como cenefas en prendas de vestir y en decoraciones en general. Como las siguientes filas de puntos se orientan en la primera fila, es recomendable que la primera fila se cosa en una línea recta.

- > Montar prensatelas para zigzag (DA), prensatelas para bordar (JK) o prensatelas para bordar abierto (DN) (accesorio especial).
- > Seleccionar puntos de cruz nº 125-132 y combinar en caso necesario.
- > Para obtener una línea recta, coser la primera fila de puntos con la ayuda de la regla de borde o del tope de borde.
- Coser la segunda fila a la anchura del pie o con la ayuda de la regla de borde, al lado de la primera fila.

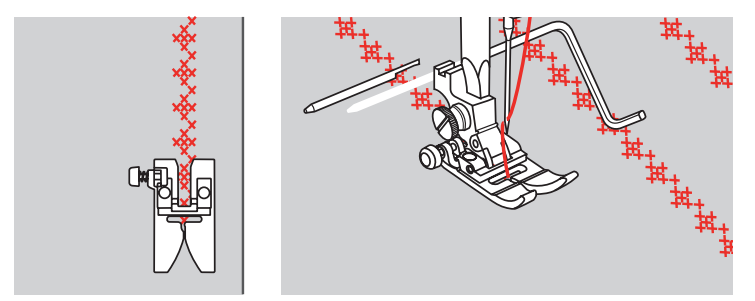

# **8 Alfabetos**

### **8.1 Vista general alfabetos**

 La letra de palo, letra de contorno, y la letra Script, así como el cirílico pueden coserse en mayúsculas y en minúsculas.

Para obtener un punto perfecto es adecuado utilizar el hilo superior e inferior del mismo color. También se puede reforzar el trabajo poniendo una entretela en la parte del revés. En tejidos de fibra larga, p. ej. rizo, colocar adicionalmente en la parte superior una entretela soluble.

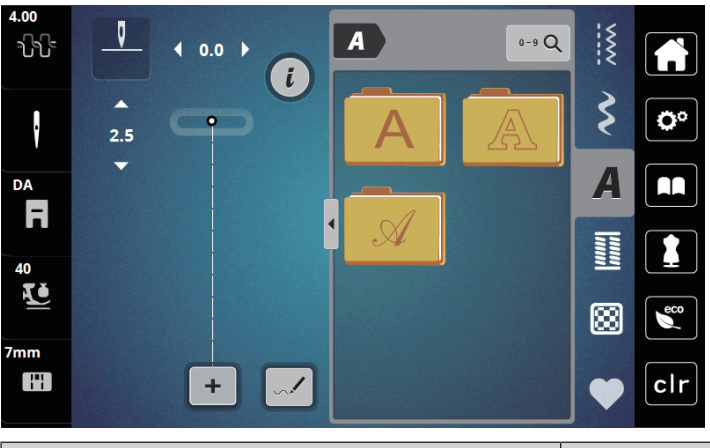

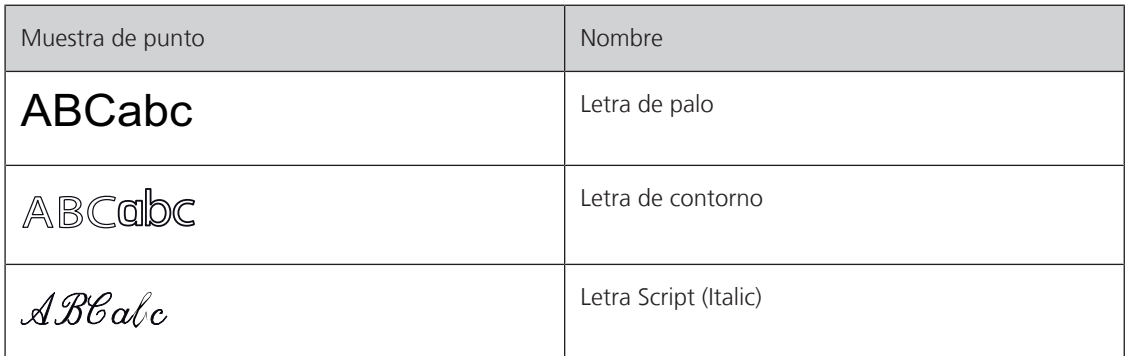

### **8.2 Componer texto**

También es recomendable hacer una costura de prueba con el hilo deseado, el tejido original y la entretela original. Tener cuidado de guiar el tejido uniforme y fácilmente y que no choque o se enganche. Durante la costura, no tirar, empujar o sujetar el tejido.

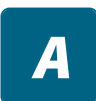

╋

- > Seleccionar la casilla «Alfabetos».
- > Seleccionar la caligrafía.

> Para crear una combinación, pulsar la casilla «Modo individual/modo de combinación» (1).

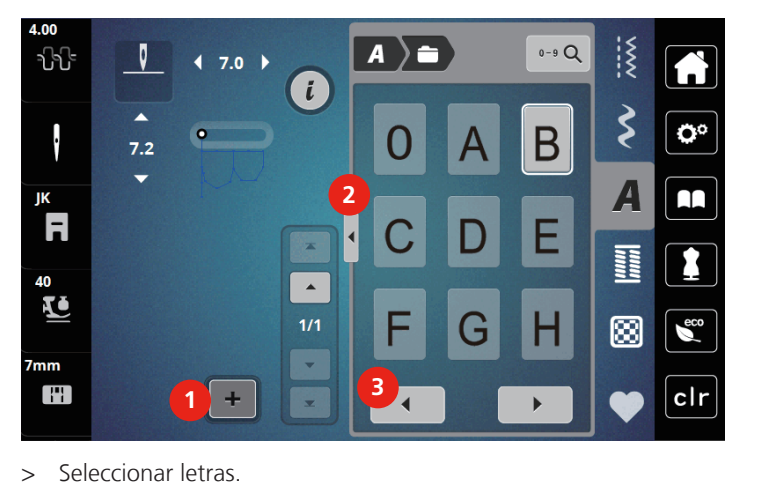

> Para abrir el modo extendido de entrada, pulsar la casilla «Mostrar alfabeto» (2).

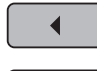

> Para mostrar más letras, pulsar la casilla «Desplazamiento hacia la izquierda» (3).

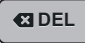

- > Pulsar la casilla «DEL» para eliminar letras individuales del texto introducido. > Para cerrar el modo extendido de entrada, pulsar nuevamente la casilla «Mostrar alfabeto» (1).
- $0 9$  Q  $\frac{1}{2}$  $\overline{A}$   $\overline{=}$ A GDEL ⊃  $\widetilde{\xi}$  $\mathbf{Q}^{\alpha}$ **1** $\overline{\mathbf{A}}$ AA  $\frac{1}{2}$ 1 ⊠ **C**<sub>eco</sub> clr  $\blacktriangleright$

# **9 Ojales**

# **9.1 Vista general ojales**

Para poder crear el ojal correcto para cada botón, cada proyecto y también para cada prenda de vestir, la bernette b79 está equipada con una amplia colección de ojales. El botón correspondiente se puede coser a máquina. También se pueden coser corchetes. El botón correspondiente se puede coser a máquina. También se pueden coser corchetes.

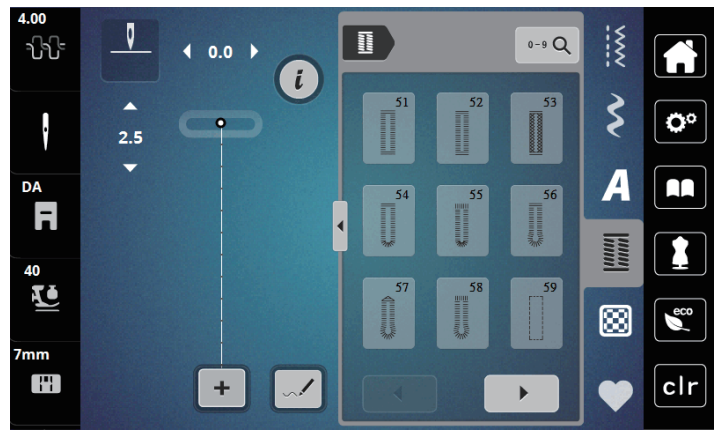

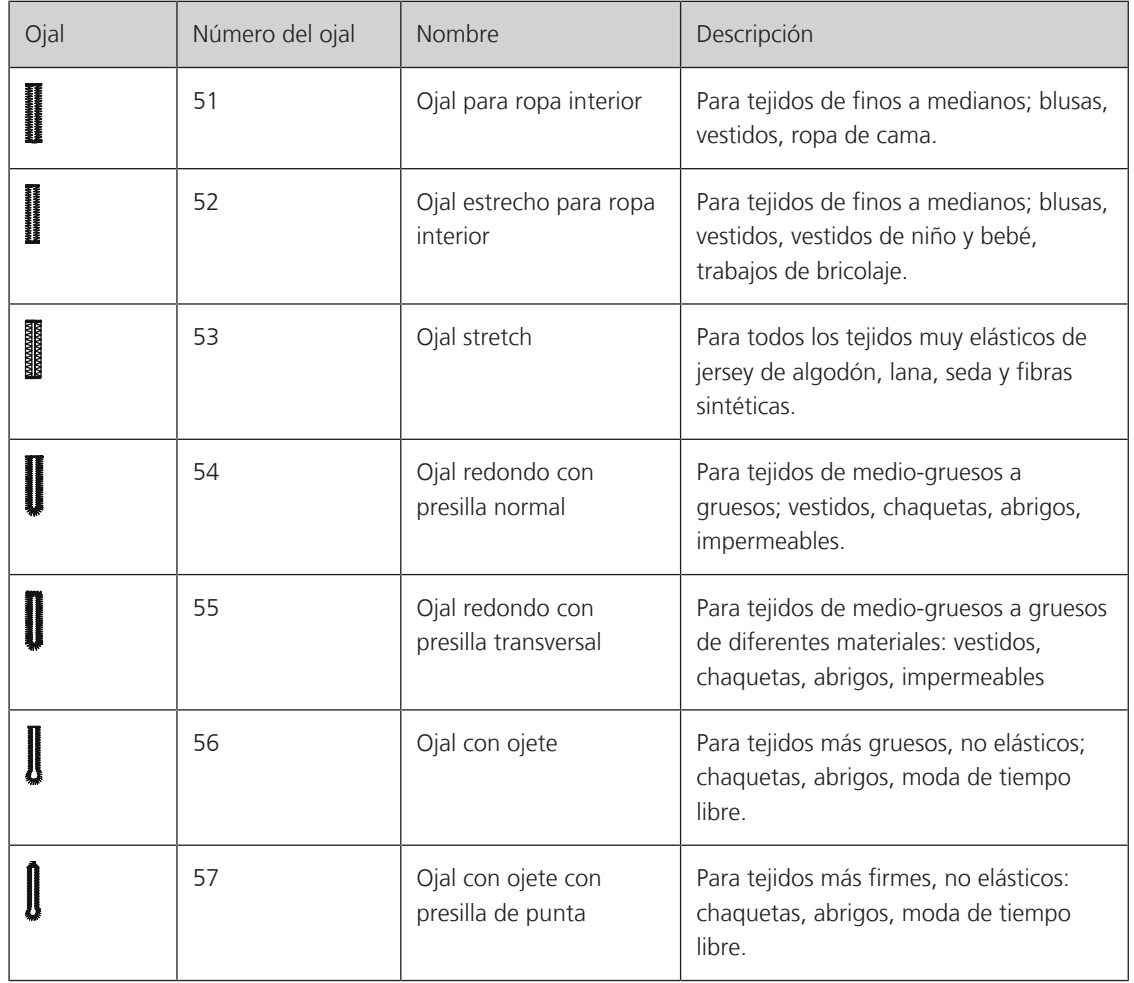

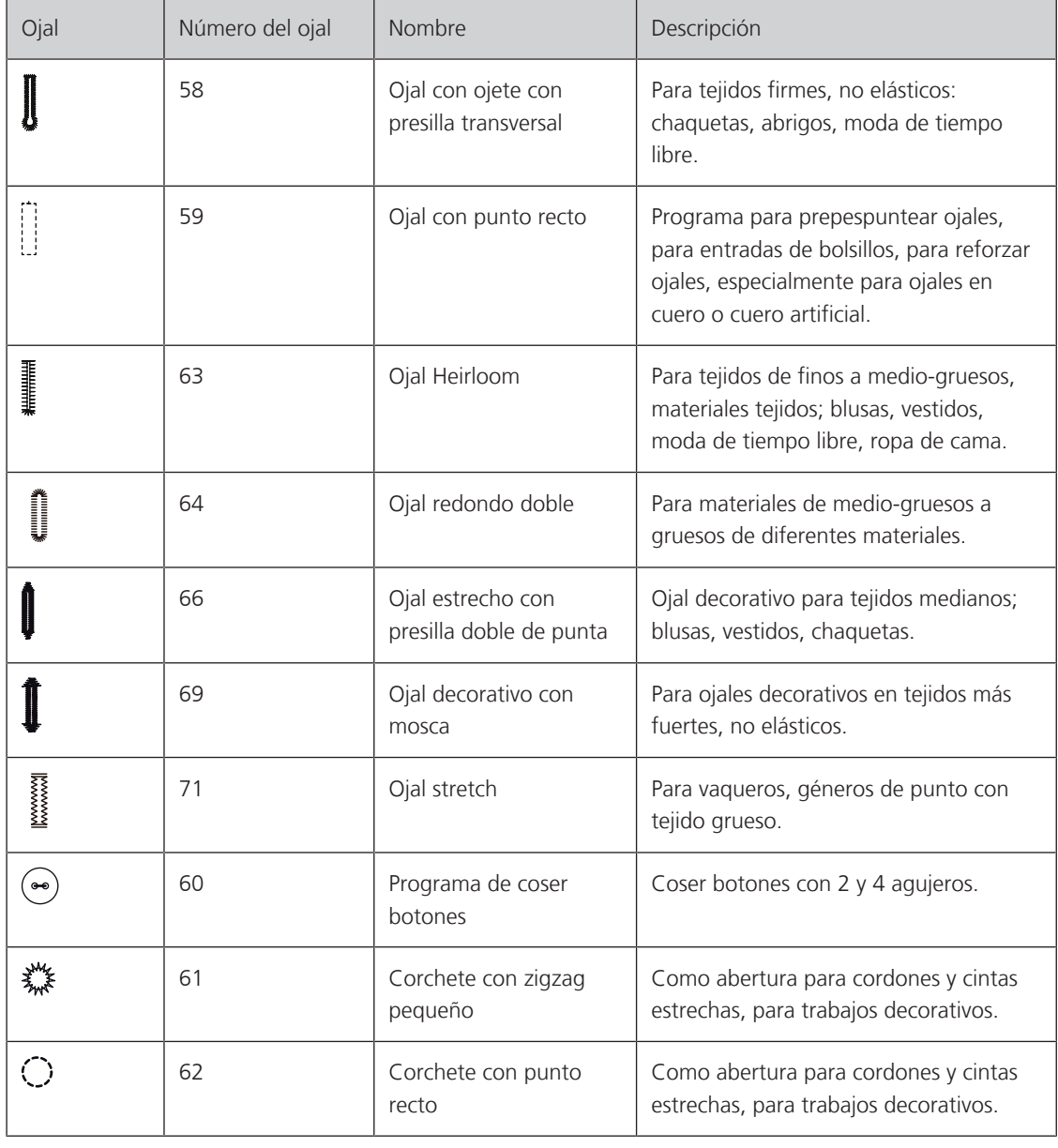

### **9.2 Marcar los ojales**

- > Marcar las posiciones del ojal en el tejido.
	- La longitud máxima del ojal es de 3 cm (1 3/16 pulg). (suma de diámetro + grosor del botón)
- > El tamaño del ojal se determina mediante el botón insertado en la placa del soporte para botones.

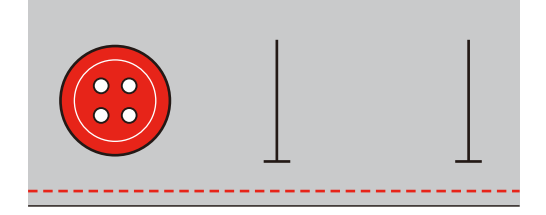

# **9.3 Coser ojales automáticamente**

- > Montar el prensatelas para ojal con guía de carro (RJ).
- > Sacar la placa del soporte para botones y colocar el botón.
- > Pasar el hilo por el agujero del prensatelas y colocarlo después debajo del prensatelas.
- > Pulsar la casilla «Ojales».

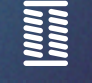

> Seleccionar la puntada de ojal.

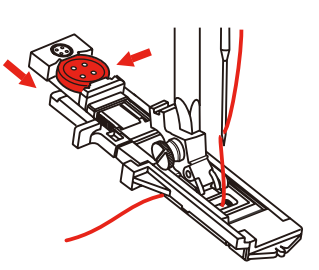

- > Ajustar el ancho de la puntada y el largo de la puntada a la anchura y el espesor deseados.
- > Colocar el tejido debajo del prensatelas de forma que la marca de la línea central esté orientada en el punto de inicio (1).

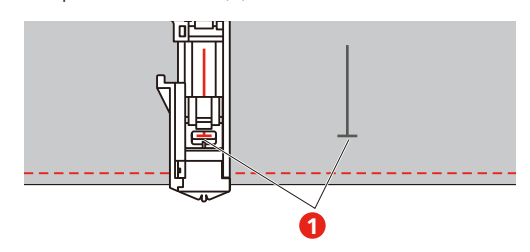

- > Pulsar la tecla «Start/Stop».
	- Mientras esté elevada la palanca del ojal, el display mostrará un mensaje de error indicando que se baje la palanca.
- > Tirar hacia abajo de la palanca del ojal tanto como sea posible hasta que encaje.

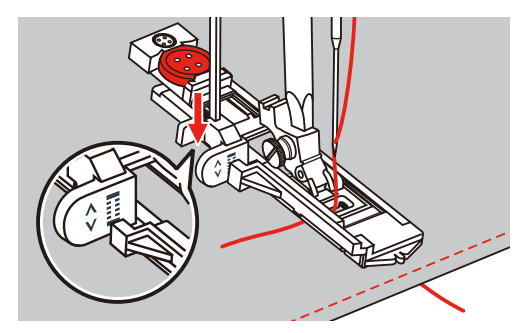

> Sujetar el hilo superior en vertical respecto al prensatelas para ojal con guía de carro y comenzar a coser. – Una vez cosido el ojal, la máquina coserá automáticamente una puntada de seguridad antes de detenerse.

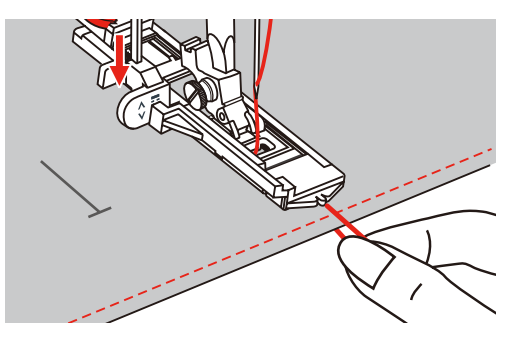

– Como se muestra en la figura, los ojales se cosen desde la parte delantera del prensatelas hacia atrás.

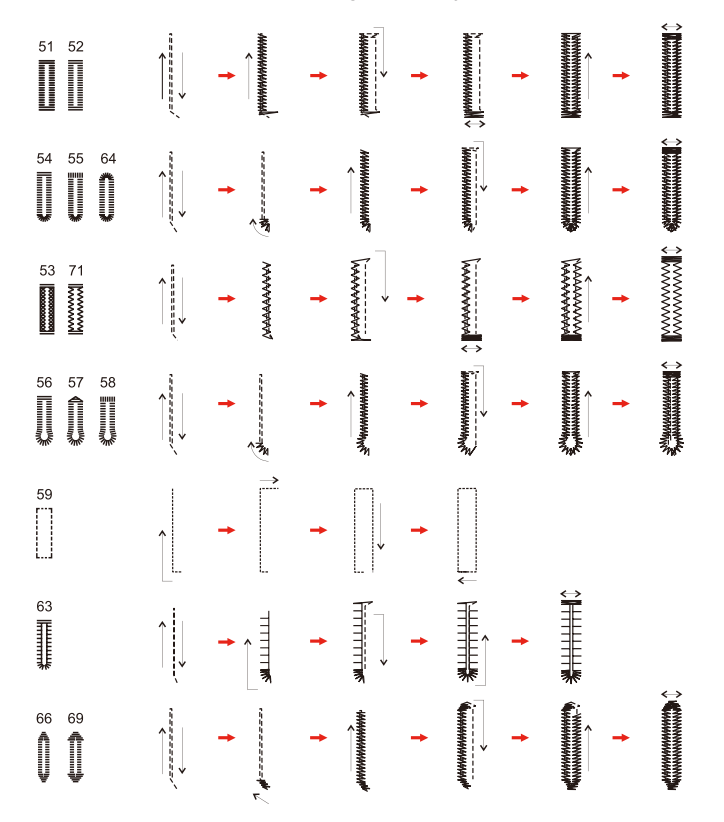

> Elevar el prensatelas y cortar el hilo.

> Después de coser el ojal, subir la palanca del ojal hasta el tope.

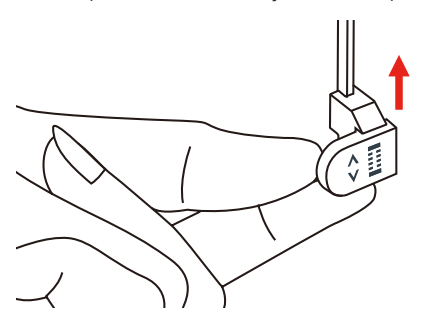

> Abrir la ranura del ojal teniendo cuidado de no cortar ninguno de los dos lados de la costura de oruga. Emplear una aguja como tope de la presilla para no cortar demasiado.

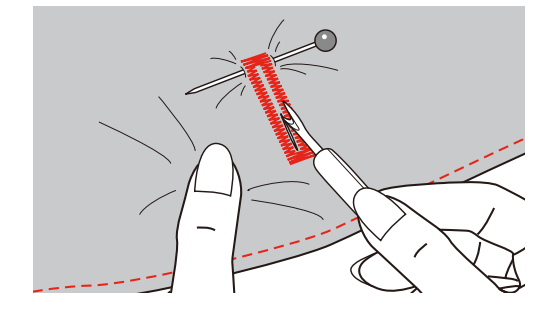

### **9.4 Reforzar el ojal**

Al coser ojales en tejido elástico, enganchar un hilo o cordón grueso debajo del prensatelas para ojal.

- > Montar el prensatelas para ojal con guía de carro (RJ).
- > Sacar la placa del soporte para botones y colocar el botón.
- > Pasar el hilo por el agujero del prensatelas y colocarlo después debajo del prensatelas.

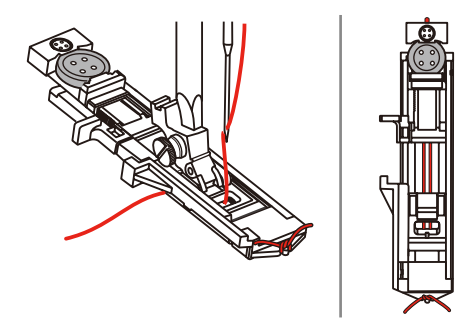

- > Enganchar los dos extremos de los hilos en la parte delantera del prensatelas y meterlos en las ranuras, allí anudarlos temporalmente.
- > Ajustar el ancho y largo del punto.

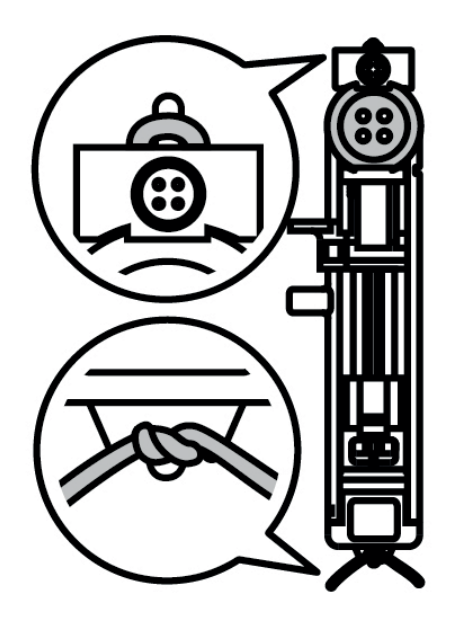

- > Bajar el prensatelas y coser el ojal. – La oruga sobrecose el cordoncillo.
- > Suprimir el lazo del cordoncillo hasta que desaparezca debajo de la presilla.

> Pasar las extremidades del cordoncillo con la aguja de coser a mano a la parte del revés y anudarlas o rematarlas.

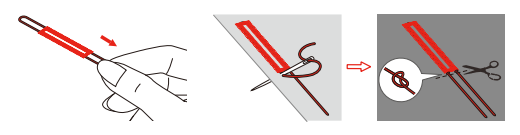

### **9.5 Coser botones**

Con el programa de coser botones es posible coser botones de 2 y de 4 agujeros, botones de presión o automáticos. Para mejor estabilidad se puede coser dos veces el programa de coser botones. En botones con 4 agujeros, se deben coser primero los agujeros delanteros.

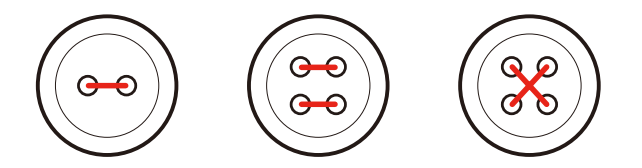

Con el programa de coser botones, la primera puntada de remate se clava siempre en el agujero izquierdo del botón.

- > Montar el prensatelas para botones (RC).
- > Pulsar la casilla «Ojales».
- > Bajar el transportador.
- > Seleccionar el programa de coser botones núm. 60.
- > Adaptar el botón al proyecto de costura.
- > Controlar la distancia de los agujeros girando la rueda manual. Si es necesario, modificar el ancho de puntada.

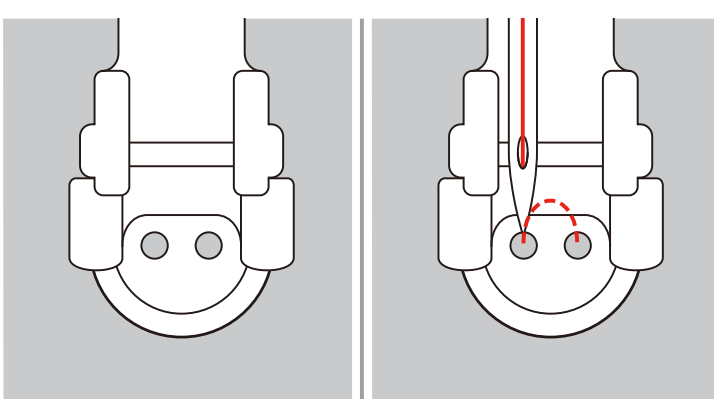

- > Sujetar los hilos al empezar a coser.
	- La máquina cose el programa de coser botones y se para automáticamente.
	- Si el botón necesita un cuello, colocar una aguja de zurcir sobre el botón y coser.
- > Tirar de ambos hilos inferiores hasta que las puntas de los hilos superiores salgan por la parte del revés.
- > Anudar los hilos a mano.

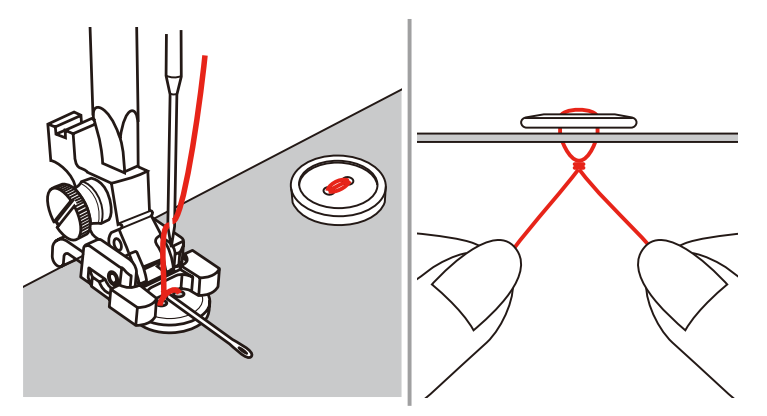

### **9.6 Coser corchetes**

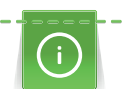

Para mejor estabilidad, coser el corchete 2 veces.

- > Montar prensatelas para zigzag (DA), prensatelas para bordar (JK) o prensatelas para bordar abierto (DN) (accesorio especial).
- > Pulsar la casilla «Ojales».
- > Seleccionar programa de corchetes núm. 61 o núm. 62.
- > Girar el «botón multifuncional arriba» o «botón multifuncional abajo» para regular el tamaño del corchete.
- > Coser el programa de corchetes.
	- La máquina se para automáticamente al final del programa de corchetes.
- > Abrir el corchete con un punzón o una lezna.

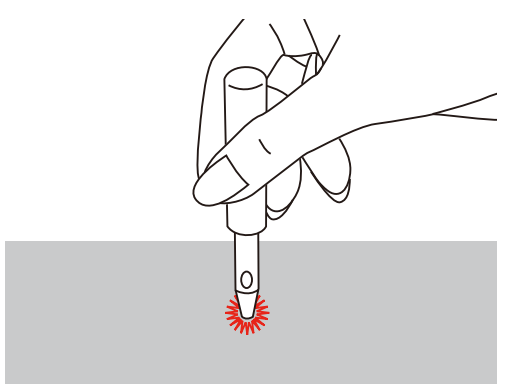

# **10 Punto Quilt**

### **10.1 Vista general de los puntos Quilt**

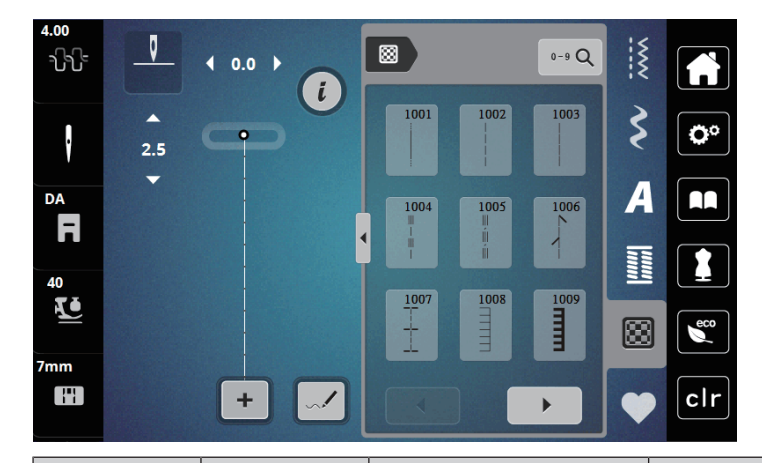

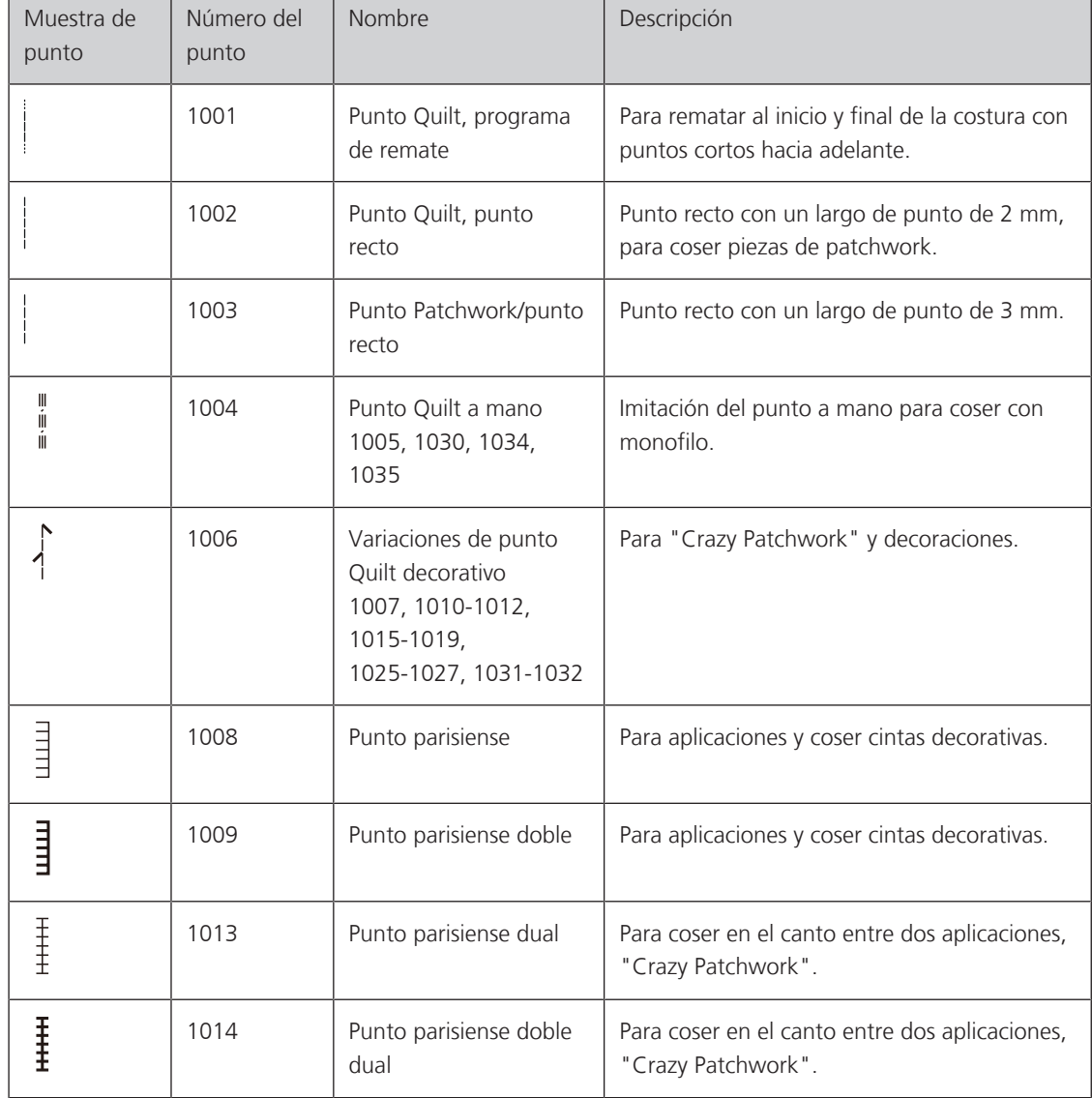

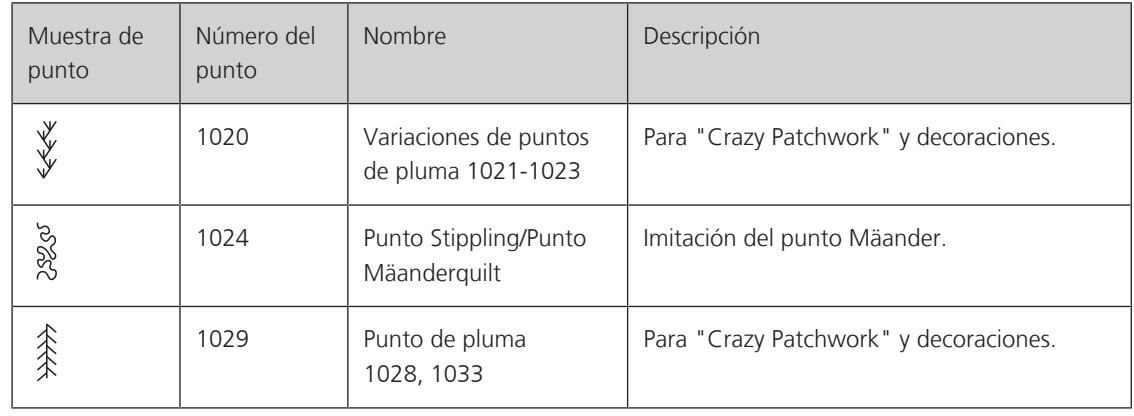

### **10.2 Programa de remate en punto Quilt**

> Montar el prensatelas para zigzag (DA).

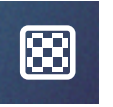

 $\odot$ 

- > Pulsar la casilla «Puntos Quilt».
- > Seleccionar muestra de punto Quilt núm. 1001.
- > Presionar el pedal de mando. – La máquina cose automáticamente al inicio de la costura 5 puntos cortos hacia adelante.
- > Coser la costura al largo deseado.
- > Pulsar la tecla «Remate».
	- La máquina remata automáticamente 5 puntos cortos hacia adelante y se para automáticamente al final del programa de remate.

### **10.3 Coser puntos Quilt/punto a mano**

El punto Quilt es adecuado para todos los tejidos y proyectos de costura que tengan que parecer como cosidos a mano. Se recomienda utilizar hilo monofilo para el hilo superior e hilo de bordar para el hilo inferior. La velocidad debe ser baja para evitar que el monofilo se rompa. Si fuera necesario, es posible adaptar la tensión del hilo superior y el balance al proyecto de costura y al punto Quilt deseado.

- > Montar el prensatelas para bordar (JK) / prensatelas para zigzag (DA).
- > Pulsar la casilla «Puntos Quilt».
- > Seleccionar punto Quilt a mano núm. 1004, 1005.
- > Si fuese necesario, es posible adaptar la tensión del hilo superior y el balance al proyecto de costura y al punto Quilt deseado.
- > Para poner en marcha la máquina, presionar el pedal de mando o pulsar la tecla «Start/Stop».

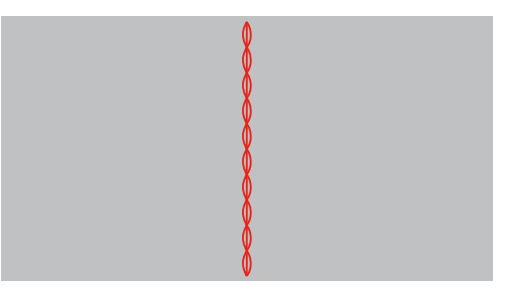

### **10.4 Guiar los trabajos Quilt libremente**

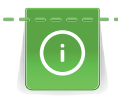

Los guantes Quilt con botones de goma (accesorio especial) facilitan la conducción del tejido.

Es aconsejable utilizar la mesa móvil (accesorio especial) y el alza-prensatelas de rodilla. En el Quilt a mano libre es ventajoso trabajar del centro hacia afuera y guiar el tejido con ligeros movimientos redondos hacia todos los lados hasta crear la muestra deseada. El Quilt a mano libre y el zurcido se basan en el mismo principio de movimiento libre.

En el Quilt estilo Mäander se llenan todas las superficies con puntos Quilt. Las líneas Quilt son redondas y no deben cruzarse nunca.

Condiciones:

- La parte superior del Quilt, el relleno de algodón y la parte inferior del Quilt están bien colocados uno sobre el otro y sujetados con alfileres o hilvanados.
- > Bajar el transportador.
- > Fijar el prensatelas para bordar a mano libre (RX) a la barra del prensatelas.
	- El pasador (1) deberá apoyar en la parte superior del tornillo de fijación de la aguja (2).
- > Presionar firmemente el prensatelas para bordar a mano libre (RX) desde abajo con el dedo índice y apretar el tornillo (3).

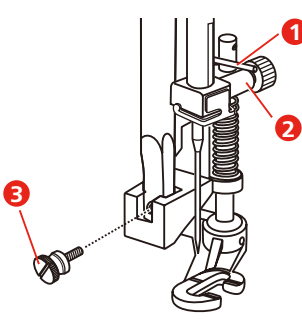

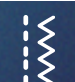

- Pulsar la casilla «Puntos útiles».
- > Seleccionar el punto recto núm. 1.
- > Si es necesario, ajuste la tensión del hilo superior al proyecto de costura.
- > Para poner en marcha la máquina, presionar el pedal de mando o pulsar la tecla «Start/Stop».
- > Poner ambas manos cerca del prensatelas para guiar el tejido como con un bastidor.
- > Guiar el tejido más lentamente si el hilo se encuentra en la parte superior.
- > Guiar el tejido más rápidamente si en la parte del revés se forman nuditos.

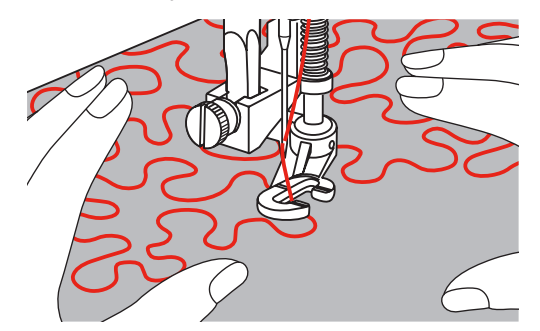

# **11 Diseñador de puntos**

### **11.1 Vista general del diseñador de puntos**

Los ojales y los puntos de zurcido no pueden editarse en el diseñador de punto.

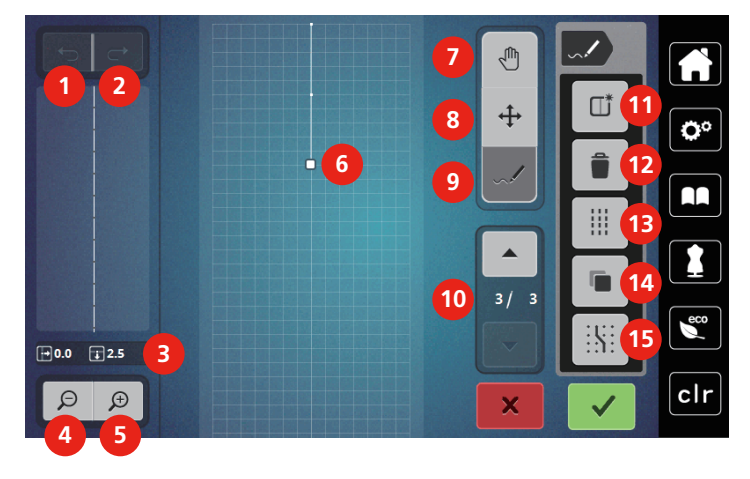

- 
- 
- 
- 4 Reducir la vista 12 Eliminar
- 5 Aumentar la vista 13 Punto triple
- 6 Vista de la muestra de punto 14 Duplicar
- 
- 8 Desplazar puntos/seleccionar puntos
- 1 Deshacer 9 Añadir/editar punto
- 2 Recuperar 10 Desplazarse por los puntos
- 3 Posición del punto 11 Crear una nueva muestra de punto
	-
	-
	-
- 7 Desplazar la vista 15 Enclavar en la rejilla tramada

### **11.2 Crear una muestra de punto propia**

Las muestras de punto creadas con el diseñador de puntos pueden guardarse en la «Memoria personal».

El diseñador de puntos permite crear muestras propias y editar muestras de puntos existentes. En la pantalla es posible elaborar muestras de punto propias haciendo movimientos libres.

En la zona izquierda de la pantalla se muestra adicionalmente la posición del punto activo en cada caso: En horizontal se muestra la distancia del punto con la línea central en milímetros. En vertical se muestra la distancia del punto con el punto precedente en milímetros.

Los ojales y los puntos de zurcido no pueden editarse en el diseñador de punto.

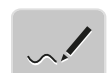

Πì

- > Pulsar la casilla «Diseñador de puntos».
	- La última muestra de punto activa aparece en la «Vista de muestras de puntos» y puede ser editada.
	- Se muestran las líneas auxiliares, la resolución es de 0,5 mm.
	- La función «Añadir punto» está activa.
- > Para eliminar la muestra de punto mostrada, pulsar la casilla «Crear nueva muestra de punto».
- > Introducir punto en el display.
- > Añadir más puntos deseados en el display.
- > Para coser muestras de punto continuas, es necesario insertar el último punto hacia delante en el mismo eje que el primer punto.
	- En la ventana de vista previa de la parte izquierda de la pantalla se aprecia si una muestra de punto se cose de manera continua o no.

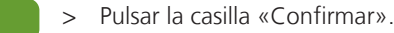

- Se muestra la muestra de punto y se puede empezar a coser.
- Las líneas superiores a 3 mm se dividen en secciones de la misma longitud.

#### **Crear muestras de punto con puntos de retícula**

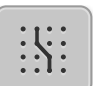

- > Pulsar la casilla «Ajustar al retículo» para visualizar los puntos de retícula.
	- Cada punto añadido se coloca automáticamente en el próximo punto de retícula.

#### **Dibujo a mano alzada**

> Tocar la vista de muestras de punto con el dedo o con el lápiz para pantalla táctil y dibujar una muestra de punto.

### **11.3 Editar la vista**

- > Seleccionar muestra de punto, alfabeto u ojal.
- > Pulsar la casilla «Diseñador de puntos».

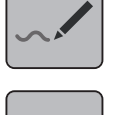

 $\Theta$ 

> Pulsar la casilla «Reducir la vista» para reducir la vista de la muestra de punto.

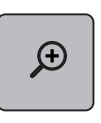

> Pulsar la casilla «Ampliar la vista» para ampliar la vista de la muestra de punto.

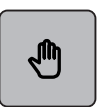

- > Pulsar la casilla «Desplazar la vista».
- > Con el perno de entrada o el dedo, desplazar la vista de la muestra de punto.

### **11.4 Añadir puntos**

Se inserta un nuevo punto tras una posición marcada con un punto blanco.

> Seleccionar muestra de punto o alfabeto.

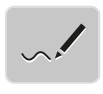

> Pulsar la casilla «Diseñador de puntos».

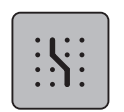

Pulsar la casilla «Ajustar al retículo» para visualizar los puntos de retícula.

– Cada punto añadido se coloca automáticamente en el próximo punto de retícula.

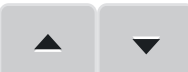

- > Para seleccionar el punto, pulsar la casilla «Desplazamiento hacia arriba» y «Desplazamiento hacia abajo».
- > Tocar con el perno de entrada/el dedo la posición deseada en la «Vista de muestras de puntos».
	- El nuevo punto se inserta detrás del punto seleccionado y puede ser posicionado ayuda de con los botones multifunción.

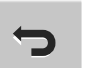

- > Pulsar la casilla «Deshacer» para deshacer la última parte del trabajo.
- Pulsar la casilla «Recuperar» para recuperar la última parte del trabajo.

# **11.5 Desplazar puntos**

- > Seleccionar muestra de punto o alfabeto.
- > Pulsar la casilla «Diseñador de puntos».

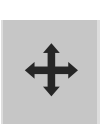

- > Pulsar la casilla «Desplazar puntos».
- > Para seleccionar un punto, tocar el punto deseado en la vista de muestras de punto.
- 
- > Pulsar la casilla «Desplazamiento hacia arriba» para añadir el punto anterior a la selección.

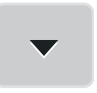

- > Pulsar la casilla «Desplazamiento hacia abajo» para añadir el punto siguiente a la selección.
- > Girar el «botón multifuncional arriba» para desplazar los puntos seleccionados horizontalmente.
- > Girar el «botón multifuncional abajo» para desplazar los puntos seleccionados verticalmente.

### **11.6 Duplicar puntos**

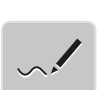

- > Seleccionar muestra de punto o alfabeto.
- > Pulsar la casilla «Diseñador de puntos».

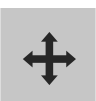

- > Pulsar la casilla «Desplazar puntos».
- > Para seleccionar un punto, tocar el punto deseado en la vista de muestras de punto.

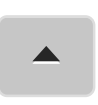

> Pulsar la casilla «Desplazamiento hacia arriba» para añadir el punto anterior a la selección.

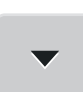

> Pulsar la casilla «Desplazamiento hacia abajo» para añadir el punto anterior a la selección.

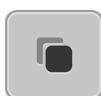

- > Pulsar la casilla «Duplicar».
	- Se duplican todos los puntos marcados.
	- Se transfieren el sentido, el tipo y la longitud de los puntos activados

### **11.7 Eliminar puntos**

- > Seleccionar muestra de punto o alfabeto.
- > Pulsar la casilla «Diseñador de puntos».

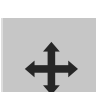

- > Pulsar la casilla «Desplazar puntos».
- > Para seleccionar un punto, tocar el punto deseado en la vista de muestras de punto.

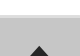

> Pulsar la casilla «Desplazamiento hacia arriba» para añadir el punto anterior a la selección.

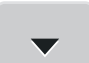

Pulsar la casilla «Desplazamiento hacia abajo» para añadir el punto siguiente a la selección.

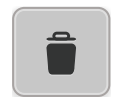

> Pulsar la casilla «Eliminar» para eliminar todos los puntos seleccionados de la muestra de punto.

# **11.8 Ajustar punto triple**

- > Seleccionar muestra de punto o alfabeto.
- > Pulsar la casilla «Diseñador de puntos».

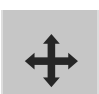

> Pulsar la casilla «Desplazar puntos».

> Para seleccionar un punto, tocar el punto deseado en la vista de muestras de punto.

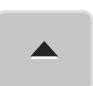

> Pulsar la casilla «Desplazamiento hacia arriba» para añadir el punto anterior a la selección.

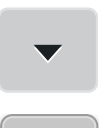

m

> Pulsar la casilla «Desplazamiento hacia abajo» para añadir el punto siguiente a la selección.

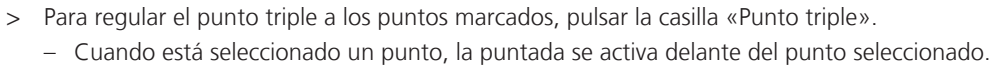

> Para desactivar el punto triple para los puntos marcados, pulsar de nuevo la casilla «Punto triple».

# **My bernette bordado**

### **12.1 Vista general del módulo para bordar**

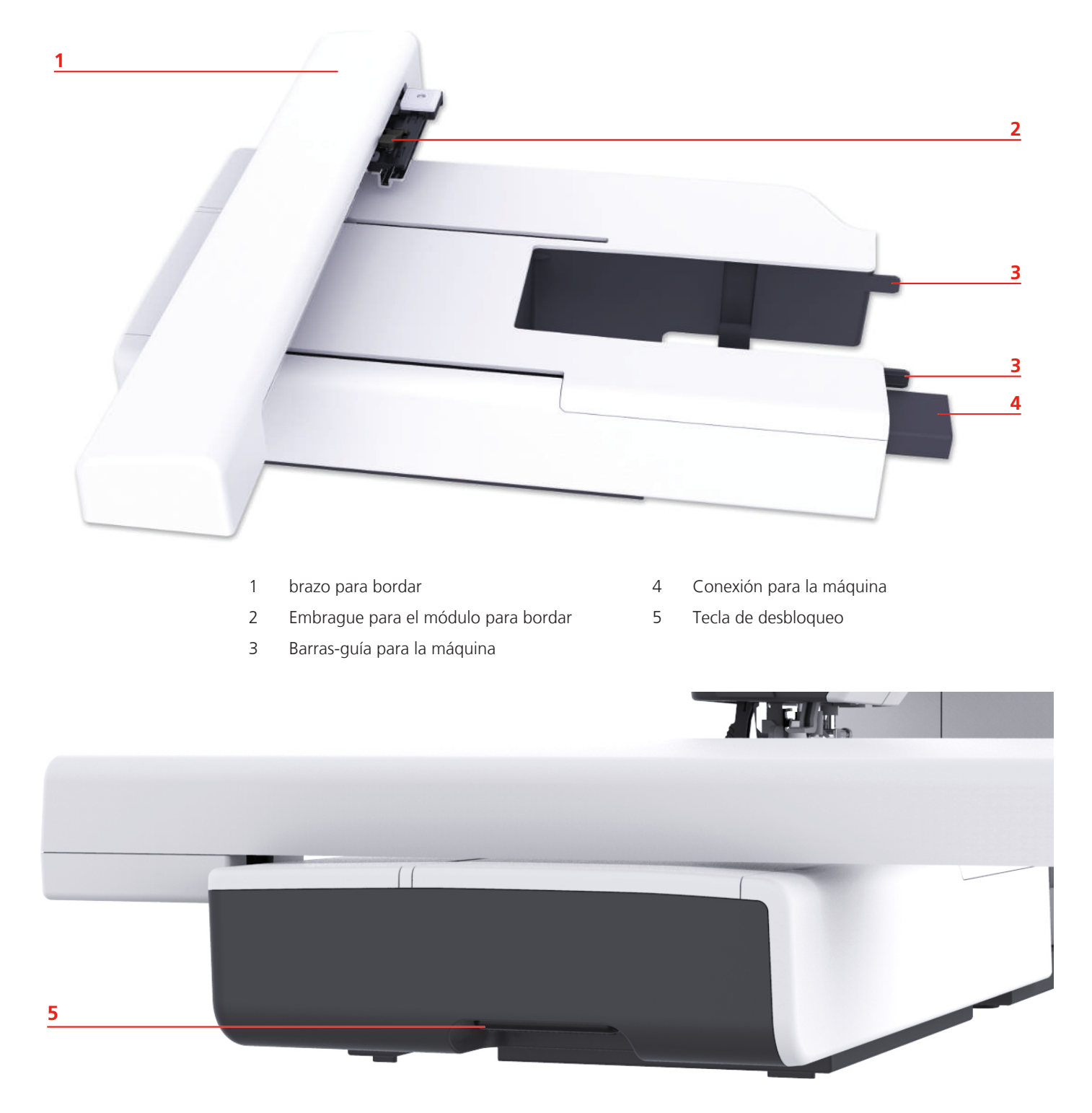

# **12.2 Vista general de la interfaz de usuario**

### **Vista general de las funciones/indicaciones**

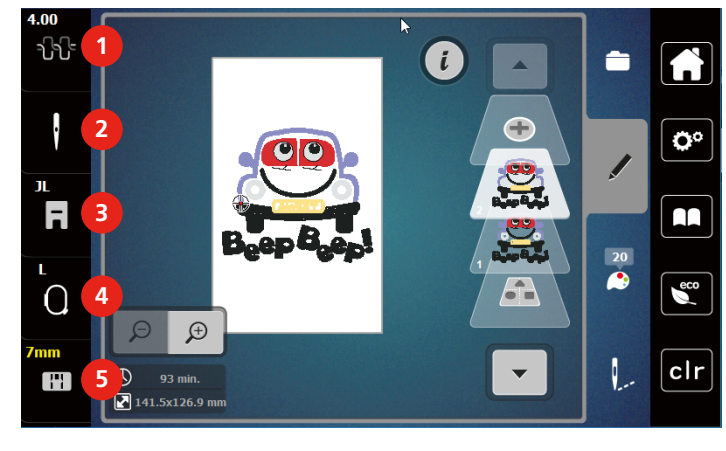

- 
- 
- Indicación/selección del pie prensatelas

### Tensión del hilo superior 4 Indicación del bastidor/selección del bastidor

2 Selección de la aguja **5** Selección de la placa-aguja

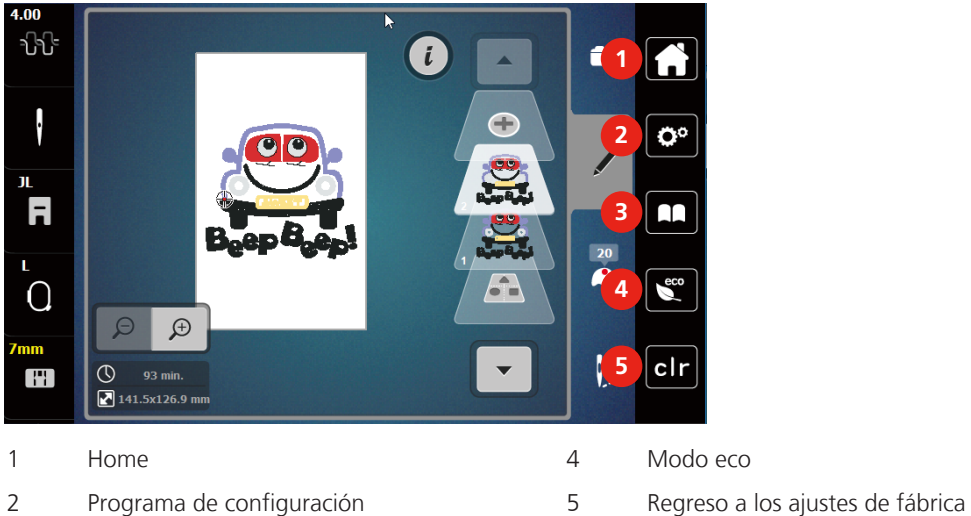

# **Vista general de los ajustes del sistema**

Tutorial

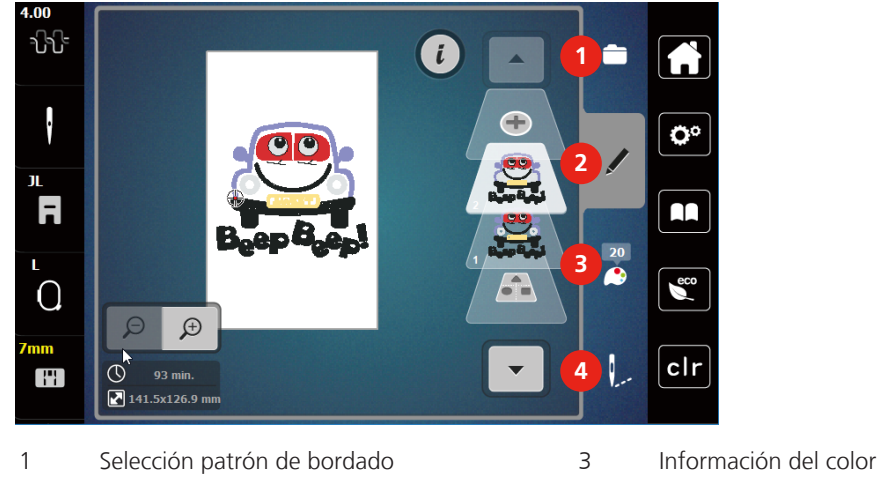

#### **Vista general del menú de selección Bordado**

2 Procesamiento del patrón de bordado 4 Bordar

### **12.3 Información importante para el bordado**

### **Hilo superior**

Es importante que los hilos de bordar sean de buena calidad (productos de marca) para que el bordado no se vea afectado por irregularidades del hilo o por rotura del hilo.

Los bordados tienen un aspecto mucho más llamativo si se utiliza como hilo superior, hilo de bordar brillante fino. Los productores de hilo ofrecen una amplia gama de hilos y colores.

- Hilo de poliéster brillante es un hilo robusto, resistente y con solidez de color, adecuado para toda clase de bordado.
- La viscosa es una fibra fina, muy parecida a una fibra natural, con brillo satinado, adecuada para bordados finos no muy reclamados.
- El hilo metálico es un hilo brillante de grosor fino a mediano, adecuado para efectos especiales en el bordado.
- En caso de hilos metálicos, el corta-hilos inferior debería estar desconectado y tampoco se debería emplear el resto de corta-hilos ya que las cuchillas se desgastarían demasiado deprisa.
- En hilos metálicos se debería reducir la velocidad y aflojar la tensión del hilo superior.

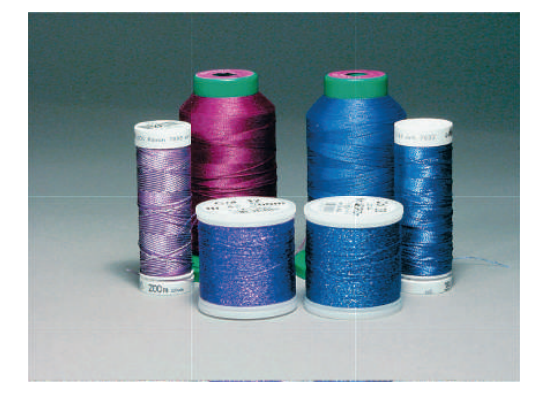

#### **Hilo inferior**

Generalmente, se utiliza para bordar hilo negro o blanco como hilo inferior. Si ambos lados tienen que tener el mismo aspecto, es recomendable utilizar hilo superior e inferior del mismo color.

- Bobbin Fil es un hilo de poliéster especialmente suave y ligero, muy adecuado como hilo inferior. Este hilo inferior especial se ocupa de una tensión del hilo constante y del enlazamiento óptimo del hilo superior e inferior.
- Los hilos para zurcir y bordar son hilos de algodón mercerizados aptos para el bordado en tejidos de algodón.

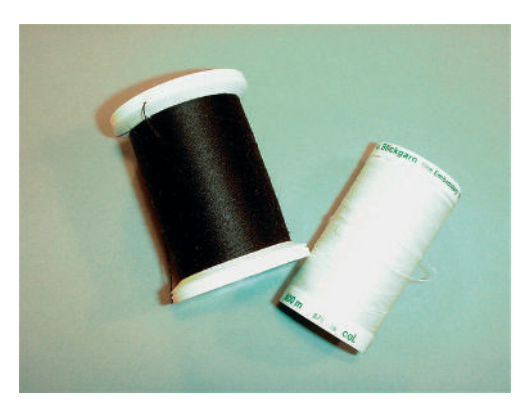

#### **Selección del motivo de bordado**

Para bordar en tejidos finos resultan muy adecuados los motivos de bordado simples con pocos puntos. En tejidos más gruesos y pesados, se puede optar por motivos de bordado más tupidos, p.ej. bordados con muchos cambios de colores y direcciones.

#### **Bordado de prueba**

Se debe realizar siempre un bordado de prueba en un retal del tejido original reforzándolo con la entretela que después se va a utilizar. Para el bordado de prueba es recomendable utilizar el mismo color, hilo y agujas que se vayan a utilizar en el proyecto de bordado.

#### **Bordar muestras de proveedores externos**

bernette recomienda cargar patrones de bordado de cualquier formato de archivo a través del programa gratuito «ART-Link» en la máquina o en un stick USB. El uso de «ART-Link» garantiza la lectura y el bordado adecuados de los patrones de bordado. «ART-Link» se puede descargar de forma gratuita en www.bernina.com.

#### **Puntos de base**

Los puntos de base forman la base de un patrón de bordado y se encargan de la estabilización y conservación de la forma del fondo de bordado. También sirven para que los puntos de cubrimiento no se hundan demasiado en la malla del tejido o en el pelo alto del material.

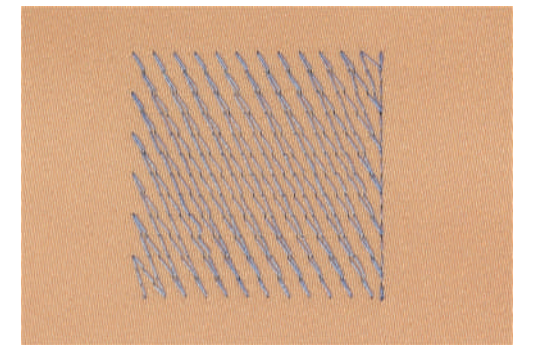
#### **Tamaño del patrón de bordado**

Las muestras de bordado pueden aumentarse o reducirse en la máquina de bordar o en el PC con el software para bordar de BERNINA (accesorio especial). Las ampliaciones y reducciones de hasta un 20 % ofrecen los mejores resultados.

#### **Punto satinado o punto de hoja**

El punto satinado se clava alternativamente en una parte y en la parte opuesta, de manera que el hilo cubre la figura con un zigzag muy tupido. Los puntos satinado son adecuados para rellenar formas estrechas y pequeñas. No son adecuados para rellenar formas grandes, ya que los puntos largos están demasiado sueltos y no cubren bien el tejido. Además, se corre el peligro de que los hilos de los puntos demasiado largos se enganchen y, por consiguiente, dañen el bordado.

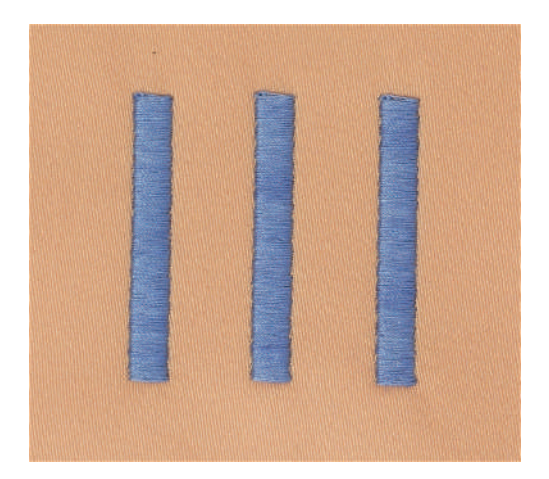

## **Punto de pespunte**

Muchos puntos cortos y de la misma longitud se bordan en filas transpuestas muy juntas y así se obtiene una superficie rellena tupida.

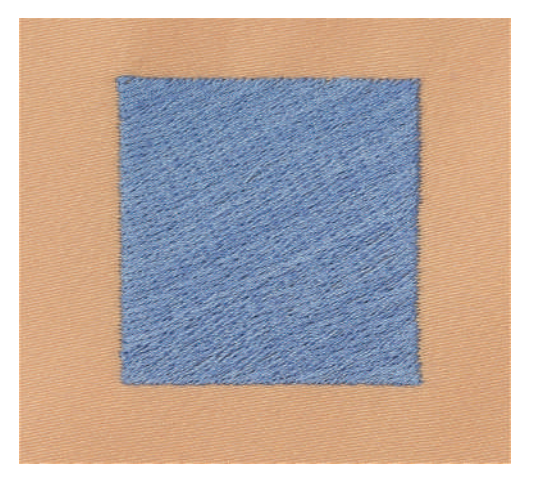

## **Puntos de conexión**

Puntos largos que se utilizan para llegar de un punto del bordado al otro. Antes y después del punto de conexión se cosen puntos de remate. Los puntos de unión se recortan.

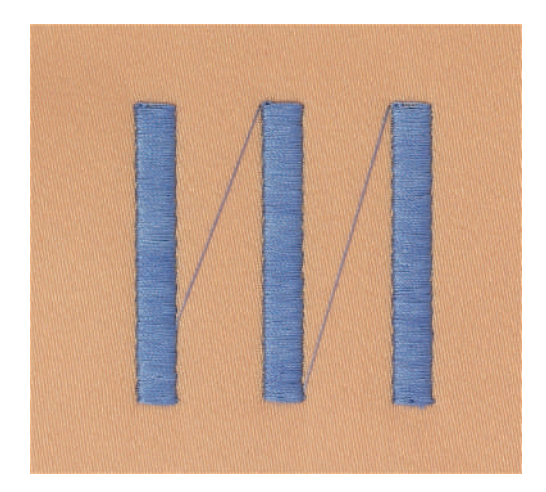

# **13 Preparaciones para el bordado**

## **13.1 Montar el módulo para bordar**

ATENCIÓN Transporte del módulo para bordar

Daños en la conexión del módulo para bordar y máquina.

- > Separar el módulo para bordar de la máquina antes de transportarlo.
- > Colocar el módulo para bordar y la máquina sobre una superficie estable y plana.
- > Asegurarse de que el brazo para bordar pueda moverse sin impedimento.
- > Levantar el módulo para bordar por la parte izquierda.
- > Empujar el módulo para bordar cuidadosamente de izquierda a derecha en la conexión del módulo para bordar de la máquina (1) hasta que encaje.

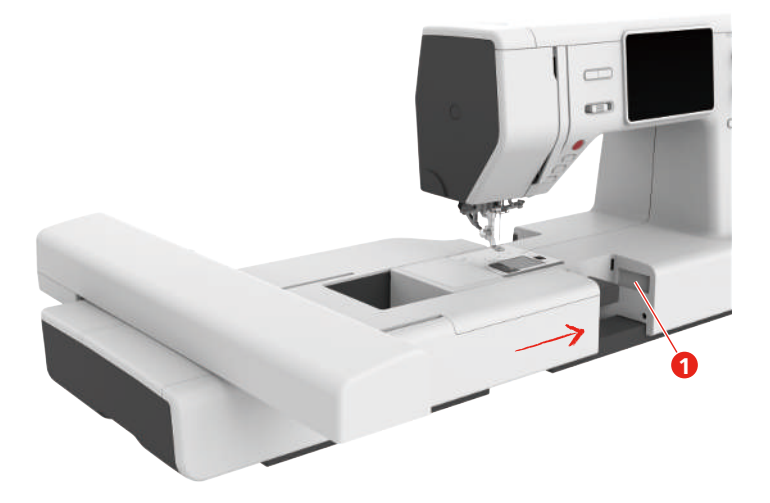

> Para sacar el módulo para bordar, sujetar el módulo, pulsar la tecla de desbloqueo (2) y sacar.

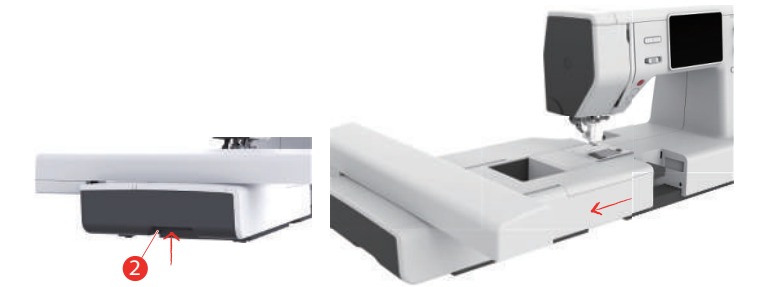

## **13.2 Prensatelas para bordar**

## **Montar el prensatelas para bordar**

Montar prensatelas sencillo

- > Subir la aguja.
- > Subir el prensatelas y el transporte superior.
- > Desconectar la máquina y desenchufar de la red eléctrica.

> Aflojar el tornillo (1) con el destornillador y retirar el soporte del prensatelas (2).

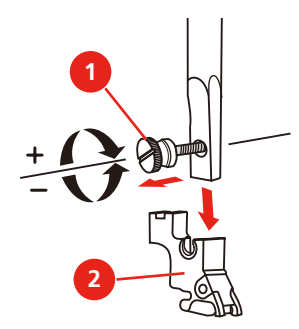

> Apretar el prensatelas para bordar (JL) con el dedo índice desde detrás contra la barra de la aguja y apretar el tornillo.

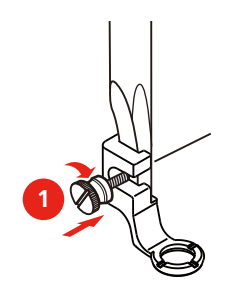

> Después de encender la máquina seleccionar el prensatelas para bordar en la «Indicación de suela del prensatelas».

Montar el saltador del prensatelas para bordar

- > Subir la aguja.
- > Subir el prensatelas y el transporte superior.
- > Desconectar la máquina y desenchufar de la red eléctrica.
- > Aflojar el tornillo (1) con el destornillador y retirar el soporte del prensatelas (2).

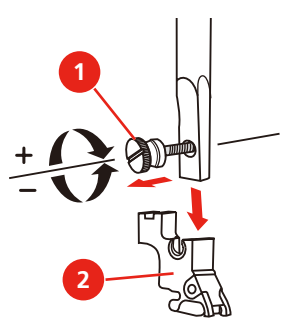

- > Montar el saltador del prensatelas para bordar (JX) en la barra del prensatelas teniendo en cuenta que el muelle (3) por encima del tornillo de fijación de la aguja (4).
- > Apretar el tornillo (1).

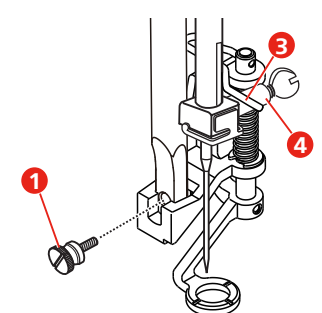

> Después de encender la máquina seleccionar el prensatelas para bordar en la «Indicación de suela del prensatelas».

#### **Seleccionar el prensatelas para bordar**

Para que la máquina pueda ajustar la altura estándar correcta para el prensatelas para bordar montado, es preciso seleccionar el prensatelas para bordar en la «Indicación de suela del prensatelas».

> Encender la máquina.

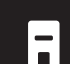

> Pulsar la casilla «Indicación de suela del prensatelas».

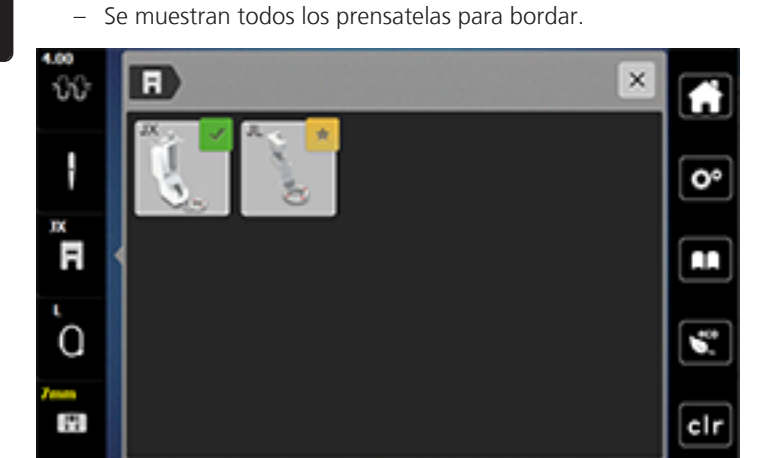

- > Seleccionar el prensatelas para bordar montado.
	- Se muestra una descripción de prensatelas para bordar seleccionado.

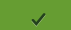

- > Pulsar la casilla «Confirmar».
	- Se muestra el prensatelas para bordar seleccionado y se ajusta la altura estándar.

## **13.3 Aguja y placa-aguja**

#### **Montar la aguja para bordar**

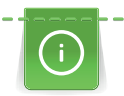

Las agujas para bordar del tipo 130/705 H-SUK disponen de un ojete más grande y están ligeramente redondeadas. Esto evita el frotamiento del hilo al utilizar hilos rayón e hilos de bordar de algodón. En función del hilo de bordar, se recomiendan grosores de aguja núm. 70-SUK hasta núm. 90-SUK.

- > Subir la aguja.
- > Desconectar la máquina y desenchufar de la red eléctrica.
- > Retirar el prensatelas.
- > Aflojar el tornillo de fijación (1) con el destornillador y sacar la aguja hacia abajo.
- > Sujetar la aguja para bordar (2) con la parte plana mirando hacia atrás.
- > Introducir la aguja hacia arriba hasta el tope (3).
- Apretar el tornillo de fijación (1) con el destornillador.

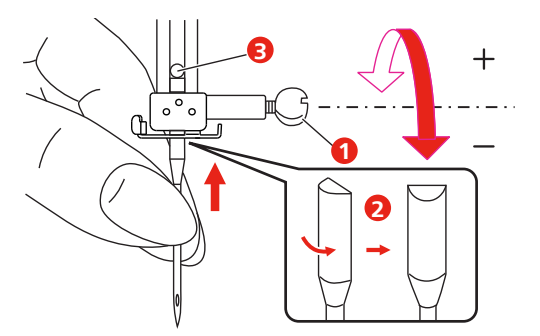

## **Montar la placa-aguja (placa-aguja para punto recto/placa-aguja CutWork)**

La placa-aguja para punto recto/placa-aguja CutWork tiene un pequeño agujero en la parte de la aguja. Esto optimiza el pasaje del hilo (enlazamiento del hilo superior e inferior). Se obtiene un punto más bonito.

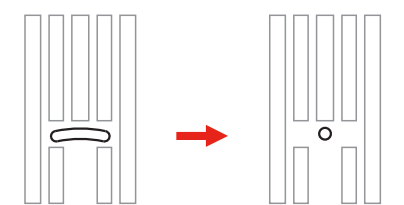

- > Desconectar la máquina y desenchufar de la red eléctrica.
- > Sacar la aguja.
- > Retirar el prensatelas.
- > Bajar el transportador y retirar la cubierta de la canilla.
- > Extraer los tornillos de la placa-aguja con el destornillador.
- > Sacar la placa-aguja.

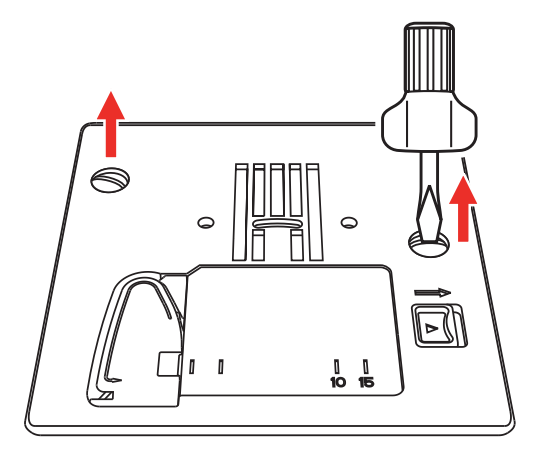

> Sacar el canillero normal.

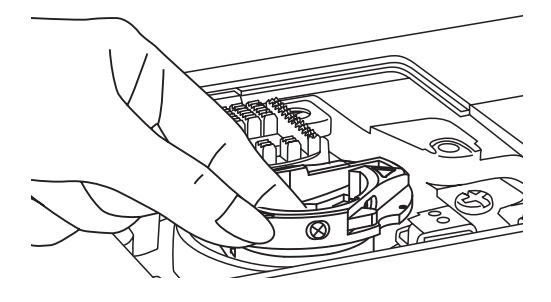

> Para conseguir unos resultados de bordado óptimos, utilizar el canillero de alta tensión. Asegurarse de que las marcas del canillero y de la placa-aguja estén alineadas.

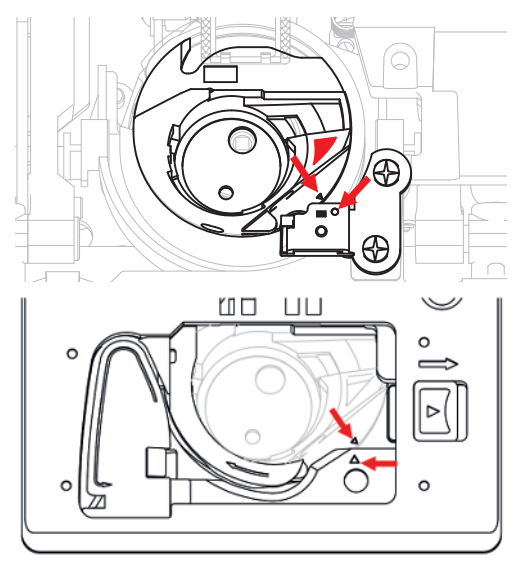

> Cambiar la placa-aguja para punto recto/placa-aguja CutWork y apretar los tornillos con el destornillador.

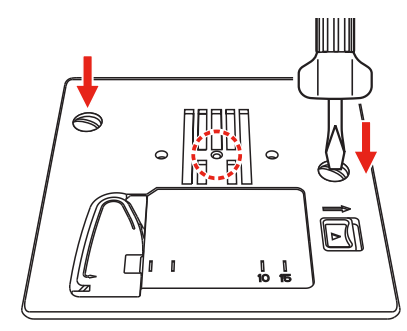

## **13.4 Seleccionar el patrón de bordado**

Todos los patrones de bordado pueden bordarse directamente o modificarse con las diferentes funciones que ofrece la máquina de bordar. Todos los patrones de bordado se encuentran al final del manual de instrucciones. Además, pueden cargarse patrones de bordado de la memoria propia o del stick USB (accesorio especial).

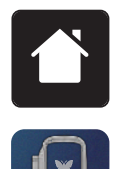

> Pulsar la casilla «Home».

> Pulsar la casilla «Modo de bordado».

- Ê 丹国 100% ٥° AR. **1 2 3**  $\frac{1}{2}$  $\epsilon$ L  $clr$
- > Seleccionar alfabeto, patrón de bordado o patrón de bordado propio de una de las carpetas.

- 
- 2 Patrón de bordado
- 1 Alfabeto 3 Patrones de bordado propios

## **13.5 Bastidor**

#### **Vista general de selección del bastidor**

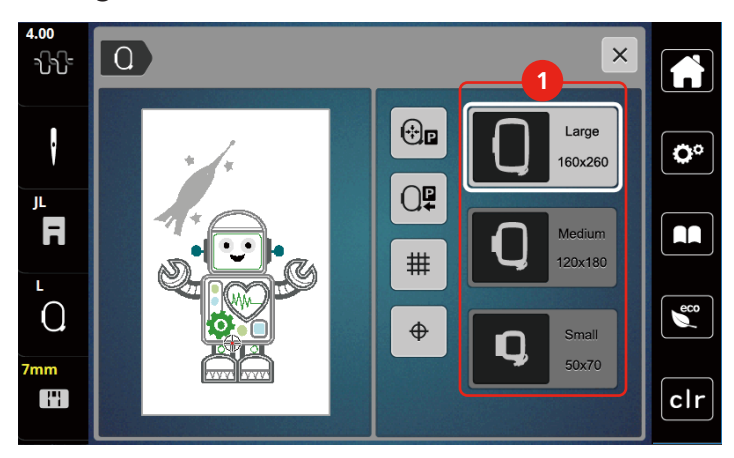

1 Selección del bastidor

#### **Seleccionar bastidor**

Para lograr el mejor resultado de bordado, se recomienda seleccionar el bastidor de bordado más pequeño posible para el patrón de bordado.

El patrón de bordado tiene el tamaño predefinido que se muestra.

Condiciones:

• El patrón de bordado está seleccionado.

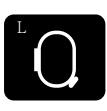

- > Pulsar la casilla «Indicación/selección del bastidor de bordado».
	- Se muestra el bastidor de bordado montado actualmente.
	- La máquina selecciona automáticamente el bastidor de bordado óptimo para el tamaño del patrón.
- Si el bastidor de bordado preajustado no estuviera disponible, se puede seleccionar otro bastidor de bordado.
- Si se utiliza un bastidor que no se corresponde con el seleccionado, el bastidor montado se considera activo y la zona del patrón de bordado se adapta de la forma correspondiente.
- > Seleccionar el bastidor de bordado deseado.

#### **Entretela de bordado para arrancar**

La entretela de bordado proporciona más estabilidad al proyecto de bordado. La entretela de bordado para arrancar es apropiada para todos los materiales tejidos y aquellos que no son elásticos. Pueden utilizarse de 1 a 2 capas. Este tipo de entretela está disponible en diferentes grosores. En superficies de bordado más grandes, la entretela queda debajo de los hilos de bordado. La entretela se fija en la parte del revés con spray adhesivo. Después del bordado, se recorta con cuidado la entretela de bordado sobresaliente.

#### **Entretela de bordado para recortar**

La entretela de bordado proporciona más estabilidad al proyecto de bordado. La entretela de bordado para recortar es apropiada para todos los materiales elásticos. Pueden utilizarse de 1 a 2 capas. Este tipo de entretela está disponible en diferentes grosores. En superficies de bordado más grandes, la entretela queda debajo de los hilos de bordado. La entretela se fija en la parte del revés con spray adhesivo. Después del bordado, se recorta con cuidado la entretela de bordado sobresaliente.

#### **Utilizar spray adherente**

La utilización de spray adherente es recomendable en todos los tejidos elásticos y lisos, y también en tejido de malla. Impide que el tejido se deforme o se desplace. El spray adherente fija las aplicaciones en el lugar exacto. No se debe utilizar el spray adherente cerca de la máquina ya que podría ensuciarse.

- > Vaporizar moderadamente el spray adherente a una distancia de 25 30 cm (9 12 pulg.) sobre el velo de bordar.
- > Colocar el tejido y la entretela de bordado impregnada uno sobre el otro, sin pliegues ni arrugas y apretar.
- > Fijar piezas más pequeñas sobre la entretela de bordado, p. ej., bolsillos de pantalón o cuellos.
- > Para evitar mellas de presión, por ejemplo, en el caso del rizo o vellón, no tensar las piezas, sino aplicar adhesivo en la entretela de bordado y tensar.
- > Fijar las piezas que se desean bordar.
- > Eliminar los restos del adhesivo antes de encender la máquina.

#### **Utilizar spray de almidón**

El spray de almidón proporciona sujeción adicional a los tejidos finos y sueltos. Utilizar siempre una entretela adicional debajo del tejido.

- > Pulverizar el tejido con el spray de almidón.
- > Dejar secar bien el tejido y, en caso necesario, secarlo con la plancha.

#### **Utilizar una entretela adhesiva**

Las entretelas adhesivas están disponibles en diferentes grosores. Es recomendable utilizar una entretela adhesiva fácil de quitar del tejido base. La entretela adhesiva es apropiada para todos los materiales que se deforman fácilmente, p.ej. materiales elásticos como tricot o jersey.

> Pegar la entretela adhesiva con una plancha caliente en la parte del revés del material.

#### **Utilizar entretela autoadhesiva**

Las entretelas autoadhesivas son apropiadas para tejidos como jersey y seda y para proyectos de bordado que no pueden tensarse en un bastidor de bordado.

- > Tensar la entretela autoadhesiva en el bastidor de manera que la parte del papel esté mirando hacia arriba.
- > Rasgar el papel con unas tijeras para sacar el papel en la zona del bastidor.
- > Colocar el tejido sobre la entretela autoadhesiva y apretar.
- Eliminar los restos del adhesivo antes de encender la máquina.

#### **Utilizar una entretela hidrosoluble**

Para el bordado de puntilla es recomendable tensar de 1 a 3 capas de entretela hidrosoluble en el bastidor. Como el patrón de bordado no se borda sobre el tejido, al final solo queda el patrón de bordado con las puntadas del hilo. Es imprescindible que los patrones de bordado estén unidos con puntos cortos ya que, de lo contrario, se caerían los patrones individuales.

Las entretelas hidrosolubles son apropiadas para los tejidos finos porque con otras entretelas se transparentarían, y también son apropiadas para el bordado de puntilla. Después de bordar, hay que disolver la entretela con agua. La entretela hidrosoluble protege muy bien los tejidos de pelo alto para que, por ejemplo, los lazos del tejido de rizo no se dañen. También impide que los hilos se hundan y que los lazos individuales se vean entre el bordado.

- > Colocar la entretela en la parte trasera del tejido.
- > Si es necesario, pegar la entretela con spray adhesivo.
- > Reforzar adicionalmente el derecho de tejidos de pelo alto con una entretela correspondiente y en caso necesario, fijar con puntadas de hilván.
- > Tensar todas las capas juntas en el bastidor.
- > Tras el bordado, enjuagar el patrón de bordado y dejar que se seque sobre una superficie plana.

#### **Preparar el bastidor de bordado**

El bastidor de bordado consiste en un marco exterior y uno interior. Cada bastidor de bordado tiene su plantilla correspondiente. La zona de bordado está marcada con cuadrados grandes de 1 cm (0,39 pulg.). El punto central está marcado con un agujero y líneas perpendiculares. Las marcas deseadas pueden pasarse al tejido.

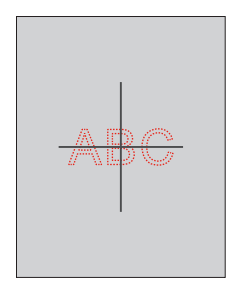

- > Aflojar el tornillo (1) o abrir el dispositivo de tensado rápido (2) del estribo exterior.
	- Si se emplea un nuevo tipo de tejido, será necesario ajustar la presión girando el tornillo.

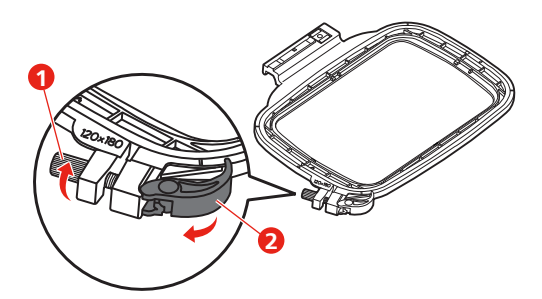

> Sacar el marco interior.

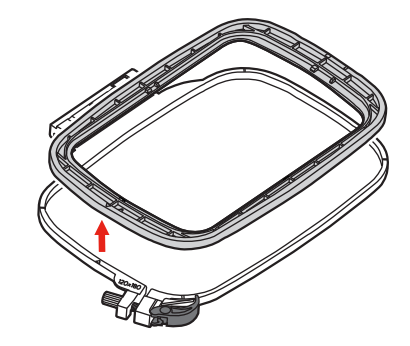

> Colocar la plantilla (1) dentro del marco interior de manera que la palabra bernette esté en el borde delantero de la marca de la flecha, hasta que encaje.

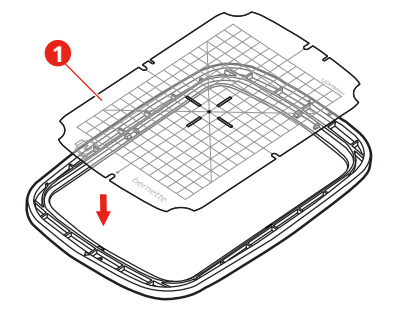

- > Colocar el tejido debajo del bastidor interior de forma que sobresalga del bastidor como mínimo 2 cm.
- > Alinear el centro del patrón de bordado con el centro de la plantilla.
- > Colocar el tejido y el marco interior sobre el aro marco exterior, de manera que las marcas de flecha de ambos marcos estén una enfrente de la otra.

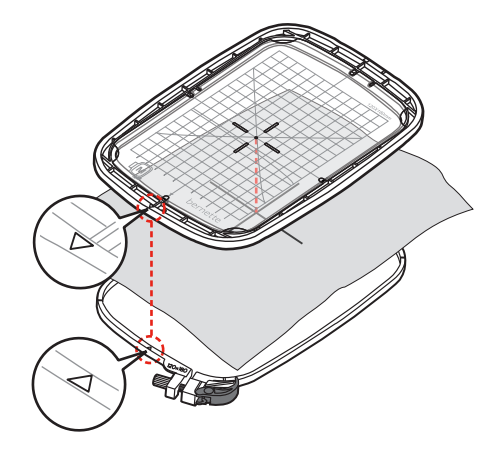

- > Meter ambos marcos uno dentro del otro, de manera que el tejido no se desplace.
- > Tensar el tejido firmemente en el bastidor de bordado.
- > Cerrar el dispositivo de tensado rápido (2). Si es necesario, reapretar el tornillo (1).
- > El bastidor interno deberá sobresalir en la parte inferior aprox. 1 mm. Se evita así que se levante el bastidor junto a la placa-aguja.
- > El dispositivo de tensado rápido (2) sirve para un cambio rápido y sencillo del mismo tipo de tejido.

> Extraer la plantilla (3) del bastidor de bordado.

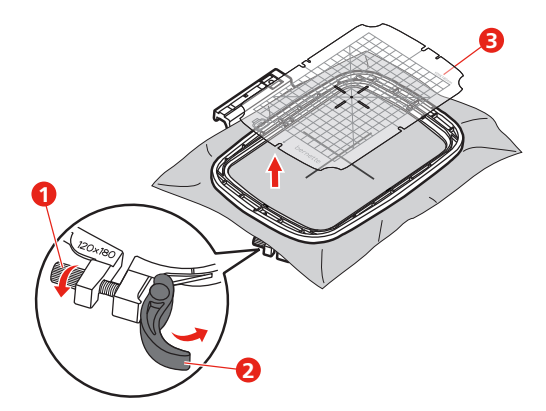

## **Montar el bastidor de bordado**

- > Subir la aguja.
- > Subir el prensatelas.
- > Colocar el bastidor de bordado debajo del prensatelas para bordar.
- > Insertar el bastidor de bordado en el módulo para bordar hasta que encaje. – El bastidor de bordado está montado.

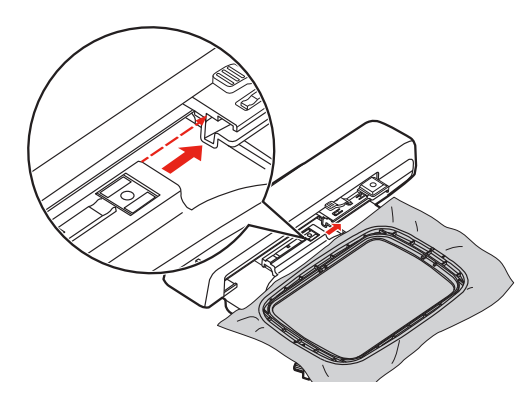

> Para retirar el bastidor de bordado, accionar la palanca de seguridad y extraer el bastidor de bordado hacia atrás.

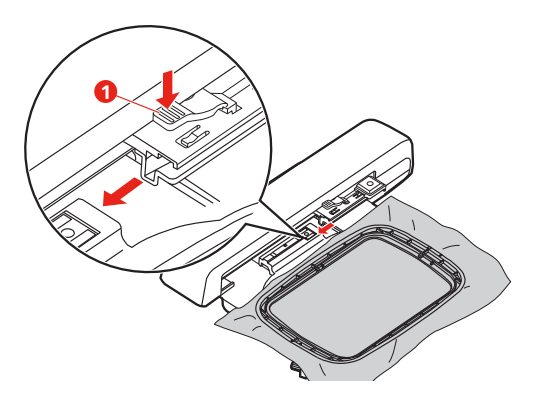

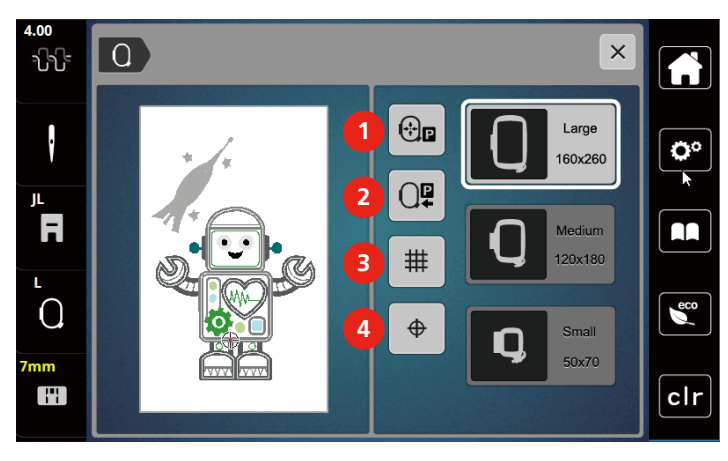

#### **Vista general de las funciones de bordado**

- 1 Centrar el bastidor de bordado con la aguja 3 Rejilla on/off (activada/desactivada)
- 2 Retroceder el brazo para bordar  $\begin{array}{ccc} 4 & \text{Centro del patrón de bordado} \end{array}$
- -

#### **Seleccionar el centro del patrón de bordado**

El bastidor de bordado se coloca de tal forma que la aguja se encuentra precisamente en el centro del patrón de bordado o sobre del principio de la muestra.

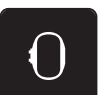

- > Pulsar la casilla «Indicación/selección del bastidor de bordado».
- $\overline{\bigoplus}$
- > Pulsar la casilla «Centro del patrón de bordado» para posicionar el bastidor de manera que la aguja esté exactamente sobre el centro del patrón de bordado.
- > Pulsar nuevamente la casilla «Centro del patrón de bordado» para posicionar el bastidor de manera que la aguja esté exactamente sobre el inicio de la muestra.

#### **Centrar el bastidor de bordado con la aguja**

El desplazamiento del bastidor de bordado facilita el enhebrado del hilo superior si la aguja se encuentra cerca del bastidor de bordado.

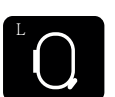

> Pulsar la casilla «Indicación/selección del bastidor de bordado».

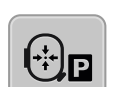

- > Para desplazar el bastidor de bordado al centro pulsar la casilla «Centrar el bastidor de bordado con la aguja».
- > Enhebrar el hilo superior.
- > Para volver a poner el bastidor de bordado en su última posición, pulsar la tecla «Start/Stop».

#### **Retroceder el brazo para bordar**

Es posible posicionar el brazo para bordar para guardar el módulo para bordar

- > Pulsar la casilla «Indicación/selección del bastidor de bordado».
- > Sacar el bastidor de bordado.

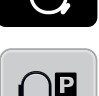

đ

> Para mover el brazo para bordar en posición horizontal hacia la izquierda, pulsar la casilla «Retroceder el brazo para bordar».

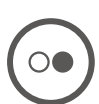

> Para volver a poner el brazo para bordar en su última posición, pulsar la tecla «Start/Stop».

### **Rejilla on/off (activada/desactivada)**

Visualizando el centro del bastidor y las líneas ayuda en rejilla se sitúa con más precisión el patrón de bordado.

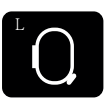

> Pulsar la casilla «Indicación/selección del bastidor de bordado».

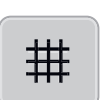

- > Para visualizar el centro del bastidor de bordado en el display, pulsar la casilla «Rejilla on/off».
- > Para visualizar las líneas ayuda en rejilla pulsar nuevamente la casilla «Rejilla on/off».
- > Para ocultar el centro del bastidor y las líneas ayuda pulsar nuevamente la casilla «Rejilla on/off».

## **14 Bordado creativo**

## **14.1 Vista general de bordado**

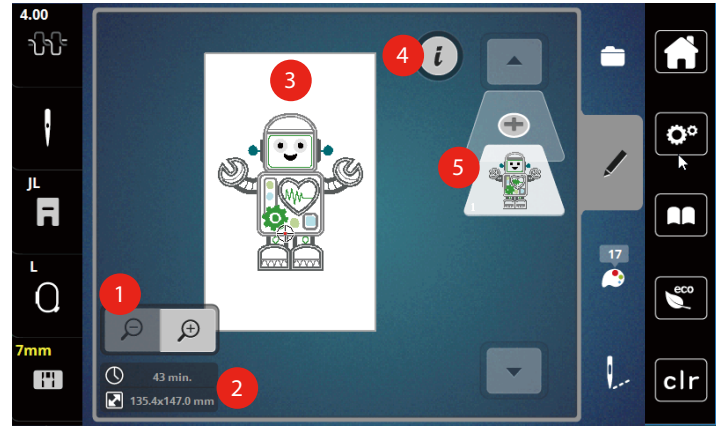

- 1 Ampliar, reducir y desplazar la vista de patrones de bordado
- 2 Tiempo de bordado/tamaño del patrón de bordado en mm
- 4 Diálogo i
- 5 Añadir nivel de patrones de bordado

3 Superficie de bordado

## **Seleccionar y cambiar patrones de bordado**

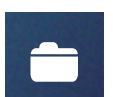

- > Pulsar la casilla «Selección».
- > Pulsar la casilla «Cargar patrón de bordado».
- > Seleccionar un nuevo patrón de bordado.

#### **Vista general de la edición de patrones de bordado**

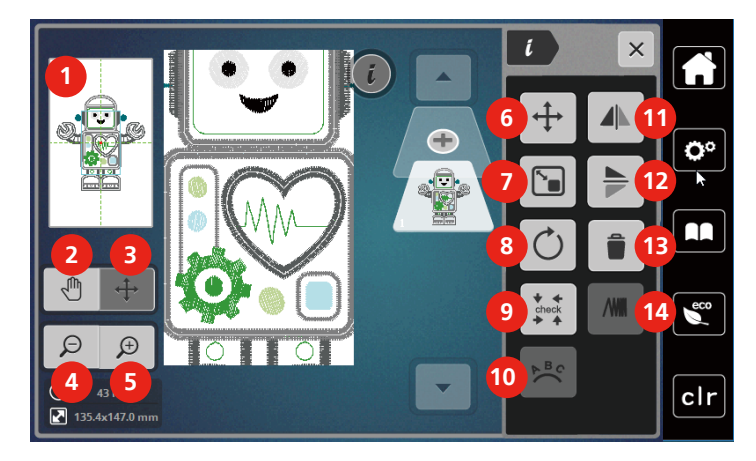

- 
- 
- Desplazar la vista de la muestra de bordado 10 Curvar texto
- 
- 
- Desplazar el patrón de bordado 13 Eliminar
- Modificar proporcionalmente la muestra de bordado

#### **Desplazar el patrón de bordado**

- > Seleccionar el patrón de bordado.
- > Pulsar la casilla Diálogo «i».

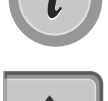

- > Pulsar la casilla «Desplazar el patrón».
- > Para desplazar el patrón de bordado transversalmente (horizontal), girar el «Botón multifuncional arriba». > Para desplazar el patrón de bordado longitudinalmente (vertical), girar el «botón multifuncional abajo» o presionar en el patrón de bordado, mantenerlo presionado y desplazar libremente el patrón de bordado.
	- El desplazamiento se muestra en las casillas bordeadas en amarillo.

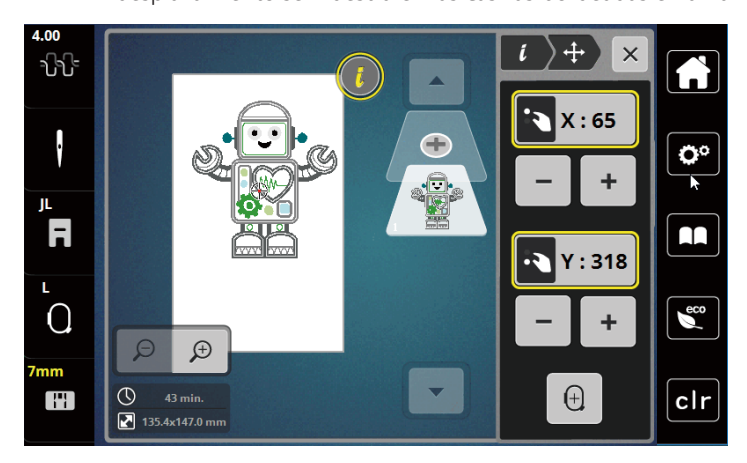

- Vista previa todos 8 Girar el patrón de bordado
- Desplazar la vista 9 Control del tamaño del patrón de bordado
	-
- Reducir la vista 11 Espejear izquierda/derecha
- Aumentar la vista 12 Espejear arriba/abajo
	-
	- Modificar el tupido del bordado

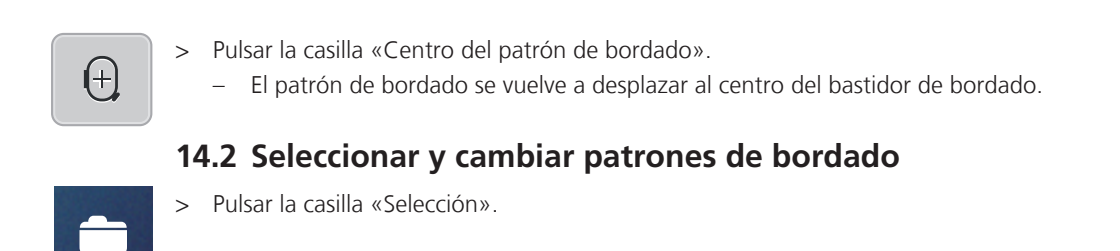

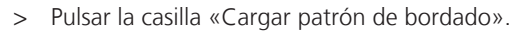

> Seleccionar un nuevo patrón de bordado.

## **14.3 Controlar el tiempo de bordado y el tamaño del patrón de bordado**

En el menú de selección «Editar» se muestra, en la parte inferior a la izquierda (1), la duración prevista del bordado en minutos y la anchura y altura del patrón de bordado en milímetros.

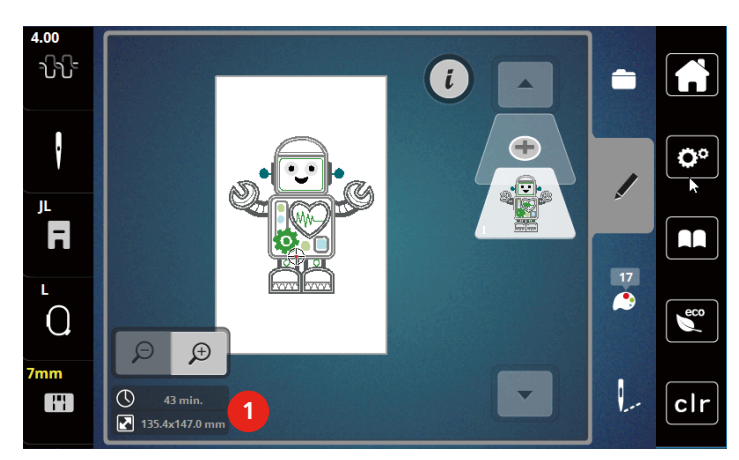

## **14.4 Regular la velocidad**

El regulador de velocidad permite adaptar la velocidad de costura de forma continua.

- > Desplazar el regulador de velocidad hacia la izquierda para reducir la velocidad.
- > Desplazar el regulador de velocidad hacia la derecha para aumentar la velocidad.

## **14.5 Editar un patrón de bordado**

#### **Vista general de la edición de patrones de bordado**

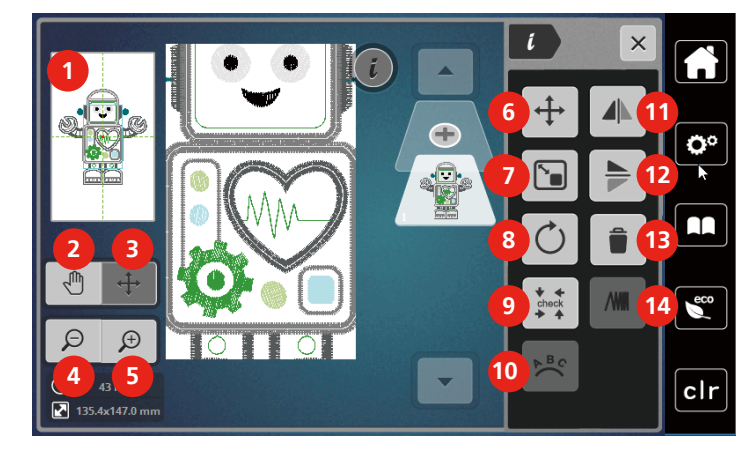

- 
- 
- Desplazar la vista de la muestra de bordado 10 Curvar texto
- 
- 
- Desplazar el patrón de bordado 13 Eliminar
- Modificar proporcionalmente la muestra de bordado
- Vista previa todos 8 Girar el patrón de bordado
- Desplazar la vista 9 Control del tamaño del patrón de bordado
	-
- Reducir la vista 11 Espejear izquierda/derecha
- Aumentar la vista 12 Espejear arriba/abajo
	-
	- Modificar el tupido del bordado

#### **Ampliar la vista del patrón de bordado**

La vista del patrón de bordado puede aumentarse. Además, la vista puede adaptarse sin o con modificación de la posición del bordado.

- > Seleccionar el patrón de bordado.
- > Para editar la vista del patrón de bordado, pulsar la casilla «Ampliar la vista».

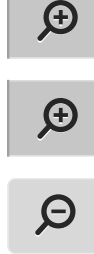

- > Para ampliar la vista del patrón de bordado un nivel, pulsar la casilla «Ampliar la vista» de 1 a 9 veces.
- > Para regresar al modo de edición, pulsar la casilla «Reducir la vista» de 1 a 9 veces.

#### **Reducir la vista del patrón de bordado**

La vista del patrón de bordado puede reducirse. Además, la vista puede adaptarse sin o con modificación de la posición del bordado.

> Seleccionar el patrón de bordado.

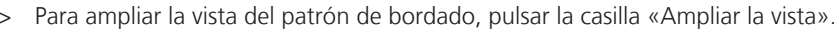

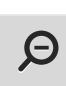

 $\bigoplus$ 

> Para reducir un nivel cada vez la vista del patrón de bordado ampliada, pulsar la casilla «Reducir la vista» de 1 a 9 veces.

#### **Desplazar la vista del patrón de bordado**

La vista del patrón de bordado puede desplazarse. Al hacerlo, el patrón no se modifica.

> Seleccionar el patrón de bordado.

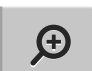

> Para editar la vista del patrón de bordado, pulsar la casilla «Ampliar la vista».

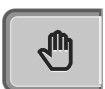

 $\Theta$ 

- > Pulsar la casilla «Desplazar la vista».
	- La casilla se pone en gris oscuro.
- > Modificar la vista de la muestra de bordado. – La posición de bordado no se modifica.
- > Para regresar a la vista anterior, pulsar la casilla «Reducir la vista».

#### **Desplazar el patrón de bordado en vista ampliada**

La vista del patrón de bordado puede desplazarse modificando la posición de bordado.

- > Seleccionar el patrón de bordado.
- > Para activar la casilla «Desplazar el patrón», pulsar la casilla «Ampliar la vista».

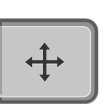

 $\Theta$ 

 $\bigoplus$ 

- > Pulsar la casilla «Desplazar el patrón».
- La casilla se pone en gris oscuro.
- > Con el perno de entrada/el dedo, desplazar el patrón de bordado. – El patrón de bordado se desplaza.
- > Para regresar a la vista anterior, pulsar de nuevo la casilla «Reducir la vista».

#### **Desplazar el patrón de bordado**

Seleccionar el patrón de bordado.

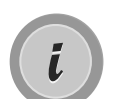

> Pulsar la casilla Diálogo «i».

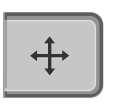

> Pulsar la casilla «Desplazar el patrón».

> Para desplazar el patrón de bordado transversalmente (horizontal), girar el «Botón multifuncional arriba».

- > Para desplazar el patrón de bordado longitudinalmente (vertical), girar el «botón multifuncional abajo» o presionar en el patrón de bordado, mantenerlo presionado y desplazar libremente el patrón de bordado.
	- El desplazamiento se muestra en las casillas bordeadas en amarillo.

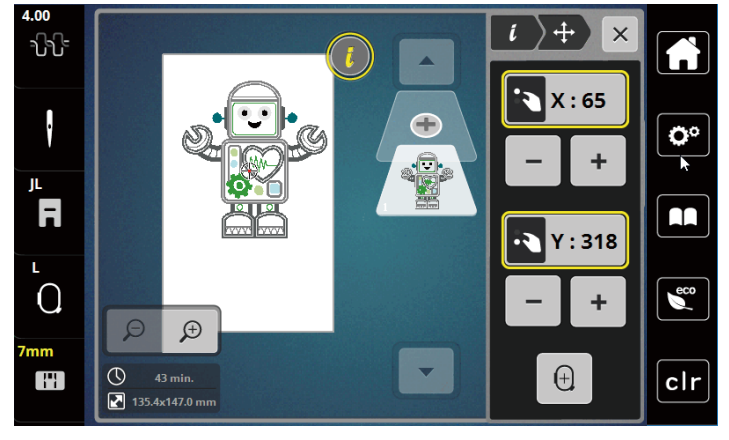

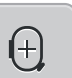

> Pulsar la casilla «Centro del patrón de bordado». – El patrón de bordado se vuelve a desplazar al centro del bastidor de bordado.

## **Girar el patrón de bordado**

- > Seleccionar el patrón de bordado.
- > Pulsar la casilla Diálogo «i».

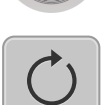

 $+90^\circ$ 

- > Pulsar la casilla «Girar patrón de bordado».
- > Para girar el patrón de bordado en el sentido de las agujas del reloj, girar el «botón multifuncional arriba» o «botón multifuncional abajo» hacia la derecha o pulsar la casilla «+».
- > «Para girar el patrón de bordado en el sentido contrario a las agujas del reloj, girar el botón multifuncional arriba» o «botón multifuncional abajo» hacia la izquierda o pulsar la casilla «-».
- > Para girar el patrón de bordado en pasos de 90°, pulsar la casilla «Girar patrón de bordado +90°».

## **Cambiar el tamaño del patrón de bordado proporcionalmente**

El cambio está limitado a +/- 20%.

> Seleccionar el patrón de bordado.

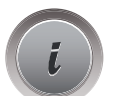

> Pulsar la casilla Diálogo «i».

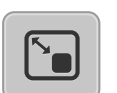

- > Pulsar la casilla «Modificar el tamaño de la muestra de bordado proporcionalmente».
- > Para ampliar el patrón de bordado proporcionalmente, girar el «botón multifuncional arriba» o «botón multifuncional abajo» hacia la derecha o pulsar la casilla «+».
- > Para reducir el patrón de bordado proporcionalmente, girar el «botón multifuncional arriba» o «botón multifuncional abajo» hacia la izquierda o pulsar la casilla «-».

#### **Espejear el patrón de bordado**

Los patrones de bordado pueden espejearse en vertical y en horizontal.

- > Seleccionar el patrón de bordado.
- > Pulsar la casilla Diálogo «i».

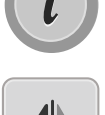

> Para crear simetría del patrón de bordado en sentido transversal (vertical), pulsar la casilla «Crear simetría izquierda/derecha».

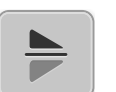

> Para crear simetría del patrón de bordado en sentido longitudinal (horizontal), pulsar la casilla «Crear simetría arriba/abajo».

## **Revisar el tamaño y la posición del patrón de bordado**

Se puede comprobar si el patrón de bordado cabe en la posición/lugar previsto del tejido.

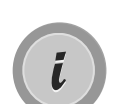

> Seleccionar el patrón de bordado. > Pulsar la casilla Diálogo «i».

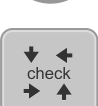

- > Pulsar la casilla «Control del tamaño del patrón de bordado».
	- El bastidor de bordado se desplaza hasta que la aguja se encuentra en la posición, tal y como se muestra en el display.
	- Si el patrón de bordado todavía no está colocado correctamente, se puede cambiar la posición mediante los «botones multifunción arriba/abajo» y revisar de nuevo todas las posiciones del patrón de bordado.

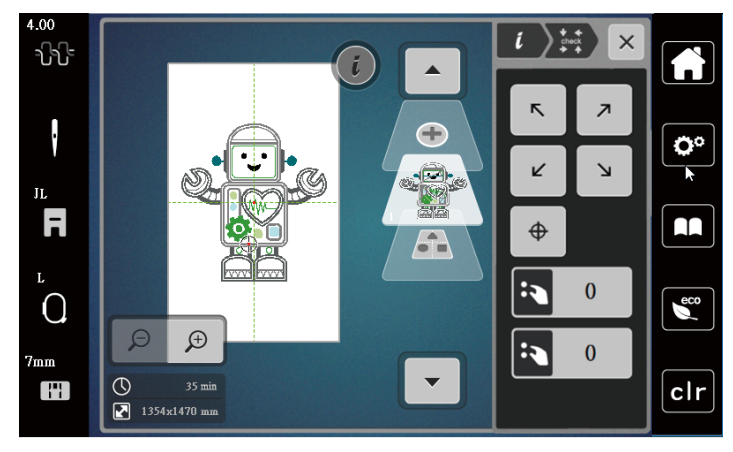

# $\oplus$

- > Pulsar la casilla «Centro del patrón de bordado» para desplazar la aguja al centro del patrón de bordado.
- > Para desplazar el patrón de bordado transversalmente (horizontal), girar el «Botón multifuncional arriba».
- > Para desplazar el patrón de bordado longitudinalmente (vertical), girar el «botón multifuncional abajo».

#### **Eliminar el patrón de bordado**

El patrón de bordado se elimina.

- > Seleccionar el patrón de bordado.
- > Pulsar la casilla Diálogo «i».

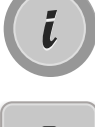

> Pulsar la casilla «Eliminar».

> Pulsar la casilla «Confirmar» para eliminar el patrón de bordado.

## **14.6 Componer texto**

#### **Vista general de los alfabetos de bordado**

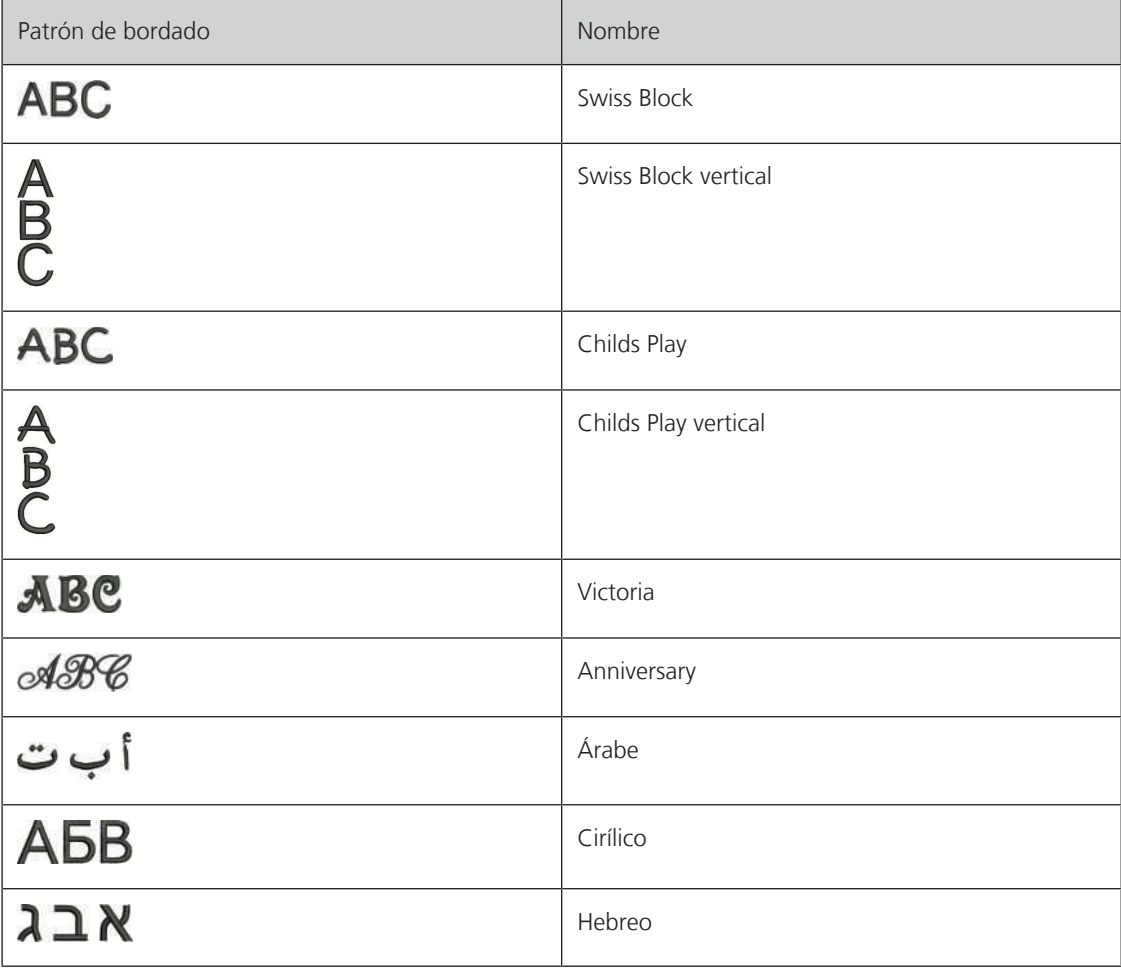

#### **Crear palabras/frases**

El texto puede colocarse en el lugar deseado dentro del bastidor de bordado. Si el patrón de bordado está fuera de la zona de bordado, el bastidor aparece encuadrado en rojo en el display. Con ayuda de la selección del bastidor de bordado se puede comprobar si el patrón de bordado se puede bordar con otro bastidor de bordado. En caso de que el texto no quepa en el bastidor, es posible combinar palabras individuales y posicionarlas entre sí, como se muestra a continuación con un ejemplo.

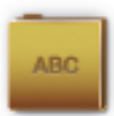

- > Seleccionar carpeta «Alfabetos».
- > Seleccionar la caligrafía.
	- > Introducir el texto «Made to».
	- > Pulsar la casilla (1) (ajuste estándar) para utilizar mayúsculas.
	- > Pulsar la casilla (2) para utilizar minúsculas.
	- > Pulsar la casilla (3) para utilizar números y signos matemáticos.
	- > Pulsar la casilla (4) para utilizar signos especiales.

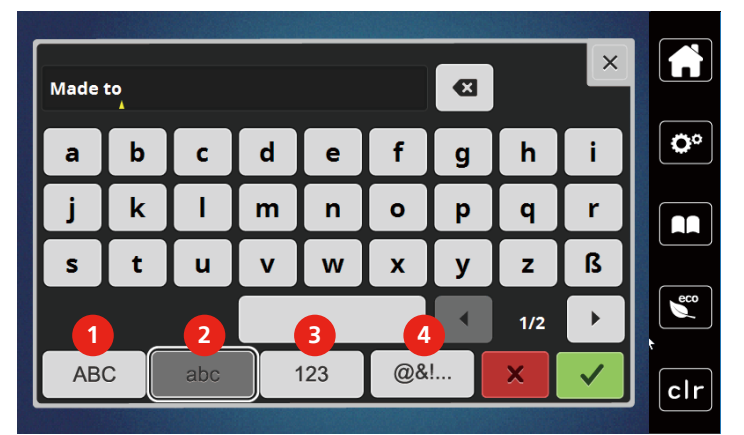

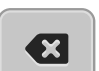

> Pulsar la casilla «DEL» para eliminar letras individuales del texto introducido.

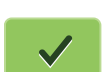

> Pulsar la casilla «Confirmar» para aceptar el texto.

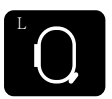

- > Pulsar la casilla «Indicación/selección del bastidor de bordado».
- > Seleccionar bastidor de bordado.
- > Para regresar al modo de edición, pulsar nuevamente la casilla «Indicación/selección del bastidor».

#### **Editar palabras/frases**

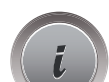

> Pulsar la casilla Diálogo «i».

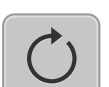

> Pulsar la casilla «Girar patrón de bordado».

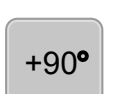

> Pulsar la casilla «+90» para girar el texto 90°. > Pulsar la casilla «i» (1).

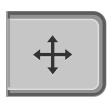

- > Pulsar la casilla «Desplazar el patrón».
- > Para desplazar el patrón de bordado transversalmente (horizontal), girar el «botón multifuncional arriba» o pulsar las casillas «+»/«-».

> Para desplazar el patrón de bordado longitudinalmente (horizontal), girar el «botón multifuncional abajo» o pulsar las casillas «+»/«-».

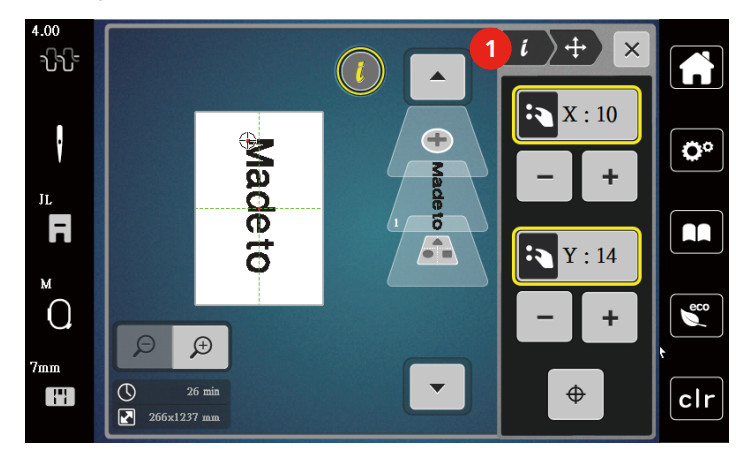

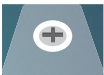

> Pulsar la casilla «Añadir patrón de bordado».

> Introducir el texto «create» y girar.

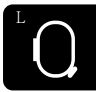

> Pulsar la casilla «Indicación/selección del bastidor de bordado».

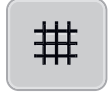

> Pulsar la casilla «Rejilla on/off» para poder posicionar las líneas de texto exactamente.

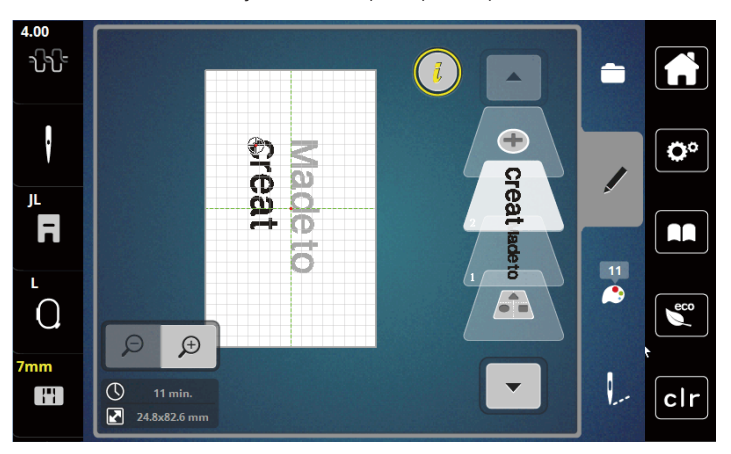

#### **Curvar texto**

Los textos pueden confeccionarse en forma arqueada. Esta función solo puede configurarse para alfabetos.

- > Selección patrón de bordado de alfabeto.
- > Pulsar la casilla Diálogo «i».

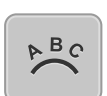

> Pulsar la casilla «Curvar texto».

- > Para modificar la distancia entre los signos a pasos milimétricos, girar el «botón multifuncional arriba» o pulsar las casillas «+»/«-».
- > Para curvar el texto hacia arriba o hacia abajo, girar el «botón multifuncional abajo» hacia la izquierda o pulsar las casillas «+»/«-».

## **Modificar el tupido del bordado**

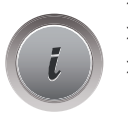

> Seleccionar un patrón de bordado. Esta función solo puede configurarse para alfabetos. > Selección patrón de bordado de alfabeto.

> Pulsar la casilla Diálogo «i».

**NW** 

- > Pulsar la casilla «Modificar el tupido del bordado».
- > Para ajustar el tupido del bordado deseado, tocar la casilla de porcentaje.

## **14.7 Combinar patrones de bordado**

#### **Combinar patrones de bordado**

- > Seleccionar un patrón de bordado.
- > Pulsar la casilla «Añadir patrón de bordado» (1).

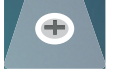

- > Seleccionar otro patrón de bordado.
- > Para seleccionar el patrón de bordado completo, pulsar la casilla «Seleccionar combinación de patrones de bordado».
	- No es posible modificar el tamaño de la combinación de patrones de bordado.

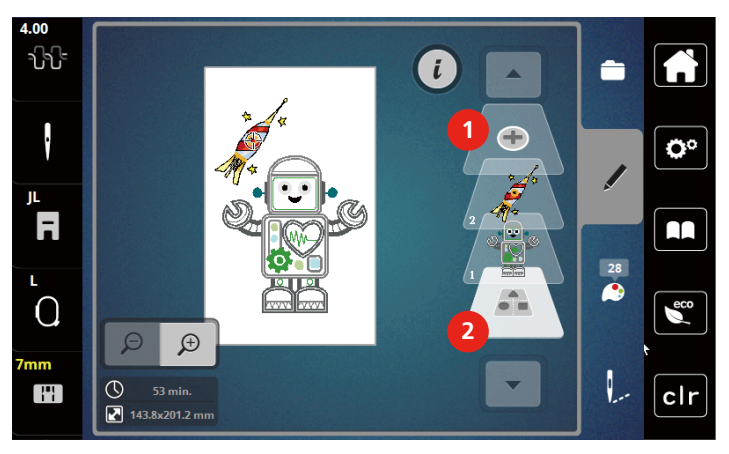

1 Cargar patrones de bordado 2 Seleccionar combinación

## **Eliminar patrones de bordado individuales**

> Seleccionar el patrón de bordado que se desea eliminar.

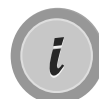

> Pulsar la casilla «Diálogo i».

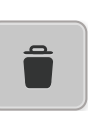

> Pulsar la casilla «Eliminar».

> Pulsar la casilla «Confirmar».

## **14.8 Modificar los colores del patrón de bordado**

## **Vista general de cambio de colores**

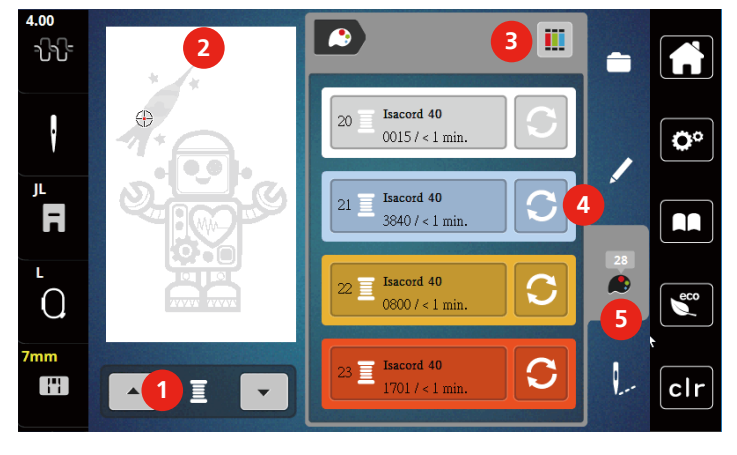

- 1 Colores del patrón de bordado 4 Cambio de color
- 2 Previsualización del color seleccionado 5 Información del color
- 3 Asignar marca del hilo

#### **Cambiar colores**

- > Seleccionar el patrón de bordado.
- > Pulsar la casilla «Información del color».

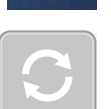

- > Pulsar la casilla «Modificar color» al lado del color que se desea modificar.
- > Modificar colores buscando por temas.
	- Para mostrar otras marcas de hilo, tocar la casilla de «desplazamiento» (6) en la parte superior derecha del display.
- > Pulsar la casilla «Selección del color por número» (7) para seleccionar el color introduciendo el número del color.
- > Para mostrar otros colores, tocar la casilla de «desplazamiento» (8) en la parte inferior derecha del display.
- > Seleccionar el color deseado.

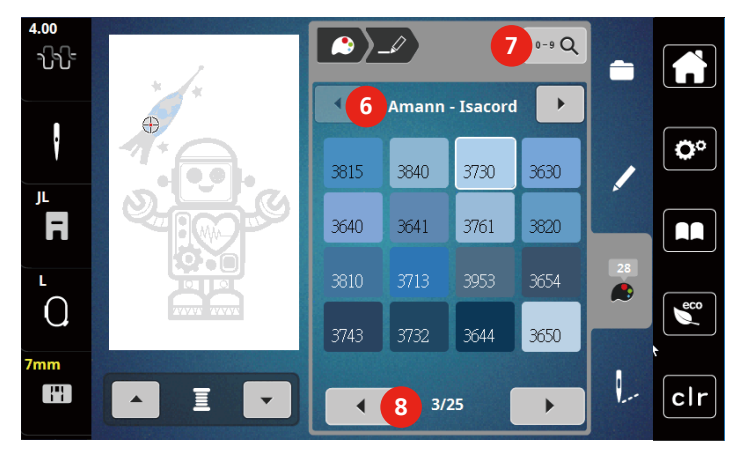

## **Modificar la marca del hilo**

- > Seleccionar un patrón de bordado.
- > Pulsar la casilla «Información del color».

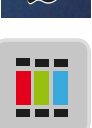

- > Pulsar la casilla «Asignar marca del hilo».
- > Para mostrar otras marcas de hilo, pulsar la casilla de «desplazamiento» (1).

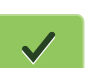

- > Seleccionar la marca de hilo y pulsar la casilla «Confirmar».
	- Todos los colores del hilo del patrón de bordado seleccionado cambian a la marca de color seleccionada.

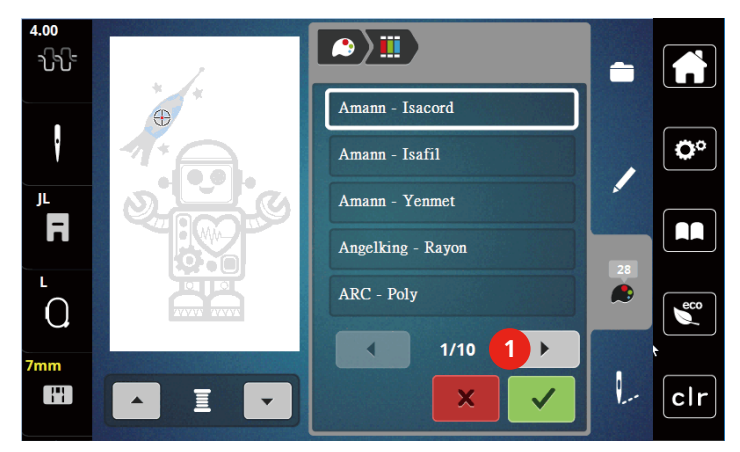

#### **14.9 Bordar patrones de bordado**

**Vista general del menú para bordar**

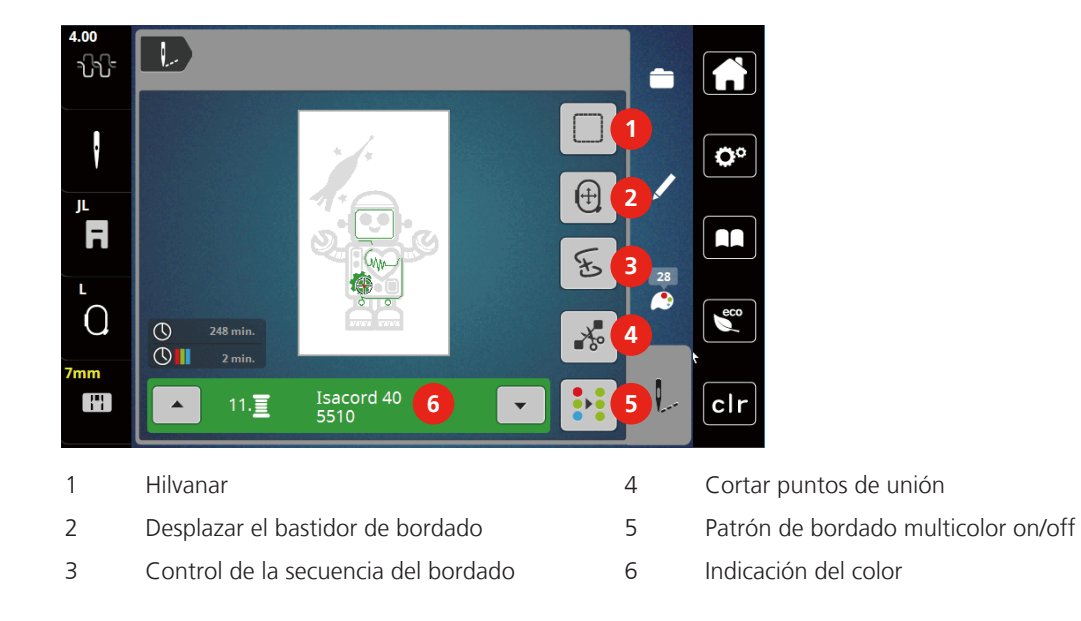

#### **Añadir puntos de hilvanado**

Los puntos de hilvanado se pueden bordar a lo largo del patrón de bordado. De esta manera, la unión entre el tejido y la entretela de bordado es mejor.

> Seleccionar un patrón de bordado.

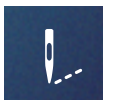

> Pulsar la casilla «Bordar».

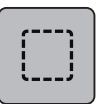

- > Pulsar la casilla «Hilvanar» para bordar los puntos de hilvanado a lo largo del patrón de bordado.
- > Pulsar nuevamente la casilla «Hilvanar» para desconectar los puntos de hilvanado.

#### **Desplazar el bastidor de bordado**

Si un proyecto de bordado es tan grande que requiere un retensado reiterado del tejido, se puede desplazar simplemente el patrón de bordado.

- > Seleccionar el patrón de bordado.
- > Pulsar la casilla «Bordar».

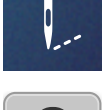

 $\overline{+}$ 

- > Pulsar la casilla «Desplazar el bastidor».
- > Para desplazar el bastidor transversalmente (horizontal), girar el «botón multifuncional arriba».
- > Para desplazar el bastidor longitudinalmente (vertical), girar el «botón multifuncional abajo».

#### **Control de la secuencia del bordado en caso de rotura del hilo**

Cuando se rompe el hilo, se puede posicionar de nuevo la aguja con la ayuda de la función del control de la secuencia del bordado.

- > Seleccionar un patrón de bordado.
- > Pulsar la casilla «Bordar».

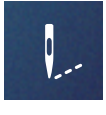

トー

- > Pulsar la casilla «Control de la secuencia del bordado en caso de rotura del hilo».
	- En la parte izquierda del display se ve el patrón de bordado en una vista compacta. En la parte derecha se presenta el patrón de bordado aumentado.
	- **Nuevo posicionamiento mediante la vista compacta**
- > Seleccionar la posición deseada en la vista global (1) (2) con el perno de entrada/el dedo.
	- **Nuevo posicionamiento mediante el listón de puntadas**
- > Seleccionar la barra del display (3) (4) con el perno de entrada/el dedo
	- **Nuevo posicionamiento mediante los botones multifunción**
- > Para mover el bastidor de bordado punto por punto, girar el «botón multifuncional arriba».
- > Para mover el bastidor de bordado a pasos grandes, girar el «botón multifuncional abajo».
	- **Nuevo posicionamiento mediante la lupa**

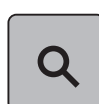

- $L$ ) E 생 **1 2** Ö٥ E  $\blacksquare$  $\boxed{17}$  $\bullet$  $\Omega$  $\overline{\mathbf{C}}$ **<sup>6</sup> <sup>5</sup> <sup>3</sup>** 2996/22181 Ŧ clr 138/1654 **4**
- > Para seleccionar la puntada deseada mediante la introducción, seleccionar la «lupa» (6).

- El número de la casilla bordeada en amarillo (5) indica la cantidad de puntos en la secuencia de bordado.
- > Retroceder la posición de la aguja hasta que el reinicio se produzca algunas puntadas antes de la rotura del hilo.

#### **Cortar los puntos de unión**

La función está activada por defecto y los puntos de unión se cortan automáticamente. Si la función está desactivada, hay que cortar a mano los puntos de unión.

- > Seleccionar un patrón de bordado.
- > Pulsar la casilla «Bordar».

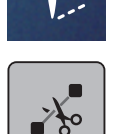

- > Pulsar la casilla bordeada en amarillo «Cortar los puntos de unión» para desconectar la función.
- > Pulsar de nuevo la casilla «Cortar puntos de unión» para activar la función.

#### **Patrón de bordado multicolor on/off**

También es posible bordar los patrones de bordado de varios colores en un solo color.

- > Seleccionar un patrón de bordado.
- > Pulsar la casilla «Bordar».

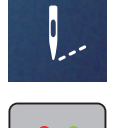

- > Pulsar la casilla «Patrón de bordado multicolor on/off».
	- Bordar el patrón de bordado en un color.

#### **Indicación del color**

Es posible seleccionar individualmente cada color de un patrón de bordado. El bastidor se mueve hacia el primer punto del color activo. El color activo puede bordarse independientemente o en otro orden.

- > Seleccionar un patrón de bordado.
- > Pulsar la casilla «Bordar».

> Pulsar la casilla «Desplazamiento hacia abajo» para seleccionar el próximo color del patrón de bordado. > Pulsar la casilla «Desplazamiento hacia arriba» para seleccionar el color anterior del patrón de bordado. ▲

## **14.10 Administrar patrones de bordado**

**Vista general de la administración de patrones de bordado**

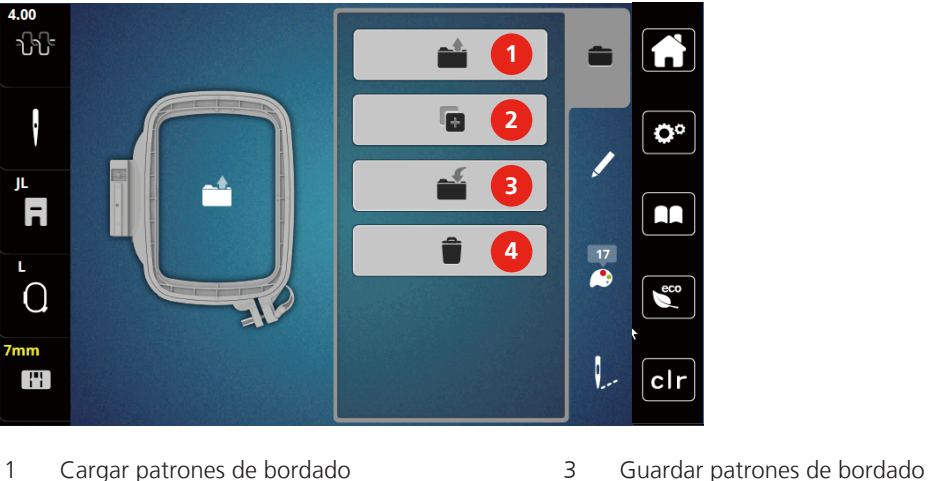

- 
- 2 Añadir patrón de bordado 4 Eliminar
- 
- 

#### **Guardar patrones de bordado en la memoria personal**

En el archivo «Guardar patrones de bordado» se puede guardar cualquier cantidad de patrones de bordado y también patrones modificados individualmente.

- > Seleccionar un patrón de bordado.
- > Editar patrones de bordado.
- > Pulsar la casilla «Selección».

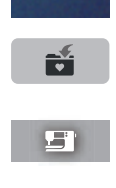

- > Pulsar la casilla «Guardar patrón de bordado».
	- El patrón de bordado que se desea guardar está encuadrado en amarillo.
	- La casilla «Máquina de bordar» está activa.

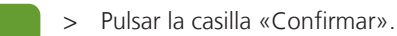

# **Guardar el patrón de bordado en el stick USB** > Seleccionar un patrón de bordado. > Editar el patrón de bordado. > Pulsar la casilla «Selección». > Pulsar la casilla «Guardar patrón de bordado». – El patrón de bordado que se desea guardar está encuadrado en amarillo. > Insertar el stick USB en el puerto USB de la máquina. > Pulsar la casilla «Stick USB». > Pulsar la casilla «Confirmar». **Sobrescribir muestras de bordado en la memoria personal** > Seleccionar un patrón de bordado. > Editar patrones de bordado. > Pulsar la casilla «Selección». > Pulsar la casilla «Guardar patrón de bordado». ÷ – La casilla «Máquina de bordar» está activa. > Pulsar la casilla «Confirmar». > Pulsar la casilla «Selección». > Pulsar la casilla «Cargar patrón de bordado». > Seleccionar la carpeta «Patrones propios de bordado». > Seleccionar un patrón de bordado.

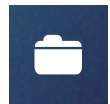

- > Pulsar la casilla «Selección».
- > Insertar el stick USB en el puerto USB de la máquina.

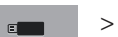

- > Pulsar la casilla «Stick USB».
- > Seleccionar un patrón propio de bordado.
- > Haciendo clic en la casilla «Mostrar nombre/imagen del patrón de bordado» en el anexo es posible alternar entre nombre del patrón de bordado e imagen del patrón de bordado. Esto solo es posible al realizar la carga desde el stick USB.
- $\Box$
- El patrón de bordado que se desea guardar está encuadrado en amarillo.
- > Seleccionar el patrón de bordado que se desea sobrescribir.

## **Cargar patrón de bordado de la memoria personal**

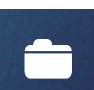

## **Cargar el patrón de bordado del stick USB**

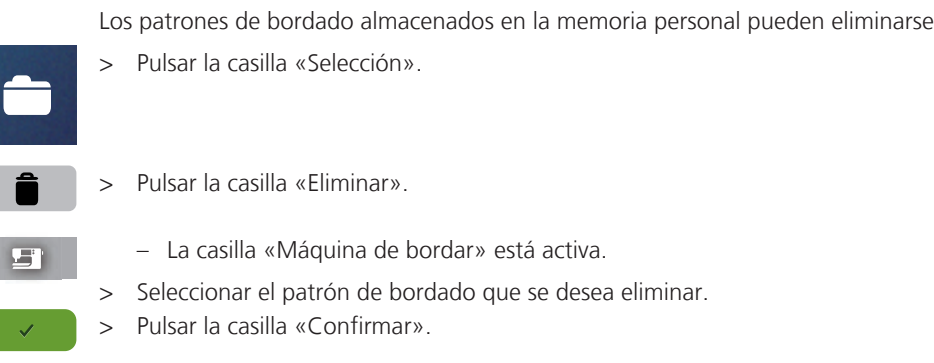

#### **Eliminar un patrón de bordado de la memoria personal**

Los patrones de bordado almacenados en la memoria personal pueden eliminarse de uno en uno.

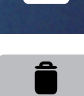

#### **Eliminar el patrón de bordado del stick USB**

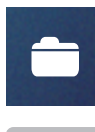

 $\epsilon$  and  $\epsilon$ 

- > Pulsar la casilla «Selección».
- > Pulsar la casilla «Eliminar».
- > Insertar el stick USB en el puerto USB de la máquina.
- > Pulsar la casilla «Stick USB».
- > Seleccionar el patrón de bordado que se desea eliminar.
- $\sqrt{\quad}$  > Pulsar la casilla «Confirmar».

## **15 Bordar**

## **15.1 Bordar con la tecla «Start/Stop»**

El proceso de bordado se interrumpe en caso de corte eléctrico. Después del reinicio, la máquina empieza desde la última posición bordada.

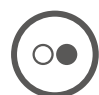

◯€

- Pulsar la casilla «Start/Stop» hasta que la máquina de bordar se ponga en marcha.
- Todas las partes de la muestra del color activo se terminan de bordar.
- La máquina de bordar se para al final automáticamente.
- Ambos hilos se cortan automáticamente.
- La máquina de bordar cambia automáticamente al próximo color.
- > Cambiar el color del hilo superior.

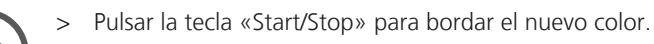

- Una vez finalizado el patrón de bordado, la máquina se para automáticamente y los hilos se cortan también automáticamente.
- > Para eliminar el patrón de bordado, pulsar la casilla «Confirmar» (1).

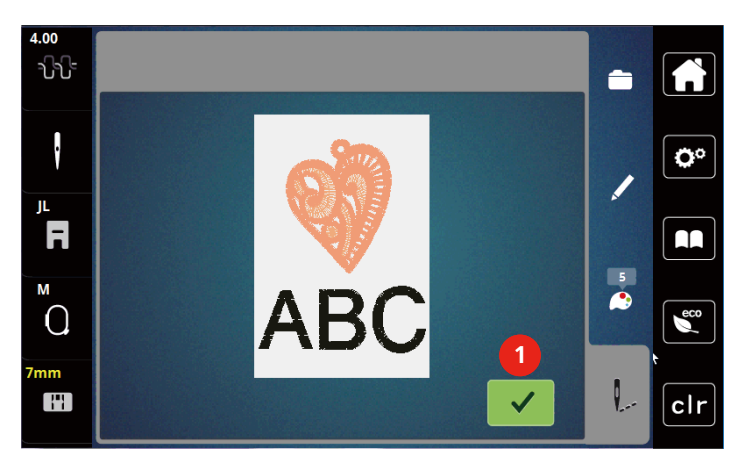

#### **15.2 Regular la tensión del hilo superior**

El ajuste básico de la tensión del hilo superior se efectúa automáticamente con la selección de la muestra de bordar.

Si se utilizan otros hilos de bordar pueden producirse irregularidades en la tensión del hilo superior. En este caso es necesario adaptar individualmente la tensión del hilo superior al proyecto de costura o bordado y a la muestra de punto deseado.

Cuanto más alta es la tensión del hilo superior, más tensado está el hilo superior y el hilo inferior se mete más en el tejido. Con una tensión del hilo superior más floja, el hilo superior se tensa menos y, por consiguiente, el hilo inferior se mete menos en el tejido.

La modificación de la tensión del hilo superior afecta la muestra de bordar seleccionado actualmente. El programa de configuración permite efectuar la modificación permanente de la tensión del hilo superior.

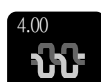

> Pulsar la casilla «Tensión del hilo superior».

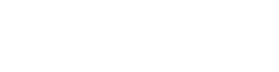

> Para aumentar o reducir la tensión del hilo superior, desplazar la corredera con el perno de entrada o el dedo.

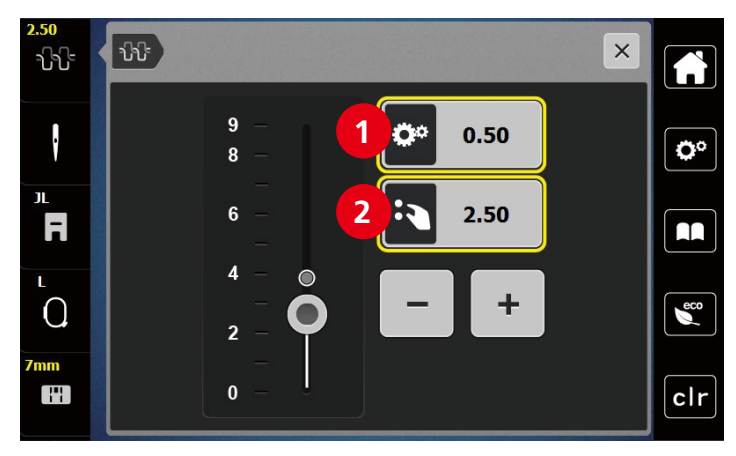

- 1 Cambio permanente de la tensión del hilo
- 2 Tensión de hilo del motivo de bordado actual

# **16 CutWork Tool de BERNINA**

## **16.1 Montar la Cutwork Tool**

La CutWork Tool está disponible opcionalmente. No está incluida en el volumen de suministro de esta máquina.

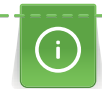

La CutWork Tool está muy afilada. Para trabajar con esta herramienta se recomienda especial precaución y mantener los dedos alejados de la afilada cuchilla. El libro CutWork incluido con la CutWork Tool contiene información adicional.

En el modo CutWork, el hilo superior, el hilo inferior y el sensor de hilo de corte están desactivados.

Condiciones:

- La placa-placa-aguja para punto recto/placa-aguja CutWork está montada
- > Retirar el prensatelas para bordar.
- > Sacar la aguja.
- > Insertar la CutWork Tool con la parte plana hacia atrás hasta el tope (1). Apretar el tornillo de fijación (2).

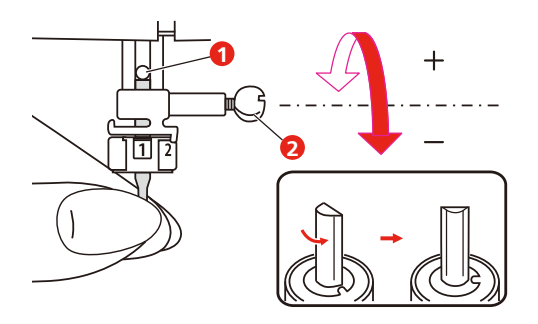

- > Insertar el prensatelas para bordar.
- > Seleccionar el prensatelas para bordar montado en la selección del prensatelas para bordar.

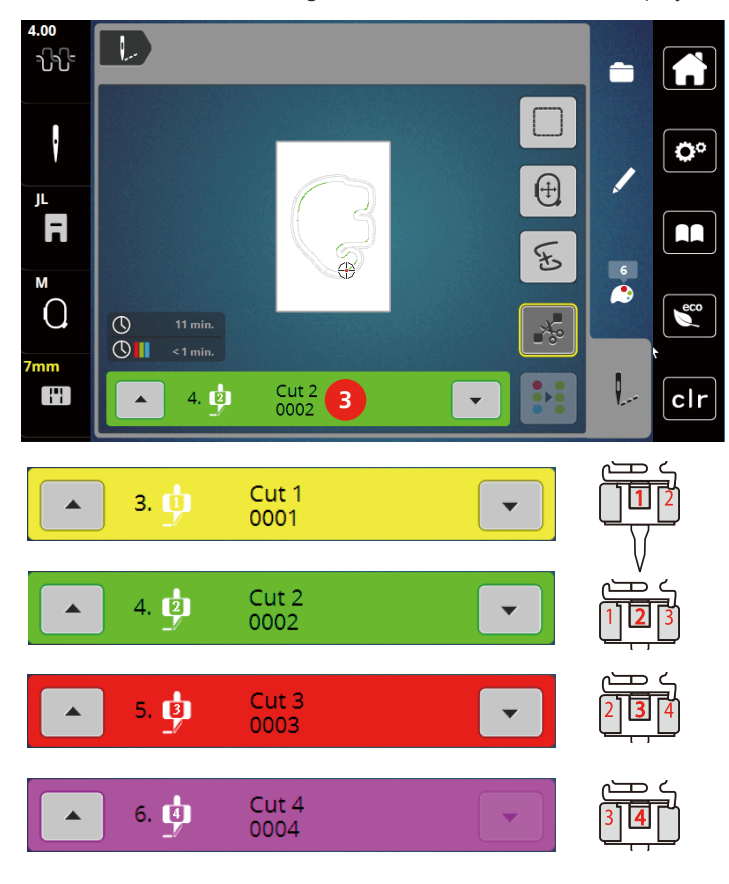

> Girar la CutWork Tool siguiendo las indicaciones en el display de la indicación de color (3).

## **16.2 Cortar**

- > Para comenzar a cortar, pulsar la tecla «Start-Stop».
	- Una vez finalizado el corte, la máquina se detiene automáticamente y retorna a la vista del menú de bordado.

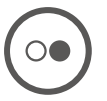

- > Girar la cuchilla de la CutWork Tool según la posición de corte en el display de la indicación de color (3).
- > Repetir los mismos pasos.
- > Cuando el corte ha finalizado por completo, la máquina se detiene automáticamente y muestra el patrón de bordado listo en el display.
# **17 Anexo**

### **17.1 Cuidados y limpieza**

#### **Intervalos de limpieza y cuidado**

Para asegurar el funcionamiento correcto y unos resultados de costura de alta calidad, son precisos la limpieza y cuidado regulares de la máquina. Los intervalos de limpieza y cuidado de la máquina dependen de diferentes factores, como los tejidos y los hilos empleados.

Cada 500 000 puntadas se muestra un mensaje de advertencia para la limpieza de la máquina.

4 000 000 de puntadas después de un servicio se aparece un mensaje indicando la necesidad de realizar un mantenimiento.

#### **Limpieza del display**

> Limpiar el display apagado con un trapo suave de microfibra ligeramente húmedo.

#### **Limpieza del arrastre**

De vez en cuando quitar los restos de hilo que se acumulan debajo de la placa-aguja.

### **A** CUIDADO Componentes de accionamiento eléctrico

Riesgo de lesión en la zona de la aguja y lanzadera.

- > Subir el prensatelas.
- > Desconectar la máquina y desenchufar de la red eléctrica.
- > Sacar el prensatelas y la aguja.
- > Bajar el arrastre.

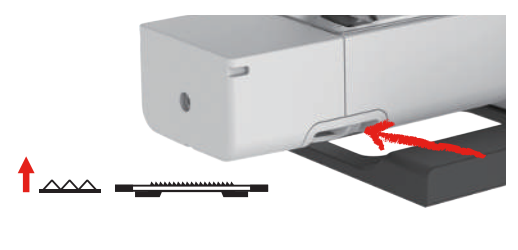

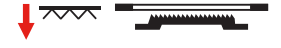

- Sacar la placa-aguja.
- > Limpiar el arrastre con el pincel.

#### **Limpieza de la lanzadera**

### **A** cuidado Componentes de accionamiento eléctrico

Riesgo de lesión en la zona de la aguja y lanzadera.

- > Subir el prensatelas.
- > Desconectar la máquina y desenchufar de la red eléctrica.
- > Sacar el prensatelas y la aguja.
- > Sacar la placa-aguja.
- > Limpiar el canillero con un pincel.

Anexo

**Indicación:** Las marcas del canillero y de la placa-aguja deben estar alineadas.

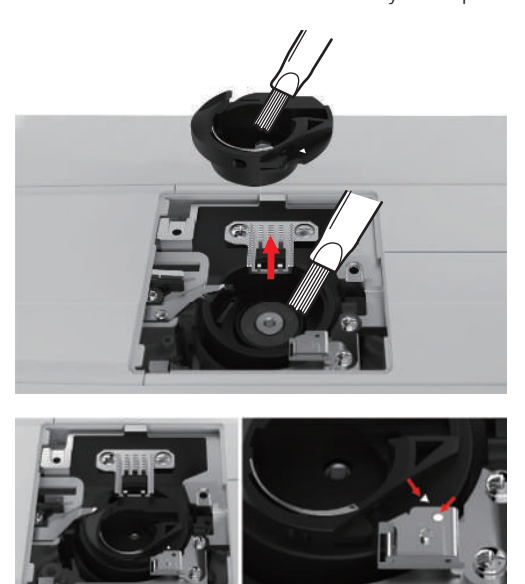

#### **Engrasar la barra de la aguja**

Sin lubricación, posiblemente la barra de la aguja se mueva correctamente. Si la máquina se emplea de manera frecuente, la barra de la aguja deberá engrasarse cada 6 meses para evitar un bloqueo.

# ADVERTENCIA Componentes de accionamiento electrónico

Peligro de lesiones cerca de la barra de la aguja.

- > Desconectar la máquina y desenchufar de la red eléctrica.
- > Retirar la tapa protectora (1) y el tornillo (2).

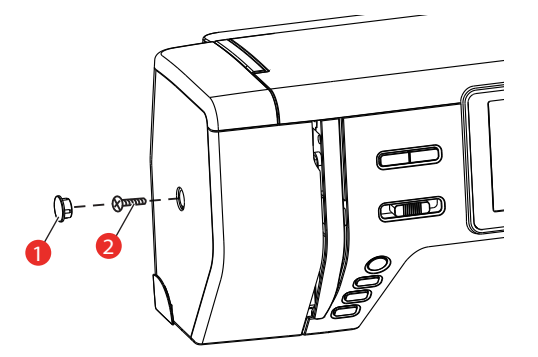

> Retirar la cubierta de la cabecera de la máquina (3). – Tras retirar la cabecera de la máquina, tener en cuenta las piezas móviles.

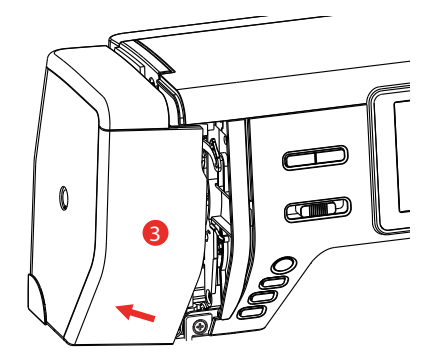

> Aplicar una gota de aceite sobre el mecanismo de movimiento de la barra de la aguja, incluyendo la biela/barra de la aguja, el soporte de la barra de aguja y el elemento portante de la barra de aguja (aplicar aceite en los puntos marcados con una flecha).

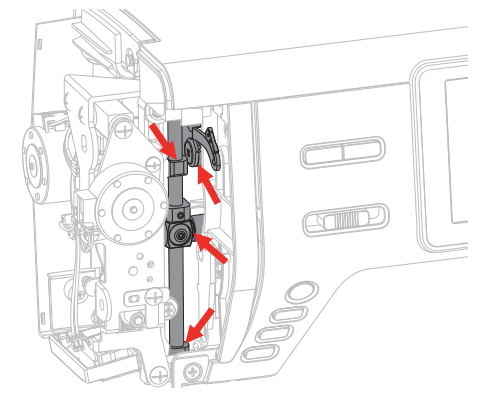

- > Extraer el prensatelas.
- > Girar varias veces la rueda manual y eliminar el aceite excedente con un paño.
- > Montar la cubierta de la cabecera de la máquina.

## **17.2 Solución de errores**

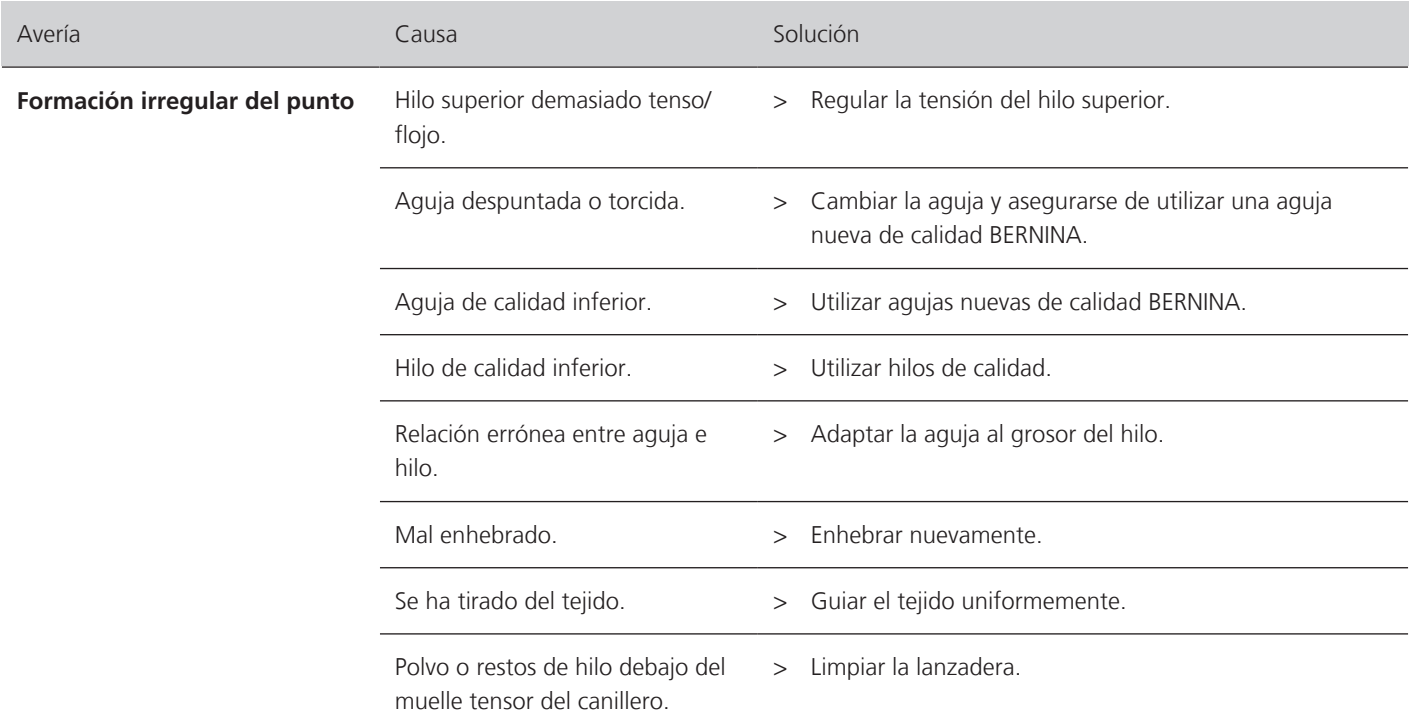

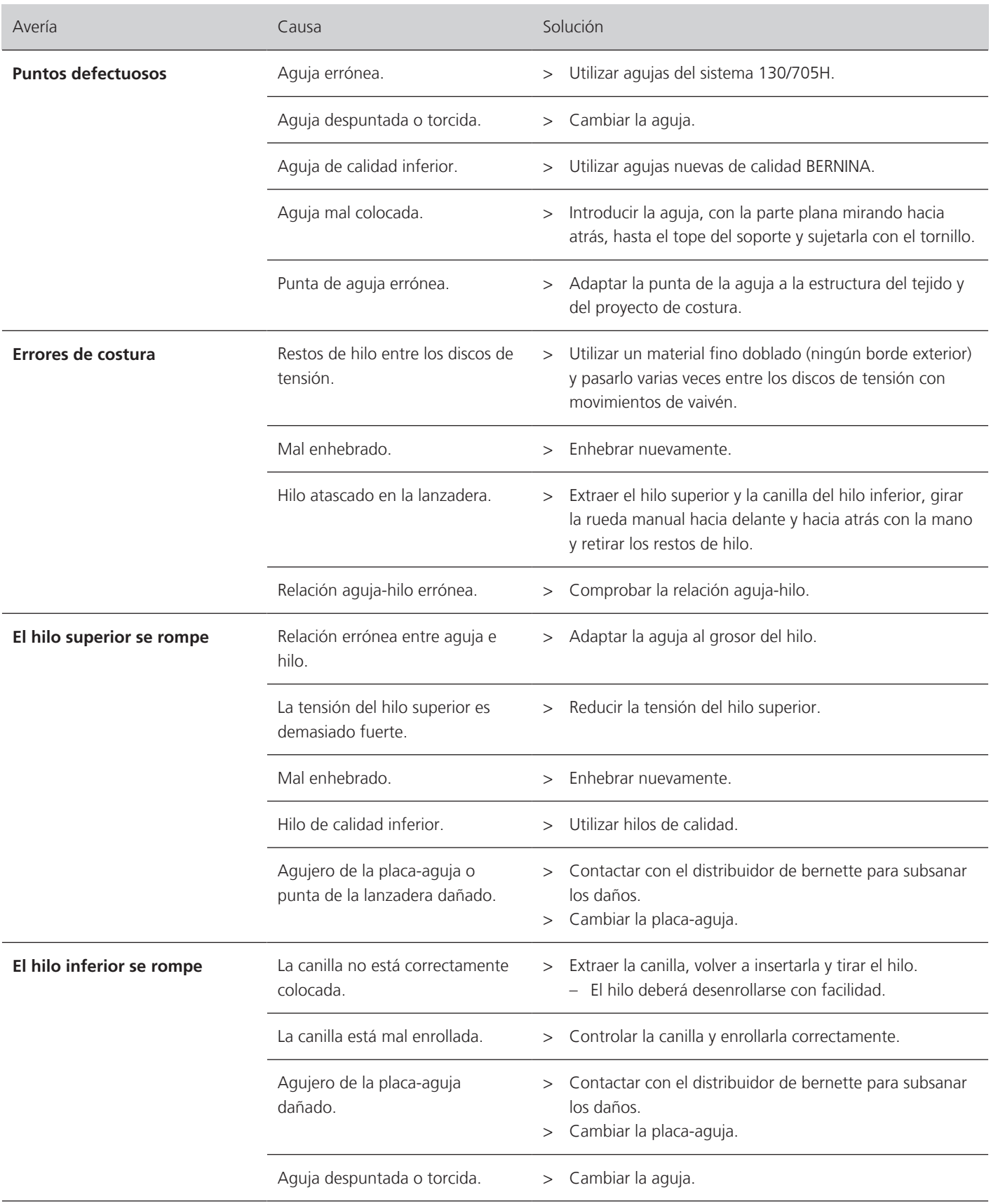

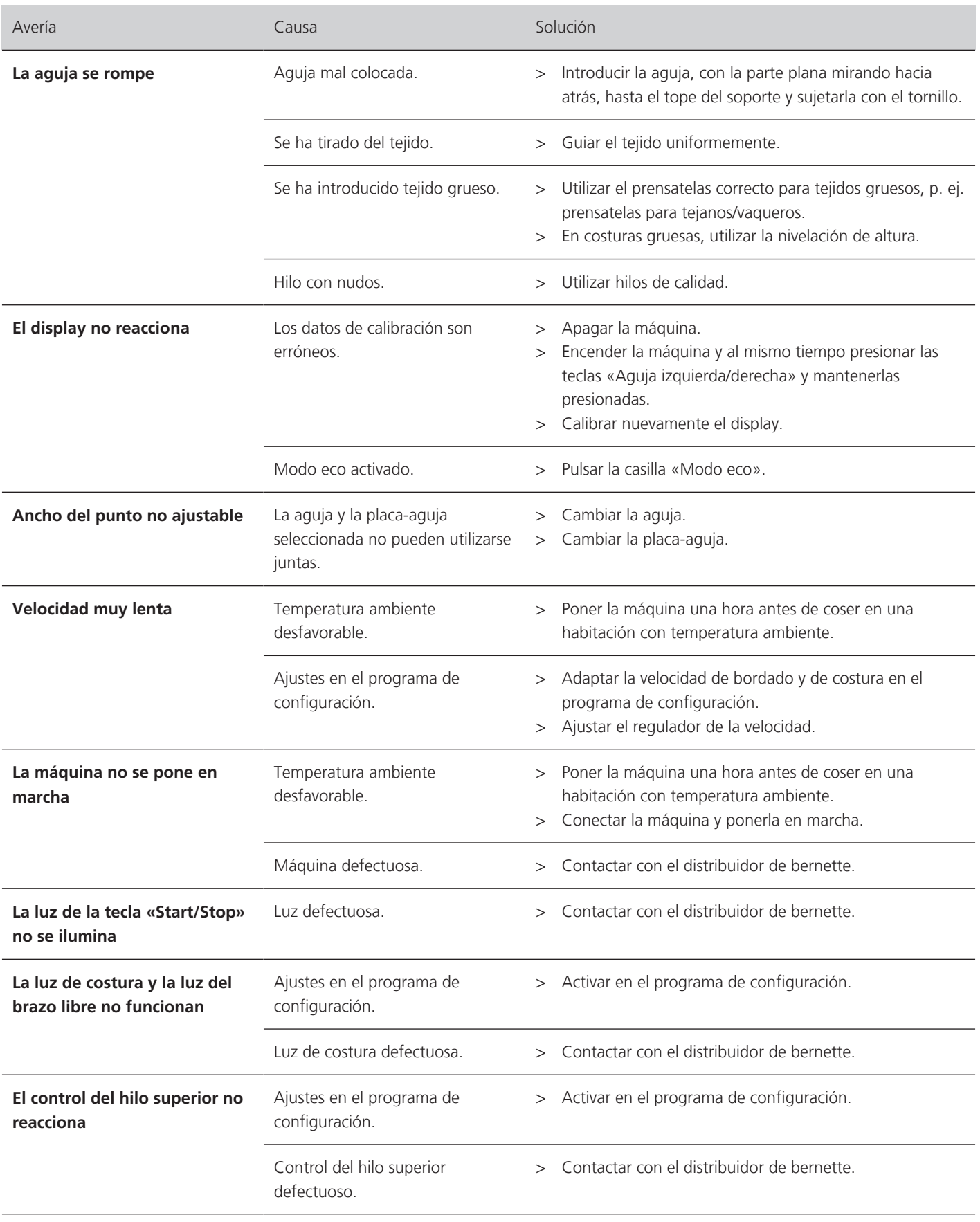

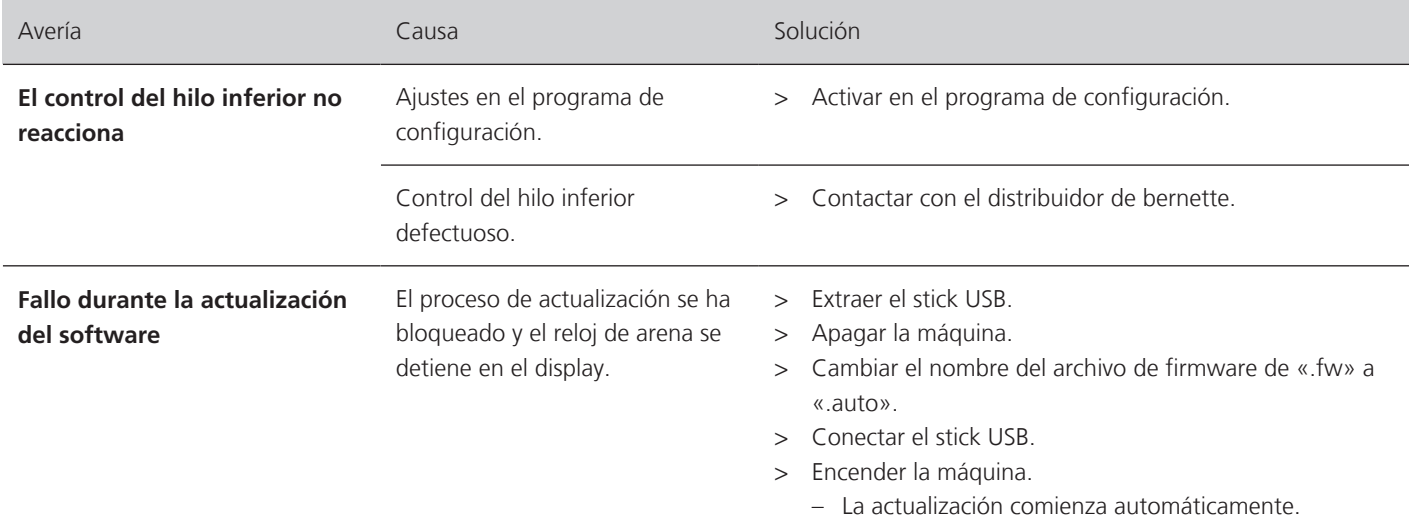

# **17.3 Mensajes de error**

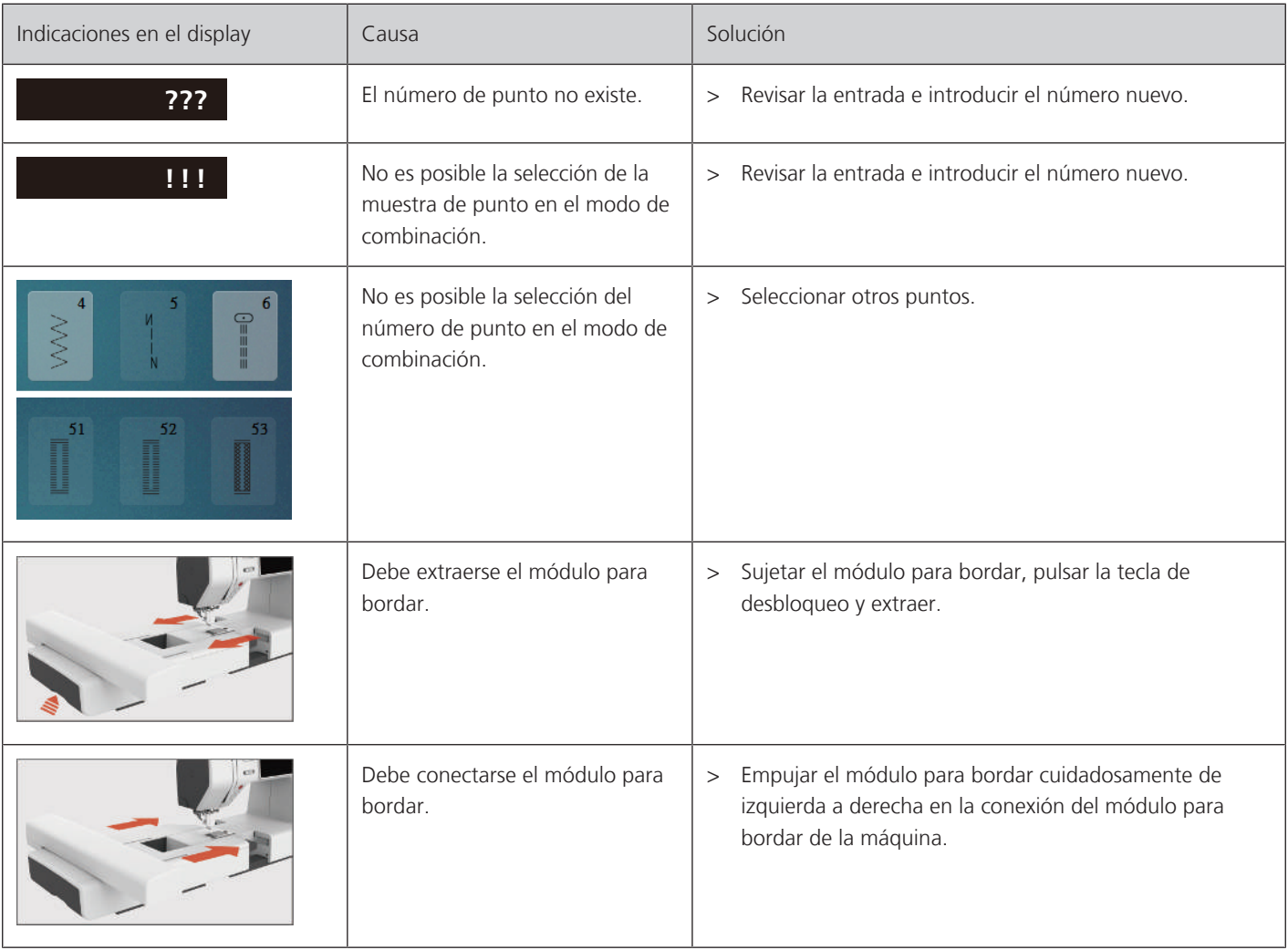

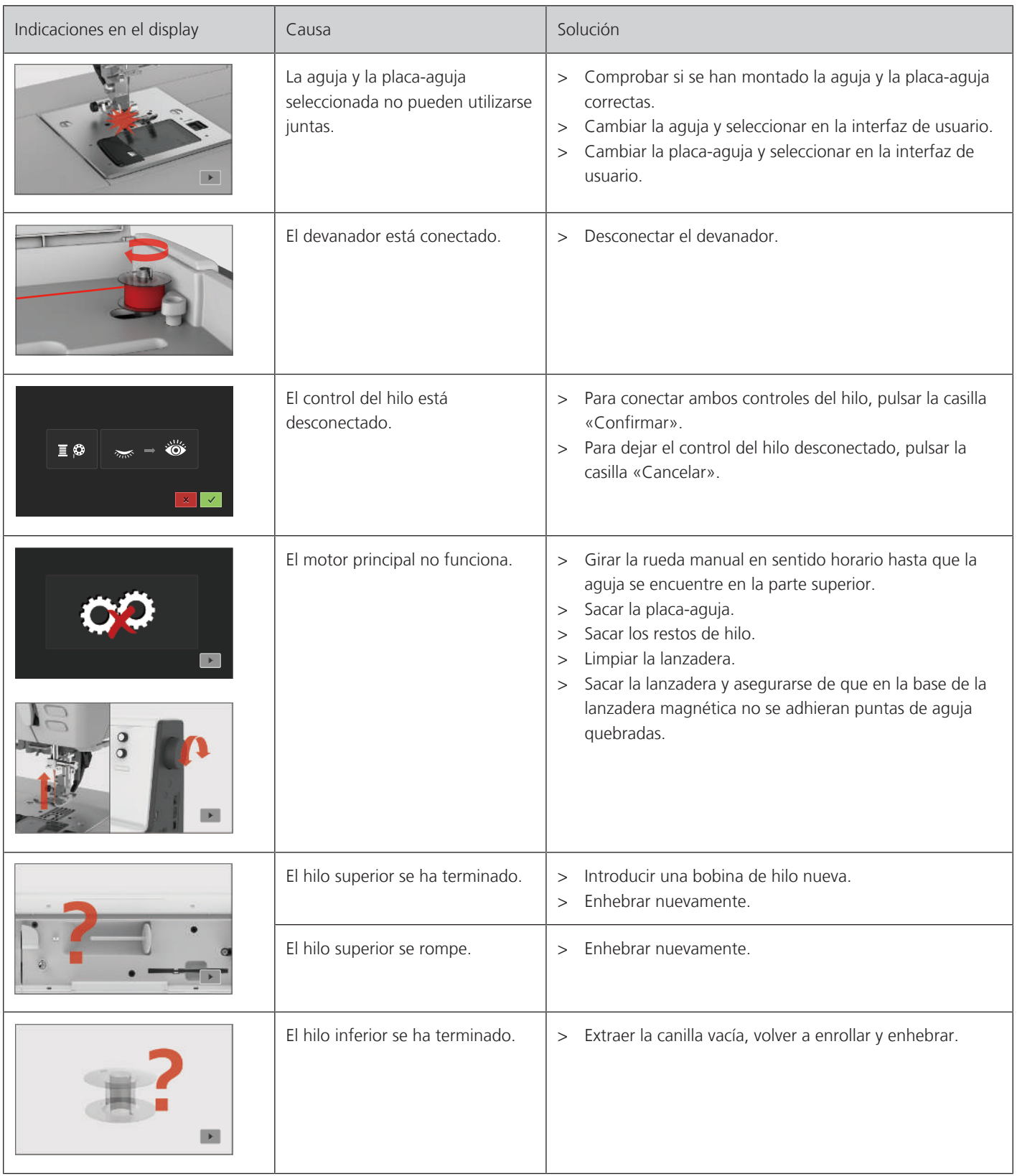

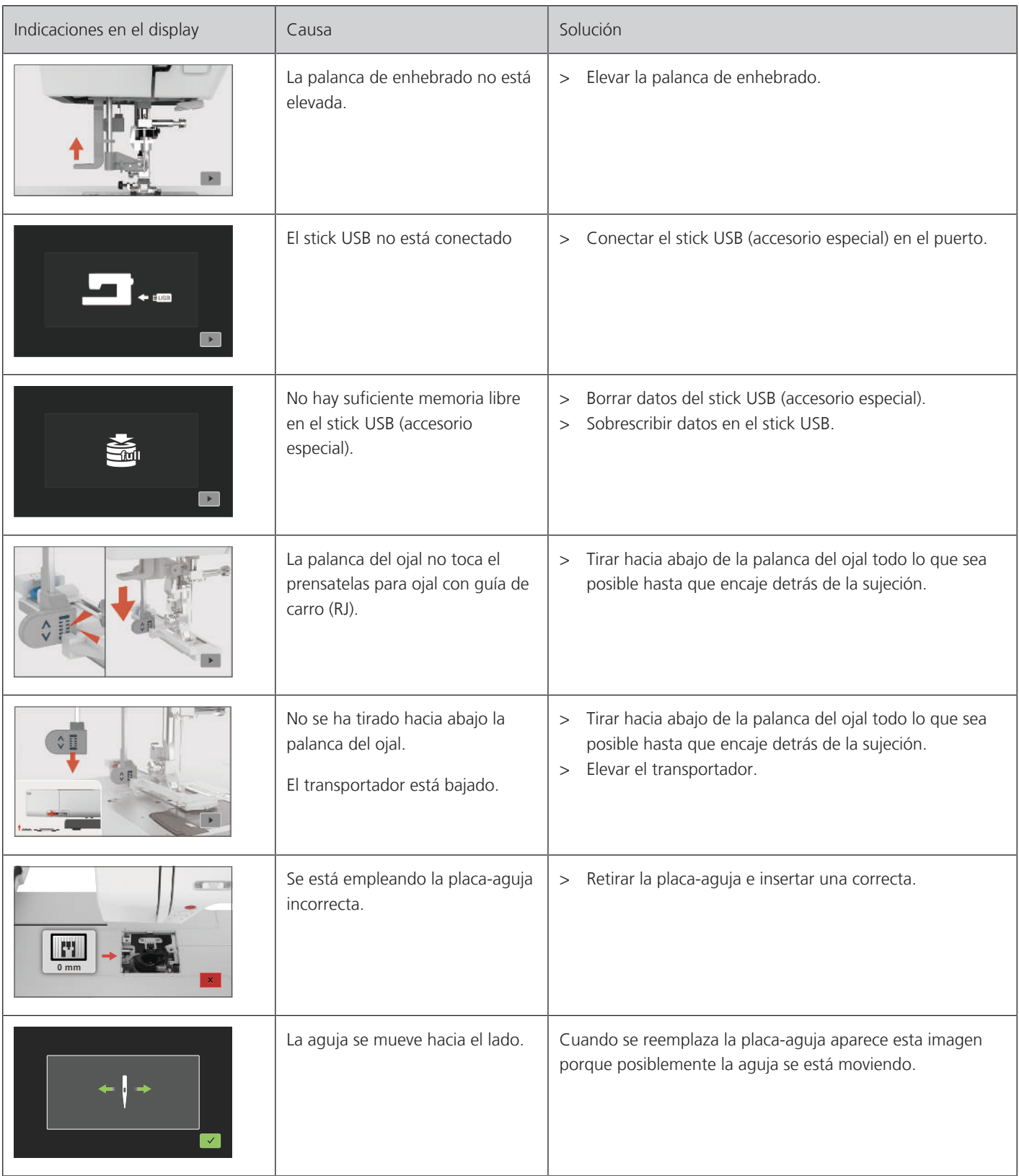

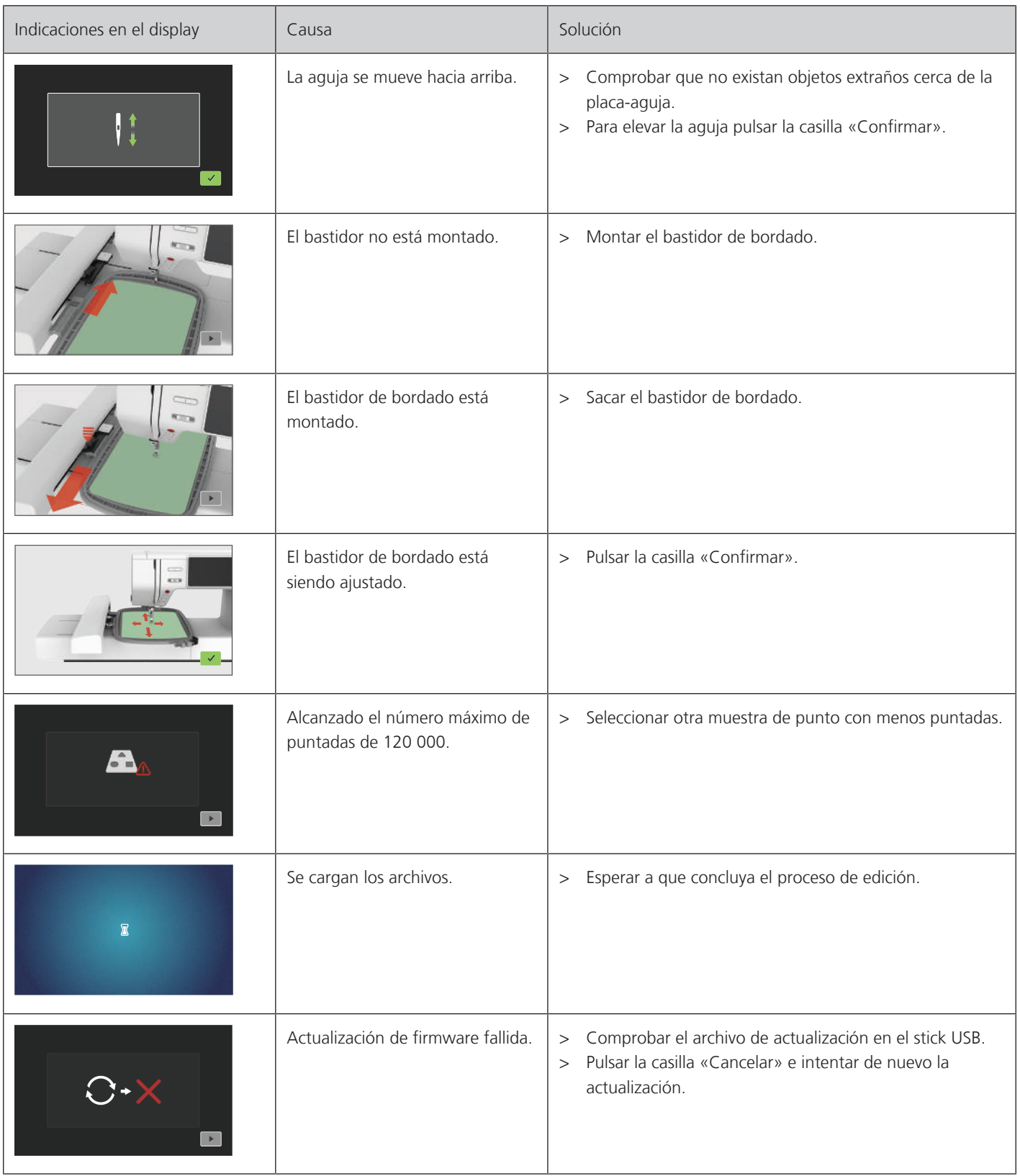

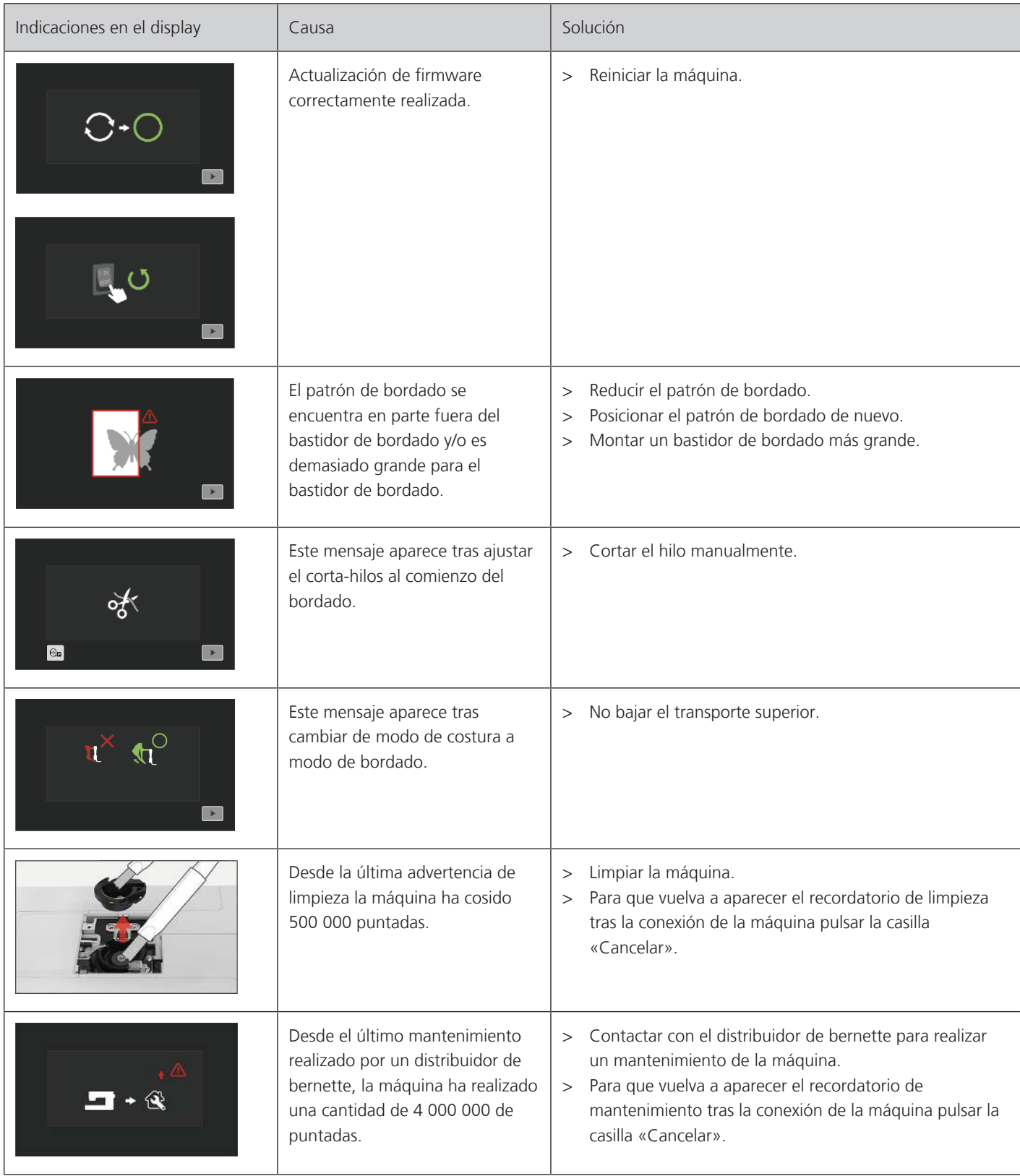

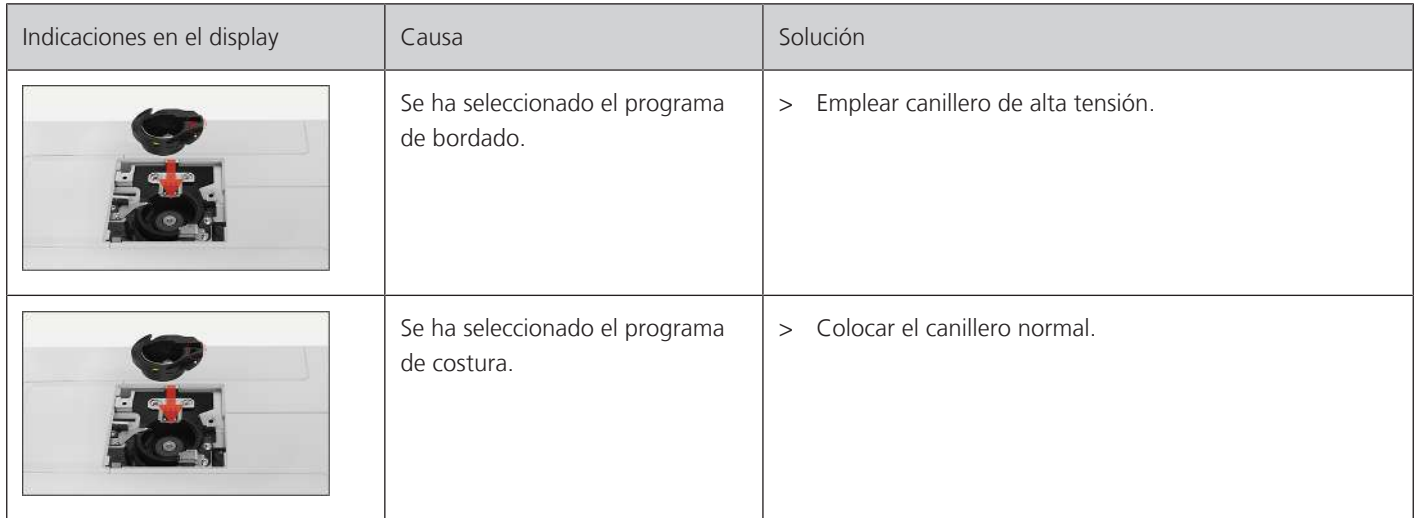

# **17.4 Almacenamiento y eliminación**

### **Almacenamiento de la máquina**

Es recomendable guardar la máquina en su embalaje original. Si la máquina se almacena en un lugar frío, debe colocarse en una sala a temperatura ambiente al menos una hora antes de su uso.

- > Desconectar la máquina y desenchufar de la red eléctrica.
- > No guardar la máquina al aire libre.
- > Proteger la máquina contra los efectos meteorológicos.

#### **Desecho de la máquina**

- > Limpiar la máquina.
- > Ordenar los componentes de los materiales y eliminar de acuerdo con las leyes y regulaciones locales aplicables.

### **17.5 Datos técnicos**

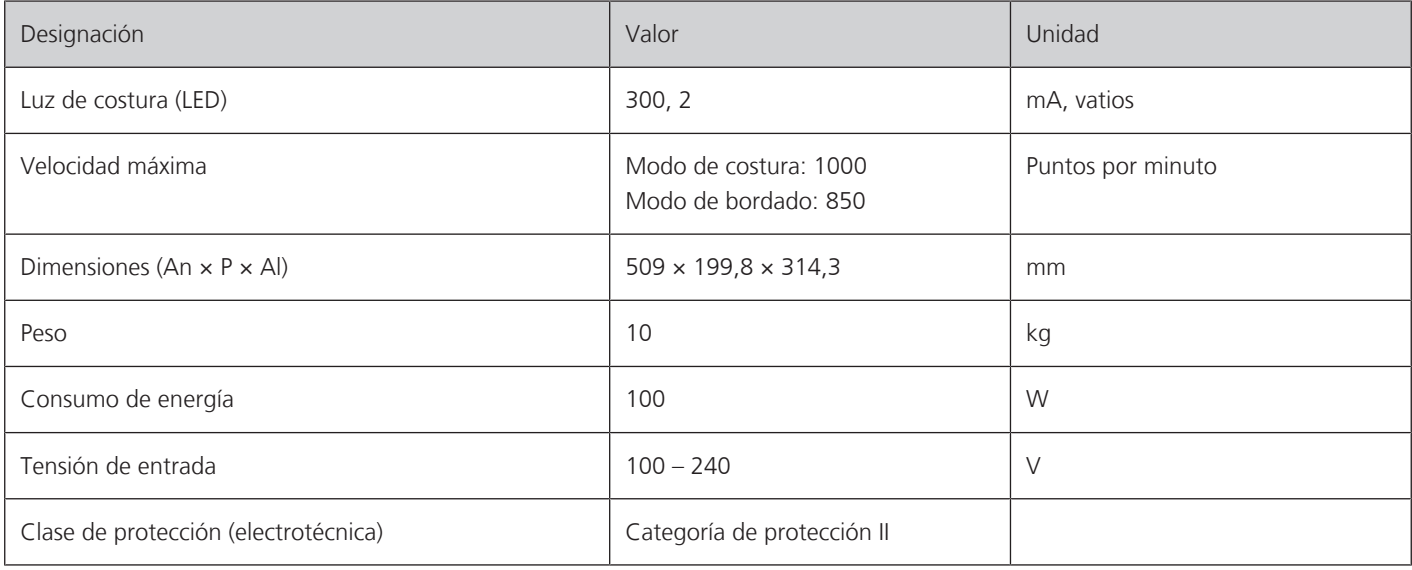

# **18 Vista general de las muestras**

## **18.1 Vista general de las muestras de punto**

### **Puntos útiles**

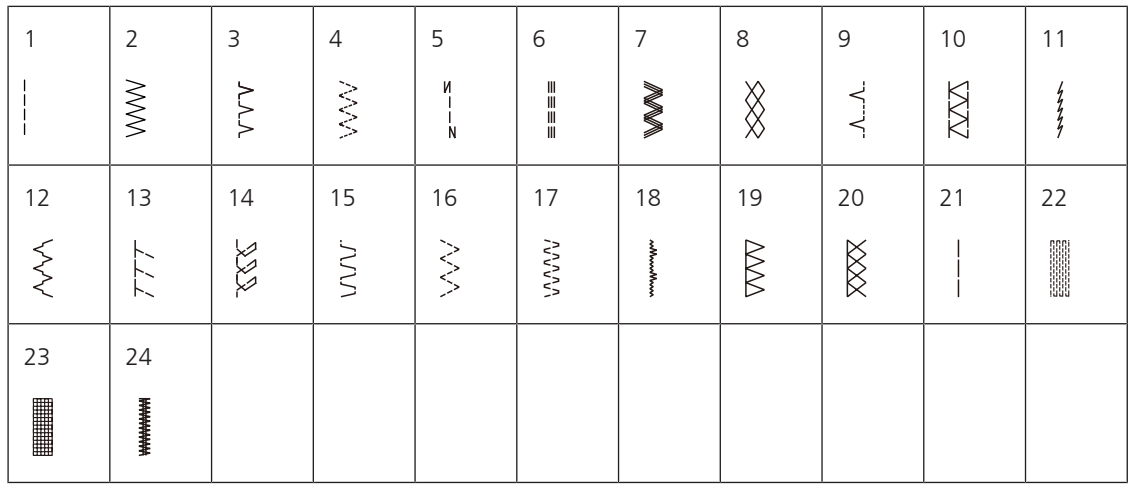

# **Ojales**

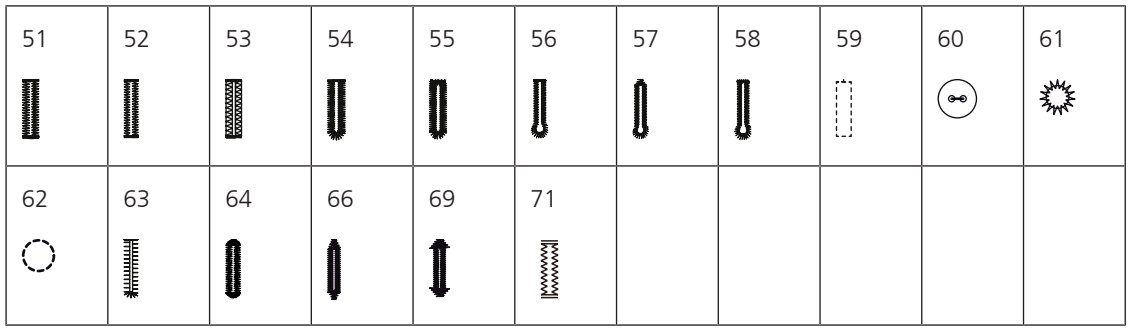

### **Puntos decorativos**

Puntos satinados

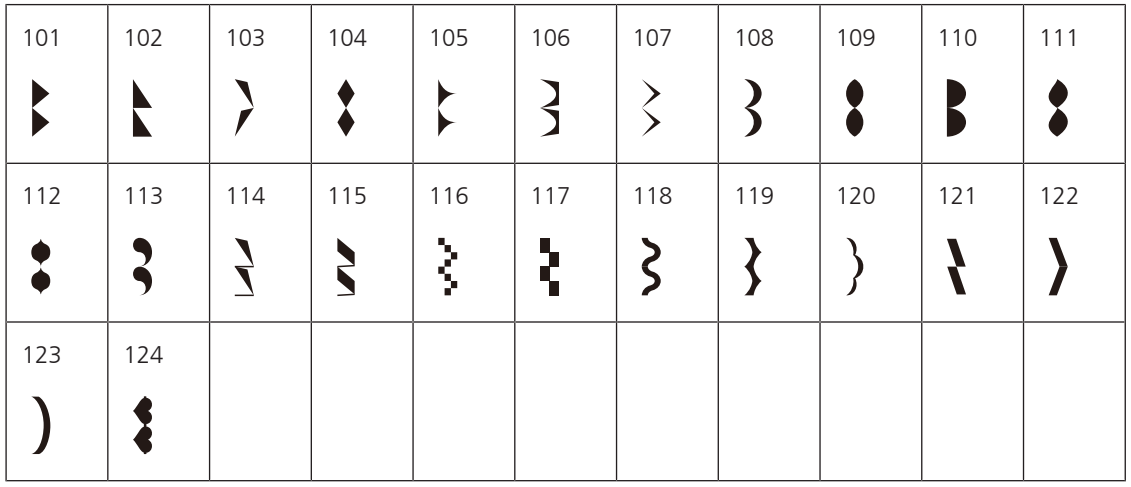

Puntos de cruz

| 125 | 126 | 127                  | 128                           | 129       | 130 | 131    | 132    |  |  |
|-----|-----|----------------------|-------------------------------|-----------|-----|--------|--------|--|--|
|     |     | $\ddot{\phantom{0}}$ | $\checkmark$<br>∗<br>××<br>×х | ۰۸.<br>Ω. |     | ⋙<br>⋙ | $\sim$ |  |  |

Puntos naturales

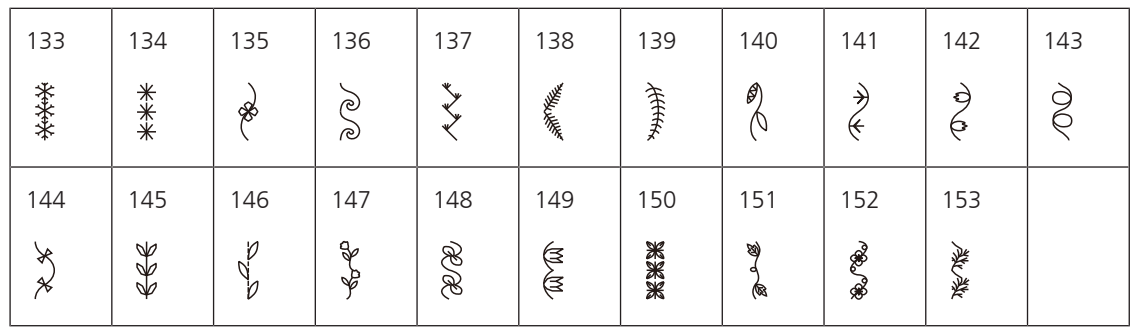

Puntos geométricos

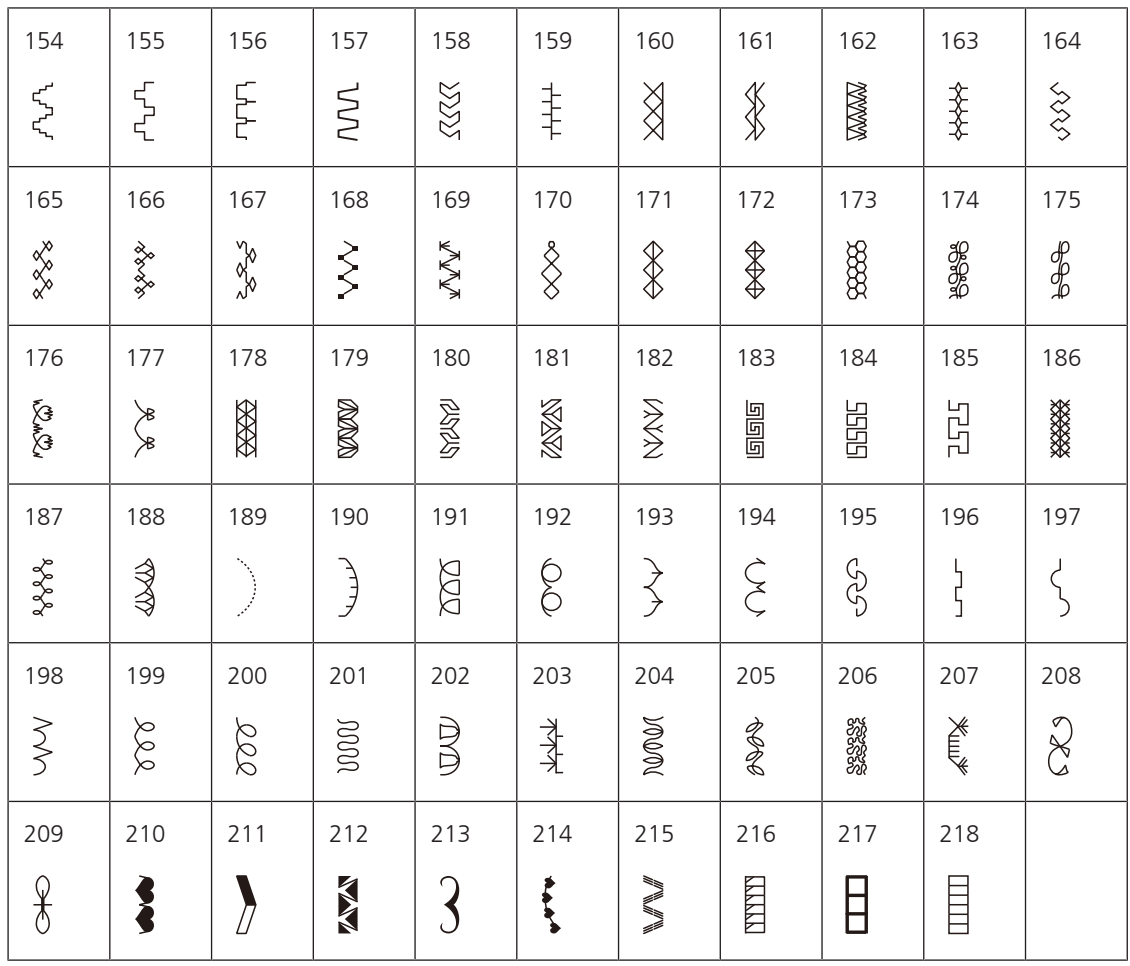

### Puntos juveniles

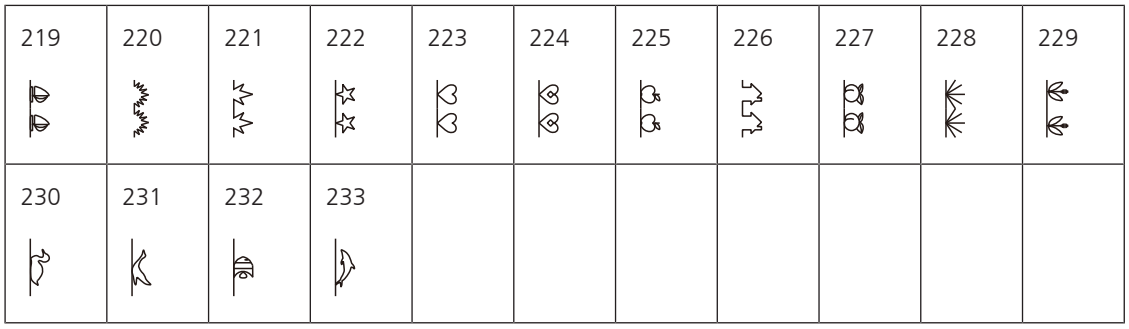

# **Puntos Quilt**

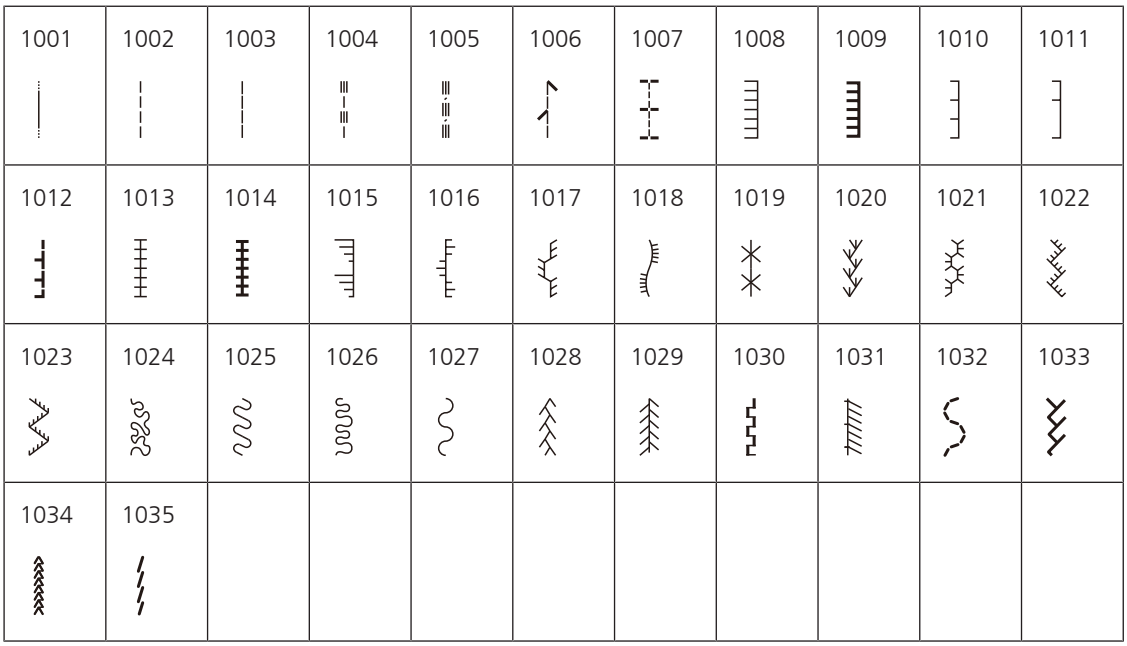

# **18.2 Vista general de los patrones de bordado**

### **Editar el patrón de bordado**

De rienda suelta a su creatividad. Tiene a su disposición una amplia gama de patrones de bordado.

Si aparece uno de los siguientes pictogramas debajo del número del patrón de bordado, encontrará información adicional en www.mybernette.com/pictograms.

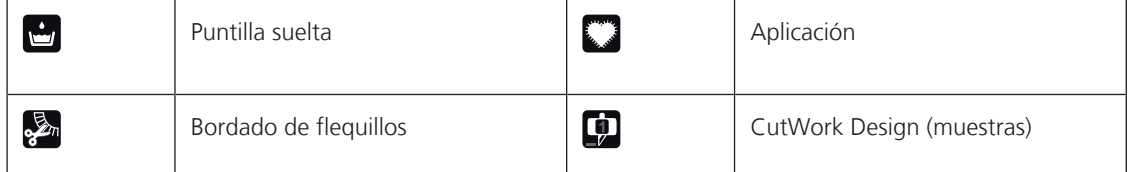

### **Decoraciones/adornos**

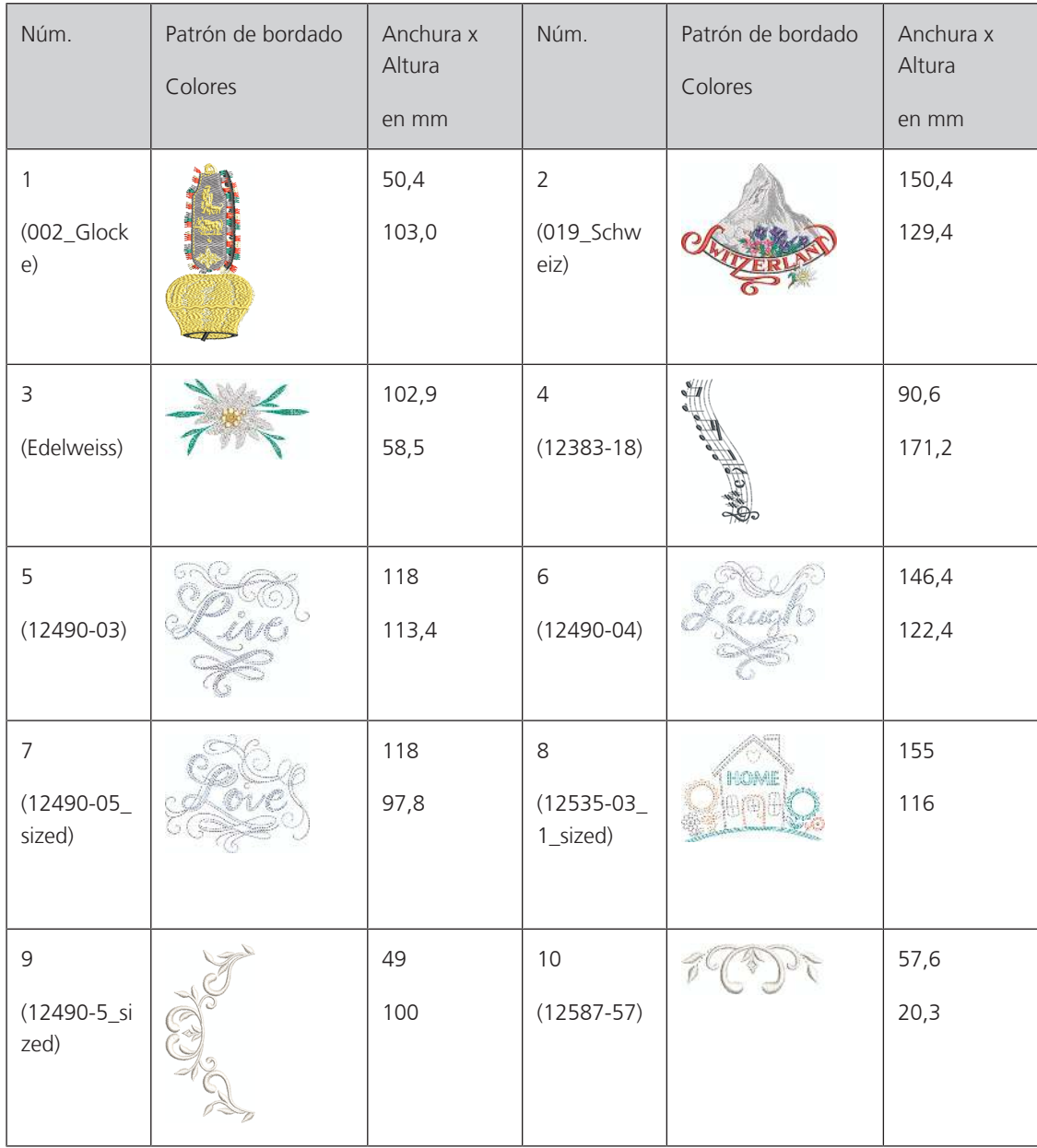

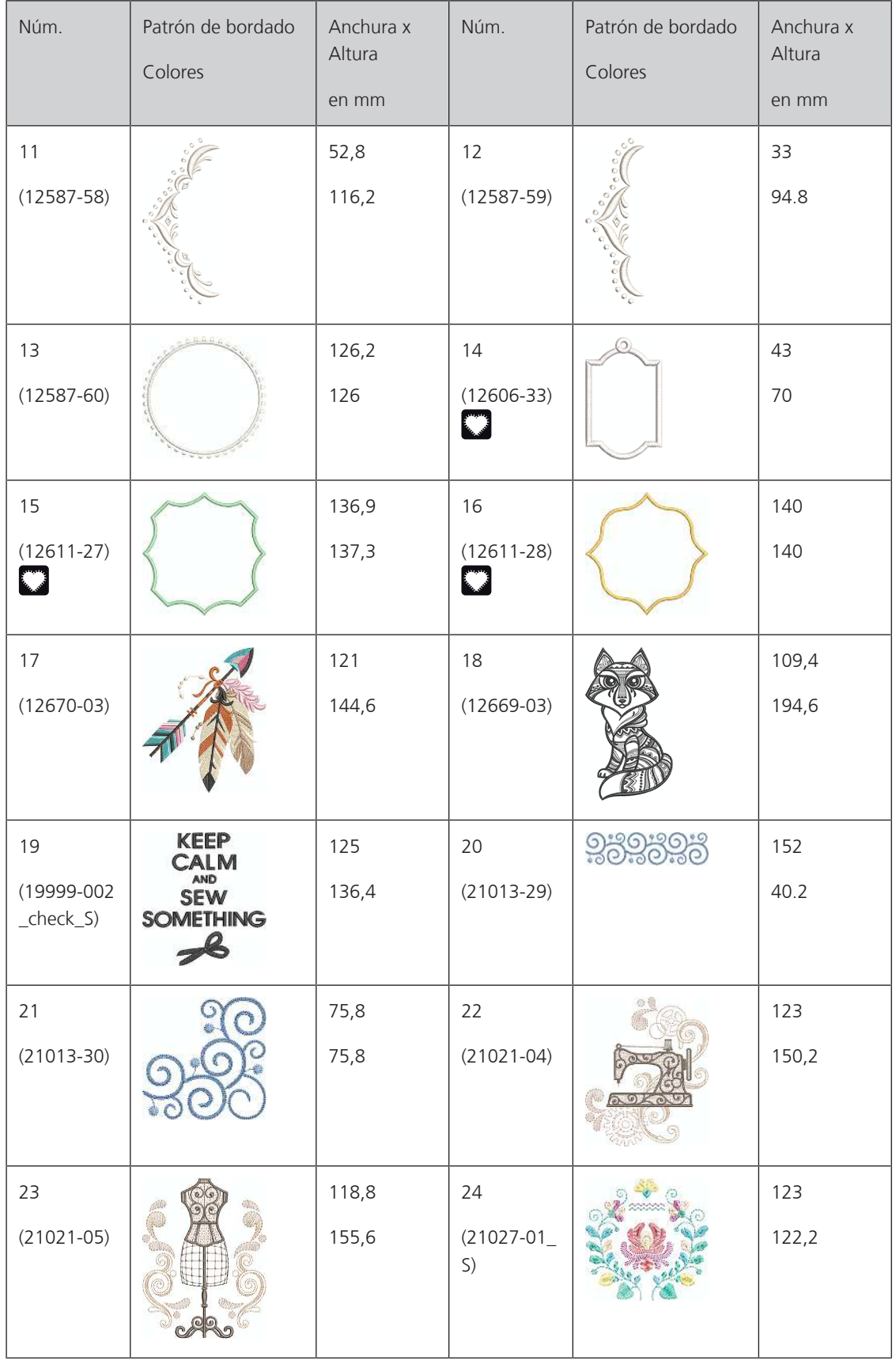

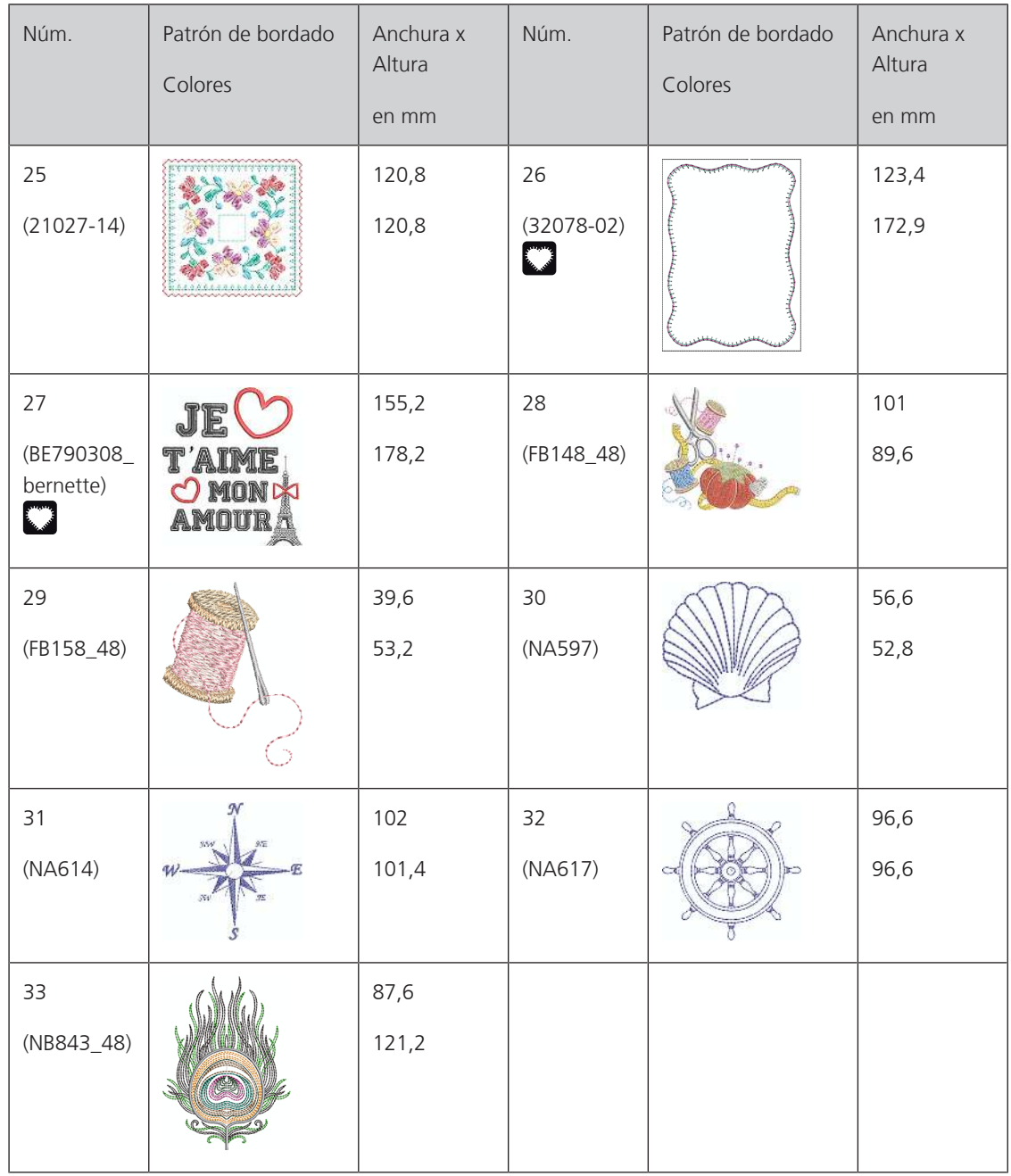

## **Muestras Quilt**

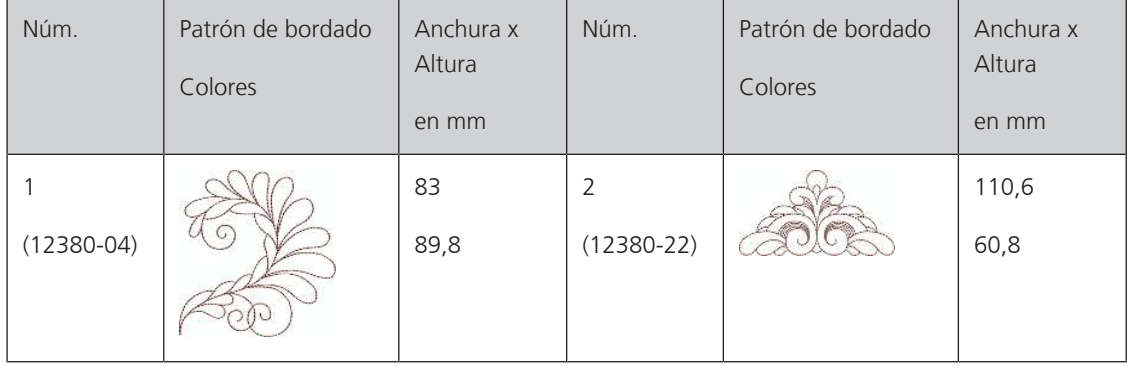

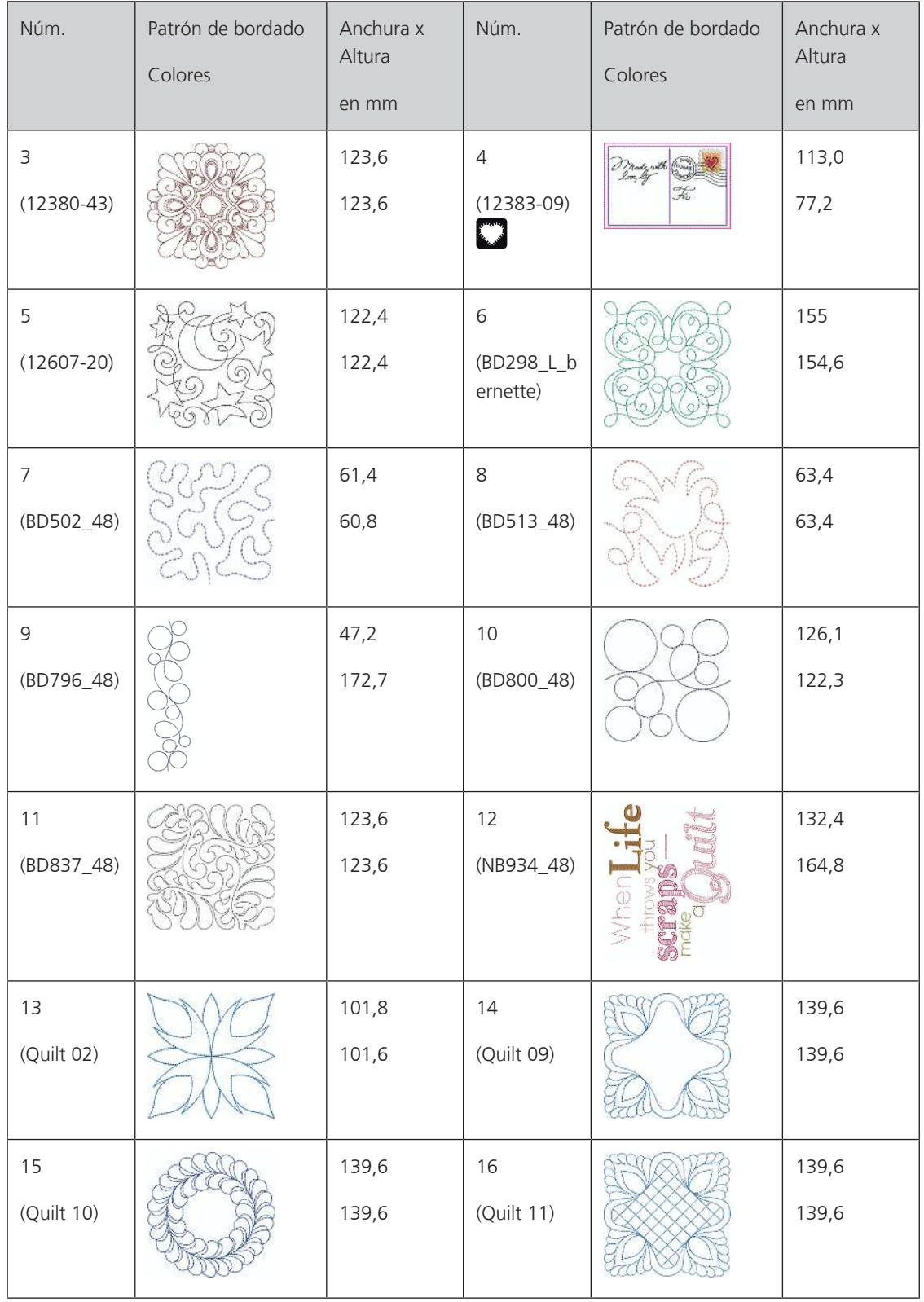

# **Cenefas y puntilla**

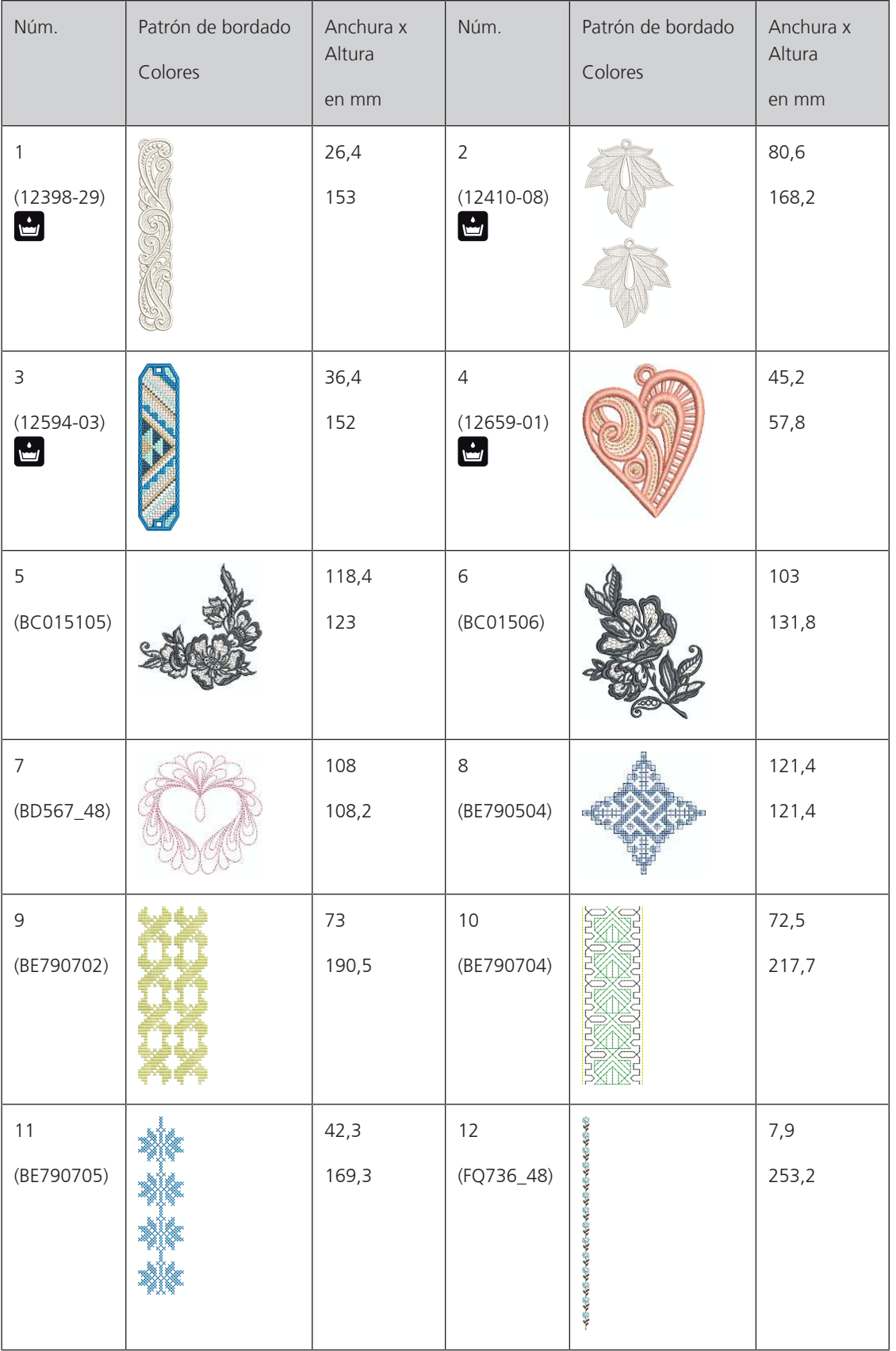

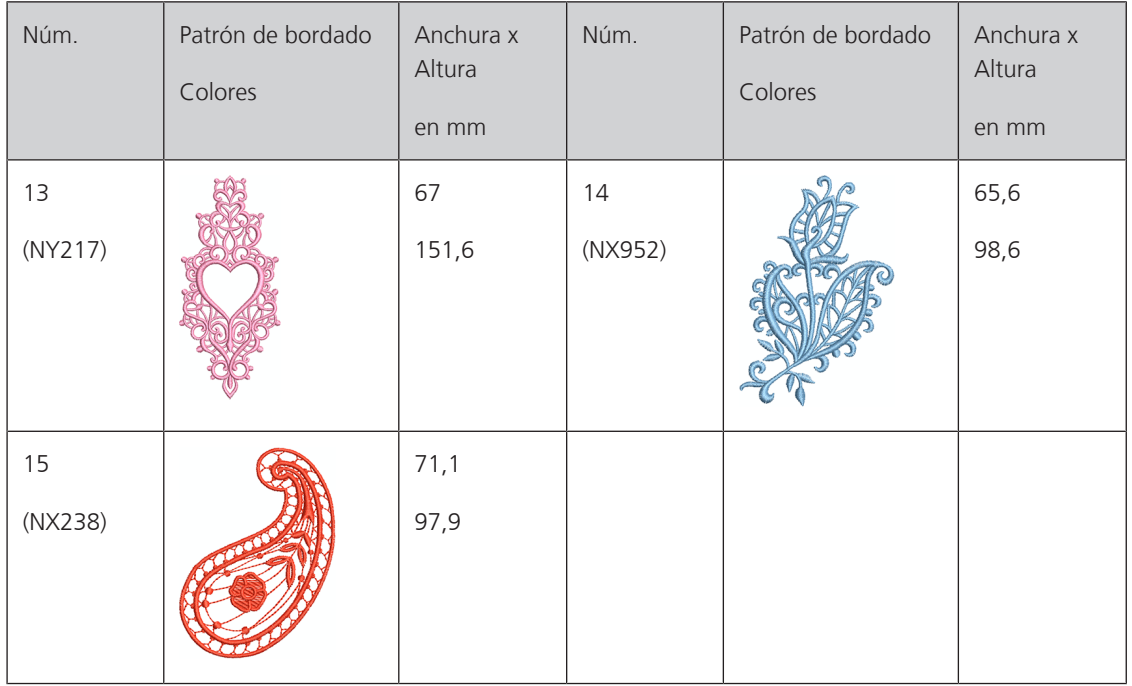

### **Niños**

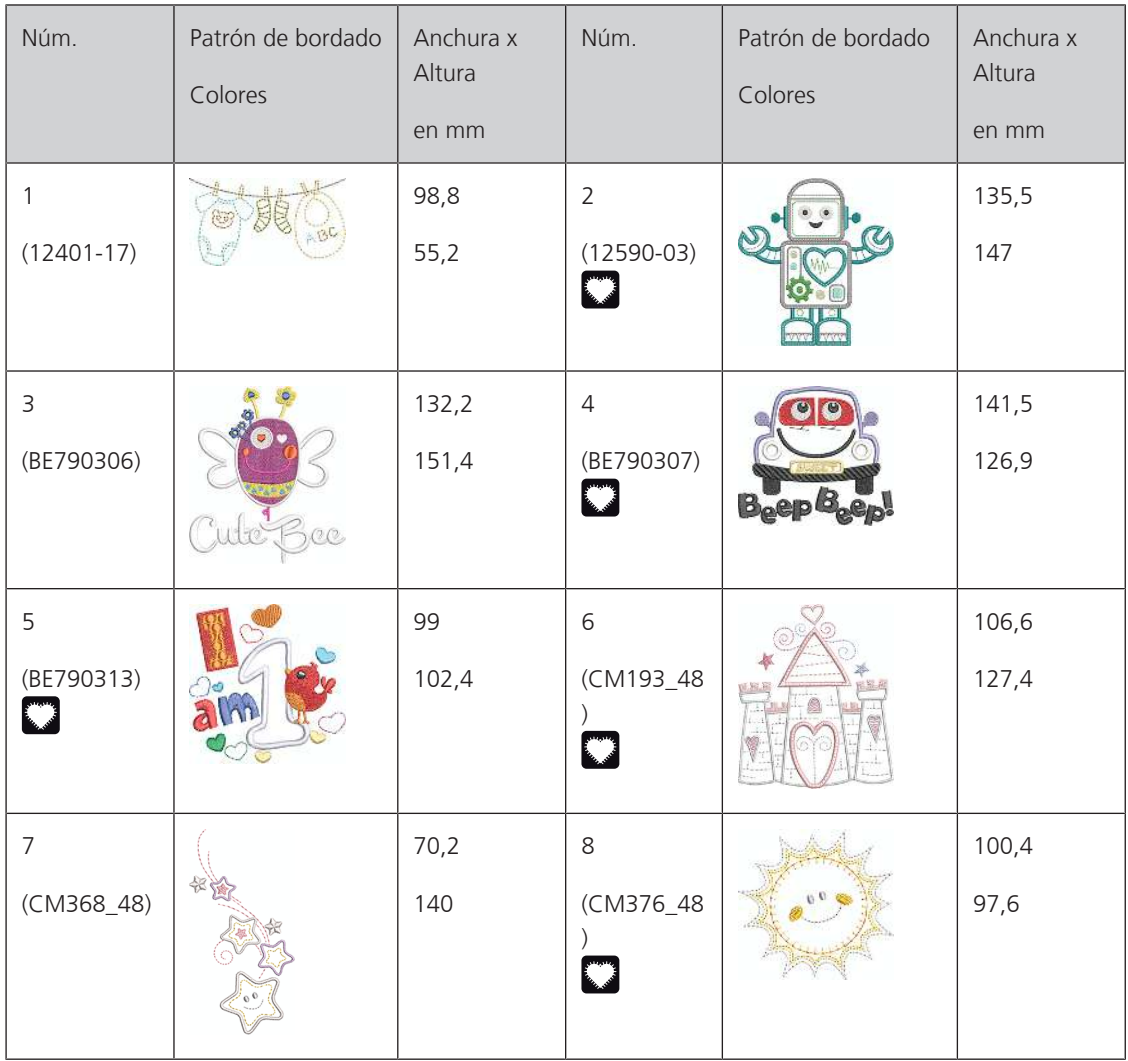

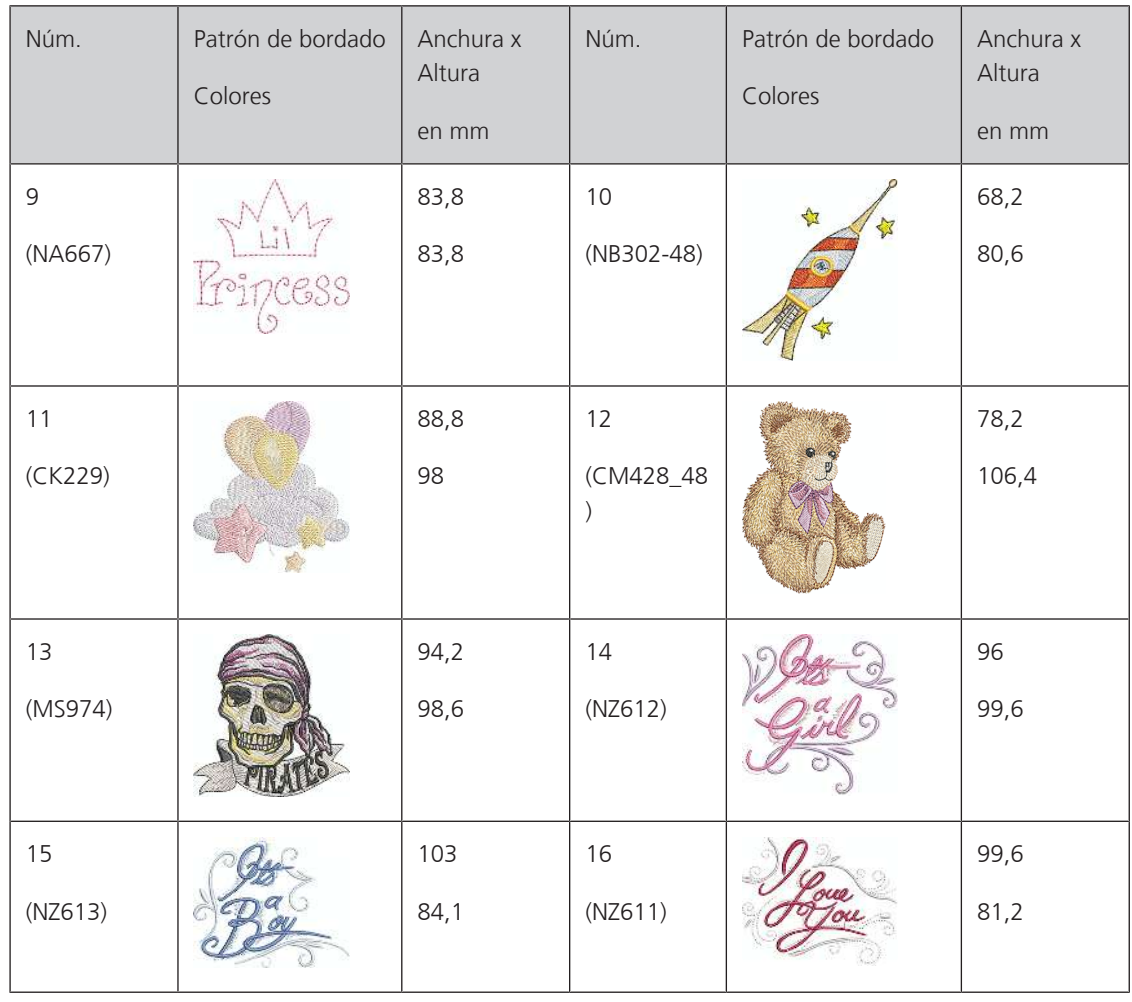

### **Floral**

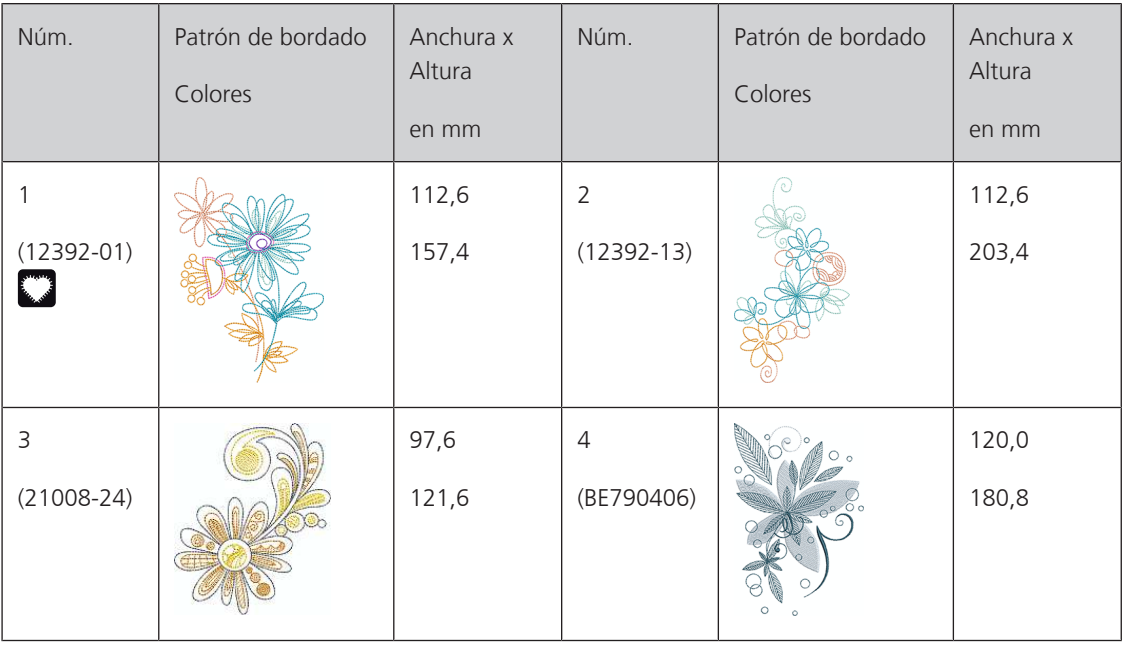

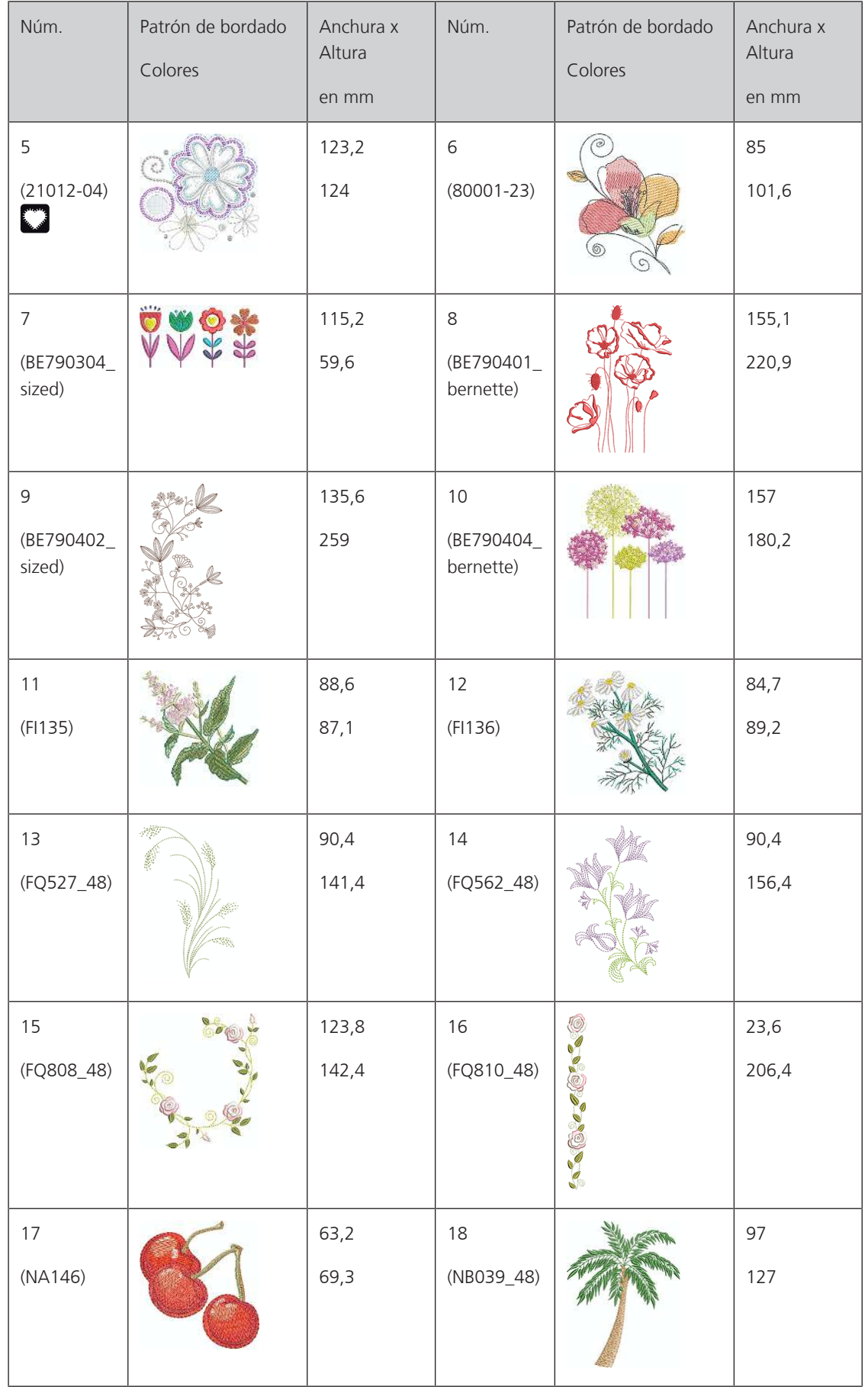

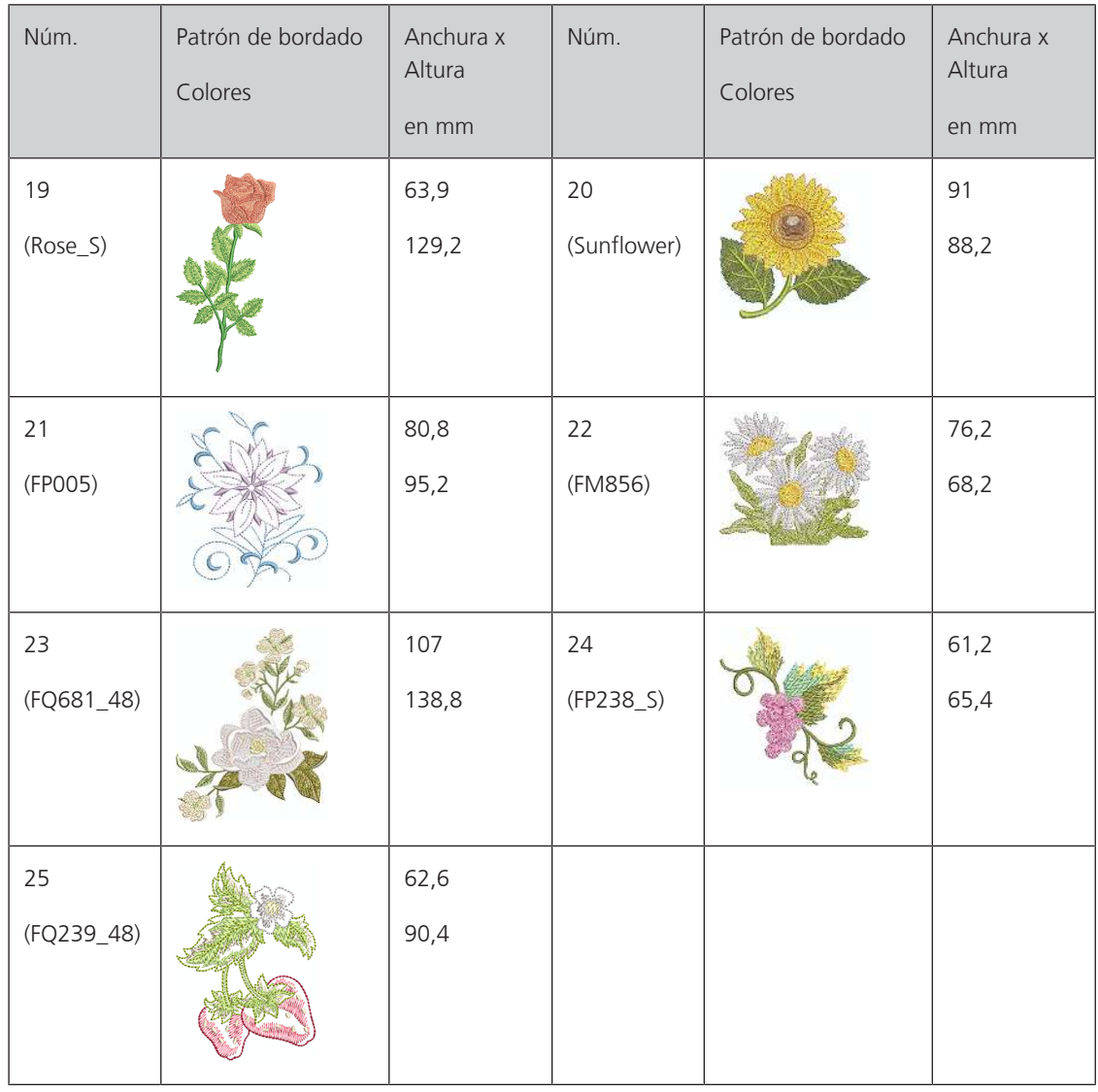

## **Estaciones del año**

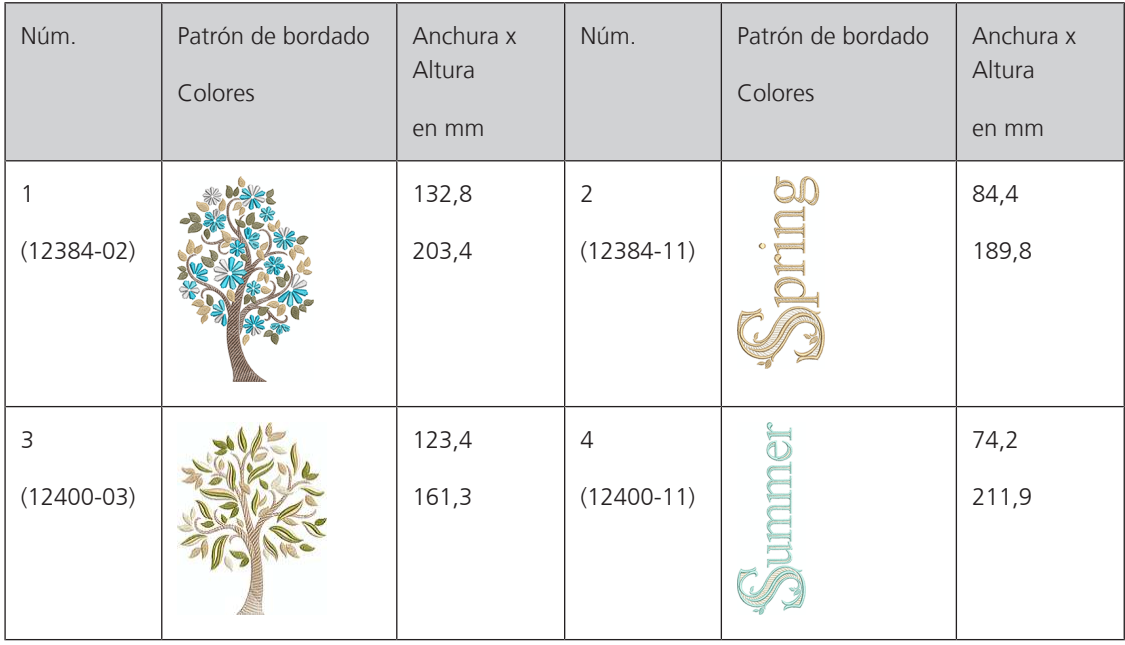

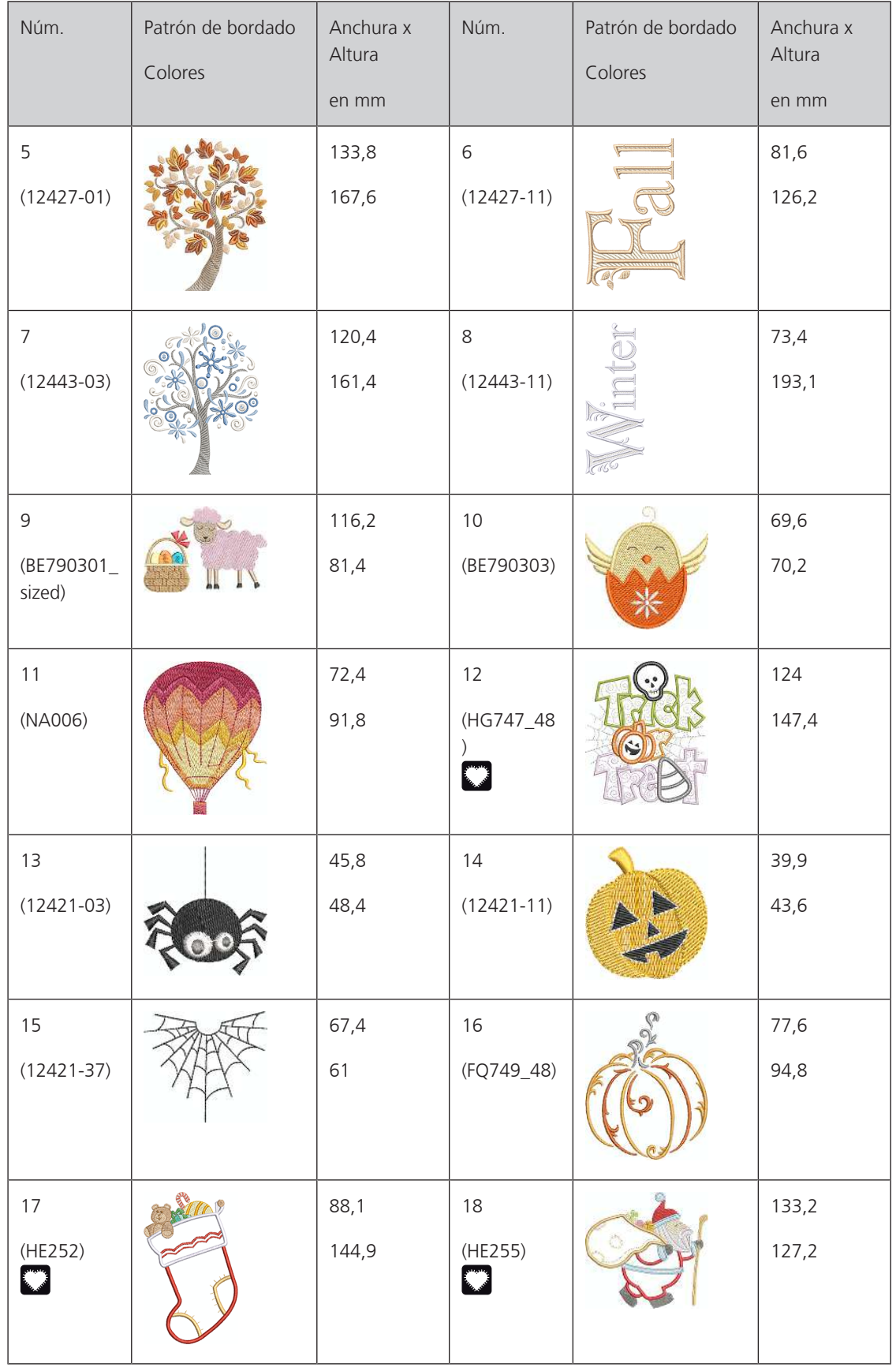

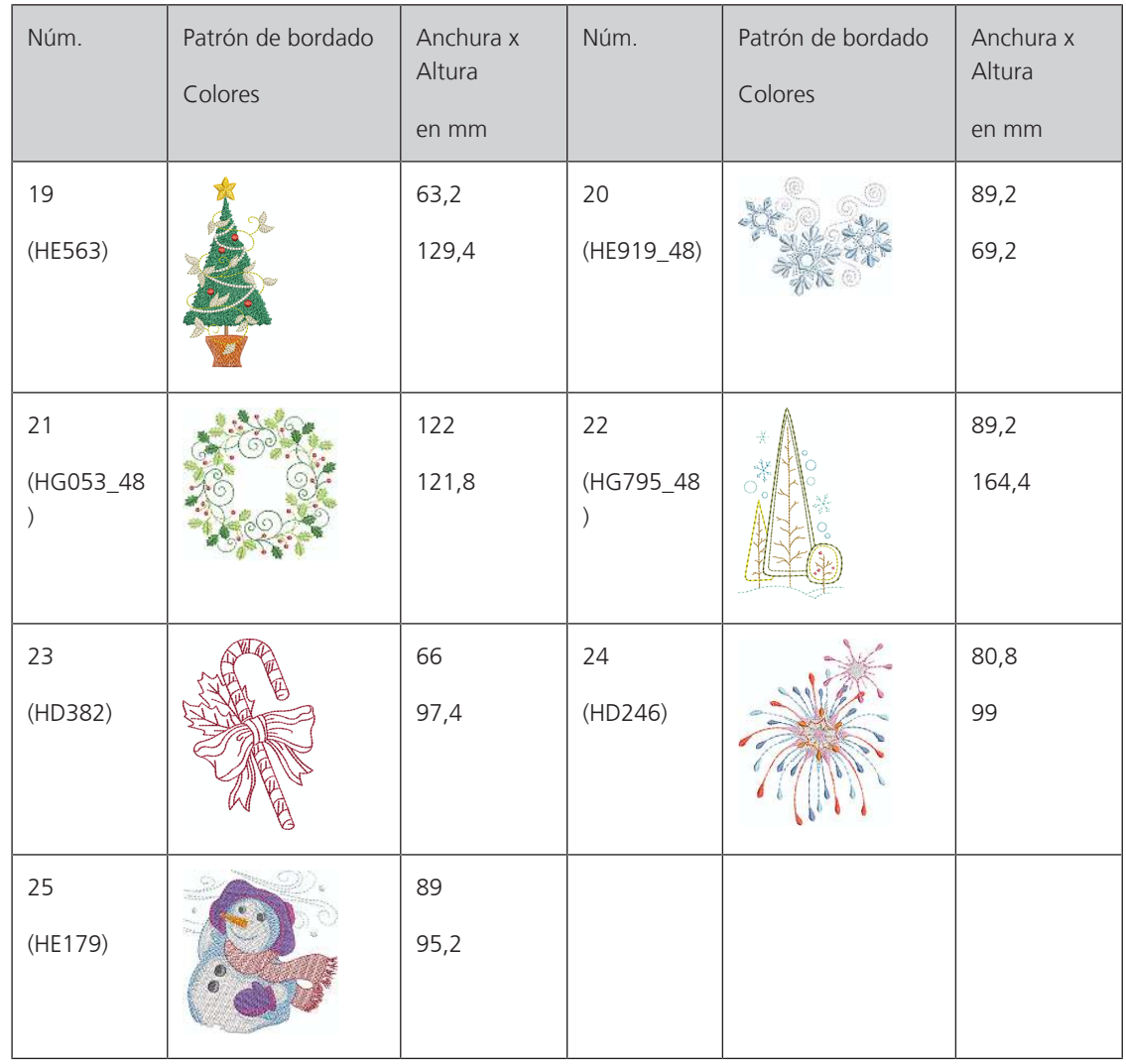

## **Asia**

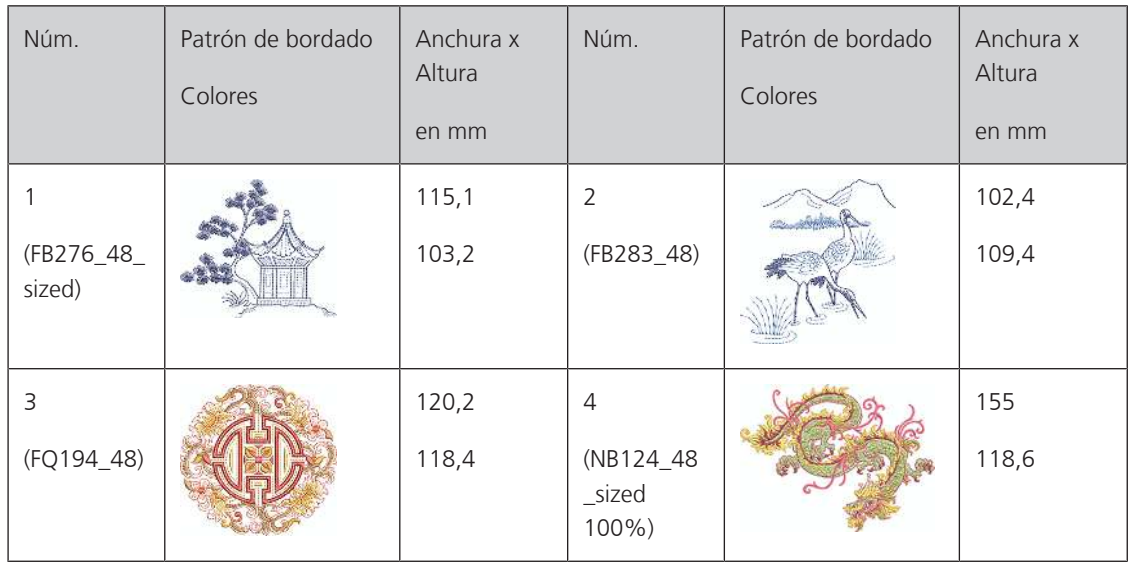

#### Núm. Patrón de bordado Anchura x Núm. Patrón de bordado Anchura x Altura Altura Colores Colores en mm en mm 1 80 2 92,2 (NX688) (12465-33) 79,8 85,6 3 80 4 71,7 (12611-08) 119,7 (12611-21) 155,8 C Ç 5 71,7 6 71,7 (12611-22) 155,8 (12611-23) 155,8  $\bigcirc$  $\Box$ 7 8 117,2 116,4 (12677-01\_ 115,2 (12677-02) 115 sized)  $\bigcirc$ **Contract** 9 117 10 134,8 (12677-03\_ (80085-25) 82,4 166,2 sized)  $\bullet$ **Contract Contract Contract Contract Contract Contract Contract Contract Contract Contract Contract Contract C**  $\circ$ 11 80,3 12 80,2 (BE790601\_ 80,2 (BE790602) 75,6 S) 14 79,8 13 80,4 (BE790603) 74,8 (BE790604) 80,4 $271W$

### **Deporte/aficiones**

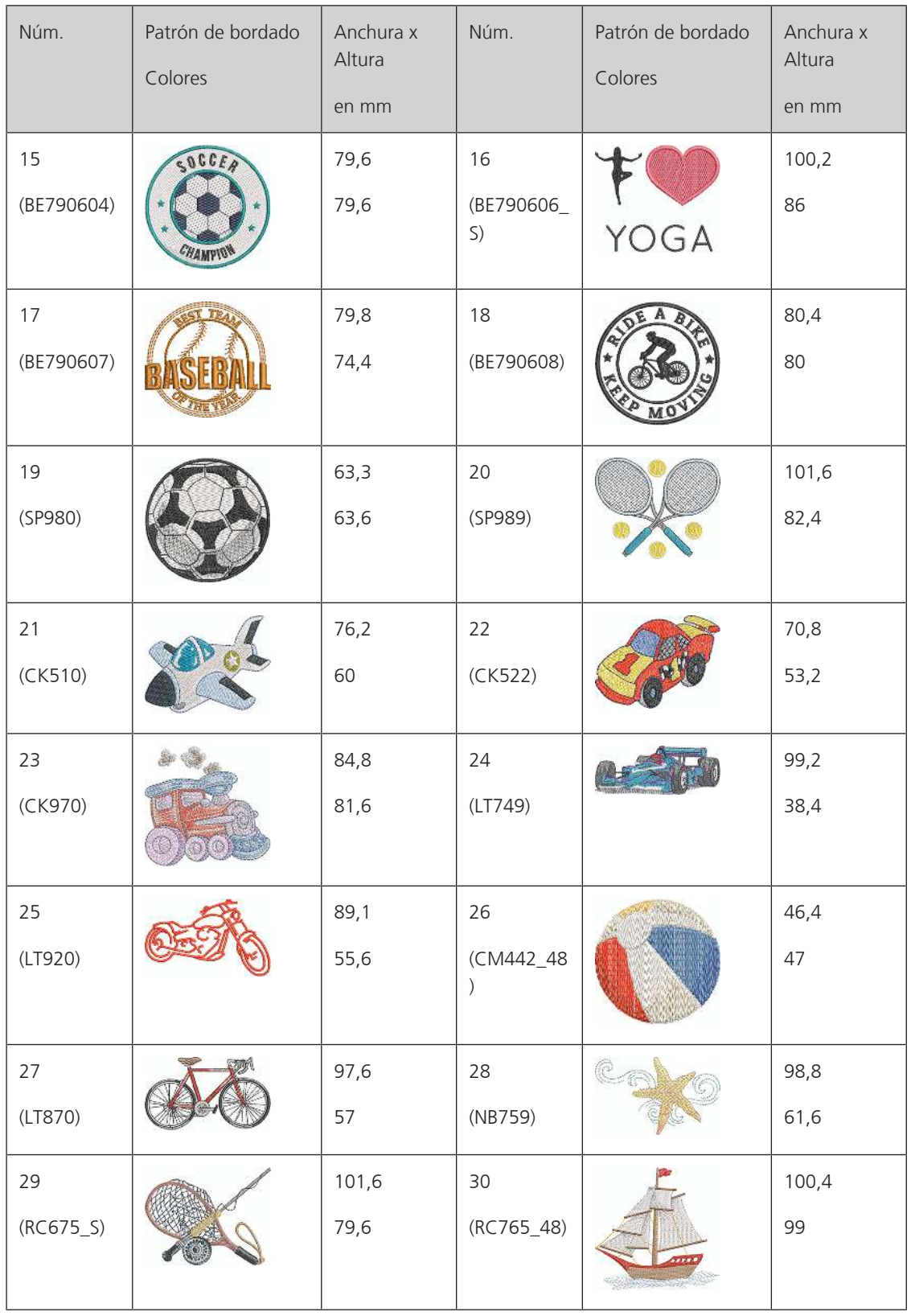

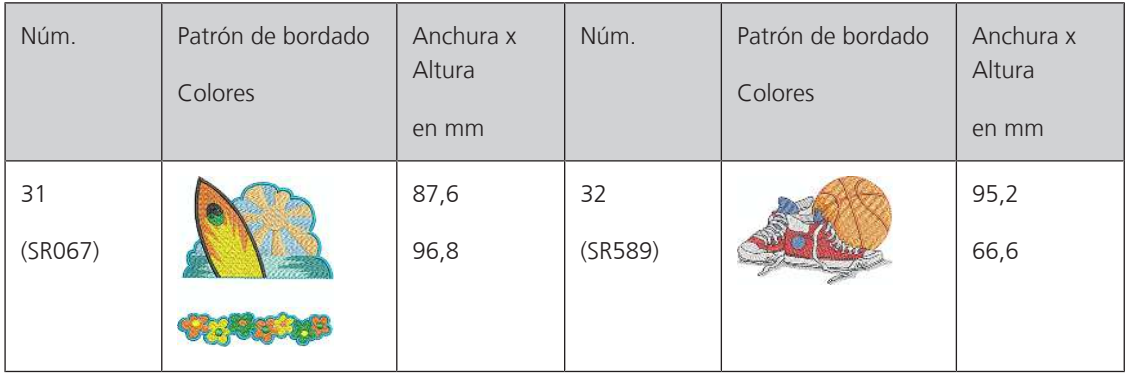

# **Animales**

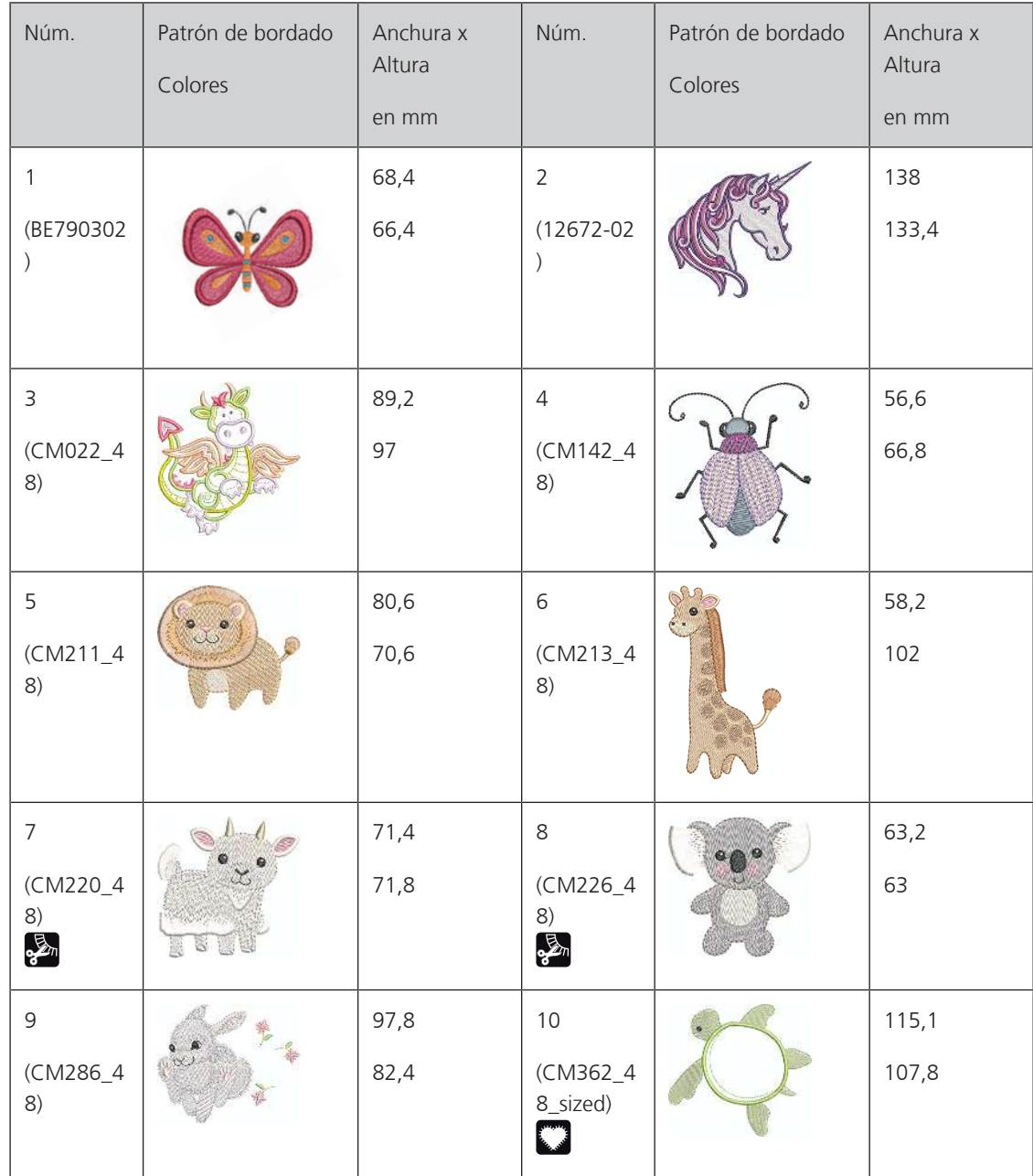

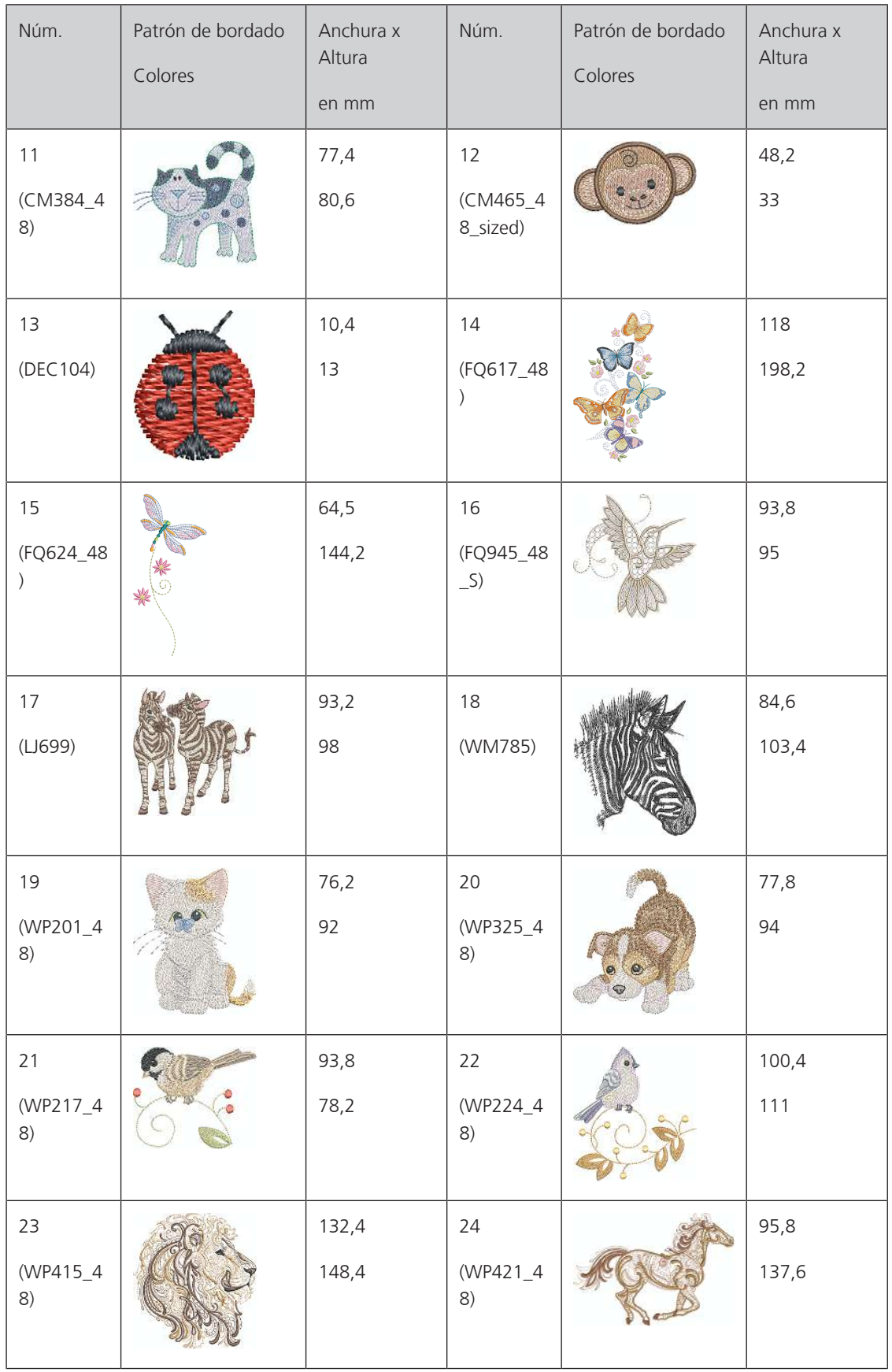

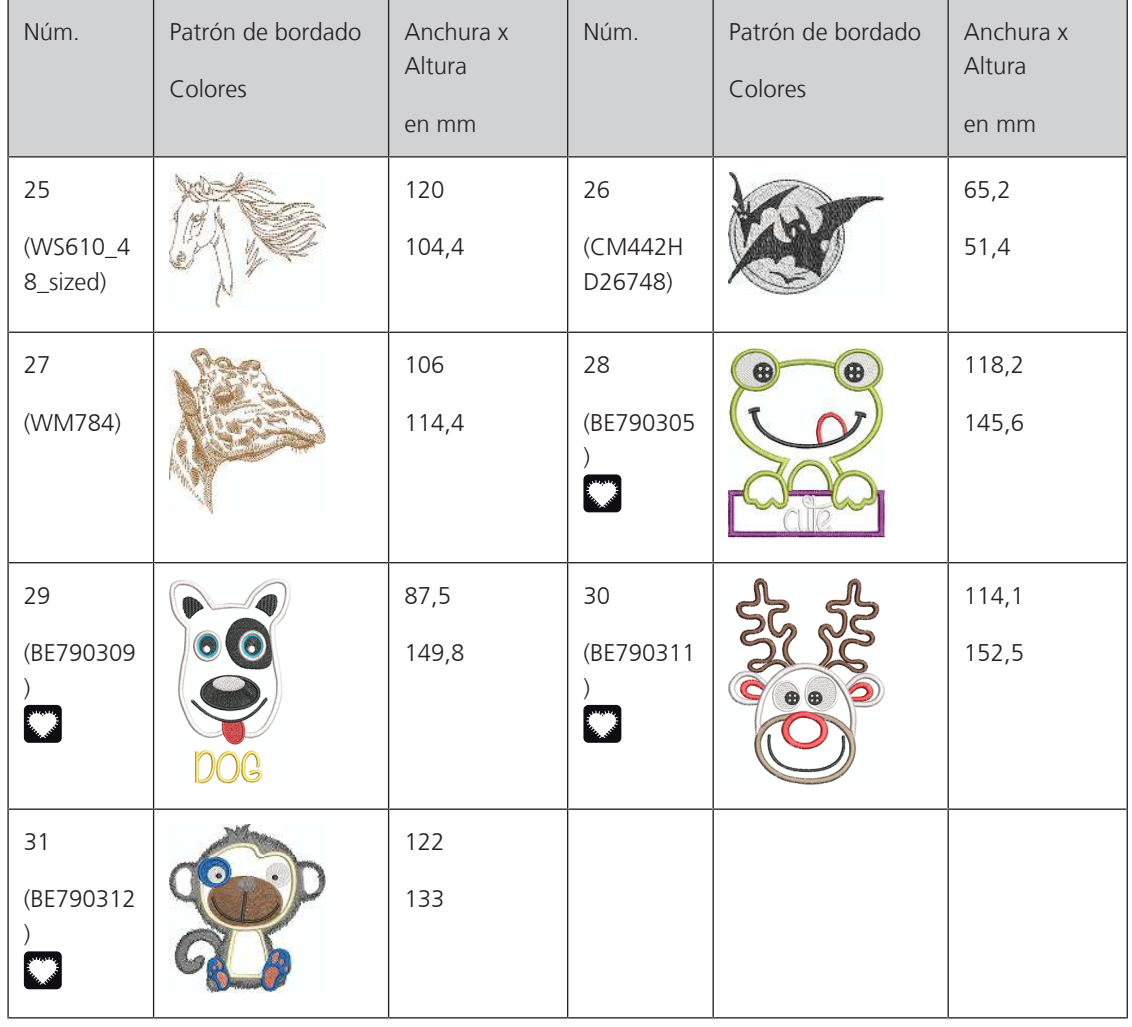

### **Cutwork**

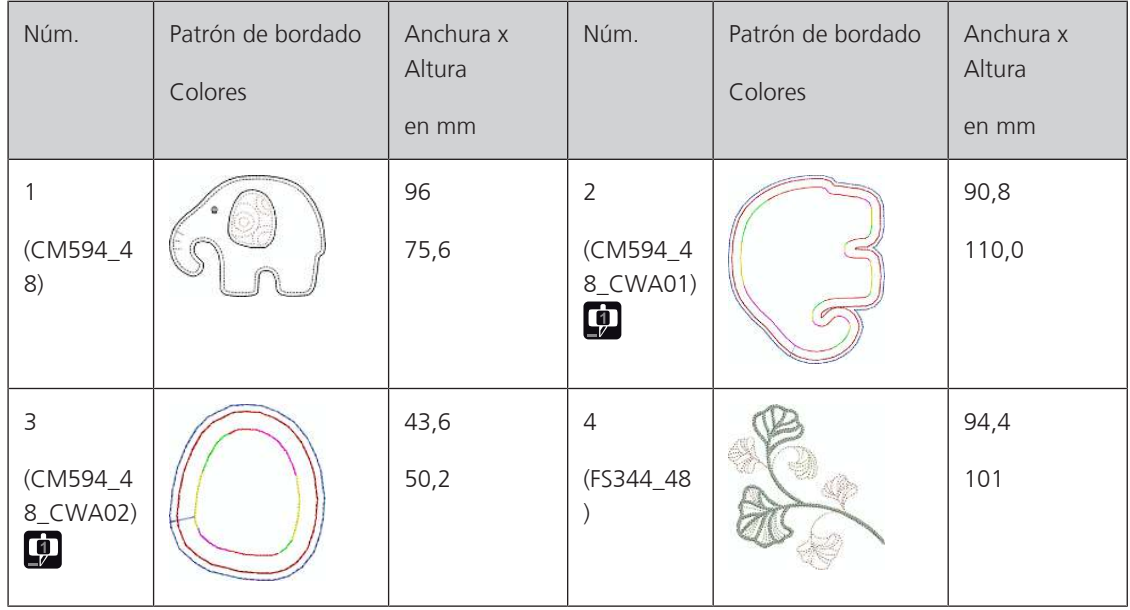

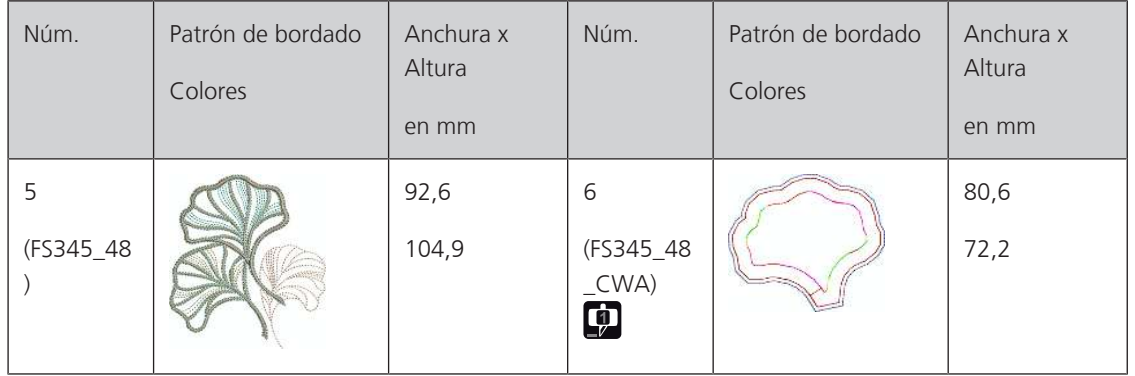

# **Campaña**

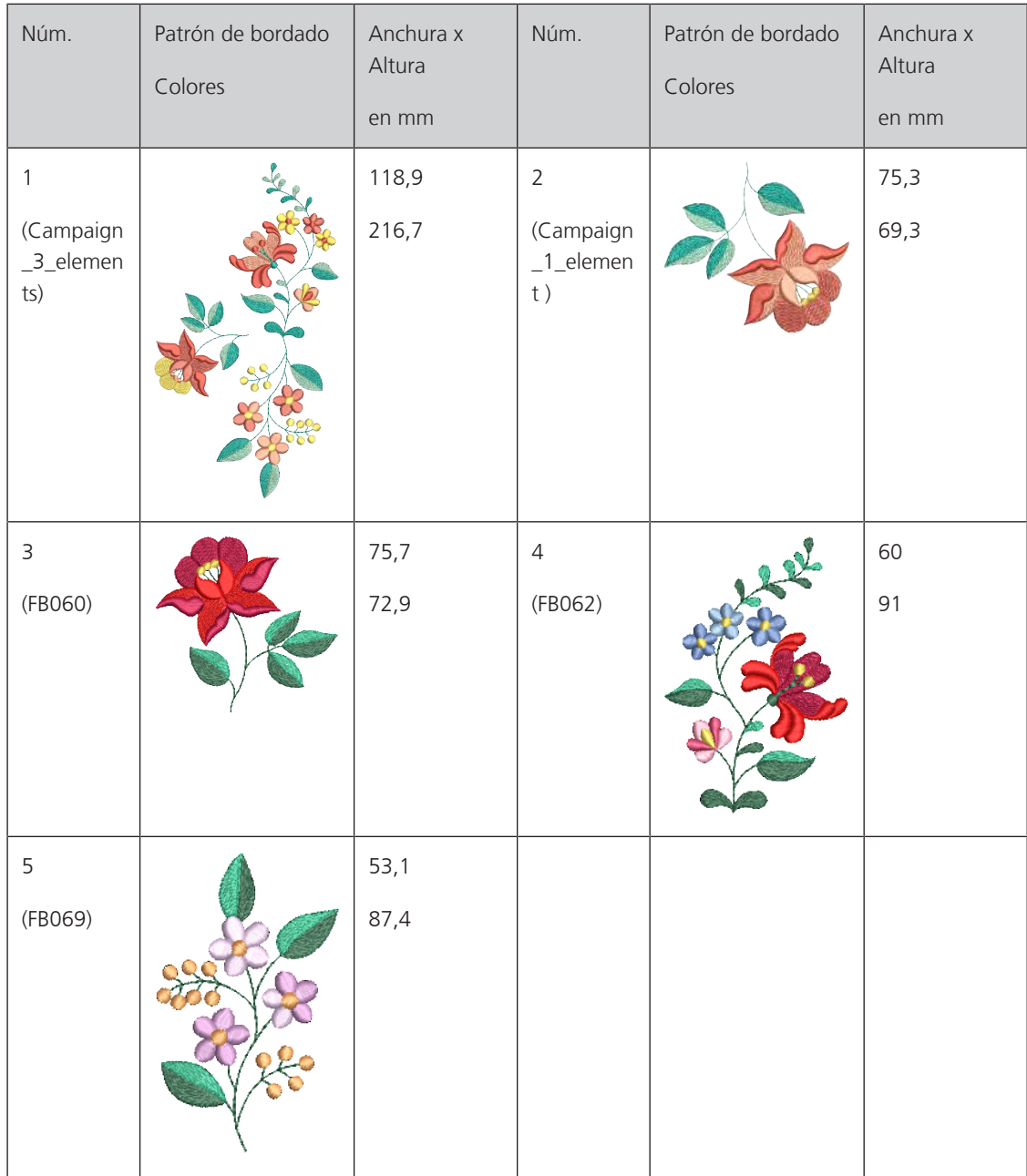

# **Índice**

# **A**

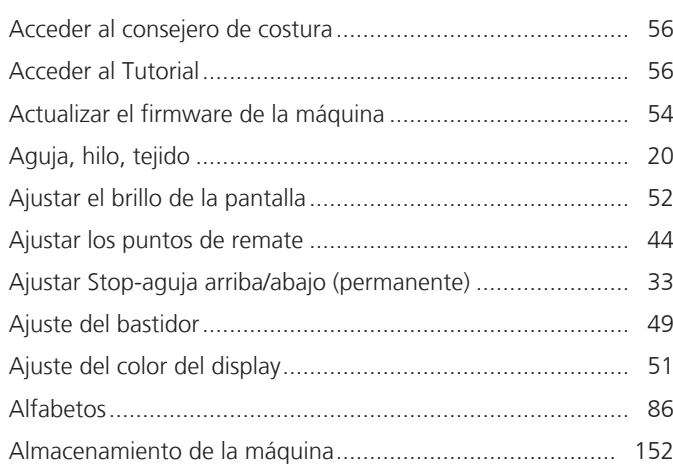

# **B**

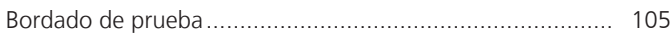

# **C**

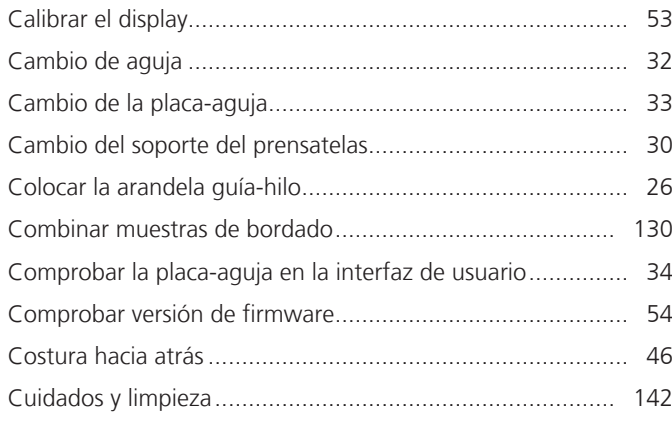

# **D**

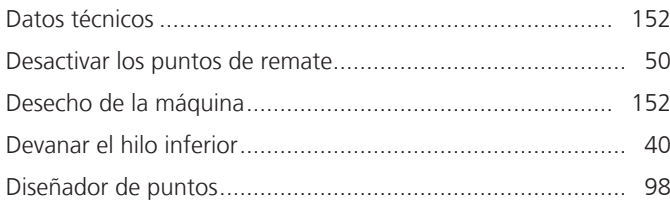

# **E**

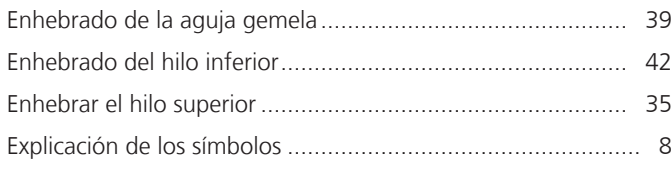

# **G**

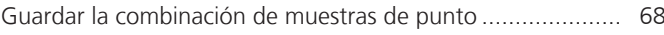

# **I**

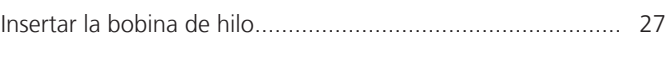

# **L**

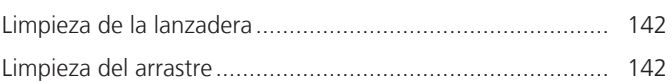

# **M**

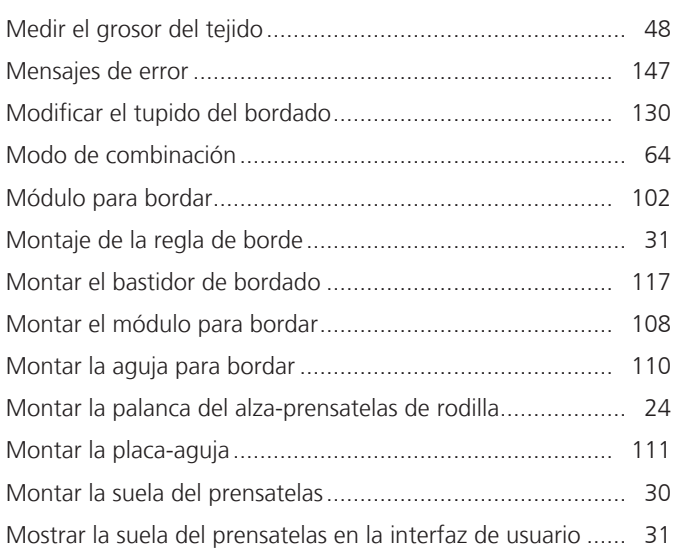

# **N**

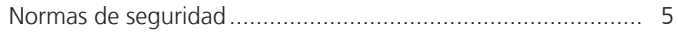

# **O**

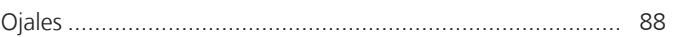

# **P**

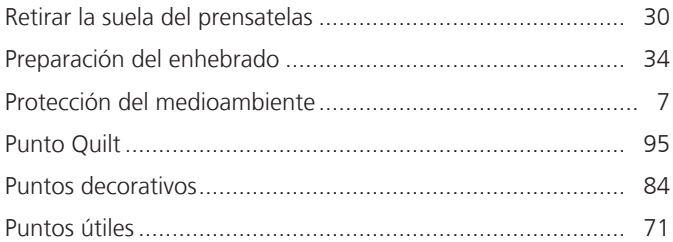

# **R**

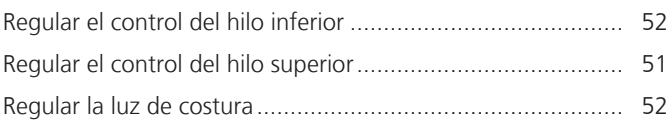

Regular la posición de la palanca del alza-prensatelas de rodilla .. 30

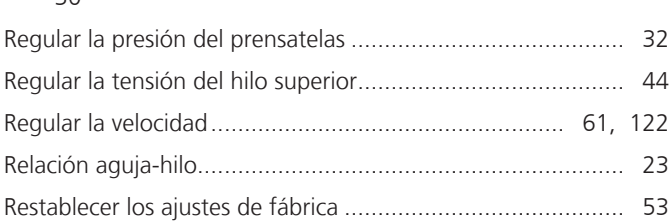

# **S**

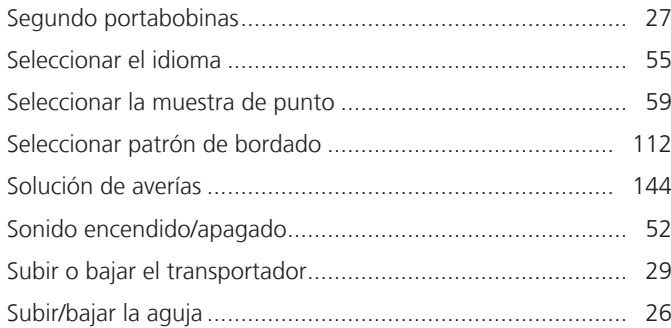

# **T**

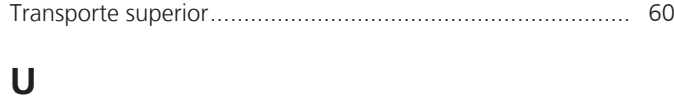

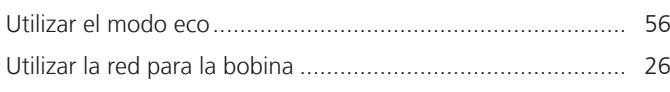

# **V**

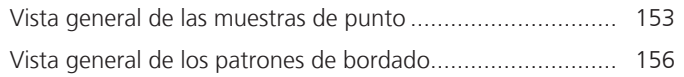

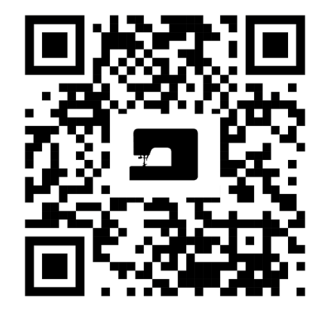

 $\mathbf{z}$ 

 $\bullet$ <sup>2</sup>

bernette

 $\mathbf{z}$ 

 $\mathbf{z}$ 

 $\frac{1}{2}$ 

 $\bullet$ 

 $\lambda$ 

 $\frac{1}{2}$ 

 $\zeta$ 

 $\frac{1}{2}$ 

Ń

 $\frac{1}{2}$ 

 $\bullet$ 

© BERNINA International AG www.mybernette.com/b79 Steckborn CH, www.bernina.com

8,

જે

 $\frac{1}{2}$ 

 $\bullet$ 

 $\mathcal{A}_{\xi}$ 

 $\epsilon$ 

 $\bullet$ 

 $\mathcal{E}$ 

y.